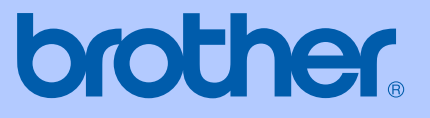

# USER'S GUIDE

# MFC-440CN MFC-660CN

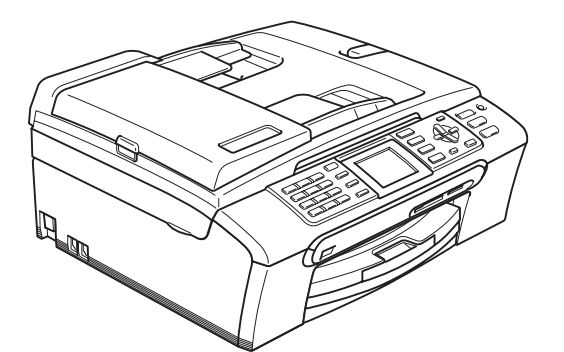

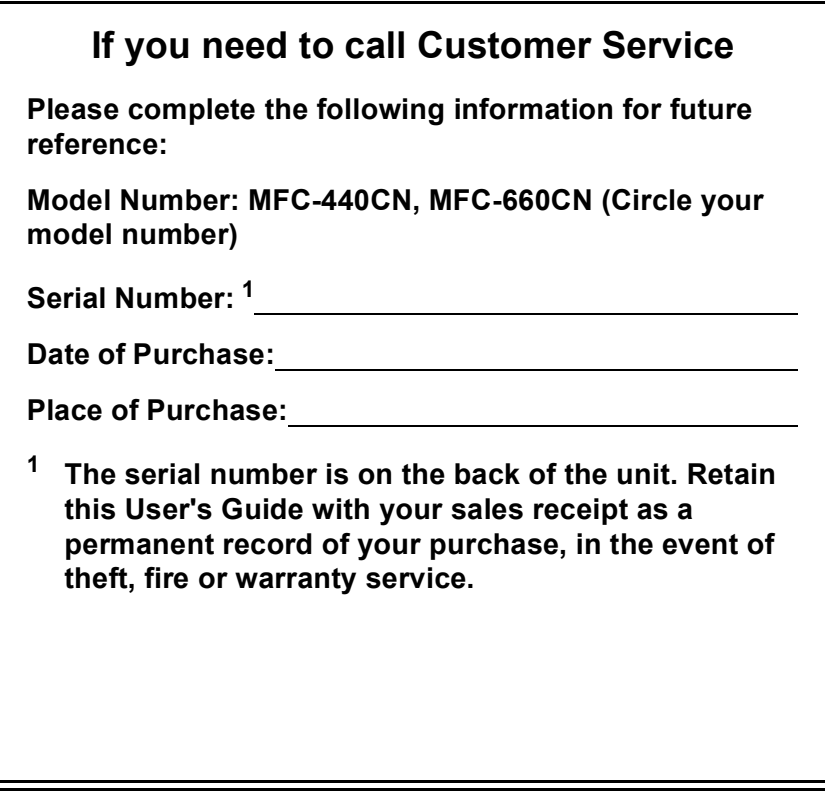

### <span id="page-1-0"></span>**Register your product on-line at**

### **[http://www.brother.com/registration/](http://www.brother.com/registration)**

By registering your product with Brother, you will be recorded as the original owner of the product. Your registration with Brother:

- may serve as confirmation of the purchase date of your product should you lose your receipt; and
- may support an insurance claim by you in the event of product loss covered by insurance.

© 2006 Brother Industries, Ltd.

# **Approval Information and Compilation and Publication Notice**

THIS EQUIPMENT IS DESIGNED TO WORK WITH A TWO WIRE ANALOGUE PSTN LINE FITTED WITH THE APPROPRIATE CONNECTOR.

### **APPROVAL INFORMATION**

Brother advises that this product may not function correctly in a country other than where it was originally purchased, and does not offer any warranty in the event that this product is used on public telecommunication lines in another country.

### **Compilation and Publication Notice**

Under the supervision of Brother Industries Ltd., this manual has been compiled and published, covering the latest product descriptions and specifications.

The contents of this manual and the specifications of this product are subject to change without notice.

Brother reserves the right to make changes without notice in the specifications and materials contained herein and shall not be responsible for any damages (including consequential) caused by reliance on the materials presented, including but not limited to typographical and other errors relating to the publication.

## EC Declaration of Conformity under the R & TTE **Directive**

# brother

#### **EC Declaration of Conformity**

Manufacturer Brother Industries, Ltd. 15-1, Naeshiro-cho, Mizuho-ku, Nagoya 467-8561, Japan

Plant Brother Industries (Shen Zhen) Ltd G02414-1, Bao Chang Li Bonded Transportation Industrial Park, Bao Long Industrial Estate, Longgang, Shenzhen, China

Herewith declare that:

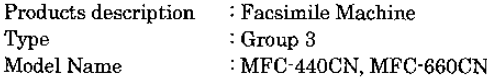

is in conformity with provisions of the R & TTE Directive (1999/5/EC) and we declare compliance with the following standards :

Standards applied: Harmonized: Safety EN60950-1:2001+A11:2004

> EMC EN55022: 1998 +A1: 2000 +A2: 2003 Class B EN55024: 1998 + A1: 2001 + A2: 2003 EN61000-3-2: 2000 EN61000-3-3: 1995 +A1: 2001

Year in which CE marking was first affixed: 2006

Issued by : Brother Industries, Ltd.

Date : 30th June, 2006

Place

Signature

÷ Johnship Macdu

: Nagoya, Japan

Takashi Maeda Manager Quality Management Dept. Printing & Solutions Company

# **Table of Contents**

# **Section I General**

#### **General Information**  $\mathbf 1$

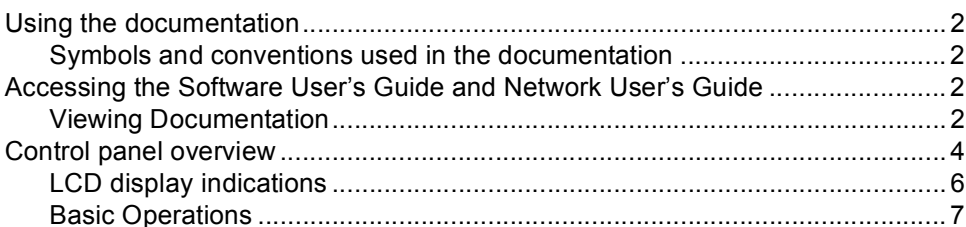

#### $\overline{2}$ **Loading documents and paper**

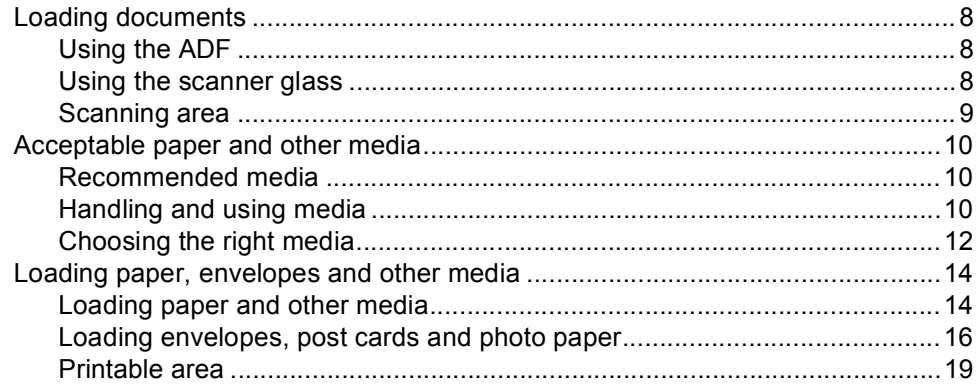

#### $\mathbf{3}$ **General setup**

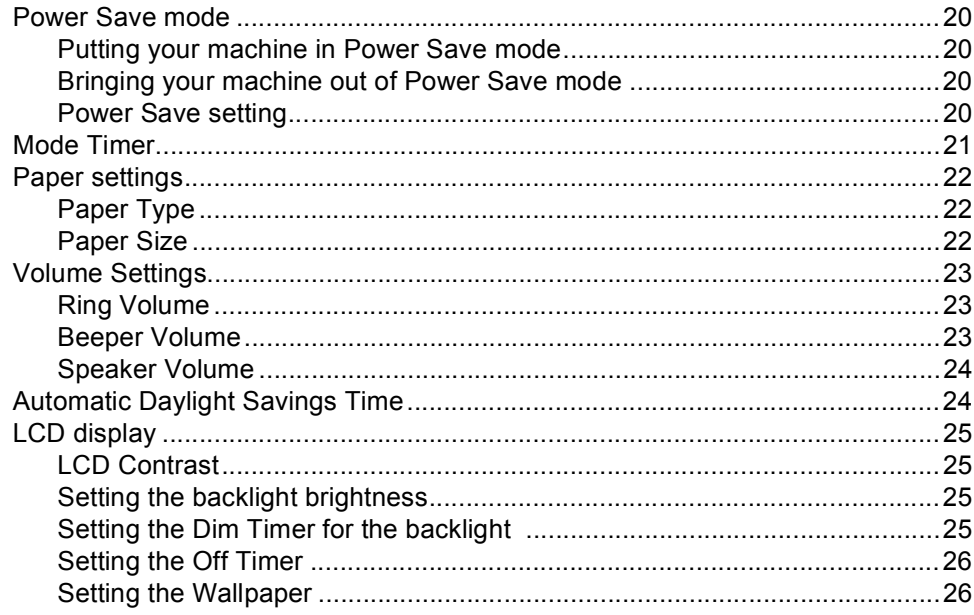

#### **Security features**  $\overline{\mathbf{4}}$

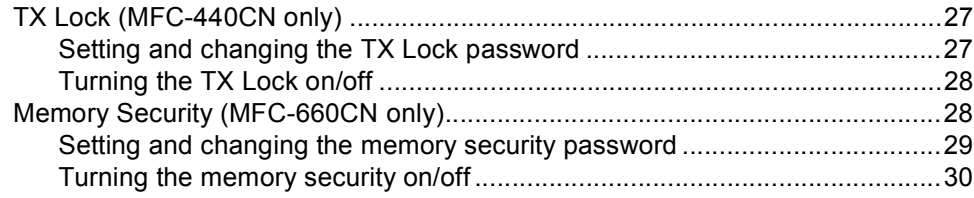

# **Section II Fax**

#### Sending a fax  $\overline{\mathbf{5}}$

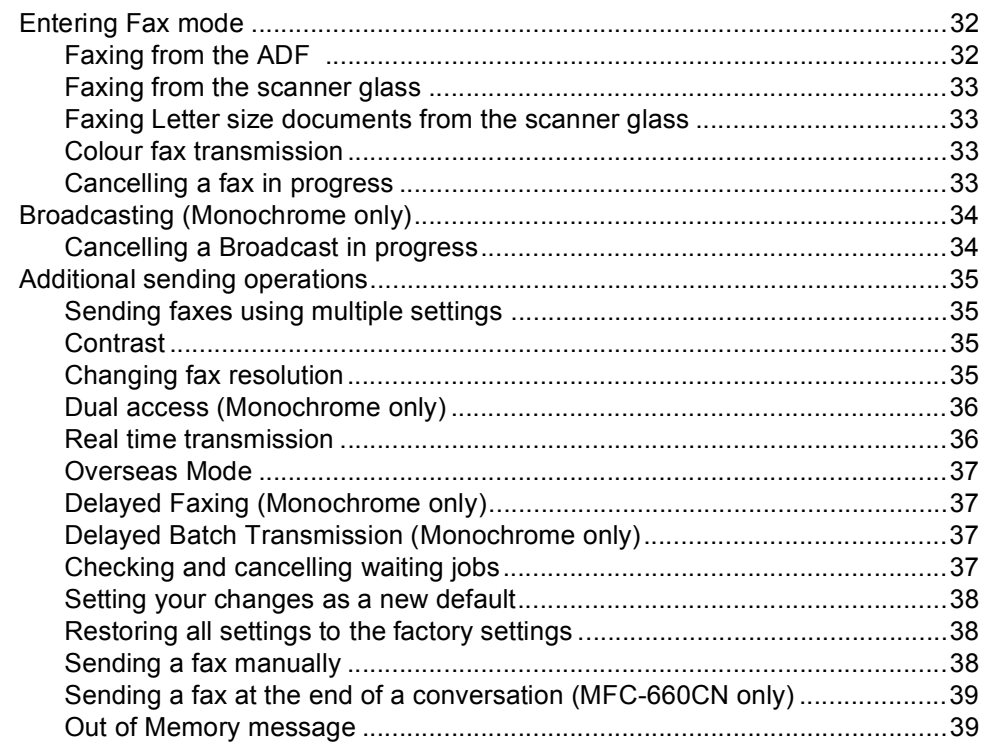

#### $6\phantom{a}$ **Receiving a Fax**

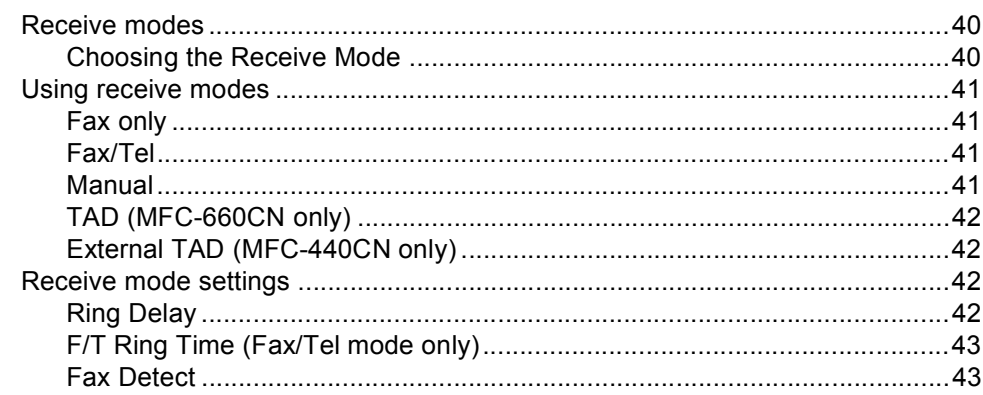

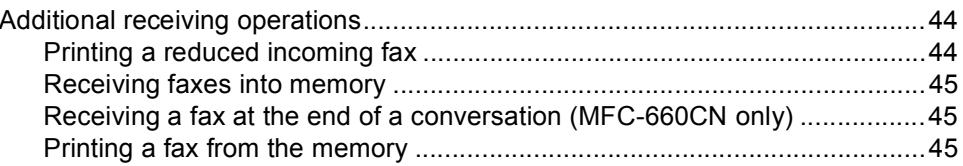

#### $\overline{7}$ **Telephone and External devices**

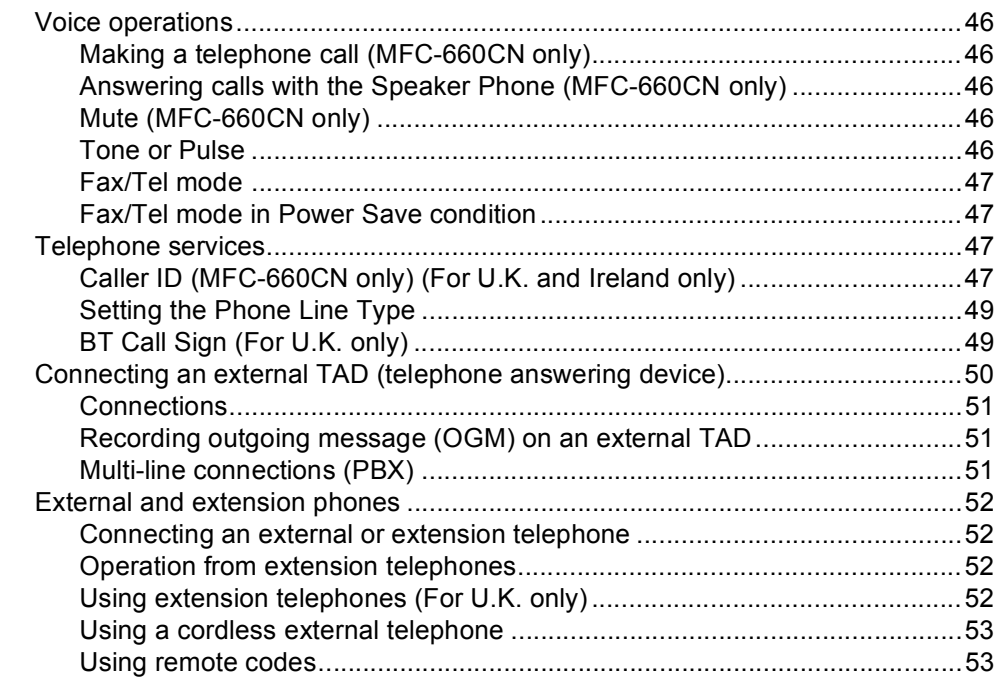

#### **Dialling and storing numbers**  $\boldsymbol{8}$

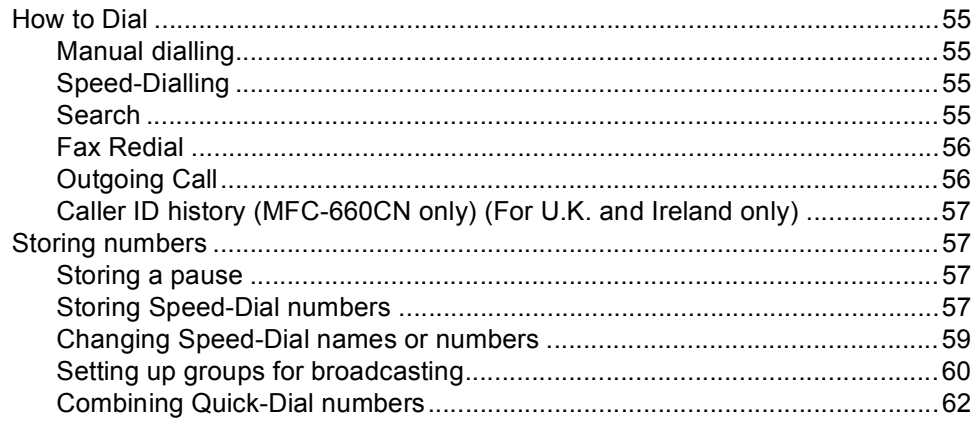

#### Digital TAD (MFC-660CN only)  $9$

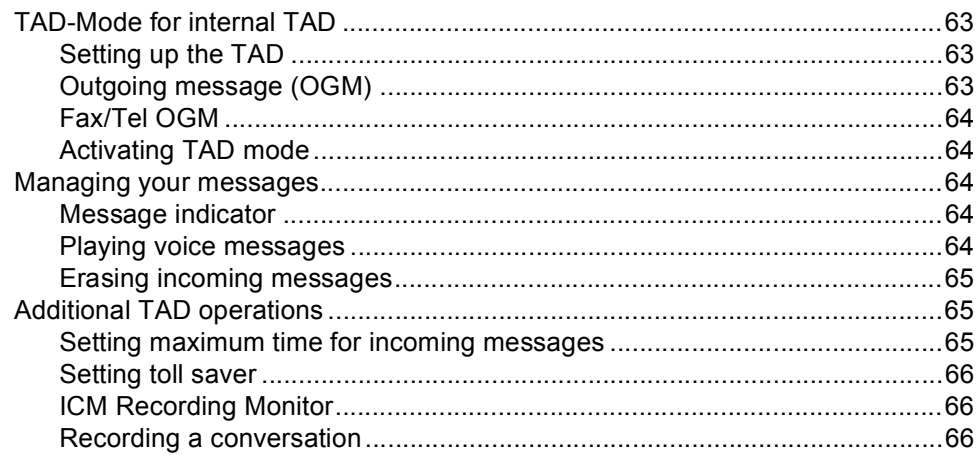

#### Advanced fax operations (Monochrome only)  $10$

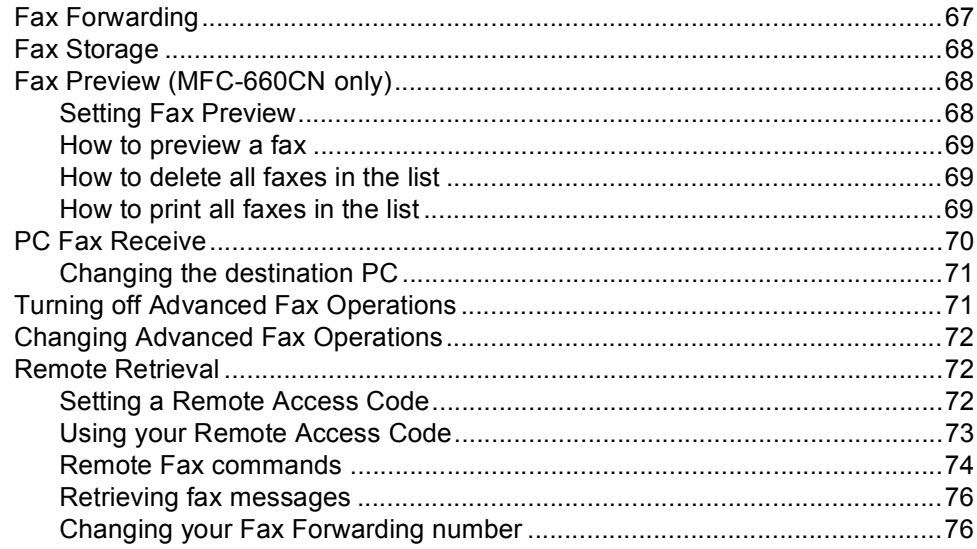

#### $11$ **Printing Reports**

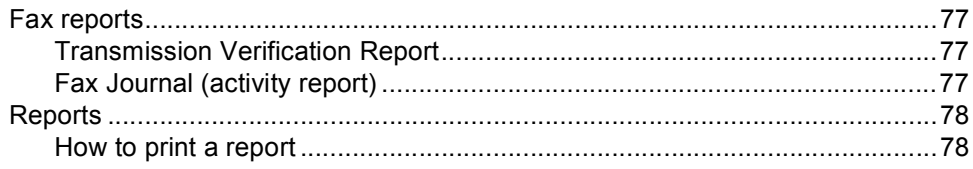

#### **Polling**  $12<sub>2</sub>$

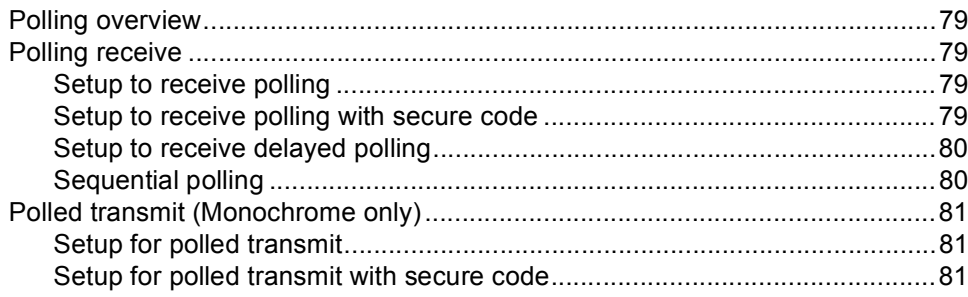

# **Section III Copy**

#### $13$ **Making copies**

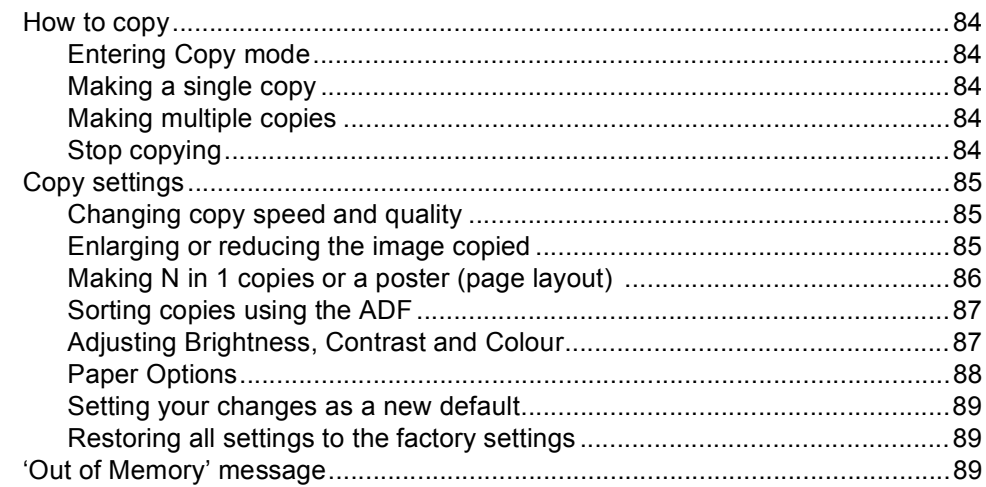

# **Section IV Direct Photo Printing**

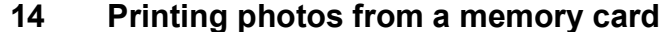

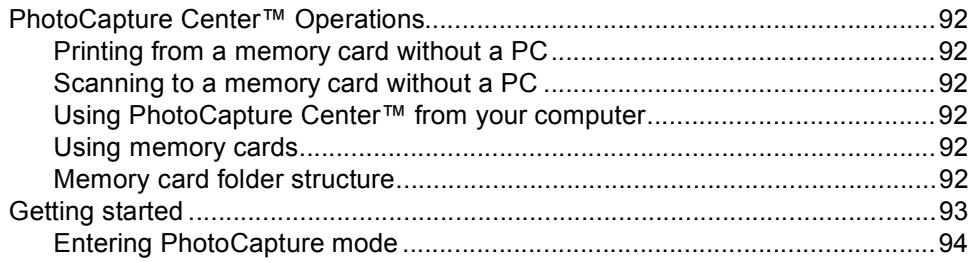

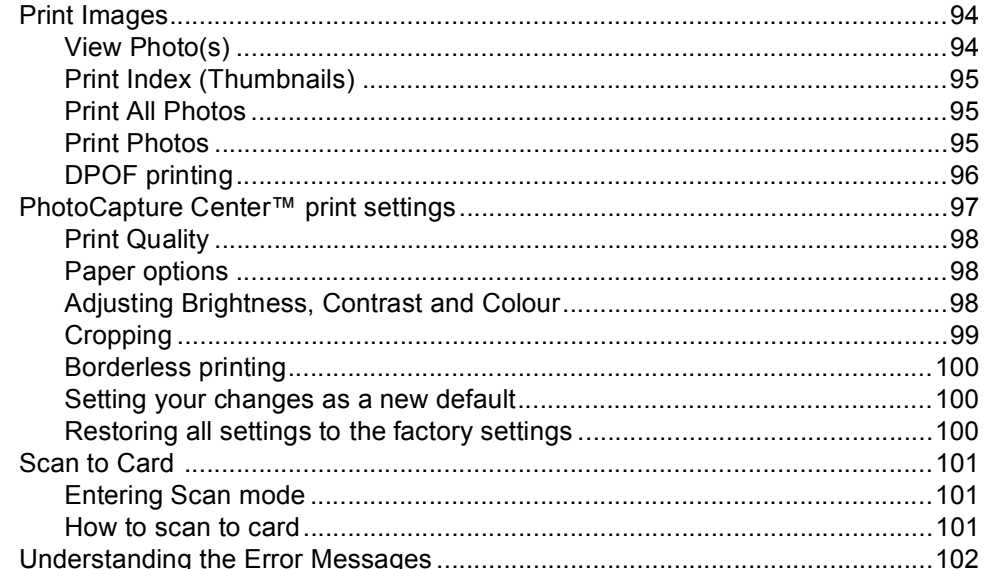

#### Printing photos from a camera with PictBridge  $15$

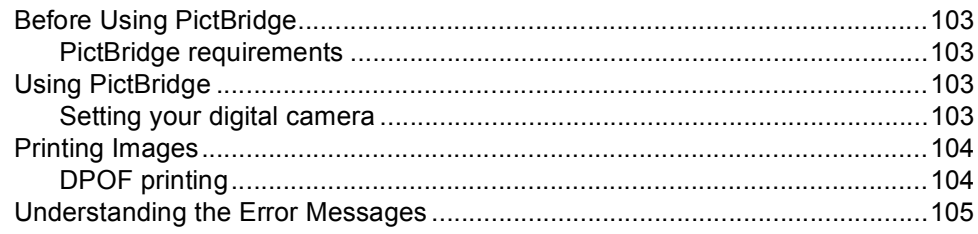

# **Section V Software**

16 **Software and Network features** 

# **Section VI Appendixes**

#### **Safety and Legal**  $\mathbf{A}$

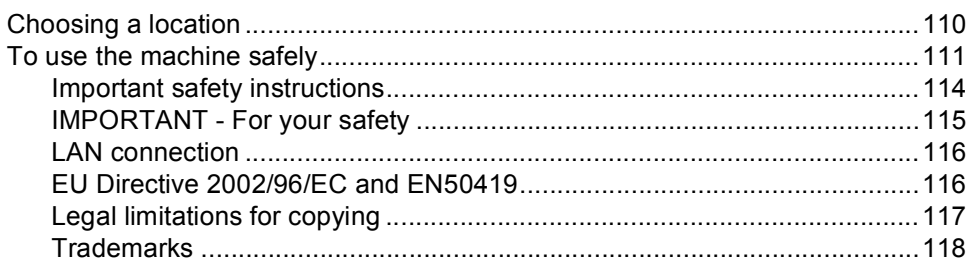

#### $\mathbf B$ **Troubleshooting and Routine Maintenance**

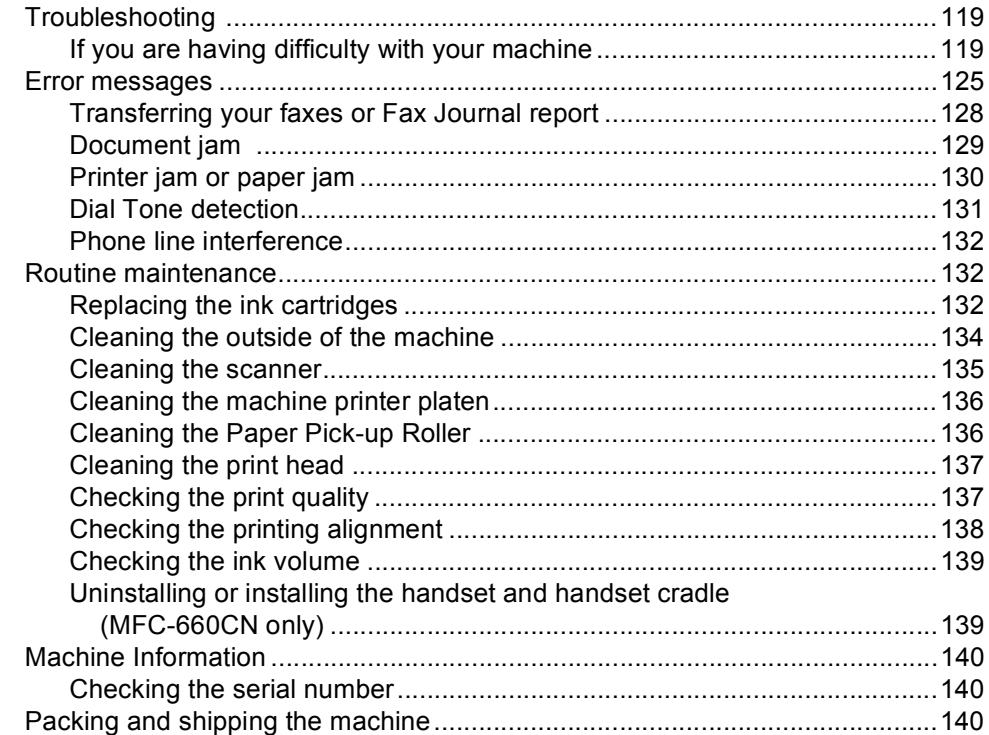

#### $\mathbf C$ **Menu and Features**

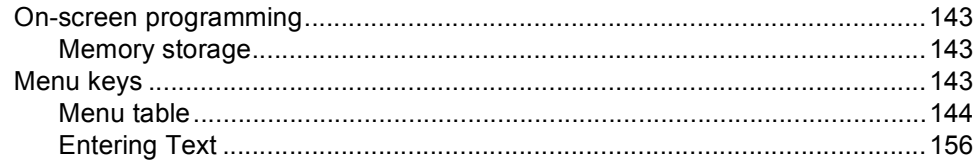

#### **Specifications** D

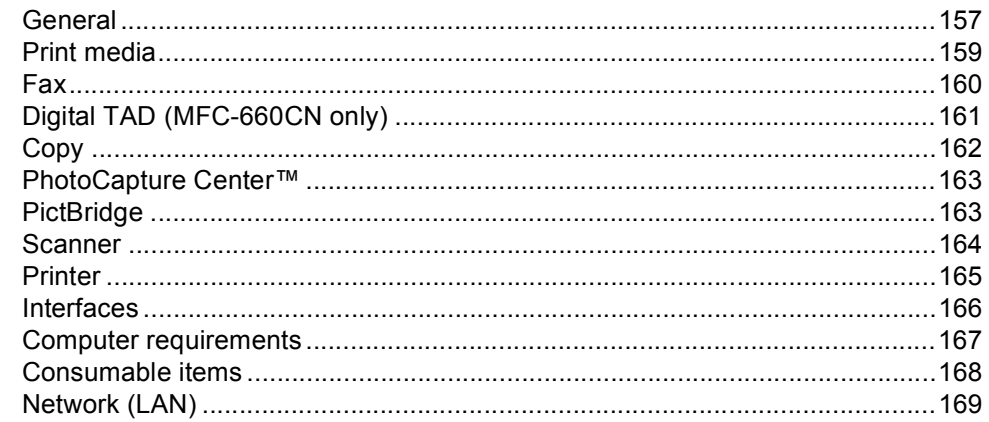

#### $\mathsf{E}$ Glossary

#### F Index

# **Section I**

# <span id="page-12-0"></span>**General <sup>I</sup>**

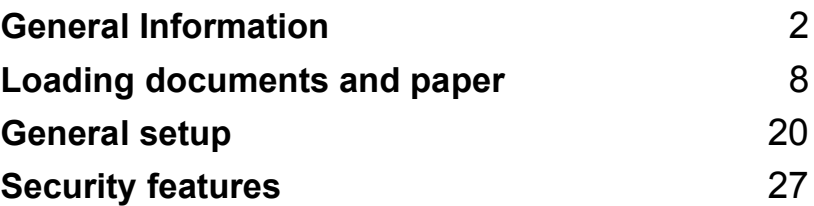

**1**

# <span id="page-13-0"></span>**General Information**

# <span id="page-13-1"></span>**Using the documentation <sup>1</sup>**

Thank you for buying a Brother machine! Reading the documentation will help you make the most of your machine.

### <span id="page-13-2"></span>**Symbols and conventions used in the documentation <sup>1</sup>**

The following symbols and conventions are used throughout the documentation.

- **Bold** Bold typeface identifies specific keys on the machine's control panel.
- *Italics* Italicized typeface emphasizes an important point or refers you to a related topic.
- Courier New Text in the Courier New font identifies messages on the LCD of the machine.

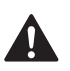

Warnings tell you what to do to prevent possible personal injury.

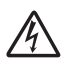

Electrical Hazard icons alert you to possible electrical shock.

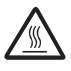

Hot Surface icons warn you not to touch machine parts that are hot.

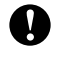

Cautions specify procedures you must follow or avoid to prevent possible damage to the machine or other objects.

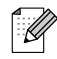

Notes tell you how you should respond to a situation that may arise or give tips about how the operation works with other features.

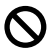

Improper Setup icons alert you to devices and operations that are not compatible with the machine.

# <span id="page-13-3"></span>**Accessing the Software User's Guide and Network User's Guide <sup>1</sup>**

This User's Guide does not contain all the information about the machine such as how to use the advanced features of the Fax, Printer, Scanner, PC Fax and Network. When you are ready to learn detailed information about these operations, read the Software User's Guide and Network User's Guide that are on the CD-ROM.

### <span id="page-13-4"></span>**Viewing Documentation <sup>1</sup>**

### **Viewing Documentation (For Windows®) <sup>1</sup>**

To view the documentation, from the **Start** menu, point to **Brother**, **MFC-XXXX** (where XXXX is your model name) from the programs group, and then choose **User's Guide**.

If you have not installed the software, you can find the documentation by following the instructions below:

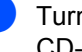

**1** Turn on your PC. Insert the Brother CD-ROM into your CD-ROM drive.

**2** If the model name screen appears, click your model name.

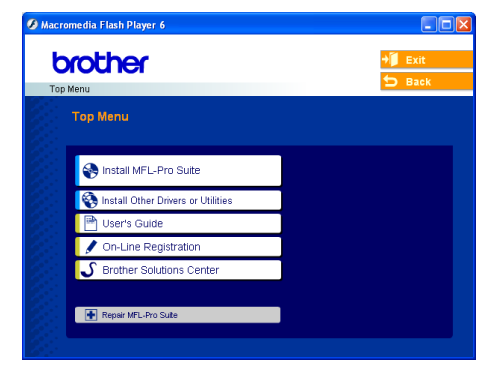

### **Note**

If this window does not appear, use Windows<sup>®</sup> Explorer to run the setup.exe program from the root directory of the Brother CD-ROM.

### d Click **User's Guide**.

### **How to find Scanning instructions <sup>1</sup>**

There are several ways you can scan documents. You can find the instructions as follows:

#### **Software User's Guide**

- *Scanning* (For Windows<sup>®</sup> 98/98SE/Me/2000 Professional and Windows $^{\circledR}$  XP)
- *ControlCenter3* (For Windows<sup>®</sup> 98/98SE/Me/2000 Professional and Windows<sup>®</sup> XP)
- *Network Scanning*

### **PaperPort® SE with OCR User's Guide**

 $\blacksquare$  Instructions for scanning directly from ScanSoft<sup>®</sup> PaperPort<sup>®</sup> SE with OCR. The complete ScanSoft® PaperPort® SE with OCR User's Guide can be viewed from the Help selection in the ScanSoft<sup>®</sup> PaperPort® SE with OCR application.

### **Viewing Documentation (For Macintosh®) <sup>1</sup>**

Turn on your Macintosh<sup>®</sup>. Insert the Brother CD-ROM into your CD-ROM drive. The following window will appear.

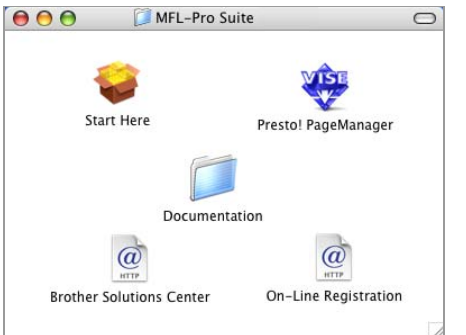

- b Double-click the **Documentation** icon.
- Double-click your language folder.
- Double-click the top page file to view the **Software User's Guide** and **Network User's guide** in HTML format.
- Click the documentation you want to read.
	- Software User's Guide **Network User's Guide**
	-

### **How to find Scanning instructions <sup>1</sup>**

There are several ways you can scan documents. You can find the instructions as follows:

#### **Software User's Guide**

- *Scanning* (For Mac OS<sup>®</sup> X 10.2.4 or greater)
- *ControlCenter2* (For Mac OS<sup>®</sup> X 10.2.4 or greater)
- *Network Scanning* (For Mac OS<sup>®</sup> X 10.2.4 or greater)

### **Presto!® PageManager® User's Guide**

 $\blacksquare$  Instructions for scanning directly from Presto!<sup>®</sup> PageManager<sup>®</sup>. The complete Presto!® PageManager® User's Guide can be viewed from the Help selection in the Presto!<sup>®</sup> PageManager<sup>®</sup> application.

Chapter 1

# <span id="page-15-0"></span>**Control panel overview**

#### **MFC-440CN <sup>1</sup>**

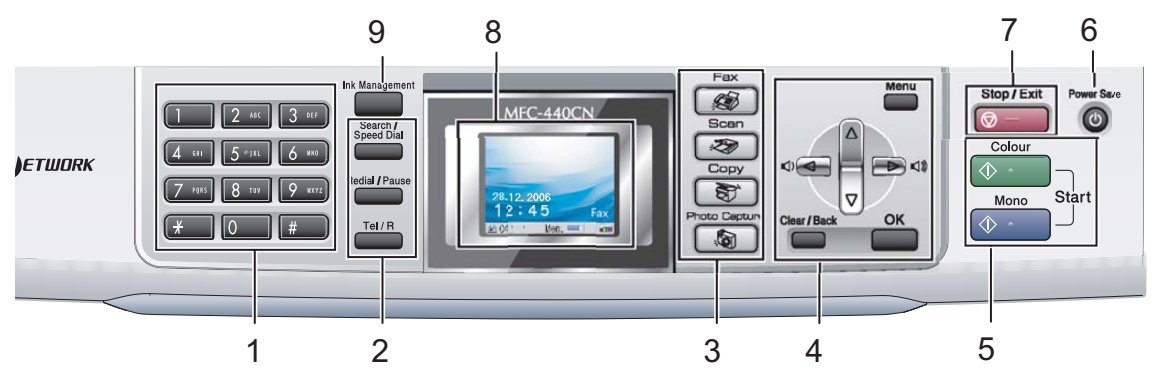

**MFC-660CN <sup>1</sup>**

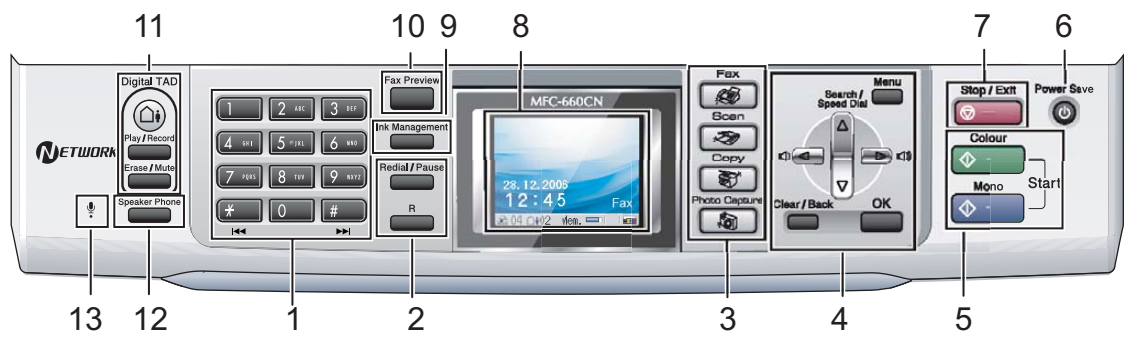

**Note**

Most of the illustrations in this User's Guide show the MFC-440CN.

#### **1 Dial Pad**

Use these keys to dial telephone and fax numbers and as a keyboard for entering information into the machine.

The **#** key lets you temporarily switch the dialling mode during a telephone call from Pulse to Tone.

#### **2 Fax and telephone keys**

- **Search/Speed Dial** (MFC-440CN) Lets you look up and dial numbers that are stored in the memory.
- **Redial/Pause**

Redials the last 30 numbers called. It also inserts a pause when programming speed dial numbers.

■ Tel/R (MFC-440CN only)

This key is used to have a telephone conversation after picking up the external handset in F/T pseudo-ringing.

Also, use this key to gain access to an outside line, or transfer a call to another extension when it is connected to a PBX.

 $\blacksquare$  **R** (MFC-660CN only)

When connected to a PBX, you can use this key to gain access to an outside line, to recall the operator, or to transfer a call to another extension.

#### **3 Mode keys:**

- ■L**<sup>③</sup>**Eax Lets you access Fax mode.
- $\mathbb{R}$  Scan

Lets you access Scan mode.

■  $\mathbb{S}$  | Copy

Lets you access Copy mode.

*C* PhotoCapture

Lets you access PhotoCapture Center™ mode.

#### **4 Menu keys:**

#### **Volume keys**

 $\Box(A \rightarrow \Box)$ 

In Fax mode, you can press these keys to adjust the ring volume.

**a Search/Speed Dial** (MFC-660CN)

Lets you look up and dial numbers that are stored in the memory.

 $\blacksquare$  **d** or  $\blacktriangleright$ 

Press to scroll backward or forward to a menu selection.

- **a** or **b** Press to scroll through the menus and options.
- **Menu**

Accesses the main menu.

- **OK**
	- Selects a setting.
- **Clear/Back**

Press to cancel the current setting.

#### **5 Start keys:**

#### **E**  $\Diamond$  **Colour Start**

Lets you start sending faxes or making copies in full colour. Also lets you start a scanning operation (in colour or mono, depending on the scanning setting in the ControlCenter software).

#### **Mono Start**

Lets you start sending faxes or making copies in monochrome. Also lets you start a scanning operation (in colour or mono, depending on the scanning setting in the ControlCenter software).

#### **6 Power Save**

Lets you put the machine into Power Save mode.

#### **7 Stop/Exit**

Stops an operation or exits from a menu.

**8 LCD (liquid crystal display)**

Displays messages on the screen to help you set up and use your machine.

Also, you can adjust the angle of the LCD display by lifting it.

#### **9 Ink Management**

Lets you clean the print head, check the print quality, and check the available ink volume.

### **10 Fax Preview** (MFC-660CN only)

Lets you preview incoming faxes on the LCD.

**11 TAD keys** (MFC**-**660CN only):

### **On/Off**

Turns the Telephone Answering Device (TAD) on or off. It will also flash if you have new messages.

### **Play/Record**

Plays voice messages stored in the memory. It will also let you record telephone calls.

### **Erase/Mute**

Puts the current phone call on hold. Also, deletes voice messages.

### **12 Speaker Phone** (MFC-660CN only)

Lets you speak to another party without lifting the handset.

### **13 Microphone** (MFC-660CN only)

Picks up your voice when you speak to another party using Speaker Phone.

### <span id="page-17-0"></span>**LCD display indications <sup>1</sup>**

The LCD shows the current machine status when the machine is idle.

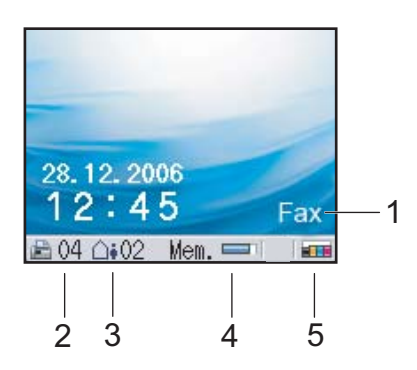

### **1 Current Receive Mode**

Lets you see the current receive mode.

- $\blacksquare$  Fax (Fax only)
- $\blacksquare$  F/T (Fax/Tel)
- TAD (External TAD or Msg Mgr)
- Mnl (Manual)

### **2 Faxes in memory**

Shows how many received faxes are in the memory.

**3 Voice messages in memory** (MFC-660CN only)

Shows how many received voice messages are in the memory.

### **4 Memory Status**

Lets you see the available memory in the machine.

### **5 Ink indicator**

Lets you see the available ink volume.

### <span id="page-18-0"></span>**Basic Operations**

The following steps show how to change a setting in the machine. In this example the Mode Timer setting is changed from 2 minutes to 30 seconds.

### **1** Press Menu.

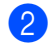

#### Press **▲** or ▼ to choose

General Setup.

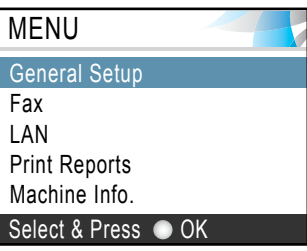

#### Press **OK**.

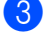

Press  $\triangle$  or  $\nabla$  to choose Mode Timer.

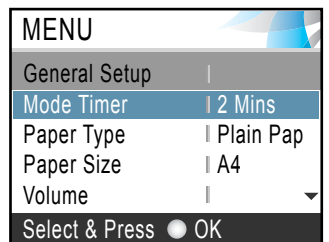

Press **OK**.

**4** Press **▲ or ▼ to choose** 30 Secs.

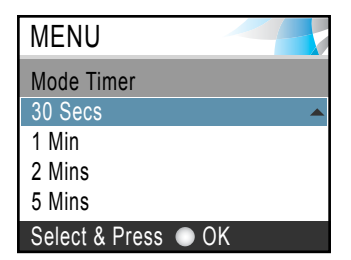

#### Press **OK**.

You can see the current setting on the LCD:

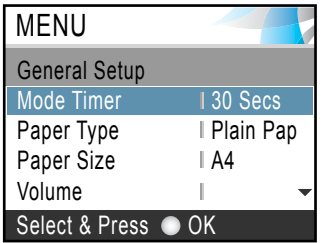

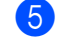

### **5** Press Stop/Exit.

**2**

# <span id="page-19-0"></span>**Loading documents and paper <sup>2</sup>**

# <span id="page-19-1"></span>**Loading documents <sup>2</sup>**

You can send a fax, make copies, and scan from the ADF (automatic document feeder) and from the scanner glass.

### <span id="page-19-2"></span>**Using the ADF <sup>2</sup>**

The ADF can hold up to 10 pages and feeds each sheet individually. Use standard 80  $q/m^2$  (20 lb) paper and always fan the pages before putting them in the ADF.

### **Recommended environment <sup>2</sup>**

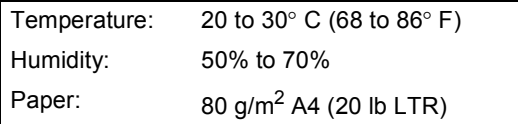

### **Document Sizes Supported <sup>2</sup>**

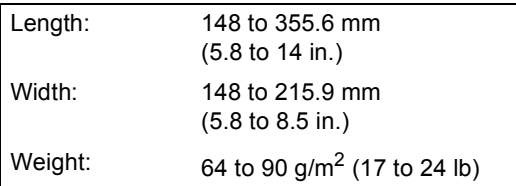

### **How to load documents <sup>2</sup>**

### **CAUTION**

DO NOT pull on the document while it is feeding.

DO NOT use paper that is curled, wrinkled, folded, ripped, stapled, paper clipped, pasted or taped.

DO NOT use cardboard, newspaper or fabric.

- $\blacksquare$  Make sure documents written with ink are completely dry.
- Fan the pages well. Make sure you put the documents **face down, top edge first** in the ADF until you feel them touch the feed roller.
- b Adjust the paper guides to fit the width of your documents.
- Unfold the ADF Document Output Support Flap (1).

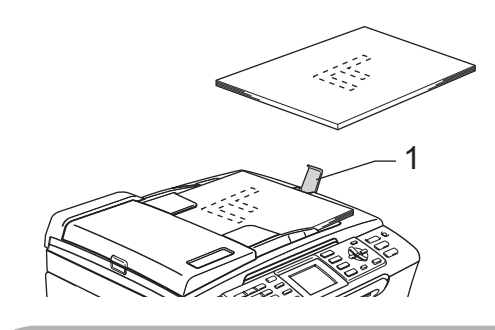

**CAUTION**

DO NOT leave thick documents on the scanner glass. If you do this, the ADF may jam.

### <span id="page-19-3"></span>**Using the scanner glass <sup>2</sup>**

You can use the scanner glass to fax, copy or scan pages of a book or one page at a time.

### **Document Sizes Supported <sup>2</sup>**

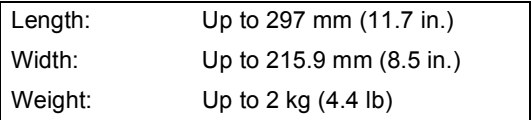

### **How to load documents <sup>2</sup>**

### **Note**

To use the scanner glass, the ADF must be empty.

- Lift the document cover.
- **2** Using the document guidelines on the left, center the document face down on the scanner glass.

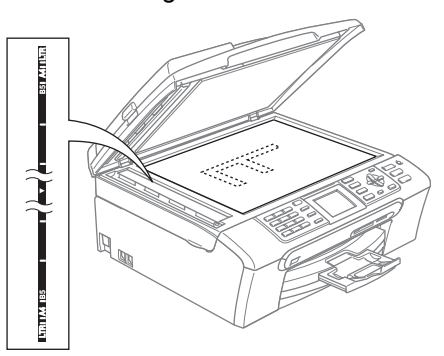

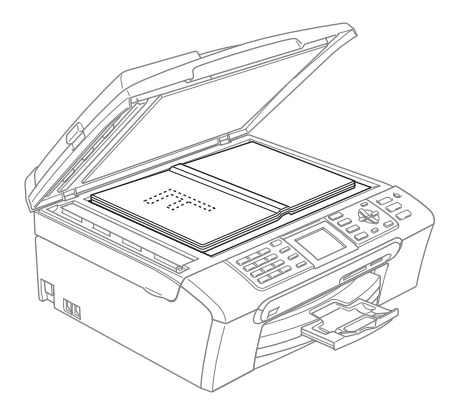

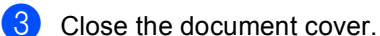

### **CAUTION**

If you are scanning a book or thick document, DO NOT slam the cover or press on it.

### <span id="page-20-0"></span>**Scanning area**

The scanning area depends on the settings in the application you are using. The figures below show the areas you cannot scan on Letter or A4 paper.

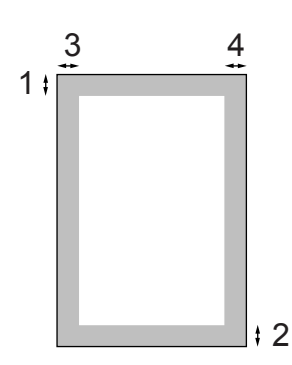

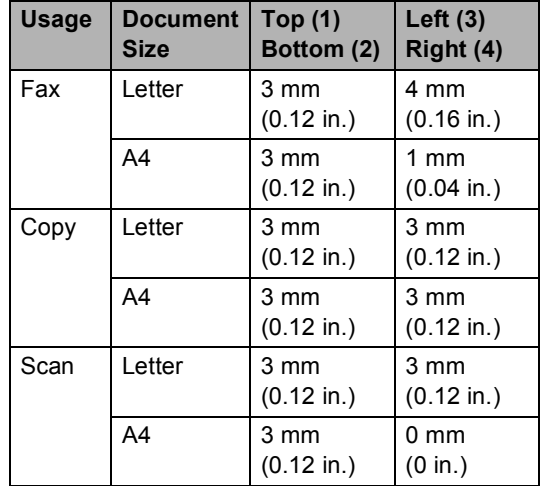

# <span id="page-21-0"></span>**Acceptable paper and other media <sup>2</sup>**

The print quality can be affected by the type of paper you use in the machine.

To get the best print quality for the settings you have chosen, always set the Paper Type to match the type of paper you load.

You can use plain paper, inkjet paper (coated paper), glossy paper, transparencies and envelopes.

We recommend testing various paper types before buying large quantities.

For best results, use the Brother paper.

- When you print on inkjet paper (coated paper), transparencies and glossy paper, be sure to choose the correct media in the '**Basic**' tab of the printer driver or in the Paper Type setting of the menu (See *[Paper Type](#page-33-1)* on page 22).
- When you print on Brother photo paper, load the instruction sheet included with the photo paper in the paper tray first, and then put the photo paper on top of the instruction sheet.
- When you use transparencies or glossy paper, remove each sheet at once to prevent smudging or paper jams.
- Avoid touching the printed surface of the paper immediately after printing; the surface may not be completely dry and may stain your fingers.

### <span id="page-21-1"></span>**Recommended media <sup>2</sup>**

To get the best print quality, we suggest using Brother paper. (See table below.)

If Brother paper is not available in your country, we recommend testing various papers before purchasing large quantities.

We recommend using '3M Transparency Film' when you print on transparencies.

### **Brother paper**

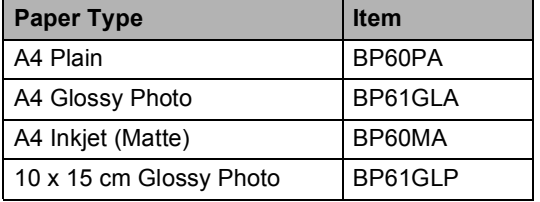

### <span id="page-21-2"></span>**Handling and using media <sup>2</sup>**

- Store paper in its original packaging, and keep it sealed. Keep the paper flat and away from moisture, direct sunlight and heat.
- $\blacksquare$  The coated side of photo paper is shiny. Avoid touching the shiny (coated) side. Load photo paper with the shiny side facing down.
- Avoid touching either side of transparencies because they absorb water and perspiration easily, and this may cause decreased output quality. Transparencies designed for laser printers/copiers may stain your next document. Use only transparencies recommended for inkjet printing.

**2**

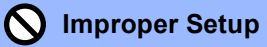

DO NOT use the following kinds of paper:

• Damaged, curled, wrinkled, or irregularly shaped paper

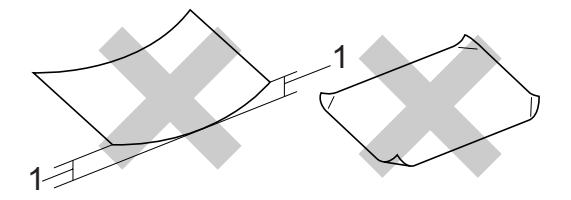

- **1 2 mm (0.08 in.) or longer**
- Extremely shiny or highly textured paper
- Paper already printed on by a printer
- Paper that cannot be arranged uniformly when stacked
- Paper made with a short grain

### **Paper capacity of the output paper tray <sup>2</sup>**

Up to 50 sheets of 20 lb Letter or 80 g/m<sup>2</sup> A4 paper.

Transparencies or photo paper must be picked up from the output paper tray one page at a time to avoid smudging.

### <span id="page-23-0"></span>**Choosing the right media <sup>2</sup>**

### **Paper type and size for each operation <sup>2</sup>**

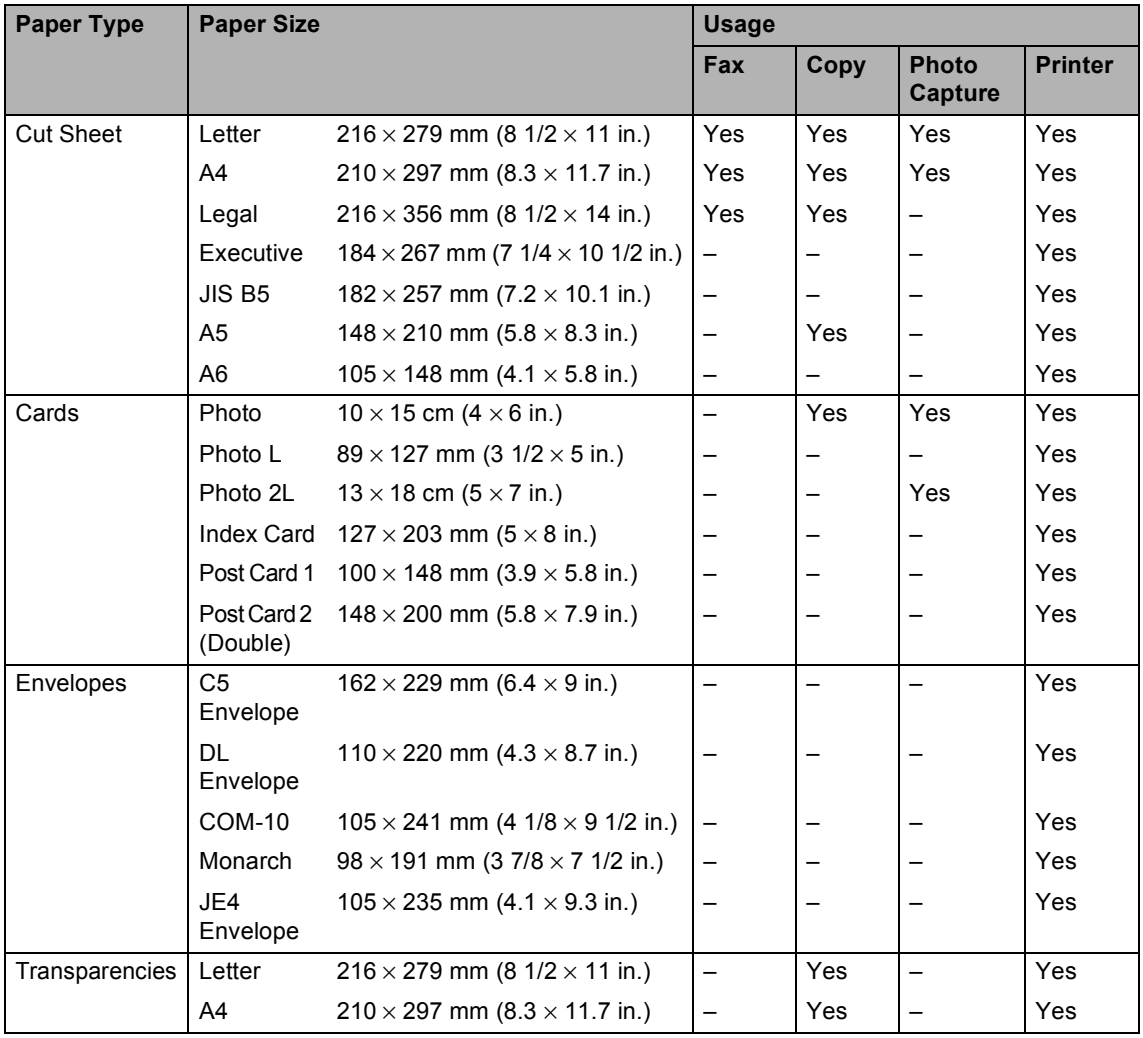

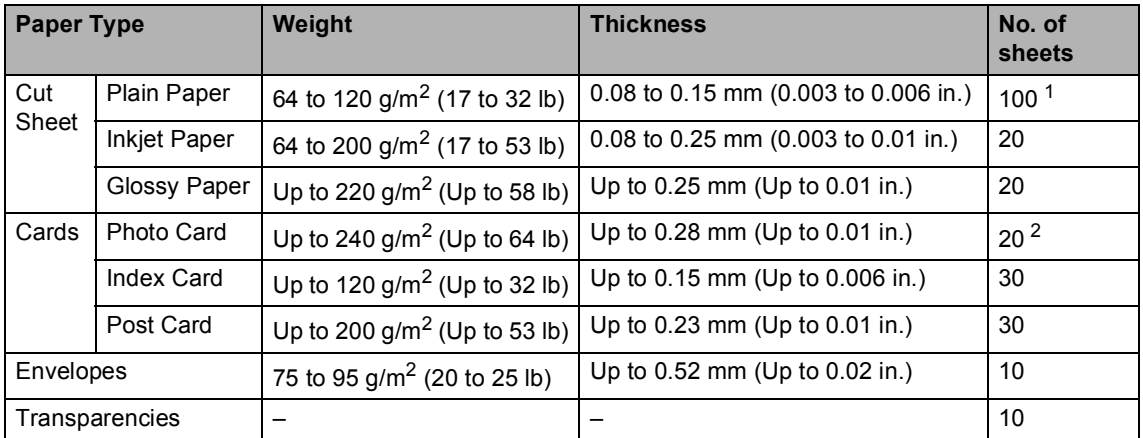

### **Paper weight, thickness and capacity <sup>2</sup>**

<span id="page-24-0"></span><sup>1</sup> Up to 50 sheets for Legal size paper 80 g/m<sup>2</sup> (20 lb). Up to 100 sheets of 80  $g/m^2$  (20 lb) paper.

<span id="page-24-1"></span><sup>2</sup> For Photo 10×15 cm and Photo L paper, use the photo paper tray. (See *[Loading photo paper](#page-28-0)* on page 17.)

# <span id="page-25-0"></span>**Loading paper, envelopes and other media <sup>2</sup>**

### <span id="page-25-1"></span>**Loading paper and other media <sup>2</sup>**

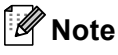

To print on Photo L or  $10 \times 15$  cm paper, please see *[Loading photo](#page-28-0)  paper* [on page 17](#page-28-0).

 $\blacksquare$  Pull the paper tray completely out of the machine. If the paper support flap is open, close it

and lift the output paper tray cover (1).

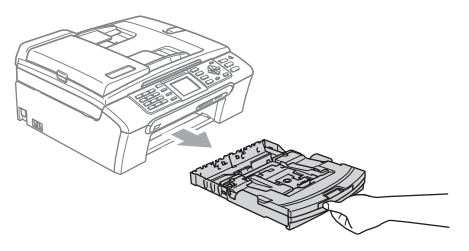

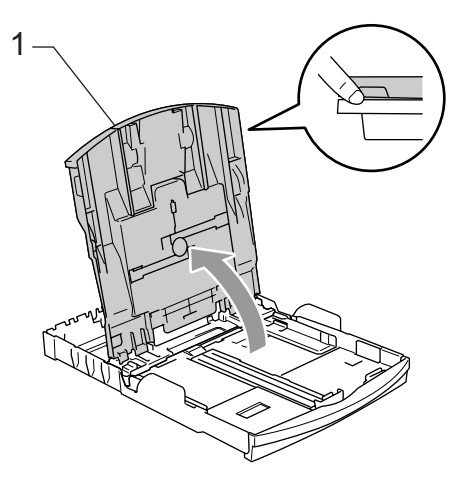

Press and slide the paper side guides (1) and paper length guide (2) to fit the paper size.

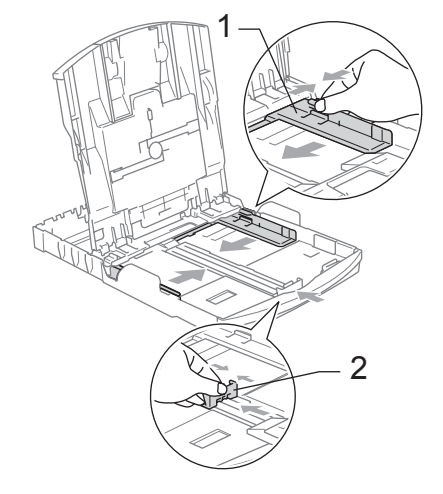

Fan the stack of paper well to avoid paper jams and misfeeds.

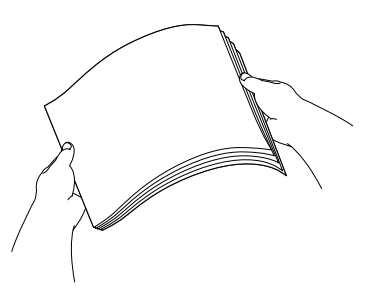

### **Note**

Always make sure that the paper is not curled.

 $\overline{4}$  Gently put the paper into the paper tray print side down and top edge first. Check that the paper is flat in the tray.

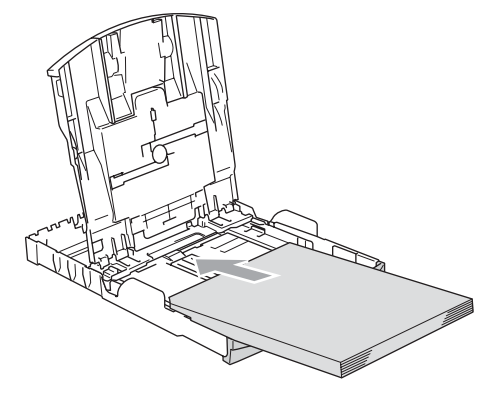

### **Note**

When you use Legal size paper, press and hold the universal guide release button as you slide out the front of the paper tray.

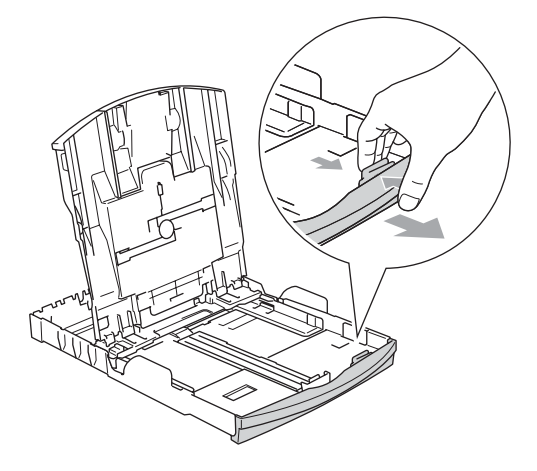

 $\overline{6}$  Gently adjust the paper side guides with both hands and the paper length guide to the paper.

Make sure the paper side guides touch the sides of the paper.

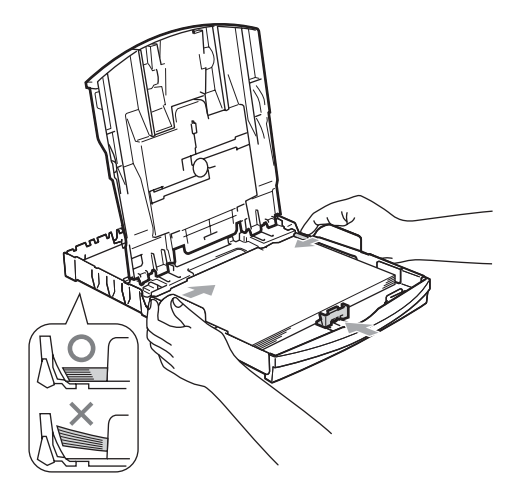

### **Note**

Be careful that you do not push the paper in too far; it may lift at the back of the tray and cause feed problems.

 $\begin{bmatrix} 6 \end{bmatrix}$  Close the output paper tray cover.

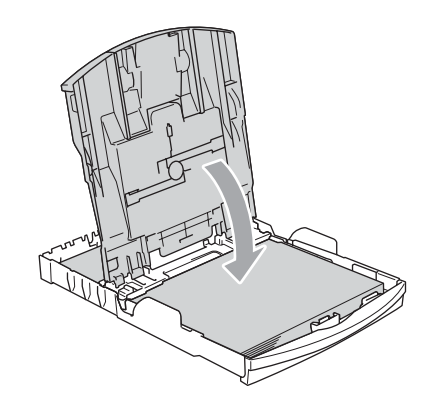

Slowly push the paper tray completely into the machine.

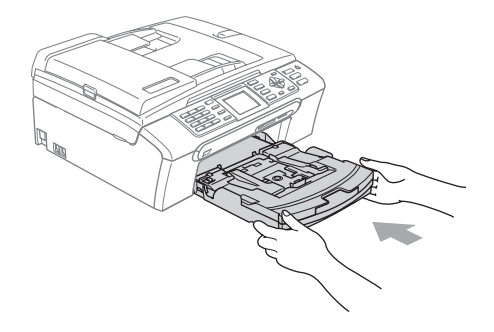

 $\vert 8 \vert$  While holding the paper tray in place, pull out the paper support (1) until it clicks and unfold the paper support flap (2).

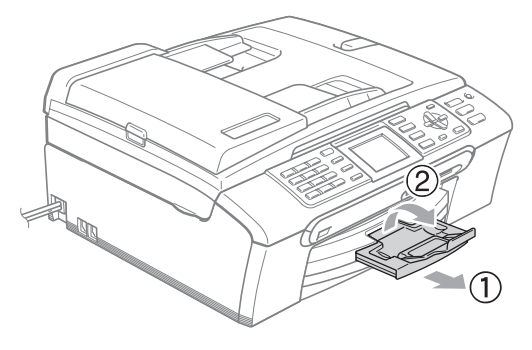

**Note**

Do not use the paper support flap for Legal paper.

### <span id="page-27-0"></span>**Loading envelopes, post cards and photo paper <sup>2</sup>**

### **Loading envelopes <sup>2</sup>**

- Use envelopes that weigh from 75 to 95 g/m<sup>2</sup> (20 to 25 lb).
- Some envelopes need margin settings to be set in the application. Make sure you do a test print first.

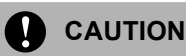

Do not use any of the following types of envelopes, as they will cause paper feed problems:

- If they are of a baggy construction.
- That are embossed (have raised writing on them).
- That have clasps or staples.
- That are pre-printed on the inside.

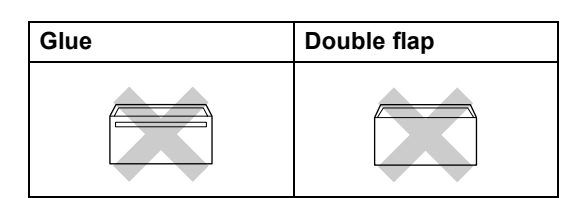

Occasionally you may experience paper feed problems caused by the thickness, size and flap shape of the envelopes you are using.

### **How to load envelopes and post cards <sup>2</sup>**

 $\blacksquare$  Before loading, press the corners and sides of the envelopes or post cards to make them as flat as possible.

**Note**

If the envelopes or post cards are 'doublefeeding,' put one envelope in the paper tray at a time.

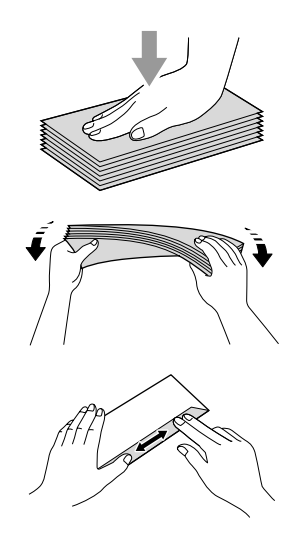

**2** Put the envelopes or post cards into the paper tray with the address side down and the leading edge (top of the envelopes) in first. Slide the paper side guides (1) and paper length guide (2) to fit the size of the envelopes or post cards.

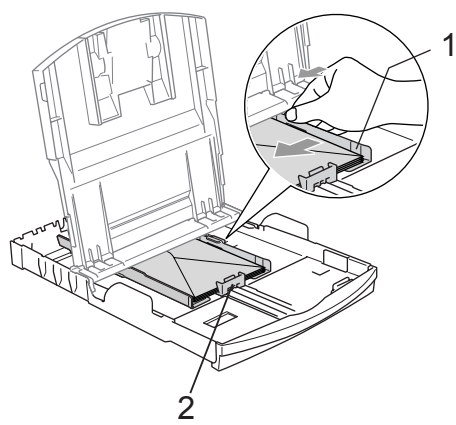

#### **If you have problems when printing on envelopes, try the following suggestions: <sup>2</sup>**

- Open the envelope flap.
- Make sure the open flap is either to the side of the envelope or to the back edge of the envelope when printing.
- $\overline{3}$  Adjust the size and margin in your application.

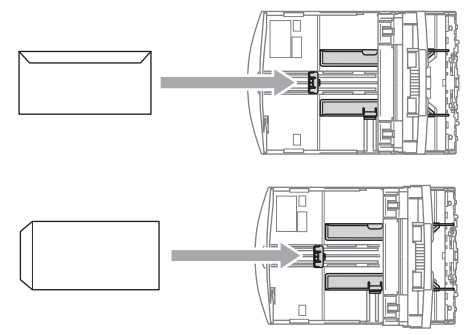

### <span id="page-28-0"></span>**Loading photo paper <sup>2</sup>**

Use the photo paper tray which has been assembled on the top of the paper tray to print on photo 10×15 cm and photo L size paper. You can leave paper in the standard paper tray when using the photo paper tray.

 $\blacksquare$  Press the photo paper tray release button with your left thumb and push the photo paper tray (the top part of the tray) back until it clicks into the photo printing position.

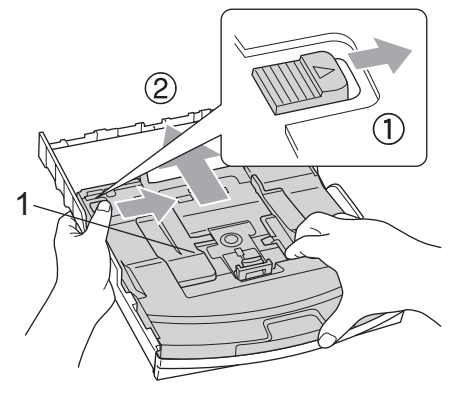

**1 Photo Paper Tray**

Press and slide the paper side guides (1) and paper length guide (2) to fit the paper size.

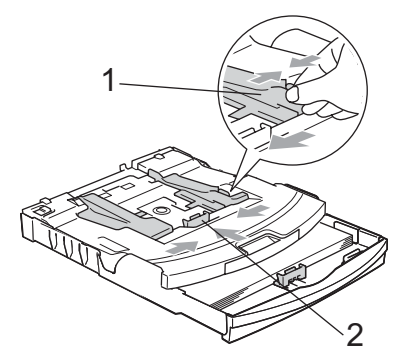

Put the photo paper into the photo paper tray and gently adjust the paper side guides to fit the paper. Make sure the paper side guides touch the sides of the paper.

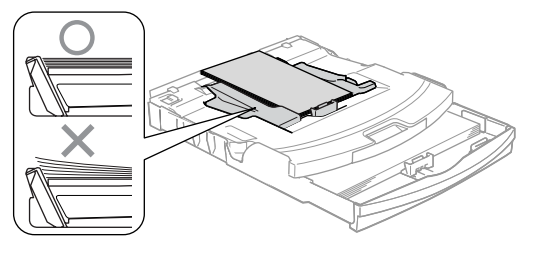

## **Note**

- Be careful that you do not push the paper in too far; it may lift at the back of the tray and cause feed problems.
- Always make sure that the paper is not curled.

4. When you have finished printing photos return the photo paper tray to the normal printing position.

Press the photo paper tray release button with your left thumb and pull the photo paper tray forward until it clicks.

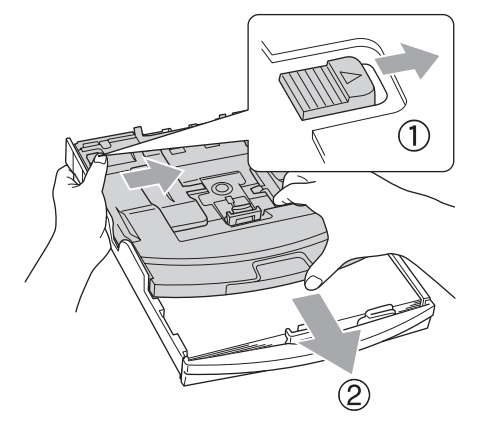

#### **Removing small prints from the machine <sup>2</sup>**

When the machine ejects small paper onto the output paper tray you may not be able to reach it. Make sure printing has finished, and then pull the tray completely out of the machine.

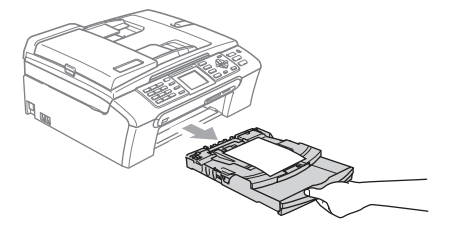

### <span id="page-30-0"></span>**Printable area <sup>2</sup>**

The printable area depends on the settings in the application you are using. The figures below show the unprintable areas on cut sheet paper and envelopes. The machine can only print in the shaded areas when the Borderless print feature is available and turned on.

#### **Cut Sheet Paper Cut Sheet Paper Envelopes**

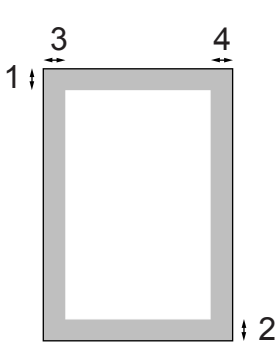

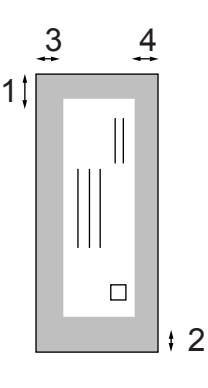

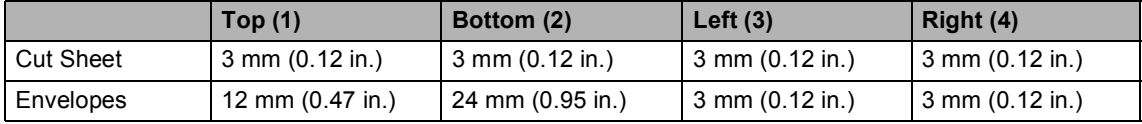

### **Note**

The Borderless feature is not available for envelopes.

**3**

# <span id="page-31-0"></span>**General setup <sup>3</sup>**

# <span id="page-31-6"></span><span id="page-31-1"></span>**Power Save mode**

When the machine is idle, you can put the machine into Power Save mode by pressing the **Power Save** key. You can still receive telephone calls in Power Save mode. For further information on receiving faxes in the power save condition, please see the table on *[On/Off setting](#page-32-1)* on page 21. The delayed faxes that have been set up will be sent. You can even retrieve faxes using Remote Retrieval if you are away from your machine. If you want to do other operations, you must take the machine out of Power Save mode.

### **Note**

If you have connected an external telephone or TAD, it is always available.

### <span id="page-31-2"></span>**Putting your machine in Power Save mode**

a Press and hold down the **Power Save** key until the LCD shows Shutting Down. The LCD light goes off.

### <span id="page-31-3"></span>**Bringing your machine out of Power Save mode <sup>3</sup>**

a Press and hold down the **Power Save**  key until the LCD shows Please Wait. The LCD shows the date and time.

### **Note**

- Even if you have put the machine into Power Save mode, it will periodically clean the print head to preserve print quality.
- If you unplug the AC power cord, no machine operations will be available.
- You can customize Power Save mode so that, apart from automatic head cleaning, no machine operations are available. (See *[Power Save setting](#page-31-5)* on page 20.)

### <span id="page-31-5"></span><span id="page-31-4"></span>**Power Save setting**

You can customize the machine's **Power Save** key. The factory setting is Fax Receive: On. Your machine can receive faxes or calls even when the machine is in Power Save mode. If you do not want your machine to receive faxes or calls, turn this setting to Fax Receive: Off. (See *[Power Save mode](#page-31-6)* on page 20.)

- a Press **Menu**.
- 

Press **▲** or ▼ to choose General Setup. Press **OK**.

- **3** Press **▲** or ▼ to choose P.Save Setting. Press **OK**.
- Press **▲** or ▼ to choose Fax Receive:Off (or Fax Receive:On). Press **OK**.
- e Press **Stop/Exit**.

<span id="page-32-1"></span>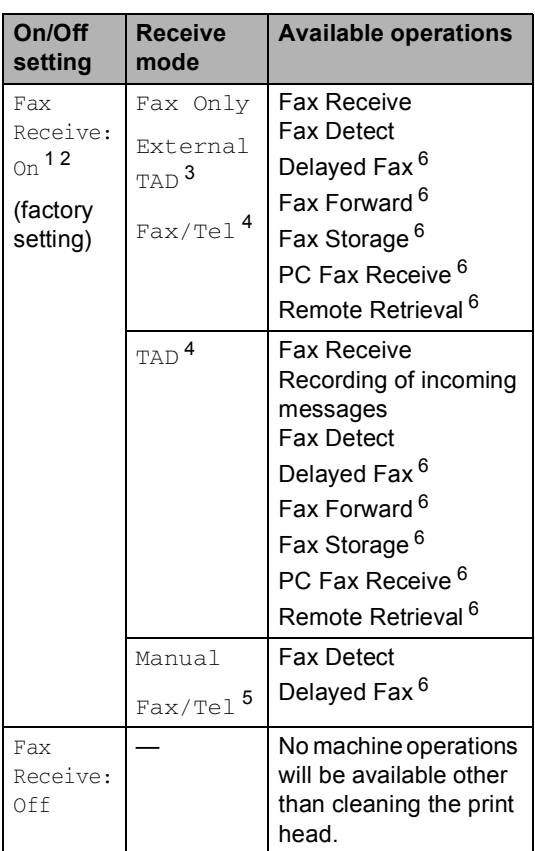

- <span id="page-32-2"></span><sup>1</sup> You cannot receive a fax with **Mono Start** or **Colour Start**.
- <span id="page-32-3"></span><sup>2</sup> You can receive telephone calls by lifting the handset (MFC-660CN only).
- <span id="page-32-4"></span><sup>3</sup> MFC-440CN only
- <span id="page-32-5"></span><sup>4</sup> MFC-660CN only
- <span id="page-32-7"></span><sup>5</sup> (MFC-440CN only) You cannot receive a fax automatically even if you have set the receive mode to Fax/Tel.
- <span id="page-32-6"></span> $6$  Set before you switch off the machine.

# <span id="page-32-0"></span>**Mode Timer <sup>3</sup>**

The machine has four temporary mode keys on the control panel: **Fax**, **Scan**, **Copy** and **PhotoCapture**. You can change the amount of time the machine takes after the last Scan, Copy or PhotoCapture operation before it returns to Fax mode. If you choose  $\text{Off},$  the machine stays in the mode you used last.

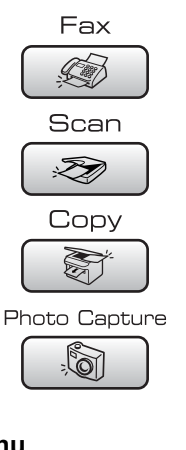

# a Press **Menu**.

Press **▲** or ▼ to choose General Setup. Press **OK**.

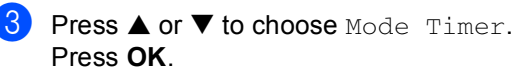

- **4** Press  $\triangle$  or  $\nabla$  to choose 0 Sec, 30 Secs, 1 Min, 2 Mins, 5 Mins or Off. Press **OK**.
- e Press **Stop/Exit**.

# <span id="page-33-0"></span>**Paper settings <sup>3</sup>**

### <span id="page-33-1"></span>**Paper Type**

To get the best print quality, set the machine for the type of paper you are using.

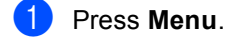

Press **▲** or ▼ to choose General Setup. Press **OK**.

- **3** Press **▲ or ▼ to choose** Paper Type. Press **OK**.
- **Press**  $\triangle$  **or**  $\nabla$  **to choose** Plain Paper, Inkjet Paper, Brother Photo, Other Photo Of Transparency. Press **OK**.
- e Press **Stop/Exit**.

### **Note**

The machine ejects paper with printed surfaces face up onto the paper tray in front of the machine. When you use transparencies or glossy paper, remove each sheet at once to prevent smudging or paper jams.

### <span id="page-33-2"></span>**Paper Size**

You can use five sizes of paper for printing copies: Letter, Legal, A4, A5, and  $10 \times 15$  cm  $(4 \times 6)$  in.) and three sizes for printing faxes: Letter, Legal and A4. When you change the size of paper you load in the machine, you will need to change the paper size setting at the same time so your machine can fit an incoming fax on the page.

a Press **Menu**.

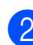

Press **▲** or ▼ to choose General Setup. Press **OK**.

**3** Press **▲ or ▼ to choose** Paper Size. Press **OK**.

4 Press **A** or ▼ to choose Letter, Legal, A4, A5 or 10×15cm. Press **OK**.

e Press **Stop/Exit**.

# <span id="page-34-0"></span>**Volume Settings <sup>3</sup>**

### <span id="page-34-1"></span>**Ring Volume <sup>3</sup>**

You can choose a range of ring volume levels, from High to Off.

While in Fax mode  $\sqrt{\mathcal{B}}$  , press

 $\triangleleft$  or  $\blacktriangleright \triangleleft$   $\parallel$  to adjust the volume level. The LCD shows the current setting, and each key press will change the volume to the next level. The machine will keep the new setting until you change it.You can also change the volume through the menu, by following the instructions below:

#### **Setting the Ring Volume from the menu <sup>3</sup>**

- a Press **Menu**.
	- Press **▲** or ▼ to choose General Setup. Press **OK**.
- 8 Press **A** or  $\nabla$  to choose Volume. Press **OK**.
- Press  $\triangle$  or  $\nabla$  to choose Ring. Press **OK**.
- **b** Press **A** or  $\nabla$  to choose Low, Med, High or Off. Press **OK**.
- **6** Press Stop/Exit.

### <span id="page-34-2"></span>**Beeper Volume <sup>3</sup>**

When the beeper is on, the machine will beep when you press a key, make a mistake or after you send or receive a fax.

You can choose a range of volume levels, from High to  $Off$ .

**1** Press Menu. Press **▲** or ▼ to choose General Setup. Press **OK**. **3** Press **▲ or ▼ to choose** Volume. Press **OK**. Press  $\triangle$  or  $\nabla$  to choose Beeper. Press **OK**.

#### **b** Press **A** or  $\nabla$  to choose Low, Med, High or Off Press **OK**.

Press Stop/Exit.

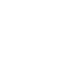

**3**

### <span id="page-35-0"></span>**Speaker Volume <sup>3</sup>**

You can choose a range of speaker volume levels, from High to Off.

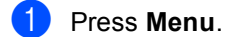

- - **Press ▲ or ▼ to choose** General Setup. Press **OK**.
- 8 Press **A** or  $\nabla$  to choose Volume. Press **OK**.
- 4 **Press ▲ or ▼ to choose** Speaker. Press **OK**.
- **Press**  $\triangle$  **or**  $\nabla$  **to choose** Low, Med, High or Off. Press **OK**.
- **6** Press Stop/Exit.

You can also adjust the speaker volume by pressing **Speaker Phone** (MFC-660CN only).

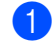

Press  $\triangleleft$  or  $\blacktriangleright$   $\triangleleft$   $\mathbb{R}$ .

a Press **Speaker Phone**.

This setting will stay until you change it again.

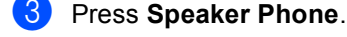

### **Note**

You can adjust the speaker volume while you are listening to your outgoing message (OGM) and incoming messages (ICM's) by pressing  $\triangleleft$  or  $\blacktriangleright \triangleleft$   $\Downarrow$ (MFC-660CN only).

# <span id="page-35-1"></span>**Automatic Daylight Savings Time**

You can set the machine to change automatically for daylight savings time. It will reset itself forward one hour in the Spring and backward one hour in the Autumn. Make sure you have set the correct date and time in the Date/Time setting.

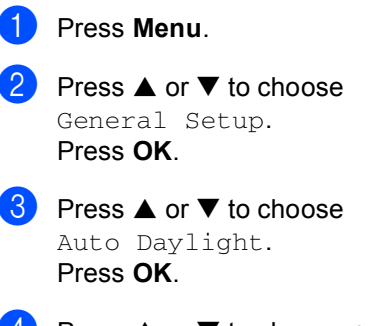

**4** Press  $\triangle$  or  $\nabla$  to choose  $\text{Off}$  (or  $\text{On}$ ). Press **OK**.

e Press **Stop/Exit**.
# **LCD display <sup>3</sup>**

## **LCD Contrast <sup>3</sup>**

You can adjust the LCD contrast for a sharper and more vivid display. If you are having difficulty reading the LCD, try changing the contrast setting.

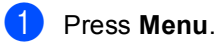

Press **▲** or ▼ to choose General Setup. Press **OK**.

- **3** Press **▲** or ▼ to choose LCD Settings. Press **OK**.
- **4** Press **A** or ▼ to choose LCD Contrast. Press **OK**.
- **5** Press **A** or  $\nabla$  to choose Light, Med or Dark. Press **OK**.
- **6** Press Stop/Exit.

## **Setting the backlight brightness <sup>3</sup>**

If you are having difficulty reading the LCD, try changing the brightness setting.

Press **▲** or ▼ to choose General Setup. Press **OK**.

a Press **Menu**.

- **3** Press **▲** or ▼ to choose LCD Settings. Press **OK**.
- **4** Press **A** or ▼ to choose Backlight. Press **OK**.
- **b** Press **A** or  $\nabla$  to choose Light, Med or Dark. Press **OK**.
- **6** Press Stop/Exit.

### **Setting the Dim Timer for the backlight 3**

You can set how long the LCD backlight stays on after the last key press.

a Press **Menu**. Press **▲** or ▼ to choose General Setup. Press **OK**. **3** Press **▲** or ▼ to choose LCD Settings. Press **OK**.

4 **Press**  $\triangle$  **or**  $\nabla$  **to choose** Dim Timer. Press **OK**.

**b** Press **A** or  $\blacktriangledown$  to choose 10 Secs, 20 Secs, 30 Secs or Off. Press **OK**.

Press Stop/Exit.

## **Setting the Off Timer <sup>3</sup>**

You can set how long the LCD stays on after the last key press. This is a power saving feature. The machine can print, scan and receive faxes and voice calls when the LCD is off.

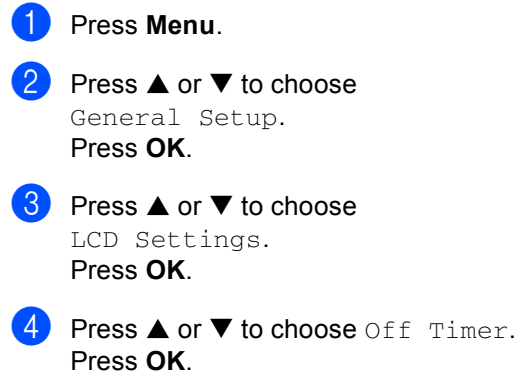

**b** Press **A** or  $\blacktriangledown$  to choose 1 Min, 2 Mins, 3 Mins, 5 Mins, 10 Mins, 30 Mins or Off. Press **OK**.

- **6** Press Stop/Exit.
- **Note**

When the display is off you can press any key to turn it back on.

## **Setting the Wallpaper <sup>3</sup>**

You can change the wallpaper.

- a Press **Menu**. Press **▲** or ▼ to choose General Setup. Press **OK**. **3** Press **▲** or ▼ to choose LCD Settings. Press **OK**. **4** Press  $\triangle$  or  $\nabla$  to choose Wallpaper. Press **OK**. **b** Press **▲** or ▼ to choose a wallpaper. Press **OK**.
	- Press Stop/Exit.

**4**

# **Security features**

# **TX Lock (MFC-440CN only) <sup>4</sup>**

TX Lock lets you prevent unauthorized access to the machine.

While TX Lock is On, the following operations are available:

- Receiving faxes
- Fax forwarding (if Fax Forwarding was already On)
- Remote retrieval (if Fax Storage was already On)
- **PC Fax Receive (if PC Fax Receive was** already On)

While TX Lock is On, the following operations are NOT available:

- Sending faxes
- Copying
- PC printing
- Scanning
- PhotoCapture

### **Setting and changing the TX Lock password**

### **Setting up the password <sup>4</sup>**

### **Note**

- If you forget the TX Lock password, please call your Brother dealer for service.
- If you have already set the password, you will not need to set it again.

#### a Press **Menu**.

**Press ▲ or ▼ to choose Fax.** Press **OK**.

- **3** Press **▲** or ▼ to choose Miscellaneous. Press **OK**.
- **Press**  $\triangle$  **or**  $\nabla$  **to choose** TX Lock. Press **OK**.
- **Enter a 4-digit number for the password.** Press **OK**.
- **6** When the LCD shows  $Verify:$ , reenter the password. Press **OK**.
- Press Stop/Exit.

### **Changing the TX Lock password <sup>4</sup>**

- a Press **Menu**.
- Press  $\triangle$  or  $\nabla$  to choose Fax. Press **OK**.
- Press **▲** or ▼ to choose Miscellaneous. Press **OK**.
- **Press**  $\triangle$  **or**  $\nabla$  **to choose** TX Lock. Press **OK**.
- **b** Press **▲** or ▼ to choose Set Password. Press **OK**.
- Enter a 4-digit number for the current password. Press **OK**.
- $\overline{z}$  Enter a 4-digit number for a new password. Press **OK**.
- When the LCD shows  $Verify:$ , reenter the password. Press **OK**.
- i Press **Stop/Exit**.

## **Turning the TX Lock on/off**

### **Turning TX Lock on**

- a Press **Menu**.
- **Press ▲ or ▼ to choose Fax.** Press **OK**.
- **Press ▲ or ▼ to choose** Miscellaneous. Press **OK**.
- **d** Press **A** or  $\nabla$  to choose TX Lock. Press **OK**.
- **Press ▲ or ▼ to choose** Set TX Lock. Press **OK**.
- **6** Enter the registered 4-digit password. Press **OK**. The machine goes offline and the LCD shows TX Lock Mode.

### **Turning TX Lock off <sup>4</sup>**

### a Press **Menu**.

Enter the registered 4-digit password. Press **OK**. TX lock is automatically turned off.

## **Note**

If you enter the wrong password, the LCD shows Wrong Password and stays offline. The machine will stay in TX Lock mode until the registered password is entered.

# **Memory Security (MFC-660CN only) <sup>4</sup>**

Memory Security lets you prevent unauthorized access to the machine. You will not be able to continue to schedule Delayed Faxes or Polling jobs. However, any prescheduled Delayed Faxes will be sent even if you turn on Memory Security, so they will not be lost.

While Memory Security is on, the following operations are available:

- Receiving faxes into memory (limited by memory capacity)
- Fax forwarding (If Fax Forwarding was already On)
- Remote retrieval (If Fax Storage was already On)

While Memory Security is on, the following operations are NOT available:

- $\blacksquare$  Printing received faxes
- Sending faxes
- Copying
- PC printing
- Scanning
- PhotoCapture
- **PC Fax Receive**

### **Note**

- To print the faxes in memory, turn off Memory Security.
- You must turn off PC Fax Receive before you can turn on Memory Security. (See *[Turning off Advanced Fax](#page-82-0)  Operations* [on page 71](#page-82-0).)

### **Setting and changing the memory security password <sup>4</sup>**

### **Setting a password for the first time <sup>4</sup>**

### **Note**

- If you forget the Memory Security password, please call your Brother dealer for service.
- If you have already set the password, you will not need to set it again.
- a Press **Menu**.
- **Press ▲ or ▼ to choose Fax.** Press **OK**.
- **Press ▲ or ▼ to choose** Miscellaneous. Press **OK**.
- **Press ▲ or ▼ to choose** Mem Security. Press **OK**.
- **Enter a 4-digit number for the password.** Press **OK**.
- $\boxed{6}$  When the LCD shows  $Verify$ :, reenter the password. Press **OK**.
	- Press Stop/Exit.

### **Changing your memory security password <sup>4</sup>**

- a Press **Menu**.
- **Press ▲ or ▼ to choose Fax.** Press **OK**.
- **3** Press **▲** or ▼ to choose Miscellaneous. Press **OK**.
- **4** Press **A** or ▼ to choose Mem Security. Press **OK**.
- **b** Press **▲** or ▼ to choose Set Password. Press **OK**.
- **6** Enter the registered 4-digit number for the current password. Press **OK**.
- **Enter a 4-digit number for a new** password. Press **OK**.
- $\vert 8$  When the LCD shows Verify:, reenter the new password. Press **OK**.
- i Press **Stop/Exit**.

### **Turning the memory security on/off <sup>4</sup>**

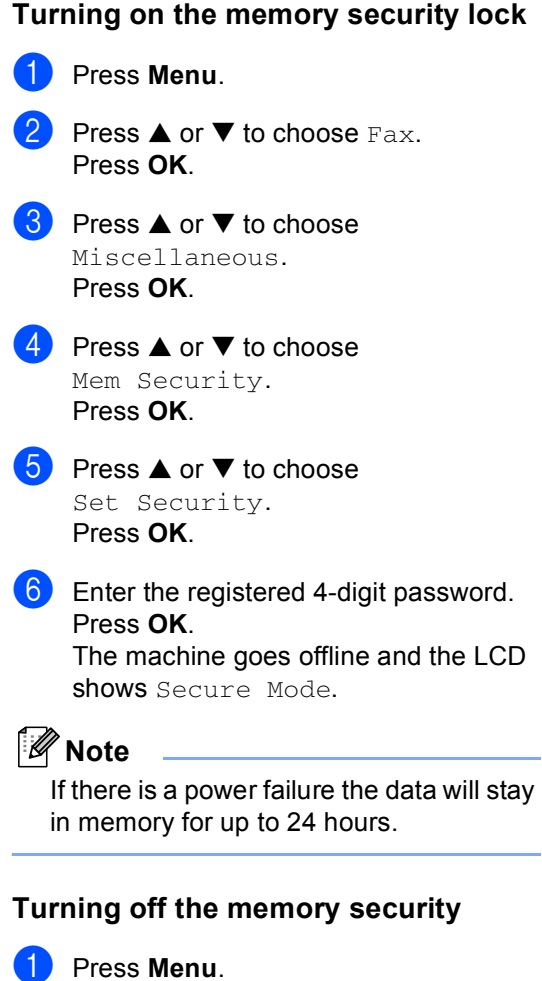

2 Enter the registered 4-digit password. Press **OK**. Memory Security is automatically turned off.

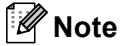

If you enter the wrong password, the LCD shows Wrong Password and stays offline. The machine will stay in Secure mode until the registered password is entered.

# **Section II**

# **Fax II**

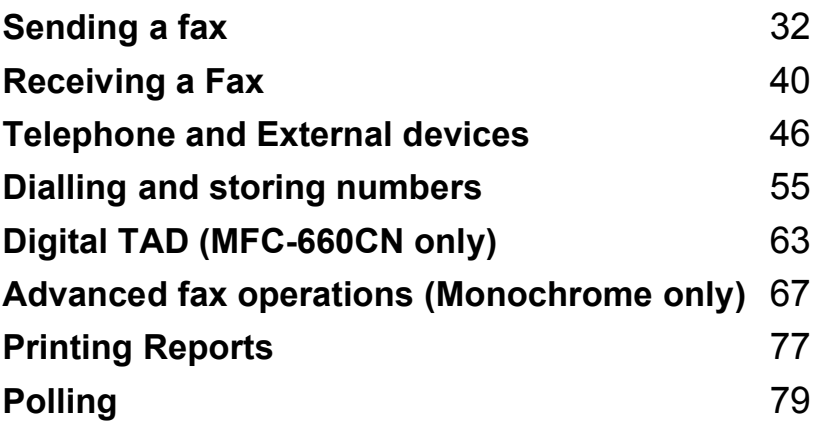

**5**

# <span id="page-43-0"></span>**Sending a fax**

# **Entering Fax mode <sup>5</sup>**

When you want to send a fax, or change fax send or receive settings, press the

 $\otimes$  (Fax) key to illuminate it in green.

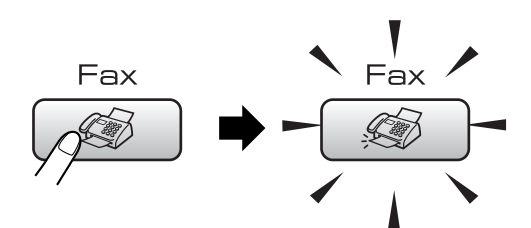

The LCD shows:

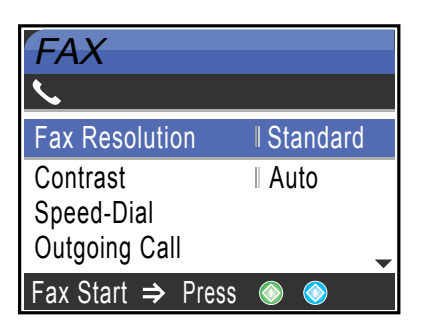

Press  $\triangle$  or  $\nabla$  to scroll through the **Fax** key options. Some functions are only available when sending monochrome faxes.

- Fax Resolution (See [page 35.](#page-46-0))
- Contrast (See [page 35.](#page-46-1))
- Speed-Dial (See [page 55.](#page-66-1))
- Outgoing Call (See [page 56.](#page-67-0))
- Caller ID hist. (MFC-660CN only) (UK and Ireland only) (See [page 57](#page-68-0).)
- Broadcasting (See [page 34.](#page-45-0))
- Delayed Fax (See [page 37.](#page-48-0))
- Batch TX (See [page 37.](#page-48-1))
- Real Time TX (See [page 36.](#page-47-0))
- Polled TX (See [page 81.](#page-92-0))
- Polling RX (See [page 79.](#page-90-1))
- Overseas Mode (See [page 37.](#page-48-2))
- Scan Size (See [page 33](#page-44-0).)
- Set New Default (See [page 38](#page-49-0).)
- Factory Reset (See [page 38](#page-49-1).)

When the option you want is highlighted, press **OK**.

## **Faxing from the ADF 5**

- Press  $\circ$  (Fax).
- Put the document face down in the ADF.
- Enter the fax number using the dial pad, Speed-Dial or Search.
- **Press Mono Start or Colour Start.** The machine starts scanning the document.

## **Note**

- To cancel, press **Stop/Exit**.
- If the memory is full, the document will be sent in real time.

### **Faxing from the scanner glass <sup>5</sup>**

You can use the scanner glass to fax pages of a book one at a time. The documents can be up to letter or A4 size.

You cannot send multiple pages for colour faxes.

## **Note**

Since you can only scan one page at a time, it is easier to use the ADF if you are sending a multiple page document.

Press **(** $\circled{F}$  (**Fax**).

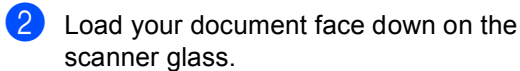

- $\overline{3}$  Enter the fax number using the dial pad, Speed-Dial or Search.
	- **Press Mono Start or Colour Start.**  If you press **Mono Start**, the machine starts scanning the first pag[e](#page-44-1). Go to step  $\bigcirc$ .
		- If you press **Colour Start**, the machine starts sending the document.

<span id="page-44-1"></span> $\overline{5}$  Do one of the following:

■ To send a single page, press 2 to choose No (or press **Mono Start** again).

The machine starts sending the document.

■ To send more than one page, press **1** to choose Yes and go to step  $\odot$ .

<span id="page-44-2"></span>**6** Put the next page on the scanner glass. Press **OK**. The machine starts scanning the page.

(R[e](#page-44-1)peat steps  $\bigcirc$  and  $\bigcirc$  [f](#page-44-2)or each additional page.)

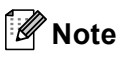

If the memory is full and you are faxing a single page, it will be sent in real time.

### <span id="page-44-0"></span>**Faxing Letter size documents from the scanner glass <sup>5</sup>**

When documents are Letter size, you need to set Scan Size to Letter. If you do not, the side portion of the faxes will be missing.

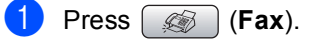

- **Press ▲ or ▼ to choose** Scan Size. Press **OK**.
- Press  $\triangle$  or  $\nabla$  to choose Letter. Press **OK**.

### **Note**

You can save the setting you use most often by setting it as default. (See [page 38](#page-49-0).)

## **Colour fax transmission <sup>5</sup>**

Your machine can send a colour fax to machines that support this feature.

Colour faxes cannot be stored in the memory. When you send a colour fax, the machine will send it in real time (even if Real Time TX is set to  $\circ$ ff).

## **Cancelling a fax in progress <sup>5</sup>**

If you want to cancel a fax while the machine is scanning, dialling or sending, press **Stop/Exit**.

# <span id="page-45-3"></span><span id="page-45-0"></span>**Broadcasting (Monochrome only) <sup>5</sup>**

Broadcasting is when the same fax message is automatically sent to more than one fax number. You can include Groups, Speed-Dial numbers and up to 50 manually dialled numbers in the same broadcast.

After the broadcast is finished, a Broadcast Report will be printed.

Press  $\left( \circledast \right)$  (**Fax**).

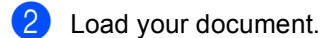

**Press ▲ or ▼ to choose** Broadcasting. Press **OK**.

- <span id="page-45-1"></span>4 **Press ▲ or ▼ to choose** Add Number. Press **OK**.
- <span id="page-45-2"></span>**b** Enter a number using Speed-Dial, a Group, or the dial pad. Press **OK**.
- 6 R[e](#page-45-2)peat steps  $\bullet$  an[d](#page-45-1)  $\bullet$  to enter more fax numbers, and then press  $\triangle$  or  $\nabla$  to choose Complete. Press **OK**.
- g Press **Mono Start**.

### **Note**

- If you did not use up any of the numbers for Groups, access codes or credit card numbers, you can 'broadcast' faxes to as many as 210 different numbers.
- The available memory will vary depending on the types of jobs in the memory and the number of locations used for broadcasting. If you broadcast to the maximum numbers available, you will not be able to use dual access and delayed fax.
- Enter the long dialling sequence numbers as you would normally, but remember that each Speed-Dial number counts as one number, so the number of locations you can store becomes limited. (See *[Combining Quick-Dial](#page-73-0)  numbers* [on page 62](#page-73-0).)
- If the memory is full, press **Stop/Exit** to stop the job. If more than one page has been scanned, press **Mono Start** to send the portion that is in the memory.

### **Cancelling a Broadcast in progress <sup>5</sup>**

**Press**  $\triangle$  **or**  $\nabla$  **to choose** Fax. Press **OK**.

a Press **Menu**.

Press **▲** or ▼ to choose Remaining Jobs.

Press **OK**. The LCD will show the fax number being dialled and the Broadcast job number.

### 4 Press OK.

The LCD will ask you the following message: Cancel Job? Yes<sup>-></sup>Press 1  $No \rightarrow Press 2$ 

**b** Press **1** to clear the number being dialled.

The LCD will then show the Broadcast job number.

### **f** Press OK.

The LCD will ask you the following message: Cancel Job?

Yes→Press 1  $No \rightarrow Press 2$ 

Press 1 to cancel the Broadcast.

Press Stop/Exit.

## **Additional sending operations <sup>5</sup>**

### **Sending faxes using multiple settings <sup>5</sup>**

When you send a fax you can choose any combination of these settings: resolution, contrast, overseas mode, delayed fax timer, polling transmission and real time transmission.

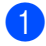

a Press (**Fax**).

The LCD shows:

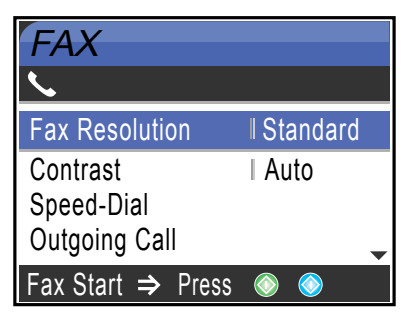

- **2** Press **▲** or ▼ to choose any settings you want to change. Press **OK**.
- After each setting is accepted, you can continue to change more settings.
- **Note**
- Most settings are temporary and the machine returns to its default settings after you send a fax.
- You can save some of the settings you use most often by setting them as default. These settings will stay until you change them again. (See *[Setting your changes as](#page-49-0)  [a new default](#page-49-0)* on page 38.)

## <span id="page-46-1"></span>**Contrast <sup>5</sup>**

If your document is very light or very dark, you may want to change the contrast. For most documents the factory setting Auto can be used. It automatically chooses the suitable contrast for your document.

Use Light when sending a light document.

Use Dark when sending a dark document.

- Press  $\circ$  (Fax).
	- Press  $\triangle$  or  $\nabla$  to choose Contrast. Press **OK**.
	- Press  $\triangle$  or  $\nabla$  to choose Auto, Light or Dark. Press **OK**.

### **Note**

Even if you choose Light or Dark, the machine will send the fax using the Auto setting in any of the following conditions:

- When you send a colour fax.
- When you choose Photo as the Fax Resolution.

## <span id="page-46-0"></span>**Changing fax resolution <sup>5</sup>**

The quality of a fax can be improved by changing the fax resolution.

- Press  $\circled{(*)}$  (Fax).
- Press **▲** or ▼ to choose Fax Resolution. Press **OK**.
- Press **▲** or ▼ to choose the resolution you want. Press **OK**.

### **Note**

You can choose four different resolution settings for monochrome faxes and two for colour.

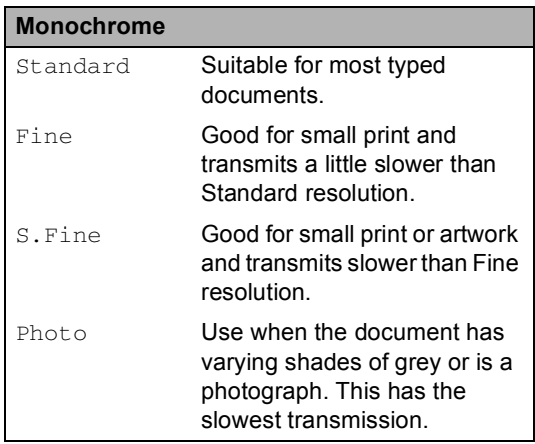

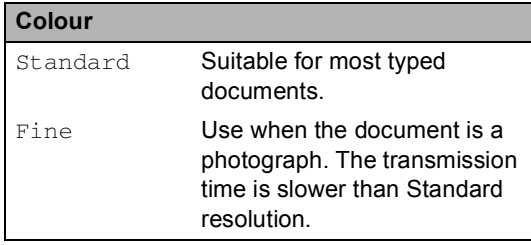

If you choose S. Fine or Photo and then use the **Colour Start** key to send a fax, the machine will send the fax using the Fine setting.

## **Dual access (Monochrome only) <sup>5</sup>**

You can dial a number and start scanning the fax into memory—even when the machine is sending from memory, receiving faxes or printing PC data. The LCD shows the new job number and available memory.

The number of pages you can scan into the memory will vary depending on the data that is printed on them.

## **Note**

If the Out of Memory message appears while scanning documents, press **Stop/Exit** to cancel or **Mono Start** to send the scanned pages.

## <span id="page-47-0"></span>**Real time transmission**

When you are sending a fax, the machine will scan the documents into the memory before sending. Then, as soon as the phone line is free, the machine will start dialling and sending.

If the memory is full, the machine will send the document in real time (even if Real Time TX is set to Off).

Sometimes, you may want to send an important document immediately, without waiting for memory transmission. You can turn on Real Time TX.

To send a document at once without waiting for memory transmission, set Real Time TX to On.

- Press **(6)** (Fax).
	-

Press **▲** or ▼ to choose Real Time TX. Press **OK**.

**Press**  $\blacktriangle$  **or**  $\nabla$  **to choose** On. Press **OK**.

### **Note**

- In real time transmission, the automatic redial feature does not work when using the scanner glass.
- If you are sending a colour fax, the machine will send it in real time (even if Real Time TX is set to Off).

## <span id="page-48-2"></span>**Overseas Mode**

If you are having difficulty sending a fax overseas due to possible interference on the phone line, we recommend that you turn on the Overseas mode. After you send a fax using this feature, the feature will turn itself off.

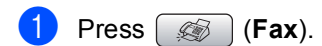

- Load your document.
- **Press ▲ or ▼ to choose** Overseas Mode. Press **OK**.
- **4** Press **▲ or ▼ to choose** On (or Off). Press **OK**.

### <span id="page-48-0"></span>**Delayed Faxing (Monochrome only) <sup>5</sup>**

During the day you can store up to 50 faxes in the memory to be sent within 24-hours. These faxes will be sent at the time of day you [e](#page-48-3)nter in step  $\mathbf{\Theta}$ .

- **i** Press (<a> (Fax).
- Load your document.
	- Press  $\triangle$  or  $\nabla$  to choose Delayed Fax. Press **OK**.
- Press  $\triangle$  or  $\nabla$  to choose  $On$ . Press **OK**.
- <span id="page-48-3"></span> $\overline{6}$  Enter the time you want the fax to be sent (in 24-hour format). (For example, enter 19:45 for 7:45 PM.) Press **OK**.

## **Note**

The number of pages you can scan into the memory depends on the amount of data that is printed on each page.

## <span id="page-48-1"></span>**Delayed Batch Transmission (Monochrome only) <sup>5</sup>**

Before sending the delayed faxes, your machine will help you economize by sorting all the faxes in the memory by destination and scheduled time. All delayed faxes that are scheduled to be sent at the same time to the same fax number will be sent as one fax to save transmission time.

- **i** Press (**b**) (Fax).
	- **Press**  $\triangle$  **or**  $\nabla$  **to choose** Batch TX. Press **OK**.
- **3** Press **▲ or ▼ to choose** On. Press **OK**.
- Press Stop/Exit.

### **Checking and cancelling waiting jobs <sup>5</sup>**

You can check which jobs are still waiting in the memory to be sent and cancel a job. (If there are no jobs, the LCD shows No Jobs Waiting.)

a Press **Menu**.

- **Press ▲ or ▼ to choose Fax.** Press **OK**.
- **3** Press **▲** or ▼ to choose Remaining Jobs. Press **OK**. Any waiting jobs appear on the LCD.
- <span id="page-48-4"></span>Press  $\triangle$  or  $\nabla$  to scroll through the jobs and choose the job you want to cancel. Press **OK**.

Do one of the following:

- To cancel, press 1 to choose Yes. If you want to cancel another job go to step  $\bullet$ .
- To exit without cancelling, press 2 to choose No.

When you have finished, press **Stop/Exit**.

### <span id="page-49-0"></span>**Setting your changes as a new default <sup>5</sup>**

#### You can save the fax settings for

Fax Resolution, Contrast, Real Time TX and Scan Size you use most often by setting them as default. These settings will stay until you change them again.

- **Press**  $\circledast$  (**Fax**).
	- Press **▲** or ▼ to choose your new setting. Press **OK**. Repeat this step for each setting you want to change.
- **6** After changing the last setting, press **A** or  $\nabla$  to choose Set New Default. Press **OK**.
- **Press 1 to choose** Yes.
- e Press **Stop/Exit**.

## <span id="page-49-1"></span>**Restoring all settings to the factory settings <sup>5</sup>**

You can restore all the settings you have changed to the factory settings. These settings will stay until you change them again.

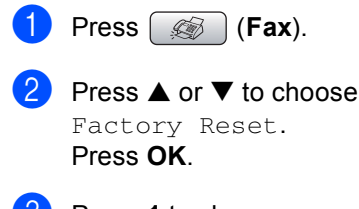

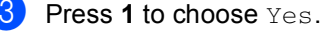

Press Stop/Exit.

## **Sending a fax manually <sup>5</sup>**

Manual transmission lets you hear the dialling, ringing and fax-receiving tones while sending a fax.

Press  $\left[\begin{array}{c} \infty \\ \infty \end{array}\right]$  (**Fax**).

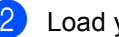

Load your document.

- Pick up the handset of an external phone or the machine and listen for a dial tone. You can also press **Speaker Phone** (MFC-660CN) and listen for a dial tone.
	- Dial the fax number you want to call. If you pressed **Speaker Phone**, dial using the machine's dial pad. If you picked up the external handset, dial on the external phone.
- $\overline{6}$  When you hear the fax tone, press **Mono Start** or **Colour Start**.  $\blacksquare$  If you are using the scanner glass press **1** to send a fax.
	- If you picked up the handset replace it.

### **Sending a fax at the end of a conversation (MFC-660CN only) <sup>5</sup>**

At the end of a conversation you can send a fax to the other party before you both hang up.

- $\blacksquare$  Ask the other party to wait for fax tones (beeps) and then to press the Start or Send key before hanging up.
- b Press (**Fax**).
- Load your document.
	- **Press Mono Start or Colour Start.**  $\blacksquare$  If you are using the scanner glass press **1** to send a fax.
- Replace the handset.

### **Out of Memory message <sup>5</sup>**

If you get an Out of Memory message while scanning the first page of a fax, press **Stop/Exit** to cancel the fax.

If you get an Out of Memory message while scanning a subsequent page, you will have the option to press **Mono Start** to send the pages scanned so far, or to press **Stop/Exit** to cancel the operation.

**Note**

If you get an Out of Memory message while faxing and you do not want to delete your stored faxes to clear the memory, you can send the fax in real time. (See *[Real time transmission](#page-47-0)* on page 36.)

**39**

**6**

# <span id="page-51-0"></span>**Receiving a Fax <sup>6</sup>**

# **Receive modes <sup>6</sup>**

You must choose a receive mode depending on the external devices and telephone services you have on your line.

## <span id="page-51-1"></span>**Choosing the Receive Mode <sup>6</sup>**

By default, your machine will automatically receive any faxes that are sent to it. The diagram below will help you choose the correct mode.

For more detailed information on the receive modes see [page 41](#page-52-0).

### **MFC-440CN 6**

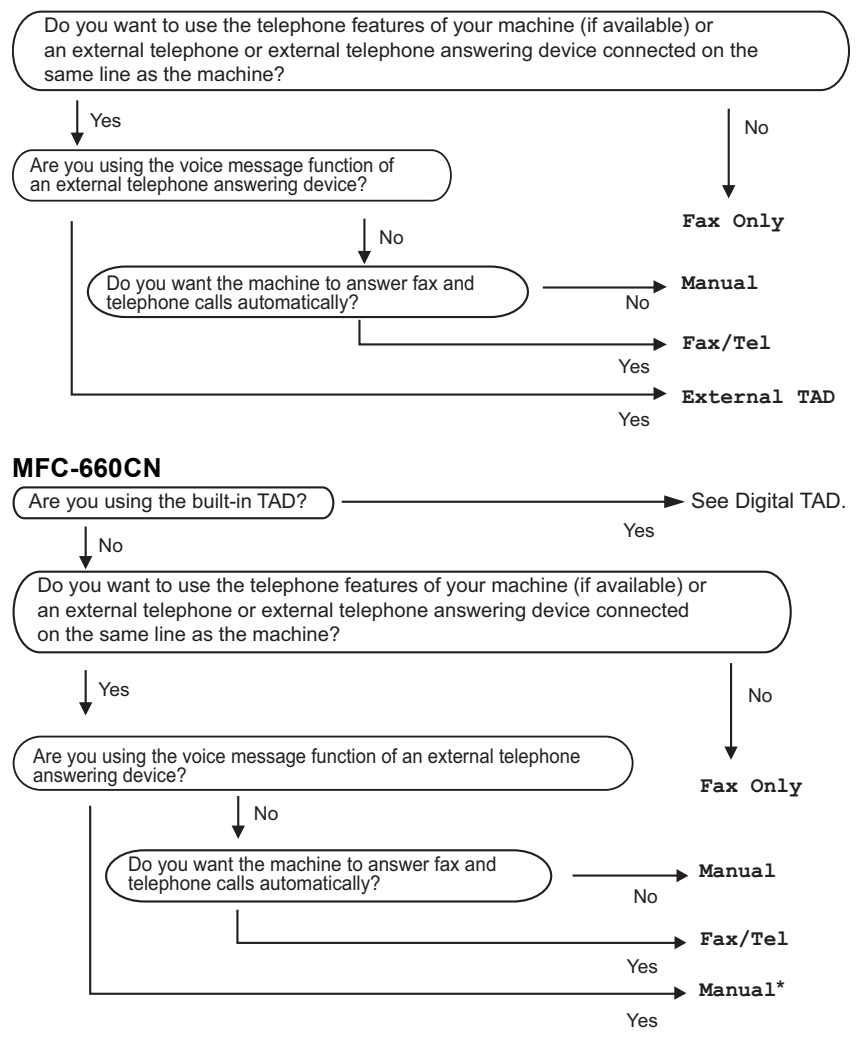

**\*** We recommend you set **Fax Detect** to **On.**

To set a receive mode follow the instructions below.

a Press **Menu**.

Press **▲** or ▼ to choose Initial Setup. Press **OK**.

**Press ▲ or ▼ to choose** Receive Mode. Press **OK**.

**4** Press  $\triangle$  or  $\nabla$  to choose Fax Only, Fax/Tel, External TAD (MFC-440CN only) or Manual. Press **OK**.

### **6** Press Stop/Exit.

The LCD will display the current receive mode.

# <span id="page-52-0"></span>**Using receive modes <sup>6</sup>**

Some receive modes answer automatically (Fax Only and Fax/Tel). You may want to change the ring delay before using these modes. See *Ring Delay* [on page 42.](#page-53-0)

## **Fax only <sup>6</sup>**

Fax only mode will automatically answer every call. If the call is a fax your machine will receive it.

## **Fax/Tel <sup>6</sup>**

Fax/Tel mode helps you automatically manage incoming calls, by recognizing whether they are fax or voice calls and dealing with them in one of the following ways:

- Faxes will be automatically received.
- Voice calls will start the F/T ring to tell you to pick up the line. The F/T ring is a fast double ring made by your machine.

Also see *[F/T Ring Time \(Fax/Tel mode](#page-54-0)  only)* [on page 43](#page-54-0) and *[Ring](#page-53-0)  Delay* [on page 42](#page-53-0).

## **Manual <sup>6</sup>**

Manual mode turns off all automatic answering functions unless you are using the BT Call Sign feature or you are using an external TAD with the MFC-660CN.

To receive a fax in manual mode press **Mono Start** or **Colour Start** when you hear fax tones (short repeating beeps). You can also use the Fax Detect feature to receive faxes by lifting a handset on the same line as the machine.

Also see *Fax Detect* [on page 43.](#page-54-1)

## **TAD (MFC-660CN only) <sup>6</sup>**

TAD helps you automatically manage incoming calls, by recognising whether they are fax or voice calls and dealing with them in one of the following ways:

- $\blacksquare$  Faxes will be automatically received.
- Voice callers can record a message.

To set up the TAD mode see [page 63](#page-74-1).

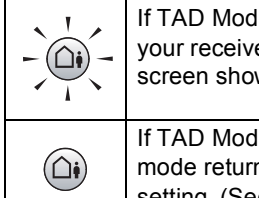

e is On, it will override e mode setting. The WS TAD.

e is Off, the receive ns to your original setting. (See *[TAD-Mode for internal](#page-74-2)  TAD* [on page 63.](#page-74-2))

### **External TAD (MFC-440CN only) <sup>6</sup>**

External TAD mode lets an external answering device manage your incoming calls. Incoming calls will be dealt with in one of the following ways:

- Faxes will be automatically received.
- Voice callers can record a message on the external TAD.

For more information see *[Connecting an](#page-61-0)  [external TAD \(telephone answering](#page-61-0)  device)* [on page 50.](#page-61-0)

# **Receive mode settings**

## <span id="page-53-0"></span>**Ring Delay <sup>6</sup>**

The Ring Delay sets the number of times the machine rings before it answers in  $\text{Fix}$  Only or Fax/Tel mode. If you have external or extension phones on the same line as the machine choose the maximum number of rings.

(See *[Operation from extension](#page-63-0)  telephones* [on page 52](#page-63-0) and *[Fax](#page-54-1)  Detect* [on page 43](#page-54-1).)

If toll saver is  $\circ$ n, then the ring delay setting has no effect. See *[Setting toll](#page-77-0)  saver* [on page 66.](#page-77-0) (MFC-660CN only)

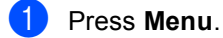

- **Press ▲ or ▼ to choose Fax.** Press **OK**.
- Press **▲** or ▼ to choose Setup Receive. Press **OK**.
- 4 **Press ▲ or ▼ to choose** Ring Delay. Press **OK**.
- **b** Press **A** or  $\blacktriangledown$  to choose Ring Delay. Press **OK**.
- **6** Press **▲** or ▼ to choose how many times the line rings before the machine answers (0-8 UK only) (1-4 Ireland only). Press **OK**. If you choose 0, the line will not ring at all.

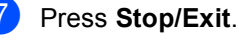

### <span id="page-54-2"></span><span id="page-54-0"></span>**F/T Ring Time (Fax/Tel mode only) <sup>6</sup>**

If you set the Receive Mode to Fax/Tel, you need to decide how long the machine will signal you with its special pseudo/double-ring when you have a voice call. If it's a fax call, the machine receives the fax.

This pseudo/double-ring happens after the initial ringing from the phone company. Only the machine rings and no other phones on the same line will ring with the special pseudo/double-ring. However, you can still answer the call on any telephone.

- - a Press **Menu**.
	- **Press ▲ or ▼ to choose Fax.** Press **OK**.
- **Press ▲ or ▼ to choose** Setup Receive. Press **OK**.
- **Press ▲ or ▼ to choose** F/T Ring Time. Press **OK**.
- **b** Press **A** or  $\blacktriangledown$  to choose how long the machine will ring to alert you that you have a voice call (20, 30, 40 or 70 seconds). Press **OK**.
	- Press Stop/Exit.

### **Note**

Even if the caller hangs up during the pseudo/double-ringing, the machine will continue to ring for the set time.

### <span id="page-54-3"></span><span id="page-54-1"></span>**Fax Detect <sup>6</sup>**

### **If Fax Detect is On:**

The machine receives fax calls automatically, even if you lift the machine's handset, press **Speaker Phone**, or lift the handset of an extension or external phone. When you see Receiving on the LCD or when you hear 'chirps' through the handset of an extension phone connected to another wall socket/phone socket, just replace the handset or press **Speaker Phone** and your machine will do the rest.

### **If Fax Detect is Semi: (MFC-660CN only) <sup>6</sup>**

The machine will only receive the fax call if you answered it using the machine's handset, speaker phone .

### **If Fax Detect is Off:**

When you hear a fax tone through the handset or the speaker phone on the machine, you have to press **Mono Start** or **Colour Start** on the machine.

If you are not at your machine, press  $\angle 51$  on the extension phone. (See *[Operation from](#page-63-0)  [extension telephones](#page-63-0)* on page 52.)

### **Note**

- If this feature is set to On, but your machine does not connect a fax call when you lift an extension or external phone handset, press the fax receive code **l 5 1**. At the machine, press **Mono Start** or **Colour Start**.
- If you send faxes from a computer on the same phone line and the machine intercepts them, set Fax Detect to  $\text{Off.}$

a Press **Menu**.

**Press ▲ or ▼ to choose Fax.** Press **OK**.

#### Chapter 6

**3** Press **▲** or ▼ to choose Setup Receive. Press **OK**.

- Press **▲ or ▼ to choose** Fax Detect. Press **OK**.
- **b** Press **A** or  $\blacktriangledown$  to choose On, Semi (or  $Off$ ). Press **OK**.
- Press Stop/Exit.

## **Additional receiving operations <sup>6</sup>**

### **Printing a reduced incoming fax <sup>6</sup>**

If you choose On, the machine automatically reduces each page of an incoming fax to fit on one page of A4, Letter, Legal size paper. The machine calculates the reduction ratio by using the page size of the fax and your Paper Size setting (See *Paper Size* [on page 22](#page-33-0)).

a Press **Menu**. **Press ▲ or ▼ to choose Fax.** Press **OK**. **Press ▲ or ▼ to choose** Setup Receive. Press **OK**. **4** Press **▲** or ▼ to choose Auto Reduction. Press **OK**. **b** Press  $\triangle$  or  $\nabla$  to choose On (or Off). Press **OK**. **6** Press Stop/Exit.

## **Receiving faxes into memory <sup>6</sup>**

This feature is only available for monochrome faxes.

As soon as the paper tray becomes empty during fax reception, the LCD shows No Paper Fed; put some paper in the paper tray. (See *[Loading paper and other](#page-25-0)  media* [on page 14](#page-25-0).) If you are unable to put paper in the paper tray the following will happen:

### **If Memory Receive is On: <sup>6</sup>**

The machine will carry on receving the fax, with the remaining pages being stored in memory, if enough memory is available. Further incoming faxes will also be stored into memory until the memory is full. When the memory is full the machine will stop automatically answering calls. To print the faxes, put fresh paper in the tray.

### **If Memory Receive is Off: <sup>6</sup>**

The machine will carry on receiving the fax, with the remaining pages being stored in memory if enough memory is available. The machine will then stop automatically answering calls until fresh paper is put in the paper tray. To print the last fax you received, put fresh paper in the tray.

### a Press **Menu**.

- **Press**  $\triangle$  **or**  $\nabla$  **to choose** Fax. Press **OK**.
- **Press ▲ or ▼ to choose** Setup Receive. Press **OK**.
- Press **▲** or ▼ to choose Memory Receive. Press **OK**.
- Press  $\triangle$  or  $\nabla$  to choose On (or Off). Press **OK**.
	- Press Stop/Exit.

### **Receiving a fax at the end of a conversation (MFC-660CN only) <sup>6</sup>**

At the end of a conversation you can ask the other party to send you a fax before you both hang up.

- $\blacksquare$  Ask the other person to place the document in their machine and to press the Start or Send key.
- **2** When you hear the other machine's CNG tones (slowly repeating beeps), press **Mono Start** or **Colour Start**.
- Press 2 to receive a fax.
- Replace the handset.

### **Printing a fax from the memory <sup>6</sup>**

If you have chosen fax storage, you can still print a fax from the memory when you are at your machine. (See *[Fax](#page-79-0)  Storage* [on page 68.](#page-79-0))

- a Press **Menu**.
	- **Press**  $\triangle$  **or**  $\nabla$  **to choose** Fax. Press **OK**.
- Press **▲** or ▼ to choose Advanced Fax Operation. Press **OK**.
- Press **▲** or ▼ to choose Print Document. Press **OK**.
- Press Mono Start.

**6**

**7**

# <span id="page-57-0"></span>**Telephone and External devices <sup>7</sup>**

# **Voice operations <sup>7</sup>**

Voice calls can be made either with the handset, the speaker phone, an extension or external telephone, by dialling manually, or by using Quick-Dial numbers.

## **Making a telephone call (MFC-660CN only) <sup>7</sup>**

- To start a voice call, choose one of the options below:
	- $\blacksquare$  Pick up the handset.
	- Press **Speaker Phone.**
- When you hear the dial tone, enter a number using the dial pad, Speed-Dial and Search.
- **3** If you pressed **Speaker Phone**, speak clearly toward the microphone  $\mathbf{L}$ .
- $\overline{\phantom{a}}$  To hang up, choose one of the options below:
	- Replace the handset.
	- Press **Speaker Phone**.

## **Answering calls with the Speaker Phone (MFC-660CN only) <sup>7</sup>**

When the machine rings, instead of lifting the handset, press **Speaker Phone**. Speak clearly toward the microphone  $\mathbf{I}$ . To end the

call, press **Speaker Phone**.

## **Note**

If you have a bad connection, your caller might hear your voice echoed during the call. If you experience this problem, pick up the handset, or hang up and try the call again.

## **Mute (MFC-660CN only) <sup>7</sup>**

If you want to put a call on hold, press **Erase/Mute**. To release the call from hold press **Speaker Phone** or pick up the machine's handset. Picking up an extension handset will *not* release the call from hold.

## **Tone or Pulse**

If you have a Pulse dialling service, but need to send Tone signals (for example, for telephone banking), follow the instructions below:

- $\blacksquare$  For MFC-440CN, pick up the handset of the external phone. For MFC-660CN, press **Speaker Phone**.
- Press # on the machine's control panel. Any digits dialled after this will send tone signals.

When you hang up, the machine will return to the Pulse dialling service.

## **Fax/Tel mode 7**

When the machine is in Fax/Tel mode, it will use the F/T Ring Time (pseudo/doubleringing) to alert you to pick up a voice call.

If you are at the machine, you can lift the handset (MFC-660CN only) or press **Speaker Phone** (MFC-660CN only) to answer.

If you are at an external telephone, lift the handset of the external telephone, and then press **Tel/R** or press **Speaker Phone** twice to answer.

If you are at an extension phone, you'll need to lift the handset during the F/T Ring Time and then press **#51** between the pseudo/double rings. If no one is on the line, or if someone wants to send you a fax, send the call back to the machine by pressing  $\overline{)}$  **5 1**.

## **Fax/Tel mode in Power Save condition <sup>7</sup>**

### (For MFC-440CN)

Fax/Tel mode does not work in the power save condition. The machine will not answer telephone or fax calls and will keep ringing. If you are at an external or extension phone, lift the handset and talk. If you hear fax tones, hold the handset until Fax Detect activates your machine. If the other party says they want to send you a fax, activate the machine by pressing  $\angle 5$  1.

### (For MFC-660CN)

When the machine is in Fax/Tel mode and F/T rings to tell you to pick up a voice call, you can only answer by picking up the machine's handset.

If you answer before the machine F/T rings, you can also pick up the call at an external or extension phone.

# **Telephone services <sup>7</sup>**

Your machine supports the Caller ID subscriber telephone service that some telephone companies offer.

Features like Voice Mail, Call Waiting, Call Waiting/Caller ID, answering services, alarm systems or other custom features on one phone line may create problems with the operation of your machine.

## **Note**

Caller ID is available for U.K. and Ireland only.

### <span id="page-58-0"></span>**Caller ID (MFC-660CN only) (For U.K. and Ireland only) <sup>7</sup>**

The Caller ID feature lets you use the Caller ID subscriber service offered by many local telephone companies. Call your telephone company for details. This service shows the telephone number, or name if it is available, of your caller as the line rings.

You can use a number in the Caller ID History to send a fax, add it to Speed-Dial, or delete it from the history. (See *[Caller ID history](#page-68-0)  [\(MFC-660CN only\) \(For U.K. and Ireland](#page-68-0)  only)* [on page 57](#page-68-0).)

After a few rings, the LCD shows the telephone number of your caller (and name, if available). Once you pick up the external phone's handset, the Caller ID information disappears from the LCD, but the call information stays stored in the Caller ID memory.

- You can see the first 15 characters of the number (or name).
- **The # Unavailable message means** the call originated outside your Caller ID service area.
- $\blacksquare$  The  $\#$  Withheld message means the caller has intentionally blocked transmission of information.

#### Chapter 7

You can print a list of the Caller ID information received by your machine. (See *[Printing](#page-59-0)  [Caller ID List](#page-59-0)* on page 48.)

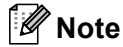

Caller ID service varies with different carriers. Call your local telephone company to find out about the kind of service available in your area.

### **Setting the Caller ID to On <sup>7</sup>**

If you have Caller ID on your line, then this function should be set to  $On$  to display the caller's phone number on the LCD as the telephone rings.

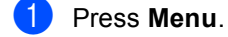

- **Press**  $\triangle$  **or**  $\nabla$  **to choose** Fax. Press **OK**.
- **Press ▲ or ▼ to choose** Miscellaneous. Press **OK**.
- 4 **Press ▲ or ▼ to choose** Caller ID. Press **OK**.
- **b** Press **A** or  $\blacktriangledown$  to choose On (or Off). Press **OK**.
- **6** Press Stop/Exit.

### **Viewing Caller ID List <sup>7</sup>**

If Caller ID is set to On, your machine stores information for the last thirty calls in the Caller ID list. You can view or print this list. When the thirty-first call comes in to the machine, it replaces information about the first call.

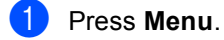

**Press ▲ or ▼ to choose Fax.** Press **OK**.

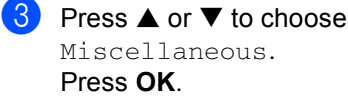

- **4** Press **A** or ▼ to choose Caller ID. Press **OK**.
- **b** Press **A** or  $\blacktriangledown$  to choose Display ID. Press **OK**. The Caller ID of the last call will appear on the display. If no ID is stored, the beeper will sound and No Caller ID will appear on the display.
- **6** Press **A** or  $\nabla$  to scroll through the Caller ID memory to choose the Caller ID you want to view, and then press **OK**. The LCD shows the caller's number and the date and time of the call.

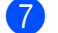

- $\overline{a}$  Do one of the following:
	- To return to the Caller ID listing, press **d**.
	- To finish viewing, press **Stop/Exit**.

### **Note**

You can also view the Caller ID list by

pressing (**Fax**). (See *[Caller ID](#page-68-0)  [history \(MFC-660CN only\) \(For U.K. and](#page-68-0)  [Ireland only\)](#page-68-0)* on page 57.)

### <span id="page-59-1"></span><span id="page-59-0"></span>**Printing Caller ID List <sup>7</sup>**

- a Press **Menu**.
- Press  $\triangle$  or  $\nabla$  to choose Fax. Press **OK**.
- **3** Press **▲** or ▼ to choose Miscellaneous. Press **OK**.
- **4** Press **▲ or ▼ to choose** Caller ID. Press **OK**.
- **<u>b</u>** Press **▲** or ▼ to choose Print Report. Press **OK**. If no ID is stored, the beeper will sound and No Caller ID will appear on the LCD.
- f Press **Mono Start** or **Colour Start**.

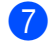

 $\blacksquare$  After printing has finished, press **Stop/Exit**.

## <span id="page-60-0"></span>**Setting the Phone Line Type <sup>7</sup>**

If you are connecting the machine to a line that features PBX or ISDN to send and receive faxes, it is also necessary to change the Phone Line Type accordingly by completing the following steps.

a Press **Menu**.

- Press **▲** or ▼ to choose Initial Setup. Press **OK**.
- **3** Press **▲** or ▼ to choose Phone Line Set. Press **OK**.
- **4** Press **▲ or ▼ to choose** PBX, ISDN (or Normal). Press **OK**.

e Press **Stop/Exit**.

### **PBX and TRANSFER <sup>7</sup>**

The machine is initially set to Normal, which lets the machine connect to a standard PSTN (Public Switched Telephone Network) line. However, many offices use a central telephone system or Private Branch Exchange (PBX). Your machine can be connected to most types of PBX. The machine's recall feature supports timed break recall only (TBR). TBR will work with most PBX systems allowing you to gain access to an outside line, or transfer calls to another extension. The feature works when **Tel/R** or **R** is pressed.

**Note**

You can program a **Tel/R** or **R** key press as part of a number stored in a Speed-Dial location. When programming the Speed-Dial number, press **Tel/R** or **R** first (the LCD shows '!'), then enter the telephone number. If you do this, you do not need to press **Tel/R** or **R** each time before you dial using a Speed-Dial location. (See *[Storing](#page-68-1)  numbers* [on page 57](#page-68-1).) However, if PBX is not chosen in the Phone Line Type setting, you cannot use the Speed-Dial number that the **Tel/R** or **R** press is programmed into.

## **BT Call Sign (For U.K. only) <sup>7</sup>**

This machine feature lets you use the BT Call Sign subscriber service which allows you to have at least two separate telephone numbers on one phone line. Each phone number has its own distinctive ringing pattern, so you know which phone number is ringing. This is one way you can have a separate phone number for your machine.

Your machine has a BT Call Sign compatible distinctive ringing function, allowing you to dedicate a second phone number (on the same phone line) just for receiving faxes.

### **Note**

- You can switch BT Call Sign off temporarily, then turn it back on. When you get a new fax number, make sure you reset this function. This machine will automatically answer incoming calls that use your new fax number.
- When you set the BT Call Sign feature to ON, the receive mode is set to Manual automatically. Manual mode will not respond to incoming telephone calls, since the number you use for telephone calls will use the normal ring pattern.

### **To enable the machine to work with BT Call Sign (With your external phone only) <sup>7</sup>**

**1** Press Menu.

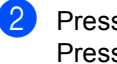

**Press**  $\triangle$  **or**  $\nabla$  **to choose** Fax. Press **OK**.

**Press ▲ or ▼ to choose** Miscellaneous. Press **OK**.

**4** Press **A** or ▼ to choose BT Call Sign. Press **OK**. The LCD shows the current setting of this feature.

- **b** Press **A** or  $\nabla$  to choose On (or Off). Press **OK**.
- **6** Press Stop/Exit.
- **Note**

If you turn off BT Call Sign, the receive mode stays in Manual. You will need to set receive mode again. (See *[Choosing](#page-51-1)  [the Receive Mode](#page-51-1)* on page 40.)

## <span id="page-61-0"></span>**Connecting an external TAD (telephone answering device) <sup>7</sup>**

You may choose to connect an external answering device. However, when you have an **external** TAD on the same telephone line as the machine, the TAD answers all calls and the machine 'listens' for fax calling (CNG) tones. If it hears them, the machine takes over the call and receives the fax. If it does not hear CNG tones, the machine lets the TAD continue playing your outgoing message so your caller can leave you a voice message.

The TAD must answer within four rings (the recommended setting is two rings). The machine cannot hear CNG tones until the TAD has answered the call, and with four rings there are only 8 to 10 seconds of CNG tones left for the fax 'handshake'. Make sure you carefully follow the instructions in this guide for recording your outgoing message. We do not recommend using the toll saver feature on your external answering machine if it exceeds five rings.

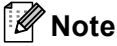

If you do not receive all your faxes, cut the Ring Delay setting on your external TAD.

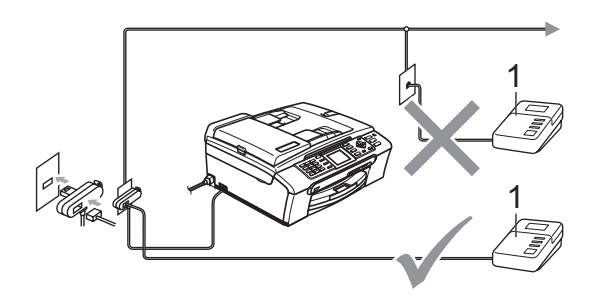

### **1 TAD**

When the TAD answers a call, the LCD shows Telephone (MFC-440CN only) or Ext. Tel in Use (MFC-660CN only).

### **Improper Setup**

Do not connect a TAD elsewhere on the same phone line.

### **Connections <sup>7</sup>**

The external TAD must be connected as shown in the previous illustration.

- Set your external TAD to one or two rings. (The machine's Ring Delay setting does not apply.)
- 

Record the outgoing message on your external TAD.

- 
- Set the TAD to answer calls.
- Do one of the following: (For MFC-440CN) Set the Receive Mode to External TAD.
	- (For MFC-660CN) Set the Receive Mode to Manual. (See *[Choosing the Receive Mode](#page-51-1)* on [page 40.](#page-51-1))

### **Recording outgoing message (OGM) on an external TAD <sup>7</sup>**

Timing is important in recording this message. The message sets up the ways to handle both manual and automatic fax reception.

Record 5 seconds of silence at the beginning of your message. (This allows your machine time to listen for the fax CNG tones of automatic transmissions before they stop.)

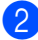

Limit your speaking to 20 seconds.

### **Note**

We recommend beginning your OGM with an initial 5-second silence because the machine cannot hear fax tones over a resonant or loud voice. You may try omitting this pause, but if your machine has trouble receiving, then you must rerecord the OGM to include it.

### **Multi-line connections (PBX) <sup>7</sup>**

We suggest you ask the company who installed your PBX to connect your machine. If you have a multi line system we suggest you ask the installer to connect the unit to the last line on the system. This prevents the machine being activated each time the system receives telephone calls. If all incoming calls will be answered by a switchboard operator we recommend that you set the Receive Mode to Manual.

We cannot guarantee that your machine will operate properly under all circumstances when connected to a PBX. Any difficulties with sending or receiving faxes should be reported first to the company who handles your PBX.

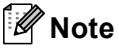

Make sure the Phone Line Type is set to PBX. (See *[Setting the Phone Line Type](#page-60-0)* [on page 49.](#page-60-0))

**7**

# <span id="page-63-2"></span>**External and extension phones <sup>7</sup>**

### <span id="page-63-1"></span>**Connecting an external or extension telephone <sup>7</sup>**

You can connect a separate telephone to your machine as shown in the diagram below.

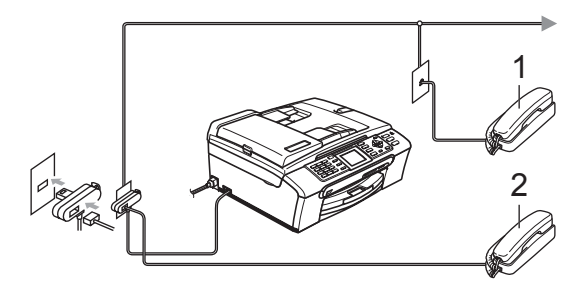

**1 Extension telephone**

### **2 External telephone**

When you are using an external or extension phone, the LCD shows Telephone (MFC-440CN only) or Ext. Tel in Use (MFC-660CN only).

### <span id="page-63-0"></span>**Operation from extension telephones <sup>7</sup>**

If you answer a fax call on an extension or an external telephone plugged into the correct socket on the machine, you can make your machine take the call by using the Fax Receive Code. When you press the Fax Receive Code  $\angle$  5 1, the machine starts to receive the fax.

If the machine answers a voice call and pseudo/double-rings for you to take over, use the Telephone Answer Code **#51** to take the call at an extension phone. (See *[F/T Ring](#page-54-2)  [Time \(Fax/Tel mode only\)](#page-54-2)* on page 43.)

### **If you answer a call and no one is on the line: <sup>7</sup>**

You should assume that you're receiving a manual fax.

Press  $\angle$  5 1 and wait for the chirp or until the LCD shows Receiving, and then hang up.

### **Note**

You can also use the Fax Detect feature to make your machine automatically take the call. (See *Fax Detect* [on page 43](#page-54-3))

### **Using extension telephones (For U.K. only) <sup>7</sup>**

Your premises may already be wired with parallel extension telephones, or you may plan to add extension telephones to your line, as well as your machine. While the simplest arrangement is a straightforward parallel connection, there are some problems with this arrangement, the most obvious of which is inadvertent interruption of a facsimile transmission caused by someone picking up an extension telephone to make an outgoing call. Also, fax receive code may not operate reliably in such a simple configuration.

This machine may also be set to make a delayed transmission (i.e. a transmission at a pre-set time). This pre-set job may coincide with someone picking up an extension handset.

These problems can easily be eliminated, if you arrange modification of your extension wiring circuit, such that extension devices are connected 'downstream' of your machine in a master/slave configuration (see fig. 2 on next page). In this configuration the machine can always detect whether a telephone is in use. Thus it will not attempt to seize the line during that time. This is known as 'telephone offhook detection.'

The inadvisable configuration is shown in figure 1, and the recommended master/slave configuration is shown in figure 2.

This new connection configuration can be arranged by contacting BT, Kingston upon Hull Telecommunications, your PBX maintainer or a qualified telephone installation company as appropriate. Simply explained, the extension telephone circuit should be terminated on a normal modular plug (BT 431A style), which in turn should be put into the modular socket of the white 'T' shaped connector provided as part of the line cord assembly.

### **Inadvisable connection of extension sockets (Fig. 1.)**

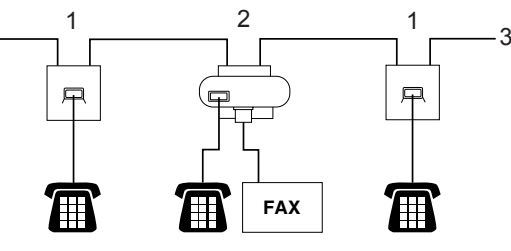

- **1 Extension socket**
- **2 Master socket**
- **3 Incoming line**

### **Recommended connection of extension sockets (Fig. 2.) <sup>7</sup>**

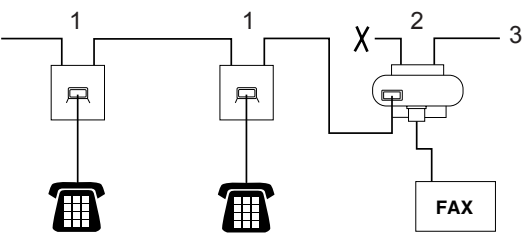

- **1 Extension socket**
- **2 Master socket**
- **3 Incoming line**

The fax machine must be plugged into master socket.

## **Note**

These phones are now connected as external devices (see *[Connecting an](#page-63-1)  [external or extension telephone](#page-63-1)* on [page 52](#page-63-1)), because they are connected to the fax machine via the T-connector.

## **Using a cordless external telephone <sup>7</sup>**

If your cordless telephone is connected to the telephone line cord (See *[External and](#page-63-2)  [extension phones](#page-63-2)* on page 52.) and you typically carry the cordless handset elsewhere, it is easier to answer calls during the Ring Delay.

If you let the machine answer first, you will have to go to the machine so you can press **Tel/R** or **Speaker Phone** to send the call to the cordless handset.

## **Using remote codes <sup>7</sup>**

### **Fax receive code <sup>7</sup>**

If you answer a fax call on an extension or external telephone, you can tell your machine to receive it by dialling the fax receive code  $\angle$  **5 1**. Wait for the chirping sounds then replace the handset. See *[Fax Detect](#page-54-3)* on [page 43.](#page-54-3) Your caller will have to press **Start** to send the fax.

### **Telephone answer code <sup>7</sup>**

If you receive a voice call and the machine is in F/T mode, it will start to sound the F/T (double) ring after the initial ring delay. If you pick up the call on an extension phone you can turn the F/T ring off by pressing **#51** (make sure you press this *between* the rings).

### **Changing the remote codes <sup>7</sup>**

If you want to use Remote Activation, you have to turn on the remote codes. The preset Fax Receive Code is **l 5 1**. The preset Telephone Answer Code is **#51**. If you want to, you can replace them with your own codes.

**7**

#### Chapter 7

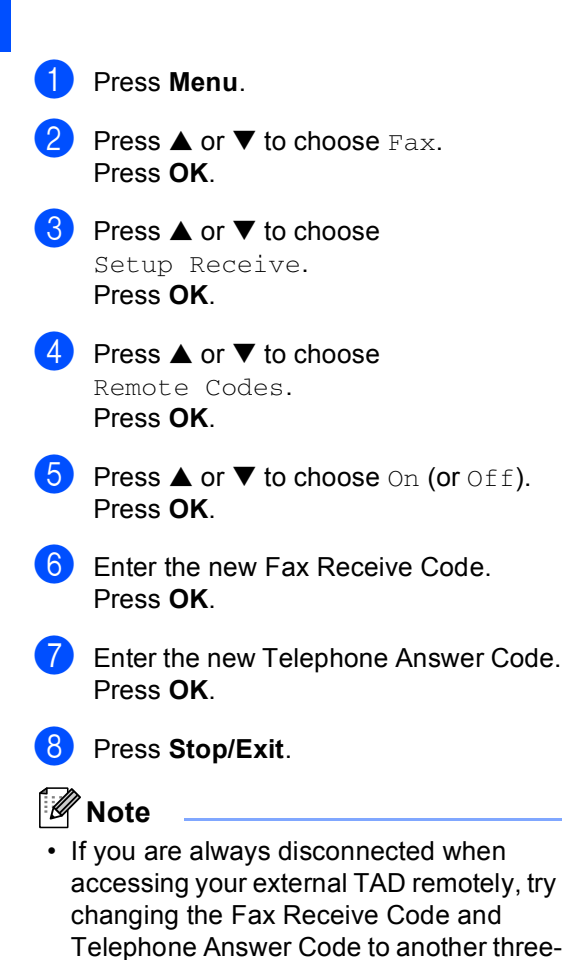

digit code using the numbers  $0-9$ ,  $\star$ , #. • Remote Codes might not work with some telephone systems.

**8**

# <span id="page-66-0"></span>**Dialling and storing numbers <sup>8</sup>**

# **How to Dial <sup>8</sup>**

## **Manual dialling <sup>8</sup>**

Press all of the digits of the fax or telephone number.

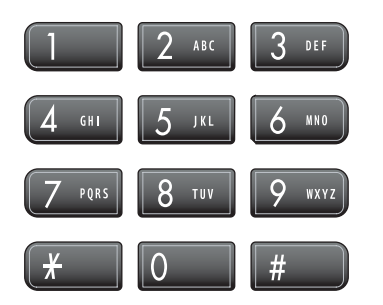

## <span id="page-66-1"></span>**Speed-Dialling <sup>8</sup>**

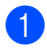

a Press **Search/Speed Dial**.

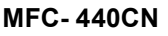

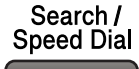

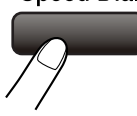

- **MFC- 660CN <sup>8</sup>** Search / **Speed Dial**
- You can also choose Speed-Dial by

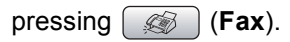

**2** Press the two-digit Speed-Dial number. (See *[Storing Speed-Dial](#page-68-2)  numbers* [on page 57](#page-68-2).)

If you have two numbers in the location, press **a** or **b** to choose the number you want to call. Press **OK**.

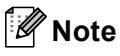

If the LCD shows Not Registered when you enter a Speed-Dial number, a number has not been stored at this location.

## <span id="page-66-3"></span>**Search <sup>8</sup>**

You can search for names you have stored in the Speed-Dial memory.

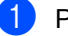

### a Press **Search/Speed Dial**.

You can also choose Speed-Dial by

pressing (**Fax**).

<span id="page-66-2"></span>Press **▲** or ▼ to choose Alphabetical Order or Numerical Order. Press **OK**.

## **Note**

- Press  $\angle$  to make the LCD font size larger.
- Press **#** to make the LCD font size smaller.
- If you chose Alphabetical Order in step  $\bullet$  $\bullet$  $\bullet$ , use the dial pad to enter the first letter of the name, and then press **a** or  $\blacktriangledown$  to choose the name and number you want to call. Press **OK**.

**8**

## **Fax Redial <sup>8</sup>**

If you are sending a fax manually and the line is busy, press **Redial/Pause**, and then press **Mono Start** or **Colour Start** to try again. If you want to make a second call to a number you recently dialled, you can press **Redial/Pause** and choose one of the last 30 numbers from the Outgoing Call List.

**Redial/Pause** only works if you dialled from the control panel. *If you are sending a fax automatically* and the line is busy, the machine will automatically redial up to three times at five minute intervals.

### a Press **Redial/Pause**.

- Press **▲** or ▼ to choose the number you want to redial. Press **OK**.
- **Press**  $\triangle$  **or**  $\nabla$  **to choose** Send a Fax. Press **OK**.
- 

**Press Mono Start or Colour Start.** 

### **Note**

In Real Time Transmission the automatic redial feature does not work when using the scanner glass.

## <span id="page-67-0"></span>**Outgoing Call <sup>8</sup>**

The last 30 numbers you telephoned (MFC-660CN only) or sent a fax to will be stored in the outgoing call history. You can choose one of these numbers to telephone (MFC-660CN only), fax to, add to Speed-Dial, or delete from the history.

- a Press **Redial/Pause**.
	- You can also choose Outgoing Call

by pressing (**Fax**).

- Press **▲** or ▼ to choose the number you want to call. Press **OK**.
- **3** Do one of the following: (MFC-660CN only) To make a phone call, press **a** or **b** to choose Make a Phone Call. Press **OK**.
	- To send a fax, press **A** or **▼** to choose Send a Fax. Press **OK**.
	- $\blacksquare$  If you want to store the number, press **a** or **b** to choose Add to Speed-Dial. Press **OK**. (See *[Storing Speed-Dial numbers](#page-69-0)  [from Outgoing Calls](#page-69-0)* on page 58.)
	- **Press**  $\triangle$  **or**  $\nabla$  **to choose** Delete. Press **OK**. Press **1** to confirm.

## <span id="page-68-0"></span>**Caller ID history (MFC-660CN only) (For U.K. and Ireland only) <sup>8</sup>**

This feature requires the Caller ID subscriber service offered by many local telephone companies. (See *[Caller ID \(MFC-660CN](#page-58-0)  [only\) \(For U.K. and Ireland only\)](#page-58-0)* on page 47.)

The last 30 numbers of phone calls or faxes you received will be stored in the Caller ID history. You can choose one of these numbers to telephone, fax to, add to Speed-Dial, or delete from the history.

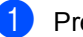

**Press**  $\circledcirc$  (**Fax**).

Press **▲** or ▼ to choose Caller ID hist.. Press **OK**.

- **3** Press  $\triangle$  or  $\nabla$  to choose the number you want to call. Press **OK**.
- $\overline{4}$  Do one of the following:
	- To make a phone call, press **▲** or ▼ to choose Make a Phone Call. Press **OK**.
	- To send a fax, press **▲** or ▼ to choose Send a Fax. Press **OK**.
	- $\blacksquare$  If you want to store the number, press **a** or **b** to choose Add to Speed-Dial. Press **OK**. (See *[Storing Speed-Dial numbers](#page-69-0)*

*[from Outgoing Calls](#page-69-0)* on page 58.) **Press**  $\triangle$  **or**  $\nabla$  **to choose** Delete.

Press **OK**. Press **1** to confirm.

## **Note**

You can print the Caller ID list. (See *[Printing Caller ID List](#page-59-1)* on page 48.)

# <span id="page-68-1"></span>**Storing numbers <sup>8</sup>**

You can set up your machine to do the following types of easy dialling: Speed-Dial and Groups for broadcasting faxes. When you dial a Quick-Dial number, the LCD shows the name, if you stored it, or the number.

## **Note**

If you lose electrical power, the Quick-Dial numbers that are in the memory will not be lost.

## **Storing a pause**

Press **Redial/Pause** to put a 3.5-second pause between numbers. If you are dialling overseas, you can press **Redial/Pause** as many times as needed to increase the length of the pause.

## <span id="page-68-2"></span>**Storing Speed-Dial numbers <sup>8</sup>**

You can store up to 80 2-digit Speed-Dial locations with a name, and each name can have two numbers. When you dial you will only have to press a few keys (For example: **Search/Speed Dial**, the two-digit number, and **Mono Start** or **Colour Start**).

- a Press **Menu**.
- **Press ▲ or ▼ to choose Fax.** Press **OK**.
- **Press ▲ or ▼ to choose** Set Quick-Dial. Press **OK**.
- Press  $\triangle$  or  $\nabla$  to choose Speed-Dial. Press **OK**.
- <span id="page-68-3"></span>**b** Press **A** or **V** to choose the Speed-Dial location you want to store the number in. Press **OK**.
- $\begin{bmatrix} 6 \end{bmatrix}$  Do one of the following:
	- $\blacksquare$  Enter the name (up to 16 characters) using the dial pad. Press **OK**. (To help you enter letters, see *[Entering Text](#page-167-0)* on page 156.)
	- $\blacksquare$  To store the number without a name, press **OK**.
- Enter the fax or telephone number (up to 20 digits). Press **OK**.
- $\vert 8 \vert$  Do one of the following:
	- $\blacksquare$  Enter the second fax or telephone number (up to 20 digits). Press **OK**.
	- $\blacksquare$  If you do not want to store a second number, press **OK**.
- $\overline{9}$  Do one of the following:
	- To store another Speed-Dial numb[e](#page-68-3)r, go to step  $\bigcirc$ .
	- $\blacksquare$  To finish the setting, press **Stop/Exit**.

### <span id="page-69-0"></span>**Storing Speed-Dial numbers from Outgoing Calls <sup>8</sup>**

You can also store Speed-Dial numbers from the Outgoing Call history.

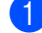

### a Press **Redial/Pause**.

You can also choose Outgoing Call

by pressing (**Fax**).

- **Press ▲ or ▼ to choose the name or** number you want to store. Press **OK**.
- **3** Press **▲** or ▼ to choose Add to Speed-Dial. Press **OK**.
- 4 Press **▲** or ▼ to choose the Speed-Dial location you want to store the number in. Press **OK**.

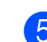

**b** Do one of the following:

- $\blacksquare$  Enter the name (up to 16 characters) using the dial pad. Press **OK**. (To help you enter letters, see *[Entering Text](#page-167-0)* on page 156.)
- $\blacksquare$  To store the number without a name. press **OK**.
- **6** Press OK to confirm the fax or telephone number.
- Do one of the following:
	- Enter the second fax or telephone number (up to 20 digits). Press **OK**.
	- $\blacksquare$  If you do not want to store a second number, press **OK**.
- 8 Press Stop/Exit.

### **Storing Speed-Dial numbers from the Caller ID history (MFC-660CN only) (For U.K. and Ireland only) <sup>8</sup>**

If you have the Caller ID subscriber service from your telephone company you can also store Speed-Dial numbers from incoming calls in the Caller ID History. (See *[Caller ID](#page-58-0)  [\(MFC-660CN only\) \(For U.K. and Ireland](#page-58-0)  only)* [on page 47](#page-58-0).)

- **i** Press **(s)** (Fax).
- Press **▲** or ▼ to choose Caller ID hist.. Press **OK**.
- **3** Press **▲** or ▼ to choose the number you want to store. Press **OK**.

### 4 Press **▲** or ▼ to choose Add to Speed-Dial. Press **OK**.

**b** Press **▲** or ▼ to choose the 2-digit Speed-Dial location you want to store the number in. Press **OK**.

- $\begin{bmatrix} 6 \\ 0 \end{bmatrix}$  Do one of the following:
	- Enter the name (up to 16 characters) using the dial pad. Press **OK**.

(To help you enter letters, see *[Entering Text](#page-167-0)* on page 156.)

- $\blacksquare$  To store the number without a name, press **OK**.
- g Press **OK** to confirm the fax or telephone number.

Do one of the following:

- $\blacksquare$  Enter the second fax or telephone number (up to 20 digits). Press **OK.**
- $\blacksquare$  If you do not want to store a second number, press **OK**.

**9** Press Stop/Exit.

### **Changing Speed-Dial names or numbers <sup>8</sup>**

You can change a Speed-Dial name or number that has already been stored.

a Press **Menu**.

- **Press**  $\triangle$  **or**  $\nabla$  **to choose** Fax. Press **OK**.
- **Press ▲ or ▼ to choose** Set Quick-Dial. Press **OK**.
- 4 **Press ▲ or ▼ to choose** Speed-Dial. Press **OK**.
- **b** Press **▲** or ▼ to choose the 2-digit Speed-Dial location you want to change. Press **OK**.
- **6** Do one of the following:
	- Press **A** or ▼ to choose Change. Press **OK**.
	- Press **A** or ▼ to choose Delete. Press **OK**. Press **1** to confirm and press **Stop/Exit**.

### **Note**

### *How to change the stored name or number:*

If you want to change a character, press **d** or  $\blacktriangleright$  to position the cursor under the character you want to change, and then press **Clear/Back**. Re-enter the character.

 $\overline{z}$  Do one of the following:

- Enter the name (up to 16 characters) using the dial pad. Press **OK**.
	- (See *[Entering Text](#page-167-0)* on page 156.)
- $\blacksquare$  If you do not want to change the name, press **OK**.
- 8 Do one of the following:
	- $\blacksquare$  Enter the new fax or telephone number (up to 20 digits). Press **OK**.
	- $\blacksquare$  If you do not want to change the number, press **OK**.

### Do one of the following:

- $\blacksquare$  Enter the second new fax or telephone number (up to 20 digits). Press **OK**.
- $\blacksquare$  If you do not want to change the number, press **OK**.

Press **Stop/Exit.** 

### **Setting up groups for broadcasting <sup>8</sup>**

Groups, which can be stored in a Speed-Dial location, allow you to send the same fax message to many fax numbers by pressing only **Search/Speed Dial**, the two-digit location and **Mono Start**. First, you'll need to store each fax number in a Speed-Dial location. Then you can include them as numbers in the Group. Each Group uses up a Speed-Dial location. You can have up to six Groups, or you can assign up to 158 numbers in a large Group if you have two numbers in each location.

(See *[Storing Speed-Dial](#page-68-2)  numbers* [on page 57](#page-68-2) and *[Broadcasting](#page-45-3)  [\(Monochrome only\)](#page-45-3)* on page 34.)

- a Press **Menu**.
- **Press ▲ or ▼ to choose Fax.** Press **OK**.
- **Press ▲ or ▼ to choose** Set Quick-Dial. Press **OK**.
- **Press ▲ or ▼ to choose** Setup Groups. Press **OK**.
- **b** Press **A** or  $\blacktriangledown$  to choose GROUP 1, GROUP 2, GROUP 3, GROUP 4, GROUP 5 or GROUP 6 for the Group name where you will store the fax numbers. Press **OK**.
- **6** Press **▲** or ▼ to choose the 2-digit location where you want to add to the Group. Press **OK**.
- <span id="page-71-0"></span>**Press**  $\triangle$  **or**  $\nabla$  **to choose** Add Number. Press **OK**.
- <span id="page-71-1"></span>Press **▲** or ▼ to choose the number you want to add. Press **OK**. (See *Search* [on page 55](#page-66-3).)
- **9** After you have finished adding numbers by repeatin[g](#page-71-0) steps **@** and **@**, press **A** or  $\blacktriangledown$  to choose Complete. Press **OK**.
- **iii** Press Stop/Exit.

## **Note**

You can print a list of all the Speed-Dial numbers. Group numbers will be marked in the GROUP column. (See *Reports* [on page 78](#page-89-0).)

### **Changing Group name <sup>8</sup>**

- a Press **Menu**.
- **Press**  $\blacktriangle$  **or**  $\nabla$  **to choose** Fax. Press **OK**.
- Press **▲** or ▼ to choose Set Quick-Dial. Press **OK**.
- **4** Press **A** or ▼ to choose Setup Groups. Press **OK**.
- **b** Press **A** or  $\blacktriangledown$  to choose the Group name you want to change. Press **OK**.
- **6** Press **▲** or ▼ to choose Change Group name. Press **OK**.

## **Note**

*How to change the stored name or number:*

If you want to change a character, press **d** or  $\blacktriangleright$  to position the cursor under the character you want to change, and then press **Clear/Back**. Re-enter the character.
- $\overline{6}$  Enter the new name (up to 16 characters) using the dial pad. Press **OK**. (See *[Entering Text](#page-167-0)* on page 156. For example, type NEW CLIENTS.)
- **8** Press **A** or  $\nabla$  to choose Complete. Press **OK**.
- **9** Press Stop/Exit.

#### **Deleting a Group**

- a Press **Menu**.
- **Press ▲ or ▼ to choose Fax.** Press **OK**.
- **3** Press **▲** or ▼ to choose Set Quick-Dial. Press **OK**.
- **4** Press **▲** or ▼ to choose Setup Groups. Press **OK**.
- **b** Press **A** or  $\blacktriangledown$  to choose the Group you want to delete. Press **OK**.
- **6** Press **A** or  $\blacktriangledown$  to choose Delete. Press **OK**. Press **1** to confirm.
- Press  $\triangle$  or  $\nabla$  to choose Complete. Press **OK**.
- **8** Press Stop/Exit.

#### **Deleting a number from a Group <sup>8</sup>**

- **1** Press Menu.
- **Press ▲ or ▼ to choose Fax.** Press **OK**.
- **3** Press **▲** or ▼ to choose Set Quick-Dial. Press **OK**.
- **4** Press **▲** or ▼ to choose Setup Groups. Press **OK**.
- **b** Press **▲** or ▼ to choose the Group you want to change. Press **OK**.
- **6** Press **▲** or ▼ to choose the number you want to delete. Press **OK**. Press **1** to confirm.
- Press **A** or  $\nabla$  to choose Complete. Press **OK**.
- **8** Press Stop/Exit.

**8**

# **Combining Quick-Dial numbers <sup>8</sup>**

Sometimes you may want to choose from several long distance carriers when you make a call. Rates may vary depending on the time and destination. To take advantage of low rates, you can store the access codes or long-distance carriers and credit card numbers as Speed-Dial numbers. You can store these long dialling sequences by dividing them and setting them up as separate Speed-Dial numbers in any combination. You can even include manual dialling using the dial pad. (See *[Storing](#page-68-0)  [Speed-Dial numbers](#page-68-0)* on page 57.)

For example, you have stored '555' on Speed-Dial: 03 and '7000' on Speed-Dial: 02.

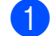

#### a Press **Search/Speed Dial**.

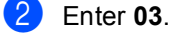

#### **Note**

If you stored 2 numbers in one Speed-Dial location, you will be asked which number you want to send to.

Press  $\triangle$  or  $\nabla$  to choose Speed-Dial. Press **OK**.

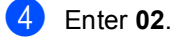

e Press **Mono Start** or **Colour Start**. You will dial '555-7000'.

To temporarily change a number, you can substitute part of the number with manual dialling using the dial pad. For example, to change the number to '555-7001' you could press **Search/Speed Dial**, **03** and then press **7001** using the dial pad.

# **Note**

If you must wait for another dial tone or signal at any point in the dialling sequence, create a pause in the number by pressing **Redial/Pause**. Each key press adds a 3.5-second delay.

**9**

# **Digital TAD (MFC-660CN only) <sup>9</sup>**

# **TAD-Mode for internal TAD <sup>9</sup>**

The TAD feature will store up to 99 incoming voice or fax messages. Messages are stored in the order in which they are received.

Voice messages can be up to 3 minutes in length, and can also be picked up remotely (see *[Using your Remote Access](#page-84-0)  Code* [on page 73\)](#page-84-0). The number of messages you can store will depend on how much memory is being used by other features (for example, delayed and stored faxes).

# **Setting up the TAD <sup>9</sup>**

Recording the TAD outgoing message is the first step you need to follow before you can use the TAD feature.

To enter TAD mode, follow the steps below:

- **1** Record your TAD OGM.
- **2** Press and hold  $(\bigcirc$ **i**) until it lights to activate the TAD mode.

# <span id="page-74-0"></span>**Outgoing message (OGM) <sup>9</sup>**

#### **Recording your OGM**

You can record the following two different types of OGM:

**TAD Message** 

This message will be played when a call is received. The caller will be able to leave a voice or fax message.

F/T Message

This message is played when a call is received and your machine is set to Fax/Tel mode. The caller will not be able to leave a message. See *[Fax/Tel](#page-75-0)  OGM* [on page 64.](#page-75-0)

- a Press **Menu**.
- **Press ▲ or ▼ to choose Fax.** Press **OK**.
- **8** Press **A** or  $\nabla$  to choose Setup TAD. Press **OK**.
- 4 **Press ▲ or ▼ to choose** OGM. Press **OK**. The LCD prompts you to choose an OGM.
- **b** Press **▲** or ▼ to choose either TAD Message **or** F/T Message, then press **OK**.
- **6** Press **A** or  $\nabla$  to choose Record MSG. Press **OK**.
- Record your message, using one of the options below:
	- Pickup the handset, record your message, and replace the handset when finished.

The TAD will play your OGM back to you.

**8** Press Stop/Exit.

#### **Listening to your OGM**

- a Press **Menu**.
- **Press ▲ or ▼ to choose Fax.** Press **OK**.
- **3** Press **▲** or ▼ to choose Setup TAD. Press **OK**.
- **4** Press  $\triangle$  or  $\nabla$  to choose  $OGM$ . Press **OK**.
- **b** Press **A** or  $\nabla$  to choose TAD Message or F/T Message. Press **OK**.

#### Chapter 9

**Press**  $\triangle$  **or**  $\nabla$  **to choose** Playing OGM. Press **OK**. Adjust the volume by pressing Volume  $\mathbb{Q}$  or  $\blacktriangleright$   $\mathbb{Q}$ .

Press Stop/Exit.

#### **Erasing your OGM**

- a Press **Menu**.
- **Press ▲ or ▼ to choose Fax.** Press **OK**.
- Press **A** or  $\nabla$  to choose Setup TAD. Press **OK**.
- **Press ▲ or ▼ to choose OGM.** Press **OK**.
- **Press**  $\triangle$  **or**  $\nabla$  **to choose** TAD Message or F/T Message. Press **OK**.
- 6 Press  $\triangle$  or  $\nabla$  to choose Erase MSG. Press **OK**.
- Choose one of the following:
	- **Press 1** to erase the OGM.
	- **Press 2 to exit without erasing.**
- h Press **Stop/Exit**.

### <span id="page-75-0"></span>**Fax/Tel OGM <sup>9</sup>**

If your machine is set to Fax/Tel receive mode this message will be played by your Brother machine to a caller. Unlike the TAD OGM, the caller *will not* be able to leave a message. The purpose of the fax/tel OGM is to let the caller know that their call will be answered shortly.

To record your Fax/Tel OGM follow the instructions on *[Outgoing message](#page-74-0)  (OGM)* [on page 63](#page-74-0).

If you need to review the steps for setting up the Fax/Tel receive mode, see *[Receive](#page-51-0)  modes* [on page 40](#page-51-0).

# **Activating TAD mode <sup>9</sup>**

When the  $(n)$  light glows, TAD mode is

active. Press and hold  $(\bigcirc$ i) until it lights to enter TAD mode.

# **Managing your messages <sup>9</sup>**

### **Message indicator <sup>9</sup>**

The  $($  $\bigcirc$ i) light flashes if you have any new messages waiting for you.

The LCD displays the total number of voice and fax messages stored in the TAD memory.

Fax messages are only stored when Fax Storage or Fax Preview is turned on. See *[Advanced fax operations \(Monochrome](#page-78-0)  only)* [on page 67](#page-78-0).

### **Playing voice messages <sup>9</sup>**

All messages are played in the order they were recorded. The LCD shows the number of the current message, the total number of messages, and the time and date the message was recorded.

Follow the steps below to listen to your voice messages:

**1** Press **Play/Record**.

The following commands are available when playing messages:

- $\blacktriangleright$  **X**  $\blacktriangleleft$  (RWD) Repeats a message.
- $\blacksquare$  **#**  $\blacktriangleright$  (FWD) Skips to the next message.
- $\blacksquare$   $\lhd$  or  $\lhd$   $\lhd$ Adjusts the volume.

b Press **Stop/Exit**

# **Erasing incoming messages <sup>9</sup>**

#### **To erase voice messages individually**

**1** Press **Play/Record**.

The machine will sound a two second beep and begins message playback. Each message is preceded by one long beep, and followed by two short beeps.

2 To erase a specific message, press **Erase/Mute** immediately after the two short beeps, or while the message is playing.

**6** Do one of the following:

- Press 1 to erase the message.
- **Press 2 to cancel.**
- 4 Press Stop/Exit.

#### **To erase all of your messages <sup>9</sup>**

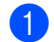

a Press **Erase/Mute**.

- Do one of the following:
	- Press 1 to erase all of your voice messages.
	- Press 2 to cancel.

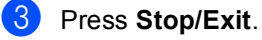

# **Additional TAD operations <sup>9</sup>**

# **Setting maximum time for incoming messages <sup>9</sup>**

Your machine's default setting will save incoming messages up to 30 seconds long. To change this setting follow the steps below:

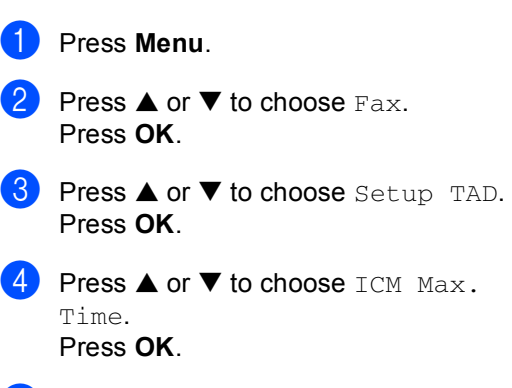

- **EXECUTE:** Press  $\triangle$  or  $\nabla$  to choose the maximum time setting for incoming messages (30, 60, 120 or 180 seconds). Press **OK**.
- Press Stop/Exit.

### **Setting toll saver**

When the toll saver feature is on, the machine will answer after two rings if you do have voice or fax messages, and after four rings if you do not have any messages.

This way, when you call your machine for remote retrieval, if it rings three times, you have no messages and can hang up to avoid a toll charge.

The toll saver feature is only available when TAD mode is on. When toll saver is On, it overrides your ring delay setting.

If you are using BT Call Sign, do not use the Toll Saver feature.

- a Press **Menu**.
- **Press**  $\triangle$  **or**  $\nabla$  **to choose** Fax. Press **OK**.
- Press  $\triangle$  or  $\nabla$  to choose Setup Receive. Press **OK**.
- 4 **Press ▲ or ▼ to choose** Ring Delay. Press **OK**.
- Press  $\triangle$  or  $\nabla$  to choose Toll Saver. Press **OK**.
- **Press**  $\triangle$  **or**  $\nabla$  **to choose** On (or Off). Press **OK**.
	- Press Stop/Exit.

# **ICM Recording Monitor**

This feature lets you turn the speaker volume for voice messages  $On$  or  $Off$ . When you turn the monitor  $\text{Off}$ , you will not hear messages as they come in.

**1** Press Menu. **Press ▲ or ▼ to choose Fax.** Press **OK**. Press  $\triangle$  or  $\nabla$  to choose Setup TAD. Press **OK**. **Press**  $\triangle$  **or**  $\nabla$  **to choose** TCM Rec.Monitr. Press **OK**. Use  $\blacktriangle$  or  $\nabla$  to choose Off or On. Press **OK**. **6** Press Stop/Exit.

### **Recording a conversation <sup>9</sup>**

If you are using the handset, you can record a telephone conversation by pressing **Play/Record** during the conversation. Your recording can be as long as the incoming message maximum time (up to 3 minutes). The other party will hear an intermittent beeping while recording. To stop recording, press **Stop/Exit**.

# <span id="page-78-0"></span>**10 Advanced fax operations (Monochrome only) <sup>10</sup>**

#### **You can only use one advanced fax operation at a time:**

- Fax Forwarding
- Fax Storage
- Fax Preview (MFC-660CN only)
- PC Fax Receive
- $\blacksquare$  Off

You can change your selection at any time. If received faxes are still in the machine's memory when you change the advanced fax operations, a question will appear on the LCD. (See *[Changing Advanced Fax](#page-83-0)  Operations* [on page 72.](#page-83-0))

# **Fax Forwarding**

When you choose Fax Forward, your machine stores the received fax in the memory. The machine will then dial the fax number you have programmed and forward the fax message.

- a Press **Menu**.
- **Press ▲ or ▼ to choose Fax.** Press **OK**.
- **3** Press **▲** or ▼ to choose Advanced Fax Operation. Press **OK**.
- Press **▲** or ▼ to choose Forward/Store. Press **OK**.
- **Press**  $\triangle$  **or**  $\nabla$  **to choose** Fax Forward. Press **OK**.
- **6** Enter the forwarding number (up to 20 digits). Press **OK**.

Press **▲** or ▼ to choose Backup Print:On or Backup Print:Off. Press **OK**.

# **Note**

- If you choose Backup Print: On, the machine will also print the fax at your machine so you will have a copy. This is the safety feature in case there is a power failure before the fax is forwarded or a problem at the receiving machine.
- (MFC-660CN only) The machine can store faxes up to 24 hours if there is a power failure.
- When Fax Forwarding is turned on your machine will only receive monochrome faxes into memory. Colour faxes will not be received, unless the sending machine converts them to monochrome before sending.

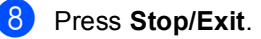

**10**

# **Fax Storage**

If you choose Fax Storage, your machine stores the received fax in the memory. You will be able to retrieve fax messages from another location using the remote retrieval commands.

If you have set Fax Storage, a backup copy will automatically be printed at the machine.

- a Press **Menu**.
- **Press**  $\triangle$  **or**  $\nabla$  **to choose** Fax. Press **OK**.
	- **Press ▲ or ▼ to choose** Advanced Fax Operation. Press **OK**.
- **4** Press **A** or ▼ to choose Forward/Store. Press **OK**.
- Press  $\triangle$  or  $\nabla$  to choose Fax Storage. Press **OK**.
- **6** Press Stop/Exit.
- **Note**

If Fax Storage is turned on your machine cannot receive a colour fax unless the sending machine converts it to monochrome.

# **Fax Preview (MFC-660CN only) <sup>10</sup>**

If you choose Fax Preview you can view received faxes on the LCD by pressing the **Fax Preview** key. When the machine is in Ready mode, a popup message will appear on the LCD to alert you of new faxes. You can continue all operations.

# **Setting Fax Preview**

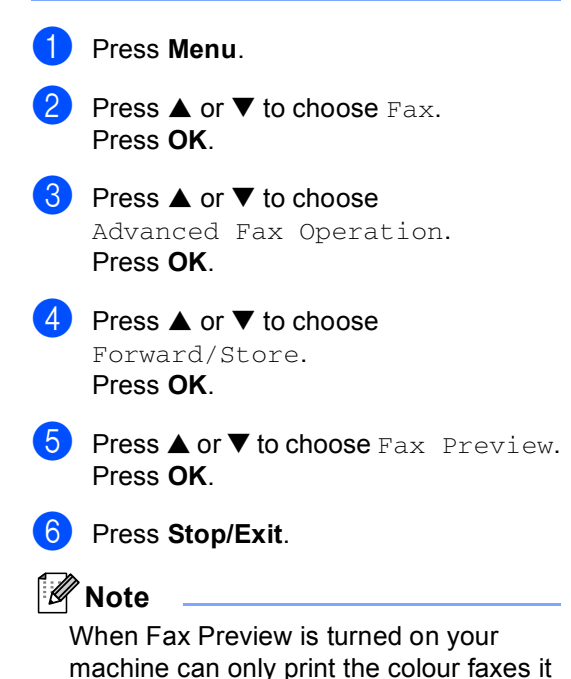

machine can only print the colour faxes it receives. Fax Preview operations are only available for monochrome faxes.

### **How to preview a fax**

When you receive a fax, you will see the popup message on the LCD. (For example: New  $Fax(es):02)$ 

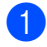

#### a Press **Fax Preview**.

You can see the new fax list.

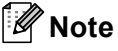

You can also see your old fax list by pressing l. Press **#** to go back to your new fax list.

Press **▲** or ▼ to choose the fax you want to see. Press **OK**.

## **Note**

If your fax is large there may be a delay before it is displayed on the LCD.

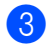

#### **3** Press Stop/Exit.

When a fax is open the control panel keys will perform the operations shown below.

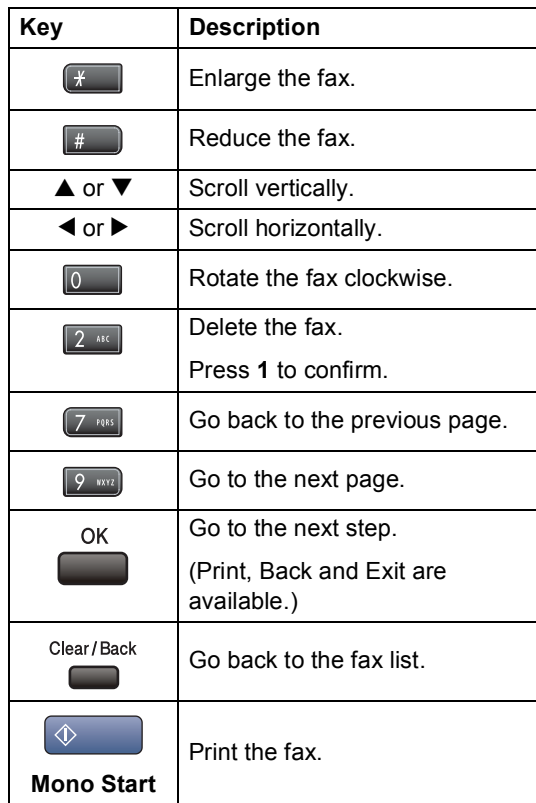

### **How to delete all faxes in the list <sup>10</sup>**

**10**

a Press **Fax Preview**.

Press  $\triangle$  or  $\nabla$  to choose Delete All. Press **OK**. Press **1** to confirm.

### **How to print all faxes in the list <sup>10</sup>**

#### a Press **Fax Preview**.

**Press**  $\triangle$  **or**  $\nabla$  **to choose** Print All. Press **OK**.

# **PC Fax Receive**

If you turn on the PC-Fax Receive feature your machine will store received faxes in memory and send them to your PC automatically. You can then use your PC to view and store these faxes.

Even if you have turned off your PC (at night or at the weekend, for example), your machine will receive and store your faxes in its memory. The number of received faxes that are stored in the memory will appear at the bottom left side of the LCD.

When you start your PC and the PC-FAX Receiving software runs, your machine transfers your faxes to your PC automatically.

To transfer the received faxes to your PC you must have the PC-FAX Receiving software running on your PC. (For details, see *PC-FAX receiving* in the Software User's Guide on the CD-ROM.)

If you choose Backup Print: On the machine will also print the fax.

- a Press **Menu**.
- **Press**  $\triangle$  **or**  $\nabla$  **to choose** Fax. Press **OK**.
- **Press ▲ or ▼ to choose** Advanced Fax Operation. Press **OK**.
- **Press ▲ or ▼ to choose** Forward/Store. Press **OK**.
- **Press ▲ or ▼ to choose** PC Fax Receive. Press **OK**.
- **6** Press **A** or  $\nabla$  to choose <USB> or the PC you want to receive. Press **OK**.
- Press **▲** or ▼ to choose Backup Print:On or Backup Print:Off. Press **OK**.

#### **8** Press Stop/Exit.

#### **Note**

- PC Fax Receive is not supported in the Mac  $OS^{\circledR}$
- Before you can set up PC Fax Receive you must install the MFL-Pro Suite software on you PC. Make sure your PC is connected and turned on. (For details see *PC-FAX Receiving* in the Software User's Guide on the CD-ROM.)
- (MFC-660CN only) In the event of a power failure, the machine will store your faxes in the memory for up to 24 hours. However, if you choose Backup Print: On the machine will print the fax, so you will have a copy if there is a power failure before it is sent to the PC.
- If you get an error message and the machine cannot print the faxes in memory, you can use this setting to transfer your faxes to your PC. (For details, see *[Error](#page-136-0)  messages* [on page 125](#page-136-0).)
- When PC Fax Receive is turned on only monochrome faxes can be received into the memory and sent to the PC. Colour faxes will be received in real time and printed in colour.

# **Changing the destination PC**

- **1** Press Menu.
- **Press**  $\triangle$  **or**  $\nabla$  **to choose** Fax. Press **OK**.
- **3** Press **▲** or ▼ to choose Advanced Fax Operation. Press **OK**.
- **4** Press **▲** or ▼ to choose Forward/Store. Press **OK**.
- **Press ▲ or ▼ to choose** PC Fax Receive. Press **OK**.
- **6** Press **A** or  $\blacktriangledown$  to choose Change. Press **OK**.
- **7** Press **▲** or ▼ to choose <USB> or the PC you want to receive. Press **OK**.
- **8** Press **▲** or ▼ to choose Backup Print:On or Backup Print:Off. Press **OK**.
	- i Press **Stop/Exit**.

# <span id="page-82-0"></span>**Turning off Advanced Fax Operations**

- **1** Press Menu.
- Press  $\triangle$  or  $\nabla$  to choose Fax. Press **OK**.
- **3** Press **▲** or ▼ to choose Advanced Fax Operation. Press **OK**.
- **4** Press **▲** or ▼ to choose Forward/Store. Press **OK**.
- **5** Press **A** or  $\blacktriangledown$  to choose Off. Press **OK**.
- **6** Press Stop/Exit.

## **Note**

The LCD will give you more options if there are received faxes still in your machine's memory. (See *[Changing](#page-83-0)  [Advanced Fax Operations](#page-83-0)* on page 72.)

# <span id="page-83-0"></span>**Changing Advanced Fax Operations**

If received faxes are left in your machine's memory when you change the Advanced Fax Operations, the LCD will ask you one of the following questions:

Erase All Doc?

```
Yes→Press 1
```

```
No→Press 2
```
Print All Fax?

Yes→Press 1

- No→Press 2
- If you press **1**, faxes in the memory will be erased or printed before the setting changes. If a backup copy has already been printed it will not be printed again.
- If you press **2**, faxes in the memory will not be erased or printed and the setting will be unchanged.

#### If received faxes are left in the machine's memory when you change to

PC Fax Receive from another option [Fax Forward, Fax Storage or Fax Preview (MFC-660CN only)], the LCD will ask you the following message:

Send Fax to PC?

Yes→Press 1

No→Press 2

- If you press **1**, faxes in the memory will be sent to your PC before the setting changes.
- If you press **2**, faxes in the memory will not be erased or transferred to your PC and the setting will be unchanged.

# **Remote Retrieval**

You can call your machine from any touch tone telephone or fax machine, then use the remote access code and remote commands to retrieve fax messages.

### **Setting a Remote Access Code <sup>10</sup>**

The remote access code lets you access the remote retrieval features when you are away from your machine. Before you can use the remote access and retrieval features, you have to set up your own code. The factory default code is inactive code (---**l**).

a Press **Menu**.

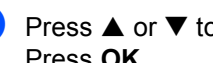

- **Press**  $\triangle$  **or**  $\nabla$  **to choose** Fax. Press **OK**.
- **Press ▲ or ▼ to choose** Advanced Fax Operation. Press **OK**.
- Press **▲** or ▼ to choose Remote Access. Press **OK**.
- <span id="page-83-1"></span>**6** Enter a three-digit code using numbers **0**-**9**, **l**, or **#**. Press OK. (The preset '\*' cannot be changed.)

### **Note**

Do not use the same code as your fax receive code  $(\times 51)$  or telephone answer code (**# 5 1**). (See *[Operation from](#page-63-0)  [extension telephones](#page-63-0)* on page 52.)

#### Press Stop/Exit.

Advanced fax operations (Monochrome only)

# **Note**

You can change your code at any time by entering a new one. If you want to make your code inactive, press **Clear/Back** in st[e](#page-83-1)p  $\bigcirc$  to restore the inactive setting  $(-\div\mathbf{A})$  and press **OK**.

### <span id="page-84-0"></span>**Using your Remote Access Code <sup>10</sup>**

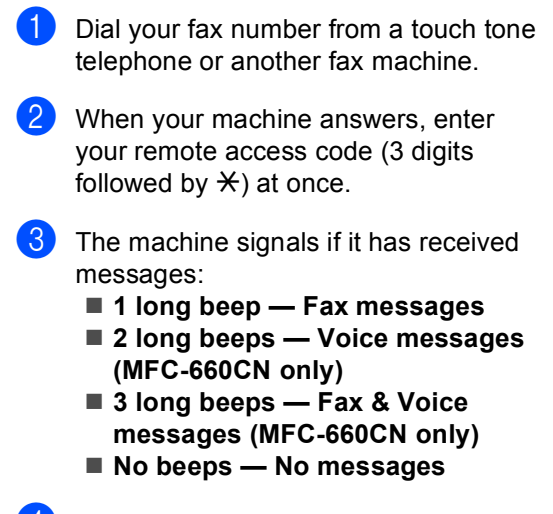

 $\overline{4}$  When the machine gives two short beeps, enter a command. The machine will hang up if you wait longer than 30 seconds to enter a command.

The machine will beep three times if you enter an invalid command.

**Example 20** Press 9 0 to stop Remote Access when you have finished.

Hang up.

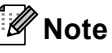

If your machine is set to Manual mode and you want to use the remote retrieval features, wait about 2 minutes after it starts ringing, and then enter the remote access code within 30 seconds.

# **Remote Fax commands**

Follow the commands below to access features when you are away from the machine. When you call the machine and enter your remote access code (3 digits followed by  $\star$ ), the system will give two short beeps and you must enter a remote command.

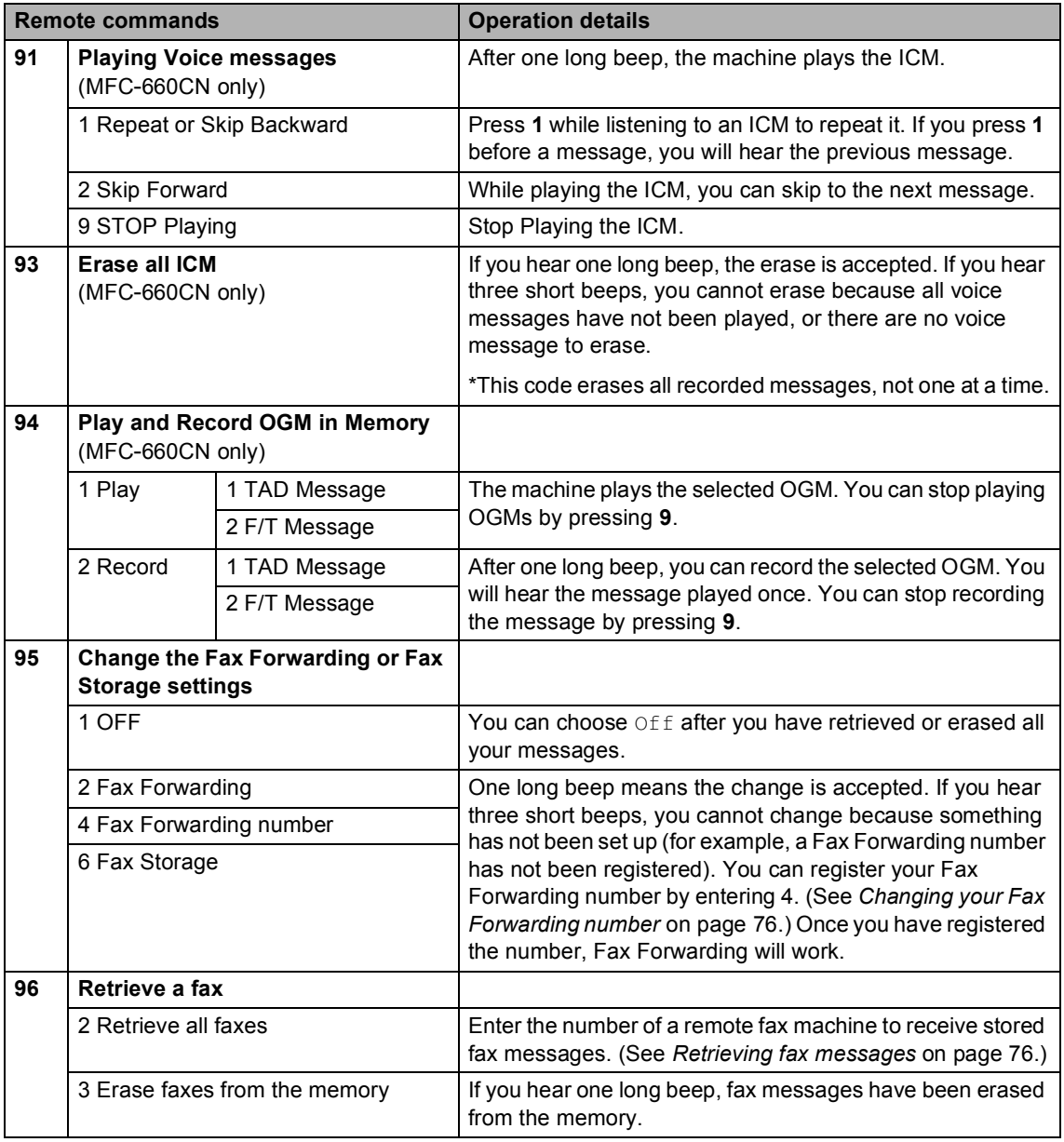

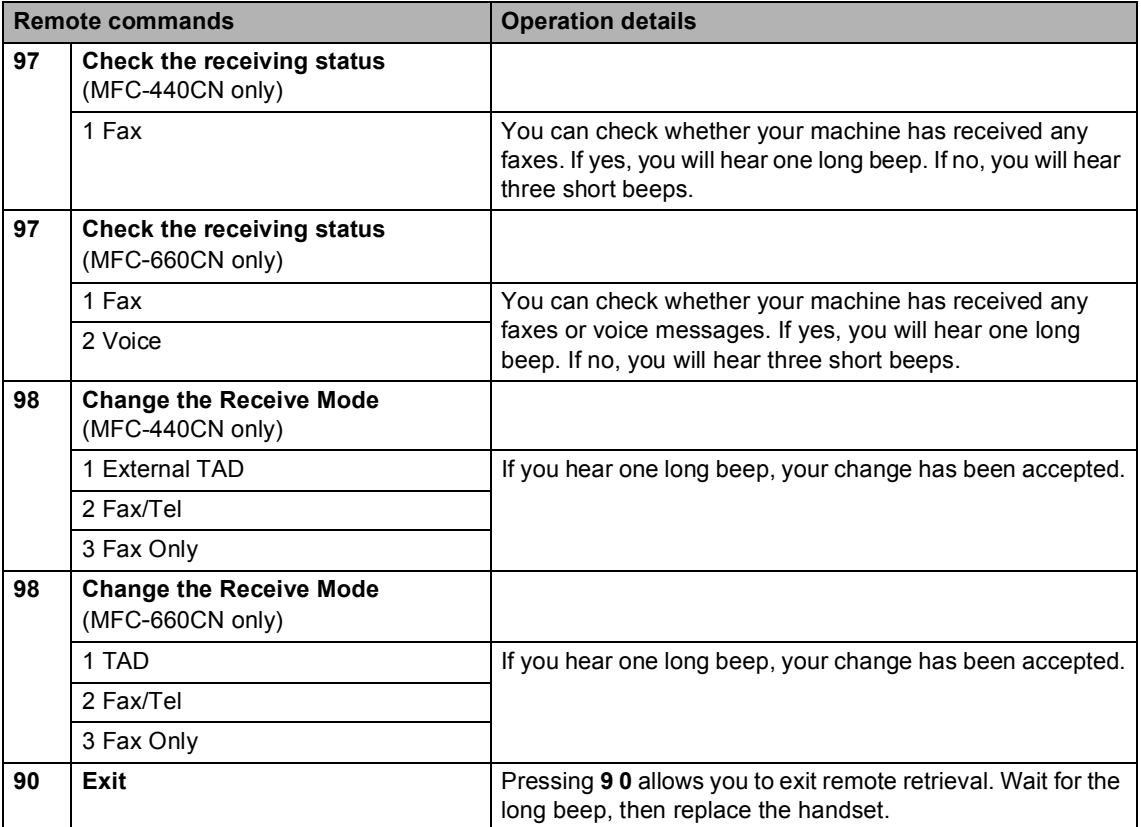

# <span id="page-87-1"></span>**Retrieving fax messages**

You can call your machine from any touch tone phone and have your fax messages sent to a machine.

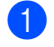

Dial your fax number.

- When your machine answers, enter your remote access code (3 digits followed by  $\star$ ) at once. If you hear one long beep, you have messages.
- **3** When you hear two short beeps, press **962**.
- $\overline{4}$  Wait for the long beep, enter the number of the remote fax machine you want your fax messages sent to using the dial pad, then enter **# #** (up to 20 digits).

#### **Note**

You cannot use  $\angle$  and # as dial numbers. However, press **#** if you want to create a pause.

- **Press 9 0** to reset the machine when you've finished.
- **6** Hang up after you hear your machine beep. Your machine will call the other fax machine, which will then print your fax messages.

# <span id="page-87-0"></span>**Changing your Fax Forwarding number**

You can change the default setting of your fax forwarding number from another touch tone telephone or fax machine.

Dial your fax number.

- When your machine answers, enter your remote access code (3 digits followed by  $\star$ ) at once. If you hear one long beep, you have messages.
	- **3** When you hear two short beeps, press **954**.
	- $\overline{4}$  Wait for the long beep, enter the new number of the remote fax machine you want your fax messages forwarded to using the dial pad, then enter **# #** (up to 20 digits).

## **Note**

You cannot use  $\angle$  and # as dial numbers. However, press **#** if you want to create a pause.

- e Press **<sup>9</sup> <sup>0</sup>** when you have finished.
- Hang up after you hear your machine beep.

**11 Printing Reports <sup>11</sup>**

# **Fax reports**

You need to set up the Transmission Verification Report and Journal Period using the **Menu** keys.

# **Transmission Verification Report**

You can use the Transmission Verification Report as proof that you sent a fax. This report lists the time and date of transmission and whether the transmission was successful (OK). If you choose On or On+Image, the report will print for every fax you send.

If you send a lot of faxes to the same place, you may need more than the job numbers to know which faxes you must send again. Choosing  $On+Image$  or  $Off+Image$  will print a section of the fax's first page on the report to help you remember.

When the Transmission Verification Report is turned Off or Off+Image, the Report will only print if there is a transmission error, with NG in the RESULT column.

- a Press **Menu**.
	- **Press ▲ or ▼ to choose Fax.** Press **OK**.
- **Press ▲ or ▼ to choose** Report Setting. Press **OK**.

**6** Press Stop/Exit.

- <sup>4</sup> Press **▲ or ▼ to choose** XMIT Report. Press **OK**.
- **b** Press **A** or  $\nabla$  to choose On, On+Image, Off or Off+Image. Press **OK**.

- -
- 
- 

# **Fax Journal (activity report)**

You can set the machine to print a journal at specific intervals (every 50 faxes, 6, 12 or 24 hours, 2 or 7 days). If you set the interval to Off, you can still print the report by following the steps in *Reports* [on page 78.](#page-89-0) The factory setting is Every 50 Faxes.

- a Press **Menu**.
- **Press ▲ or ▼ to choose Fax.** Press **OK**.
- Press **▲** or ▼ to choose Report Setting. Press **OK**.
- **4** Press **▲** or ▼ to choose Journal Period. Press **OK**.
- **b** Press **▲** or ▼ to choose an interval. Press **OK**.

(If you choose 7 days, the LCD will ask you to choose the first day for the 7-day countdown.)

- 6, 12, 24 hours, 2 or 7 days The machine will print the report at the chosen time and then erase all jobs from its memory. If the machine's memory becomes full with 200 jobs before the time you chose has passed, the machine will print the Journal early and then erase all jobs from the memory. If you want an extra report before it is due to print, you can print it without erasing the jobs from the memory.
- Every 50 Faxes The machine will print the Journal when the machine has stored 50 jobs.

 $\boxed{6}$  Enter the time to start printing in 24-hour format. Press **OK**.

(For example: enter 19:45 for 7:45 PM.)

Press Stop/Exit.

# <span id="page-89-0"></span>**Reports**

The following reports are available:

**NAIT Verify** 

Prints a Transmission Verification Report for your last transmission.

Help List

A help list about how to quickly program your machine.

Ouick-Dial

Lists names and numbers stored in the Speed-Dial memory, in alphabetical or numerical order.

Fax Journal

Lists information about the last incoming and outgoing faxes. (TX : Transmit.) (RX : Receive.)

User Settings

Lists your settings.

Network Config

Lists your Network settings.

#### **How to print a report**

- **1** Press Menu.
- Press **▲** or ▼ to choose Print Reports. Press **OK**.
- **3** Press **▲** or ▼ to choose the report you want. Press **OK**.
- Press Mono Start.

**12 Polling <sup>12</sup>**

# **Polling overview**

Polling lets you set up your machine so other people can receive faxes from you, but they pay for the call. It also lets you call somebody else's fax machine and receive a fax from it, so you pay for the call. The polling feature needs to be set up on both machines for this to work. Not all fax machines support polling.

# **Polling receive**

Polling receive lets you call another fax machine to receive a fax.

# **Setup to receive polling**

- Press  $\circ$  (**Fax**).
- Press  $\triangle$  or  $\nabla$  to choose Polling RX. Press **OK**.
- **3** Press **▲ or ▼ to choose** Standard. Press **OK**.
- $\left(4\right)$  Enter the fax number you are polling.
- e Press **Mono Start** or **Colour Start**.

### **Setup to receive polling with secure code**

Secure Polling lets you restrict who can get the documents you set up to be polled.

Secure Polling only works with Brother fax machines. If you want to get a fax from a secured Brother machine you have to enter the secure code.

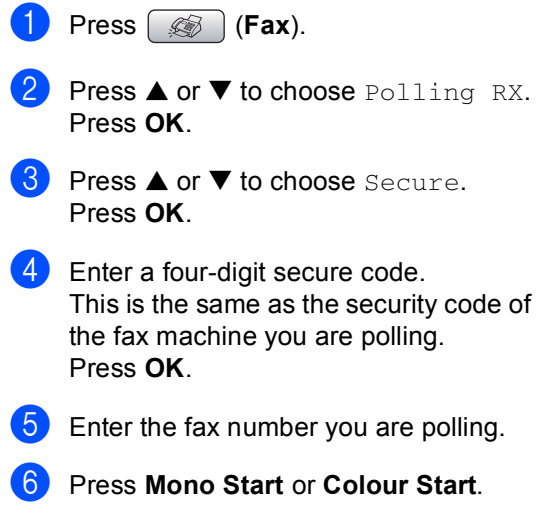

**12**

### **Setup to receive delayed polling <sup>12</sup>**

Delayed polling lets you set the machine to begin polling receive at a later time. You can only set up *one* delayed polling operation.

#### a Press (**Fax**).

- **Press**  $\triangle$  **or**  $\nabla$  **to choose** Polling RX. Press **OK**.
- 8 Press **A** or **V** to choose Timer. Press **OK**.
- $\overline{4}$  Enter the time (in 24-hour format) you want to start polling. For example, enter 21:45 for 9:45 PM. Press **OK**.
- $\overline{5}$  Enter the fax number you are polling.
- **f** Press Mono Start or Colour Start. The machine makes the polling call at the time you entered.

# **Sequential polling**

Sequential polling lets you request documents from several fax machines in one operation.

- Press **(** $\circled{3}$  (**Fax**).
	- **Press**  $\triangle$  **or**  $\nabla$  **to choose** Polling RX. Press **OK**.
- **8** Press **A** or  $\nabla$  to choose Standard, Secure or Timer. Press **OK**.
- $\overline{4}$  Do one of the following: **If you chose Standard, go to** 
	- st[e](#page-91-0)p  $\boldsymbol{\Theta}$ .  $\blacksquare$  If you chose  $Secure$ , enter a fourdigit number, press **OK**, go to st[e](#page-91-0)p  $\boldsymbol{\Theta}$ .
- $\blacksquare$  If you chose  $\tt\tt Timer$ , enter the time (24-hour format) you want to begin polling and pr[e](#page-91-0)ss OK, go to step  $\bigcirc$ .
- <span id="page-91-0"></span>**b** Press **▲** or ▼ to choose Broadcasting. Press **OK**.
- <span id="page-91-1"></span>**6** Press **A** or  $\nabla$  to choose Add Number. Press **OK**.
- <span id="page-91-2"></span>Enter a number using Speed-Dial, a Group, or dial pad. Press **OK**.
- **8** Repeat steps  $\bigcirc$  $\bigcirc$  $\bigcirc$  and  $\bigcirc$  [f](#page-91-1)or all the fax numbers you want to poll, and then press **a** or **b** to choose Complete. Press **OK**.
- **i** Press Mono Start or Colour Start. The machine polls each number or group in turn for a document.

Press **Stop/Exit** while the machine is dialling to cancel the polling process.

To cancel all sequential polling receive jobs, see *[Checking and cancelling waiting](#page-48-0)  jobs* [on page 37.](#page-48-0)

# **Polled transmit (Monochrome only) <sup>12</sup>**

Polled transmit lets you set up your machine to wait with a document so another fax machine can call and retrieve it.

The document will be stored and can be retrieved by any other fax machine until you delete it from the memory. (See *[Checking](#page-48-0)  [and cancelling waiting jobs](#page-48-0)* on page 37.)

# **Setup for polled transmit**

- **i** Press **(** $\circledast$  (Fax).
- **Load your document.**
- **Press**  $\triangle$  **or**  $\nabla$  **to choose** Polled TX. Press **OK**.
- **Press ▲ or ▼ to choose** Standard. Press **OK**.
- **b** Press **▲** or ▼ to choose any settings you want to change. Press **OK**. After each setting is accepted, you can continue to change more settings.
- **6** Press Mono Start.

### **Setup for polled transmit with secure code <sup>12</sup>**

Secure Polling lets you restrict who can get the documents you set up to be polled.

Secure Polling only works with Brother fax machines. If another person wants to retrieve a fax from your machine they will have to enter the secure code.

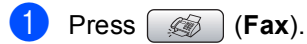

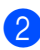

Load your document.

- Press **A** or  $\nabla$  to choose Polled TX. Press **OK**.
- **4** Press **▲ or ▼ to choose** Secure. Press **OK**.
- $\overline{5}$  Enter a four-digit number. Press **OK**.
- **6** Press **▲** or ▼ to choose any settings you want to change. Press **OK**. After each setting is accepted, you can continue to change more settings.
- g Press **Mono Start**.

Chapter 12

# **Section III**

# $\mathbf{Copy}$

**[Making copies](#page-95-0)** 84

Download from Www.Somanuals.com. All Manuals Search And Download.

<span id="page-95-0"></span>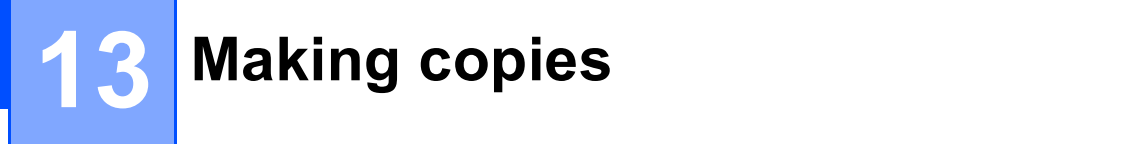

# **How to copy**

# **Entering Copy mode**

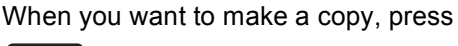

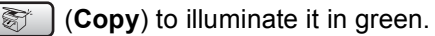

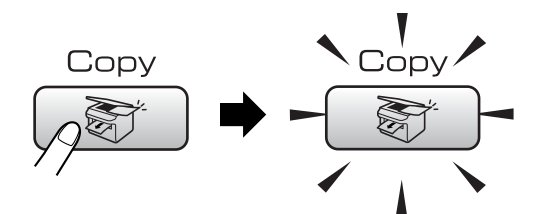

The LCD shows:

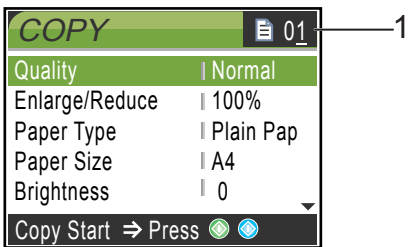

#### **1 No of Copies**

You can enter the number of copies you want by using the dial pad.

Press **a** or **b** to scroll through the **Copy** key options.

- Quality (See [page 85.](#page-96-0))
- Enlarge/Reduce (See [page 85.](#page-96-1))
- Paper Type (See [page 88.](#page-99-0))
- Paper Size (See [page 88.](#page-99-1))
- Brightness (See [page 87.](#page-98-0))
- Contrast (See [page 87.](#page-98-1))
- Color Adjust (See [page 88.](#page-99-2))
- Stack/Sort (See [page 87.](#page-98-2))
- Page Layout (See [page 86.](#page-97-0))
- Set New Default (See [page 89.](#page-100-0))
- Factory Reset (See [page 89.](#page-100-1))

When the option you want is highlighted, press **OK**.

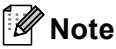

The default setting is Fax mode. You can change the amount of time that the machine stays in Copy mode after the last copy operation. (See *[Mode](#page-32-0)  Timer* [on page 21.](#page-32-0))

# **Making a single copy**

Press  $\circled{})$  (Copy).

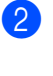

- 2 Load your document. (See *[Loading documents](#page-19-0)* on page 8.)
- c Press **Mono Start** or **Colour Start**.

# **Making multiple copies**

You can make up to 99 copies.

- **Press**  $\circled{$  (**Copy**).
- Load your document.
- Enter the number of copies you want.
- **Press Mono Start or Colour Start.**

#### **Note**

To sort the copies, press  $\triangle$  or  $\nabla$  to choose Stack/Sort. (See *[Sorting](#page-98-2)  [copies using the ADF](#page-98-2)* on page 87.)

# **Stop copying**

To stop copying, press **Stop/Exit**.

# **Copy settings**

You can change the copy settings temporarily for the next copy.

The machine returns to its default settings after 60 seconds, or if the Mode Timer returns the machine to Fax mode. (See *[Mode](#page-32-0)  Timer* [on page 21](#page-32-0).)

If you have finished choosing settings, press **Mono Start** or **Colour Start**.

If you want to choose more settings, press **a** or  $\blacktriangledown$ .

# **Note**

You can save some of the settings that you use most often by setting them as default. These settings will stay until you change them again. (See *[Setting your](#page-100-0)  [changes as a new default](#page-100-0)* on page 89.)

### <span id="page-96-0"></span>**Changing copy speed and quality <sup>13</sup>**

You can choose from a range of quality. The factory setting is Normal.

**ast** 

Fast copy speed and lowest amount of ink used. Use to save time printing documents to be proof-read, large documents or many copies.

Normal

Normal is the recommended mode for ordinary print outs. This produces good copy quality with good copy speed.

#### Best

Use best mode to copy precise images such as photographs. This provides the highest resolution and slowest speed.

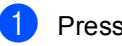

Press  $\circ$  **Copy**).

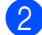

Load your document.

Enter the number of copies you want.

- Press **A** or  $\nabla$  to choose Quality. Press **OK**.
- **5** Press **A** or  $\nabla$  to choose Fast, Normal or Best. Press **OK**.
- **6** If you do not want to change additional settings, press **Mono Start** or **Colour Start**.

# <span id="page-96-1"></span>**Enlarging or reducing the image copied <sup>13</sup>**

You can choose an enlargement or reduction ratio.

- **Press**  $\circled{})$  (**Copy**).
- Load your document.
- Enter the number of copies you want.
- Press **▲** or ▼ to choose Enlarge/Reduce. Press **OK**.
- 5 Do one of the following: ■ Press **A** or ▼ to choose the enlargement or reduction ratio you want. Press **OK**.
	- Press **A** or ▼ to choose Custom (25-400%) and then enter an enlargement or reduction ratio from 25% to 400%. Press **OK**. (For example, press **5 3** to enter 53%.)

**13**

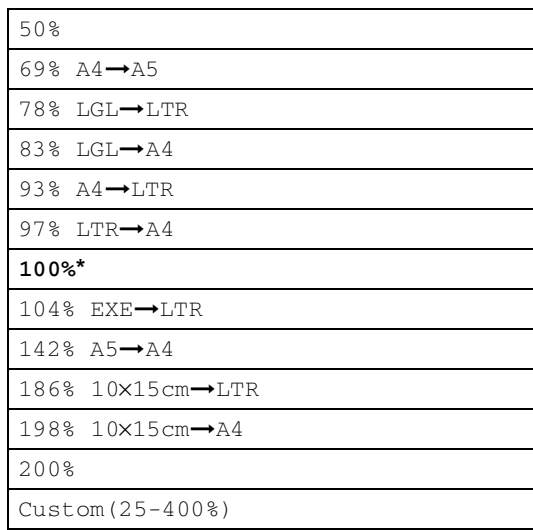

 $\delta$  If you do not want to change additional settings, press **Mono Start** or **Colour Start**.

#### **Note**

Page Layout Options are not available with Enlarge/Reduce.

## <span id="page-97-0"></span>**Making N in 1 copies or a poster (page layout) 13**

The N in 1 copy feature can help you save paper by letting you copy two or four pages onto one printed page.

You can also produce a poster. When you use the poster feature your machine divides your document into sections, then enlarges the sections so you can assemble them into a poster. If you want to print a poster, use the scanner glass.

#### **Important**

- Please make sure paper size is set to Letter or A4.
- You can not use the Enlarge/Reduce setting with the N in 1 and Poster features.
- $\blacksquare$  If you are producing multiple colour copies, N in 1 copy is not available.
- $\blacksquare$  (P) means Portrait and (L) means Landscape.
- You can only make one poster copy at a time.
- **Press**  $\circled{$  (**Copy**).
- Load your document.
- Enter the number of copies you want.
- Press **A** or  $\nabla$  to choose Page Layout. Press **OK**.

#### **b** Press **▲** or ▼ to choose

Off (1 in 1), 2 in 1 (P), 2 in 1 (L), 4 in 1 (P), 4 in 1 (L) or Poster  $(3 \times 3)$ . Press **OK**.

- $\overline{6}$  If you do not want to change additional settings, press **Mono Start** or **Colour Start** to scan the page. If you are making a poster or placed the document in the ADF, the machine scans the pages and starts printing. **If you are using the scanner glass, go**  to step  $\odot$ .
- <span id="page-97-1"></span>After the machine scans the page, press **1** to scan the next page.
- <span id="page-97-2"></span>Place the next page on the scanner glass. Press **OK**. Repeat steps  $\bigcirc$  $\bigcirc$  $\bigcirc$  and  $\bigcirc$  for eac[h](#page-97-2) page of

the layout.

**9** After all the pages have been scanned, press **2** to finish.

#### **Note**

If photo paper has been chosen in the Paper Type setting for N in 1 copies, the machine will print the images as if Plain paper had been chosen.

#### **Place your document face down in the direction shown below.**

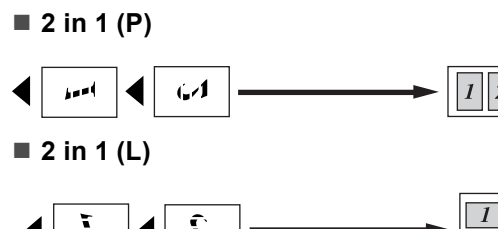

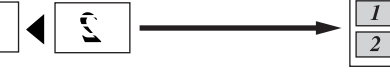

■ 4 in 1 (P)

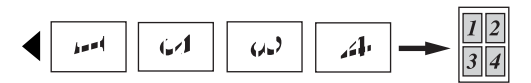

**4 in 1 (L)**

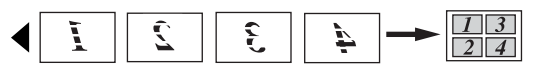

**Poster (3 x 3)**

You can make a poster size copy of a photograph.

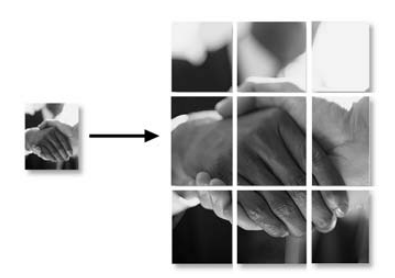

# <span id="page-98-2"></span>**Sorting copies using the ADF**

You can sort multiple copies. Pages will be stacked in the order 123, 123, 123, and so on.

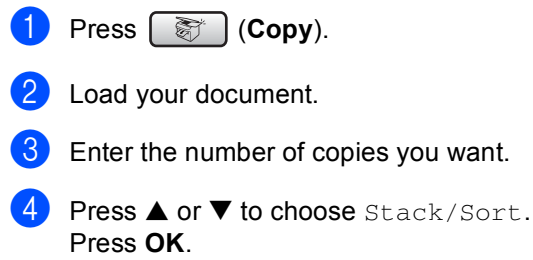

**Press**  $\triangle$  **or**  $\nabla$  **to choose** Sort. Press **OK**.

If you do not want to change additional settings, press **Mono Start** or **Colour Start**.

# **Adjusting Brightness, Contrast and Colour**

#### <span id="page-98-0"></span>**Brightness**

You can adjust the copy brightness to make copies darker or lighter.

- Press  $\circled{})$  (Copy).
- **Load your document.**
- **3** Enter the number of copies you want.
- **Press ▲ or ▼ to choose** Brightness. Press **OK**.
- **b** Press < to make a darker copy or press **to make a lighter copy.** Press **OK**.
- If you do not want to change additional settings, press **Mono Start** or **Colour Start**.

#### <span id="page-98-1"></span>**Contrast <sup>13</sup>**

You can adjust the copy contrast to help an image look sharper and more vivid.

- Press  $\circ$  (**Copy**). 2 Load your document.
	-
- Enter the number of copies you want.
- **Press ▲ or ▼ to choose** Contrast. Press **OK**.
- **b** Press **b** to increase the contrast or press **d** to decrease the contrast. Press **OK**.

**13**

 $\begin{bmatrix} 6 \end{bmatrix}$  If you do not want to change additional settings, press **Mono Start** or **Colour Start**.

#### <span id="page-99-2"></span>**Colour Saturation <sup>13</sup>**

- Press  $\circled{})$  (Copy).
- **Load your document.**
- Enter the number of copies you want.
- **Press ▲ or ▼ to choose** Color Adjust. Press **OK**.
- <span id="page-99-3"></span>**Press**  $\triangle$  **or**  $\nabla$  **to choose** Red, Green or Blue. Press **OK**.
- **6** Press  $\triangleright$  to increase the colour saturation, or press **d** to decrease the colour saturation. Press **OK**.
	- Do one of the following:
		- $\blacksquare$  If you want to change saturation for anoth[e](#page-99-3)r colour, go to step  $\bigcirc$ .
		- $\blacksquare$  If you want to change additional settings, press **A** or  $\nabla$  to choose Exit.
			- Press **OK**.
		- $\blacksquare$  If you do not want to change additional settings, press **Mono Start** or **Colour Start**.

### **Paper Options**

#### <span id="page-99-0"></span>**Paper Type**

If you are copying on special paper, set the machine for the type of paper you are using to get the best print quality.

- Press  $\circ$  (**Copy**).
- 2 Load your document.
- **3** Enter the number of copies you want.
- Press **A** or  $\nabla$  to choose Paper Type. Press **OK**.
- **b** Press **A** or  $\nabla$  to choose Plain Paper, Inkjet Paper, Brother Photo, Other Photo Of Transparency. Press **OK**.
- **6** If you do not want to change additional settings, press **Mono Start** or **Colour Start**.

#### <span id="page-99-1"></span>**Paper Size**

If copying on paper other than A4 size, you will need to change the paper size setting. You can copy only on Letter, Legal, A4, A5 or Photo [10 cm (W)  $\times$  15 cm (H)] paper.

- **Press**  $\circled{})$  (Copy).
- 2 Load your document.
- $\overline{3}$  Enter the number of copies you want.
- Press  $\triangle$  or  $\nabla$  to choose Paper Size. Press **OK**.
- **b** Press **A** or  $\nabla$  to choose Letter, Legal, A4, A5 or 10x15cm. Press **OK**.
- $\overline{6}$  If you do not want to change additional settings, press **Mono Start** or **Colour Start**.

### <span id="page-100-0"></span>**Setting your changes as a new default <sup>13</sup>**

You can save the copy settings for  $\text{Quality}$ , Paper Type, Brightness, Contrast and Color Adjust that you use most often by setting them as default. These settings will stay until you change them again.

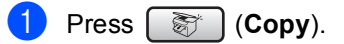

- **Press ▲ or ▼ to choose your new** setting. Press **OK**. Repeat this step for each setting you want to change.
- **6** After changing the last setting, press **A** or  $\nabla$  to choose Set New Default. Press **OK**.
- Press 1 to choose Yes.
- **6** Press Stop/Exit.

### <span id="page-100-1"></span>**Restoring all settings to the factory settings <sup>13</sup>**

You can restore all the settings you have changed to the factory settings. These settings will stay until you change them again.

- **Press**  $\circled{$  (**Copy**). Press **▲** or ▼ to choose Factory Reset. Press **OK**.
- Press 1 to choose Yes.
- Press Stop/Exit.

# **'Out of Memory'**  message

If the Out of Memory message appears while scanning documents, press **Stop/Exit** to cancel or **Mono Start** or **Colour Start** to copy the scanned pages.

You will need to clear some jobs from the memory before you can continue.

To free up extra memory, do the following:

- **Turn off Advanced Fax Operation. (See** *[Turning off Advanced Fax](#page-82-0)  Operations* [on page 71.](#page-82-0))
- $\blacksquare$  Print the faxes that are in the memory. (See *[Printing a fax from the](#page-56-0)  memory* [on page 45](#page-56-0).)

When you get an Out of Memory message, you may be able to make copies if you first print incoming faxes in the memory to restore the memory to 100%.

Chapter 13

# **Section IV**

# **Direct Photo Printing**

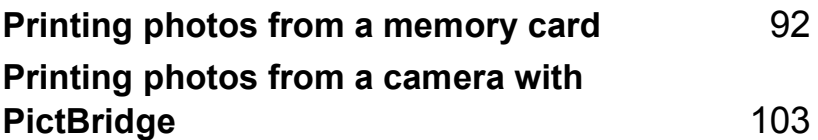

# <span id="page-103-0"></span>**14 Printing photos from a memory card <sup>14</sup>**

# **PhotoCapture Center™ Operations <sup>14</sup>**

# **Printing from a memory card without a PC**

Even if your machine is not connected to your computer, you can print photos directly from digital camera media. (See *[Print](#page-105-0)  Images* [on page 94](#page-105-0).)

# **Scanning to a memory card without a PC**

You can scan documents and save them directly to a memory card. See *[Scan to](#page-112-0)  Card* [on page 101.](#page-112-0)

# **Using PhotoCapture Center™ from your computer**

You can access the memory card that is in the media drive (slot) of the machine from your PC.

(See *PhotoCapture Center™* for Windows® or *Remote Setup & PhotoCapture Center™* for Macintosh<sup>®</sup> in the Software User's Guide on the CD-ROM.)

# **Using memory cards <sup>14</sup>**

Your Brother machine has media drives (slots) for use with popular digital camera media: CompactFlash®, Memory Stick®, Memory Stick Pro™, SecureDigital™, MultiMediaCard™ and xD-Picture Card™.

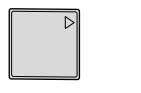

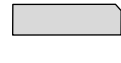

CompactFlash<sup>®</sup> Memory Stick<sup>®</sup> Memory Stick Pro™

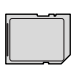

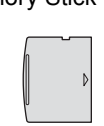

SecureDigital™ MultiMediaCard™

xD-Picture Card™

- miniSD™ can be used with a miniSD™ adapter.
- Memory Stick Duo<sup>™</sup> can be used with a Memory Stick Duo™ adapter.
- Memory Stick Pro Duo<sup>™</sup> can be used with a Memory Stick Pro Duo™ adapter.
- Adapters are not included with the machine. Contact a third party supplier for adapters.

The PhotoCapture Center™ feature lets you print digital photos from your digital camera at high resolution to get photo quality printing.

# **Memory card folder structure**

Your machine is designed to be compatible with modern digital camera image files and memory cards; however, please read the points below to avoid errors:

■ The DPOF file on the memory card must be in a valid format. (See *[DPOF](#page-107-0)  printing* [on page 96](#page-107-0).)

- $\blacksquare$  The image file extension must be .JPG (Other image file extensions like .JPEG,.TIF, .GIF and so on will not be recognized).
- PhotoCapture Center™ printing without using a PC must be performed separately from PhotoCapture Center™ operations using the PC. (Simultaneous operation is not available.)
- IBM Microdrive™ is not compatible with the machine.
- The machine can read up to 999 files on a memory card.
- CompactFlash<sup>®</sup> Type II is not supported.
- This product supports xD-Picture Card™ Type M / Type H (Large Capacity).

Please be aware of the following:

- When printing the INDEX or IMAGE, the PhotoCapture Center™ will print all the valid images, even if one or more images have been corrupted. A portion of the corrupted image may be printed.
- Your machine is designed to read memory cards that have been formatted by a digital camera.

When a digital camera formats a memory card it creates a special folder into which it copies image data. If you need to modify the image data stored on a memory card with your PC, we recommend that you do not modify the folder structure created by the digital camera. When saving new or modified image files to the memory card we also recommend you use the same folder your digital camera uses. If the data is not saved to the same folder, the machine may not be able to read the file or print the image.

# **Getting started <sup>14</sup>**

Firmly put the card into the correct slot.

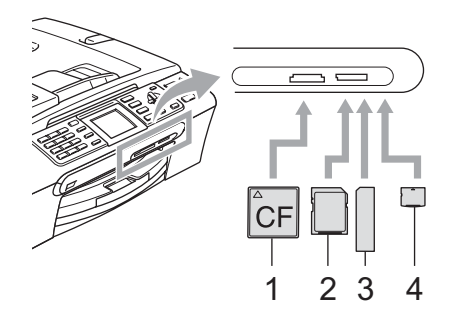

- **1 CompactFlash®**
- **2 SecureDigital™, MultiMediaCard™**
- **3 Memory Stick®, Memory Stick Pro™**
- **4 xD-Picture Card™**

**PhotoCapture** key indications:

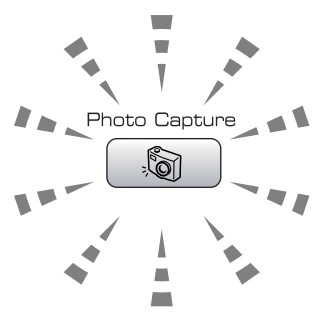

- **PhotoCapture** light is on, the media card is properly inserted.
- **PhotoCapture** light is off, the media card is not properly inserted.
- **PhotoCapture** light is blinking, the media card is being read or written to.

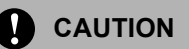

DO NOT unplug the power cord or remove the media card from the media drive (slot) while the machine is reading or writing to the card (the **PhotoCapture** key is blinking). **You will lose your data or damage the card.**

The machine can only read one media card at a time so do not put more than one card in a slot.

# **Entering PhotoCapture mode**

After you insert the media card, press the

**(PhotoCapture**) key to illuminate it in green and display the PhotoCapture options on the LCD.

The LCD shows:

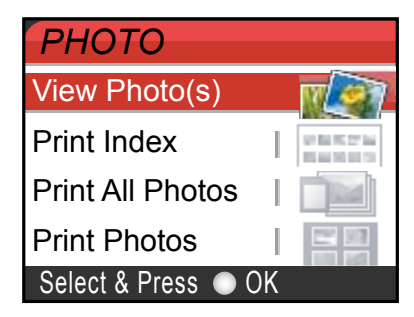

Press **▲** or ▼ to scroll through the PhotoCapture key options.

- View Photo(s) (See [page 94.](#page-105-1))
- Print Index (See [page 95.](#page-106-0))
- **Print All Photos (See [page 95.](#page-106-1))**
- Print Photos (See [page 95.](#page-106-2))

# **Note**

If your digital camera supports DPOF printing, see *[DPOF printing](#page-107-0)* on page 96.

When the option you want is highlighted, press **OK**.

# <span id="page-105-0"></span>**Print Images**

# <span id="page-105-1"></span>**View Photo(s)**

You can preview your photos on the LCD before you print them. If your photos are large files there may be a delay before each photo is displayed on the LCD.

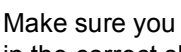

Make sure you have put the media card in the correct slot.

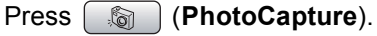

Press **▲** or ▼ to choose View Photo(s). Press **OK**.

<span id="page-105-2"></span>Press < or  $\triangleright$  to choose your photo.

#### **Note**

Instead of scrolling through your photos, you can use the dial pad to enter the 3 digit number of the image from the index page. (See *[Print Index](#page-106-0)  [\(Thumbnails\)](#page-106-0)* on page 95.)

- <span id="page-105-3"></span>**4** Press  $\triangle$  or  $\nabla$  to increase or decrease the number of copies.
- **b** Repeat step  $\bigcirc$  $\bigcirc$  $\bigcirc$  an[d](#page-105-3) step  $\bigcirc$  until you have chosen all the photos.

#### **Note**

Press **Clear/Back** to go back to the previous level.

- After you have chosen all the photos, do one of the following:
	- **Press OK** and change the print setting. (See [page 97](#page-108-0).)
	- $\blacksquare$  If you do not want to change any settings, press **Colour Start** to print.

# <span id="page-106-0"></span>**Print Index (Thumbnails)**

The PhotoCapture Center™ assigns numbers for images (such as No.1, No.2, No.3, and so on).

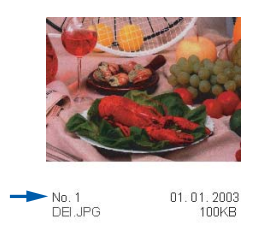

The PhotoCapture Center™ does not recognize any other numbers or file names that your digital camera or PC has used to identify the pictures. You can print a thumbnail page (Index page with 6 or 5 images per line). This will show all the pictures on the media card.

Make sure you have put the media card in the correct slot.

Press (**PhotoCapture**).

**Press**  $\triangle$  **or**  $\nabla$  **to choose** Print Index. Press **OK**.

#### **Press ▲ or ▼ to choose**

6 Images/Line Fast or

5 Images/Line Photo.

Press **OK**.

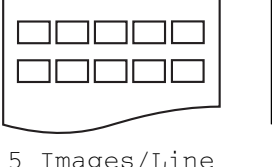

000000 000000 6 Images/Line

000000

5 Images/Line Photo

Fast

Print time for 5 Images/Line will be slower than 6 Images/Line, but the quality is better.

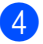

4 **Press Colour Start** to print.

# <span id="page-106-1"></span>**Print All Photos**

You can print all the photos on your media card.

 $\blacksquare$  Make sure you have put the media card in the correct slot.

Press (**PhotoCapture**).

- Press **▲** or ▼ to choose Print All Photos. Press **OK**.
- Enter the number of copies you want using the dial pad.
	- Do one of the following: ■ Change the print setting. (See [page 97.](#page-108-0))
		- $\blacksquare$  If you do not want to change any settings, press **Colour Start** to print.

## <span id="page-106-2"></span>**Print Photos**

Before you can print an individual image, you have to know the image number.

- Make sure you have put the media card in the correct slot.
	- Press (**PhotoCapture**).
- b Print the Index. (See *[Print Index](#page-106-0)  [\(Thumbnails\)](#page-106-0)* on page 95.)
- Press **A** or ▼ to choose Print Photos. Press **OK**.
- <span id="page-106-3"></span>Enter the image number that you want to print from the Index page (Thumbnails). Press **OK**.

**b** Repeat step **a** until you have entere[d](#page-106-3) all the image numbers that you want to print.

### **Note**

You can enter all the numbers at one time by using the  $\angle$  key for a comma or the  $\sharp$ key for a hyphen. For example, Enter **1**,  $\star$ , **3**,  $\star$ , **6** to print images No.1, No.3 and No.6. Enter **1**, **#**, **5** to print images No.1 to No.5.

- 6 After you have chosen all the image numbers, press **OK** again.
- Enter the number of copies you want using the dial pad.
- $\Box$  Do one of the following:
	- Change the print setting. (See [page 97.](#page-108-0))
	- $\blacksquare$  If you do not want to change any settings, press **Colour Start** to print.

# <span id="page-107-0"></span>**DPOF printing**

DPOF stands for Digital Print Order Format.

Major digital camera manufacturers (Canon Inc., Eastman Kodak Company, Fuji Photo Film Co. Ltd., Matsushita Electric Industrial Co. Ltd. and Sony Corporation) created this standard to make it easier to print images from a digital camera.

If your digital camera supports DPOF printing, you will be able to choose on the digital camera display the images and number of copies you want to print.

When the memory card (CompactFlash<sup>®</sup>, Memory Stick®, Memory Stick Pro™, SecureDigital™ MultiMediaCard™ or xD-Picture Card™) with DPOF information is put into your machine, you can print the chosen image easily.

Make sure you have put the media card into the correct slot.

Press (**PhotoCapture**). The machine will ask you if you want to use DPOF setting.

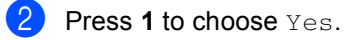

- Do one of the following:
	- Change the print settings. (See [page 97](#page-108-0).)
	- $\blacksquare$  If you do not want to change any settings, press **Colour Start** to print.
### **PhotoCapture Center<sup>™</sup> print settings**

You can change the print settings temporarily for the next print.

The machine returns to its default settings after 180 seconds, or if the Mode Timer returns the machine to Fax mode. (See *[Mode Timer](#page-32-0)* on page 21.)

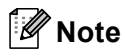

You can save the print settings you use most often by setting them as default. (See *[Setting](#page-111-1)  [your changes as a new default](#page-111-1)* on page 100.)

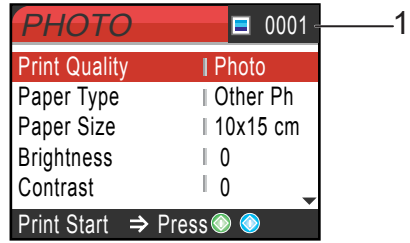

#### **1 No of prints**

(For View Photo(s))

You can see the total number of photos that will be printed.

(For Print All Photos, Print Photos)

You can see the number of copies of each photo that will be printed.

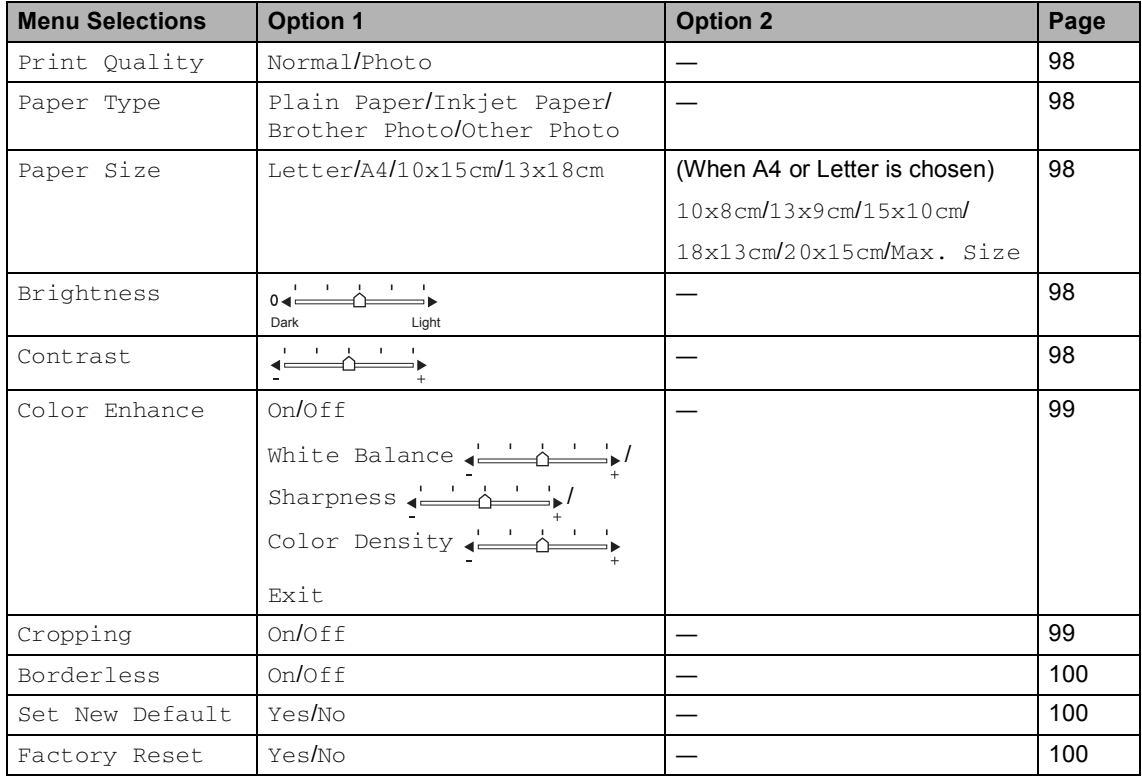

#### <span id="page-109-0"></span>**Print Quality**

- **Press ▲ or ▼ to choose** Print Quality. Press **OK**.
- **Press ▲ or ▼ to choose Normal or** Photo. Press **OK**.
- $\overline{3}$  If you do not want to change additional settings, press **Colour Start** to print.

#### **Paper options**

#### <span id="page-109-1"></span>**Paper Type**

- **Press**  $\triangle$  **or**  $\nabla$  **to choose** Paper Type. Press **OK**.
- **Press ▲ or ▼ to choose the type of** paper you are using, Plain Paper, Inkjet Paper, Brother Photo or Other Photo. Press **OK**.
- **3** If you do not want to change additional settings, press **Colour Start** to print.

#### <span id="page-109-2"></span>**Paper and print size**

- **Press**  $\triangle$  **or**  $\nabla$  **to choose** Paper Size. Press **OK**.
- **Press ▲ or ▼ to choose the type of** paper you are using, Letter, 10×15cm, 13×18cm or A4. Press **OK**.
- **3** If you chose Letter or A4, press **▲** or ▼ to choose the print size. Press **OK**.

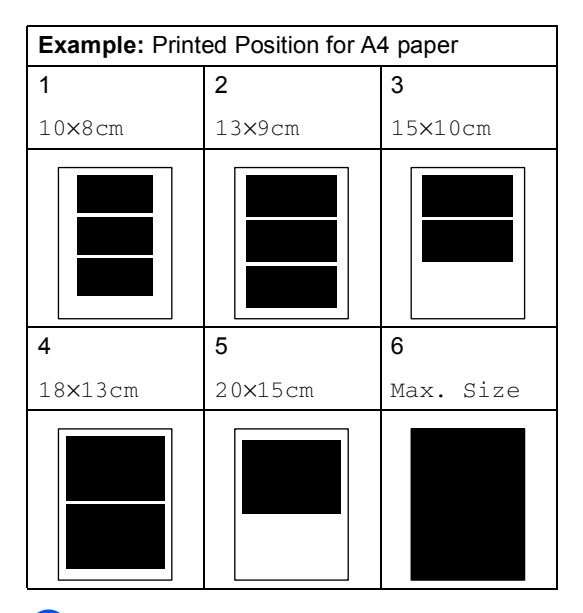

If you do not want to change additional settings, press **Colour Start** to print.

#### **Adjusting Brightness, Contrast and Colour**

#### <span id="page-109-3"></span>**Brightness**

- **Press**  $\triangle$  **or**  $\nabla$  **to choose** Brightness. Press **OK**.
- **2** Press  $\triangleleft$  to make a darker copy or press **c** to make a lighter copy. Press **OK**.
- **3** If you do not want to change additional settings, press **Colour Start** to print.

#### <span id="page-109-4"></span>**Contrast <sup>14</sup>**

You can choose the contrast setting. More contrast will make an image look sharper and more vivid.

**Press**  $\triangle$  **or**  $\nabla$  **to choose** Contrast. Press **OK**.

**Press**  $\triangleright$  **to increase the contrast or** press **d** to decrease the contrast. Press **OK**.

Printing photos from a memory card

 $\left( 3 \right)$  If you do not want to change additional settings, press **Colour Start** to print.

#### <span id="page-110-0"></span>**Colour Enhancement <sup>14</sup>**

The colour enhancement feature will produce more vivid images. Your photographs will take slightly longer to print.

Press **A** or  $\nabla$  to choose Color Enhance. Press **OK**.

2 Do one of the following:

- $\blacksquare$  If you want to customize the White Balance, Sharpness or Colour **Density, press ◀ or ▶ to choose** On and then go to step  $\bigcirc$  $\bigcirc$  $\bigcirc$ .
- $\blacksquare$  If you do not want to customize,  $pres \blacktriangleleft or \blacktriangleright to choose  $\text{Off}$ .$ Press OK and then go to step **@**.

<span id="page-110-2"></span>**3** Press **▲** or ▼ to choose White Balance, Sharpness or Color Density. Press **OK**.

- **4** Press ◀ or ▶ to adjust the degree of the setting. Press **OK**.
- 

5 Do one of the following:

- $\blacksquare$  If you want to customize other colour enhancement, press **▲** or ▼ to choose other option.
- $\blacksquare$  If you want to change other settings, press  $\triangle$  or  $\nabla$  to choose  $\text{Exit}$ , and then press **OK**.

<span id="page-110-3"></span> $\begin{bmatrix} 6 \end{bmatrix}$  If you do not want to change additional settings, press **Colour Start** to print.

**Note**

#### • **White Balance**

This setting adjusts the hue of the white areas of an image. Lighting, camera settings and other factors will effect the appearance of white. By using this adjustment, you can correct this effect and bring the white areas back to pure white.

#### • **Sharpness**

This setting enhances the detail of an image. It is similar to adjusting the fine focus on a camera. If the image is not in focus and you cannot see the fine details of the picture, then adjust the sharpness.

• **Colour Density**

This setting adjusts the total amount of colour in the image. You can increase or decrease the amount of colour in an image to improve a washed out picture.

#### <span id="page-110-1"></span>**Cropping <sup>14</sup>**

If your photo is too long or wide to fit the available space on your chosen layout, part of the image will automatically be cropped.

The factory setting is On. If you want to print the whole image, turn this setting to  $\circ$  f.f.

- Press **A** or  $\nabla$  to choose Cropping. Press **OK**.
- **2** Press **▲** or ▼ to choose Off (or On). Press **OK**.
- **3** If you do not want to change additional settings, press **Colour Start** to print.

**Cropping: On <sup>14</sup>**

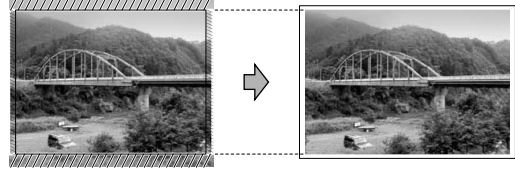

#### **Cropping: Off <sup>14</sup>**

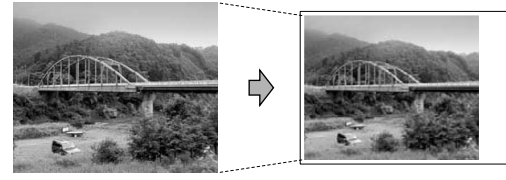

### <span id="page-111-0"></span>**Borderless printing**

This feature expands the printable area to the edges of the paper. Printing time will be slightly slower.

**Press ▲ or ▼ to choose** Borderless. Press **OK**.

- **Press**  $\triangle$  **or**  $\nabla$  **to choose** Off (or On). Press **OK**.
- **3** If you do not want to change additional settings, press **Colour Start** to print.

#### <span id="page-111-1"></span>**Setting your changes as a new default <sup>14</sup>**

You can save the print settings you use most often by setting them as default. These settings will stay until you change them again.

- Press **▲** or ▼ to choose your new setting. Press **OK**. Repeat this step for each setting you want to change.
- b After changing the last setting, press **<sup>a</sup>** or  $\nabla$  to choose Set New Default. Press **OK**.
- Press 1 to choose Yes.
	- Press Stop/Exit.

### <span id="page-111-2"></span>**Restoring all settings to the factory settings**

You can restore all the settings you have changed to the factory settings. These settings will stay until you change them again.

**i** Press **▲** or ▼ to choose

Factory Reset. Press **OK**.

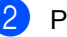

Press 1 to choose Yes.

Press Stop/Exit.

### **Scan to Card**

#### **Entering Scan mode**

When you want to scan to card, press **Scan**) to illuminate it in green.

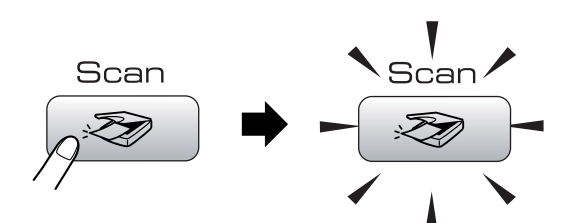

The LCD shows:

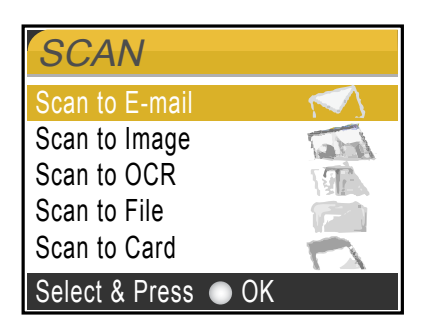

Press **a** or **b** to choose Scan to Card.

#### Press **OK**.

If you are not connected to your computer only the Scan to Card selection will appear on the LCD.

(See *Scanning* for Windows® or Macintosh® in the Software User's Guide on the CD-ROM for details about the other menu options.)

#### **How to scan to card <sup>14</sup>**

You can scan monochrome and colour documents into a media card. Monochrome documents will be stored in PDF (\*.PDF) or TIFF file formats (\*.TIF). Colour documents may be stored in PDF (\*.PDF) or JPEG (\*.JPG) file formats. For colour documents the factory setting is 150 dpi Color and the default file format is PDF. The machine automatically creates file names based on the current date. (For details, see Quick Setup Guide.) For example, the fifth image scanned on July 1, 2006 would be named 01070605.PDF. You can change the colour, quality and file name.

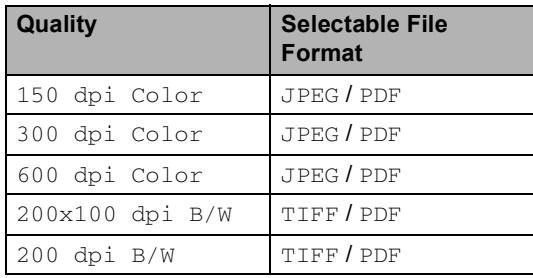

Insert a CompactFlash<sup>®</sup>, Memory Stick<sup>®</sup>, Memory Stick Pro™, SecureDigital™, MultiMediaCard™ or xD-Picture Card™ into your machine.

#### **WARNING**

Do not take out the media card while **PhotoCapture** is blinking to avoid damaging the card or data stored on the card.

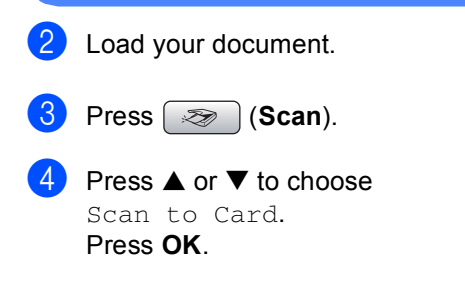

**14**

- **b** Do one of the following.
	- $\blacksquare$  To change the quality, go to step  $\blacksquare$ .
	- Press **Mono Start** or **Colour Start** to start scanning without changing additional settings.

<span id="page-113-0"></span>**6** Press **▲** or ▼ to choose

150 dpi Color, 300 dpi Color, 600 dpi Color, 200x100 dpi B/W or 200 dpi B/W. Press **OK**.

- Do one of the following.
	- $\blacksquare$  To c[h](#page-113-1)ange the file type, go to step  $\blacksquare$ .
	- Press **Mono Start** or **Colour Start** to start scanning without changing additional settings.
- <span id="page-113-1"></span>**8** Press **▲** or ▼ to choose JPEG, PDF or TIFF. Press **OK**.

### **Note**

- If you chose colour in the resolution setting, you cannot choose TIFF.
- If you chose monochrome in the resolution setting, you cannot choose JPEG.
- **9** Do one of the following.
	- To change the file name, go to step  $\mathbf{\circled{n}}$ .
	- Press **Mono Start** or **Colour Start** to start scanning without changing additional settings.
- <span id="page-113-2"></span> $\bigcirc$  The file name is set automatically however, you can set a name of your choice using the dial pad. You can only change the first 6 digits. Press **OK**.

#### **Note**

Press **Clear/Back** to delete the current name.

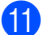

k Press **Mono Start** or **Colour Start**.

### **Understanding the Error Messages**

Once you are familiar with the types of errors that can occur while you are using the PhotoCapture Center™, you can easily identify and troubleshoot any problems.

When an error message appears on the LCD, the machine will beep to get your attention.

Media Error

This message will appear if you put in a media card that is either bad or not formatted, or when there is a problem with the media drive. To clear this error, take out the media card.

No File

This message will appear if you try to access a media card in the drive (slot) that does not contain a .JPG file.

Out of Memory

This message will appear if you are working with images that are too large for the machine's memory.

### **15 Printing photos from a camera with PictBridge <sup>15</sup>**

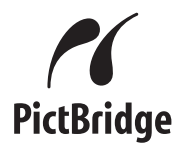

Your Brother machine supports the PictBridge standard, allowing you to connect to and print photos directly from any PictBridge compatible digital camera.

### **Before Using PictBridge**

### **PictBridge requirements**

To avoid errors, remember the following points:

- $\blacksquare$  The machine and the digital camera must be connected using a suitable USB cable.
- $\blacksquare$  The image file extension must be .JPG (Other image file extensions like .JPEG, .TIF, .GIF and so on will not be recognized).
- **PhotoCapture Center operations are not** available when using the PictBridge feature.

## **Using PictBridge**

### **Setting your digital camera**

Make sure your camera is in PictBridge mode. Some of the settings listed below may not be available for your PictBridge compatible digital camera.

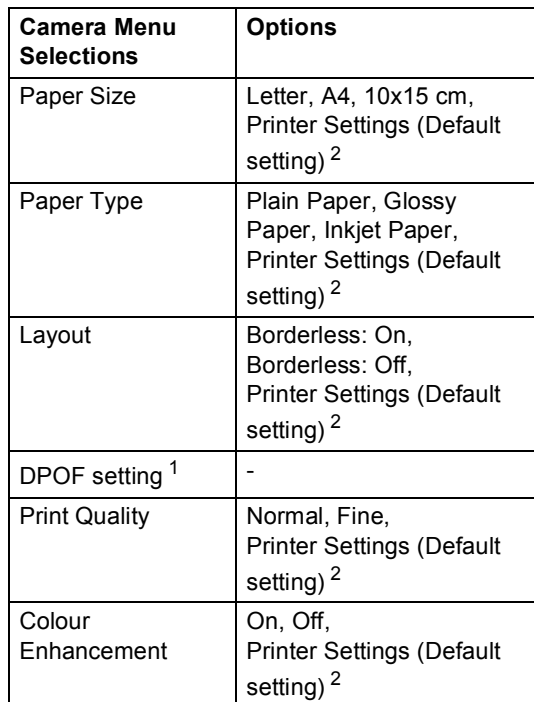

- <span id="page-114-1"></span>See *[DPOF printing](#page-115-0)* on page 104 for more details.
- <span id="page-114-0"></span> $2<sup>2</sup>$  If your camera is set to use the Printer Settings (Default setting), the machine will print your photo using the settings below.

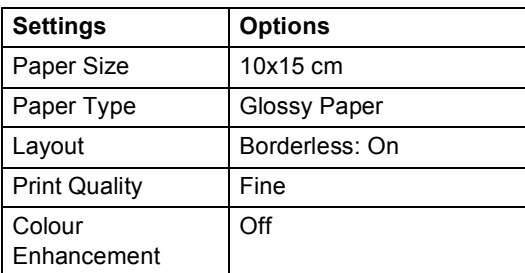

Please refer to the documentation supplied with your camera for more detailed information on changing PictBridge settings.

### **Printing Images**

#### **Note**

Remove any memory cards from the machine before connecting the digital camera.

Make sure that your camera is turned off. Connect your camera to the PictBridge port on the machine using the USB cable.

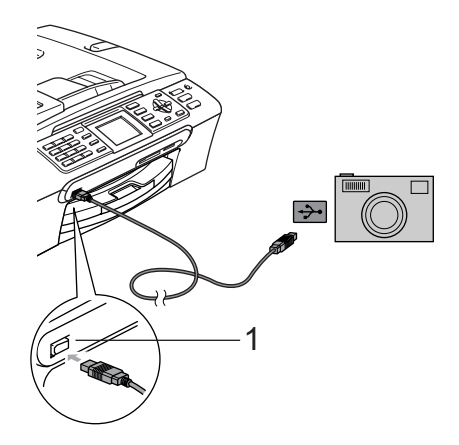

#### <span id="page-115-0"></span>**DPOF printing**

DPOF stands for Digital Print Order Format.

Major digital camera manufacturers (Canon Inc., Eastman Kodak Company, Fuji Photo Film Co. Ltd., Matsushita Electric Industrial Co. Ltd. and Sony Corporation) created this standard to make it easier to print images from a digital camera.

If your digital camera supports DPOF printing, you will be able to choose on the digital camera display the images and number of copies you want to print.

**1 PictBridge port**

**2** Turn on the camera. When the machine has recognized the camera, the LCD shows Camera Connected. When the machine starts printing a photo, the LCD will show Printing.

#### **WARNING**

To prevent damage to your machine, do not connect any device other than a PictBridge compatible camera to the PictBridge port.

### **Understanding the Error Messages**

Once you are familiar with the types of errors that can occur while you are using PictBridge, you can easily identify and troubleshoot any problems.

Out of Memory

This message will appear if you are working with images that are too large for the machine's memory.

Wrong USB device

This message will appear if you connect a non-PictBridge compatible or broken device to the PictBridge port. To clear the error, unplug the device from the PictBridge port, then press **Power Save** to turn the machine off and then on again.

See *[Error messages](#page-136-0)* on page 125 for the detailed solution.

**105**

Chapter 15

## **Section V**

 $\blacktriangleright$ 

# **Software**

**[Software and Network features](#page-119-0)** 108

Download from Www.Somanuals.com. All Manuals Search And Download.

<span id="page-119-0"></span>**16 Software and Network features <sup>16</sup>**

The CD-ROM includes the Software User's Guide and Network User's Guide for features available when connected to a computer (for example, printing and scanning). The guide has easy to use links that, when clicked, will take you directly to a particular section.

You can find information on these features:

- Printing
- $\blacksquare$  Scanning
- ControlCenter3 (for Windows<sup>®</sup>)
- ControlCenter2 (for Macintosh<sup>®</sup>)
- Remote Setup
- Faxing from your computer
- PhotoCapture Center™
- Network Printing
- Network Scanning

#### **How to read HTML User's Guide**

This is a quick reference to use the HTML User's Guide.

(For Windows®)

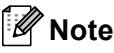

If you have not installed the software, see *[Viewing Documentation](#page-13-0)* on page 2.

a From the **Start** menu, point to **Brother**, **MFC-XXXX** (where XXXX is your model number) from the programs group, then click **User's Guide**.

b Click **SOFTWARE USER'S GUIDE** (or **NETWORK USER'S GUIDE**) from the top menu.

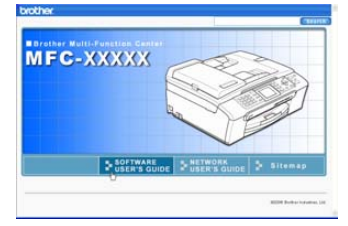

**3** Click the heading you would like to read from the list at the left of the window.

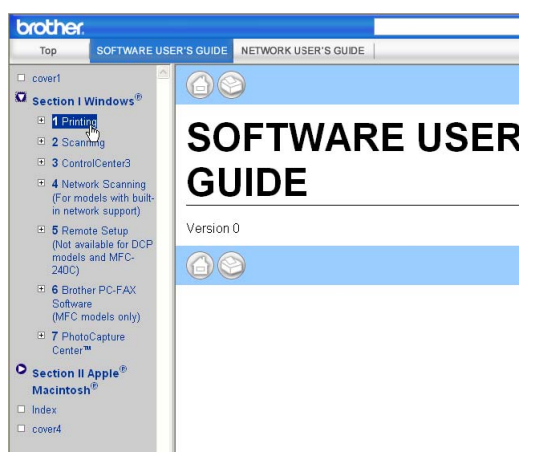

#### (For Macintosh®)

Make sure your Macintosh<sup>®</sup> is turned on. Insert the Brother CD-ROM into your CD-ROM drive.

- b Double-click the **Documentation** icon.
- **3** Double-click your language folder, and then double-click the top page file.
- **4** Click **SOFTWARE USER'S GUIDE** (or **NETWORK USER'S GUIDE**) in the top menu, and then click the heading you would like to read from the list at the left of the window.

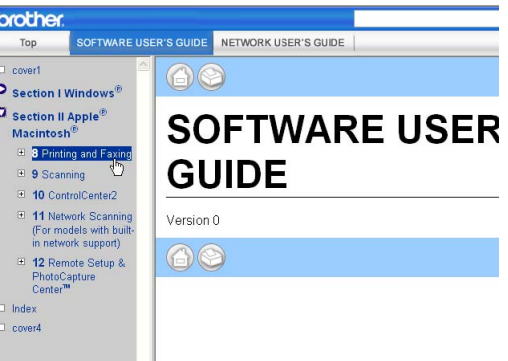

## **Section VI**

# **Appendixes**

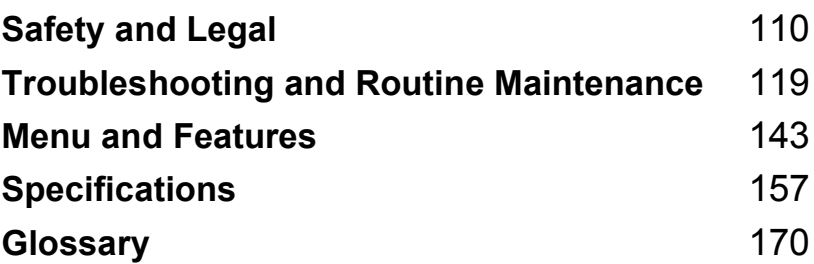

**A**

## <span id="page-121-0"></span>**Safety and Legal**

## **Choosing a location**

Put your machine on a flat, stable surface that is free of vibration and shocks, such as a desk. Put the machine near a telephone socket and a standard grounded electrical socket. Choose a location where the temperature remains between 10 $^{\circ}$  and 35 $^{\circ}$  C (50 $^{\circ}$  F and 95 $^{\circ}$  F).

### **CAUTION**

- Avoid placing your machine in a high-traffic area.
- Avoid placing your machine on a carpet.
- DO NOT put the machine near heaters, air conditioners, refrigerators, medical equipment, chemicals or water.
- DO NOT expose the machine to direct sunlight, excessive heat, moisture, or dust.
- DO NOT connect your machine to electrical sockets controlled by wall switches or automatic timers.
- Disruption of power can wipe out information in the machine's memory.
- Do not connect your machine to electrical sockets on the same circuit as large appliances or other equipment that might disrupt the power supply.
- Avoid interference sources, such as other cordless telephone systems or speaker.

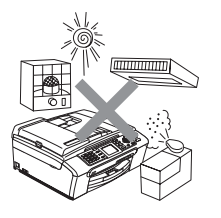

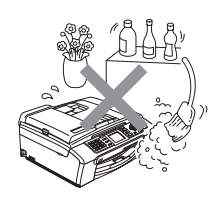

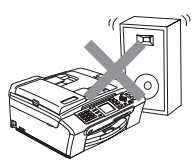

## **To use the machine safely <sup>A</sup>**

Please keep these instructions for later reference and read them before attempting any maintenance.

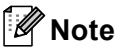

#### (MFC-660CN only)

If there are faxes in the machine's memory, you need to print them or save them before you unplug the machine from the electrical socket for more than 24 hours. (To print the faxes in memory, see *[Printing a fax from the memory](#page-56-0)* on page 45. To save the faxes in memory, see *[Transferring faxes to another fax machine](#page-139-0)* on page 128 or *[Transferring faxes to your](#page-139-1)  PC* [on page 128.](#page-139-1))

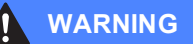

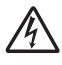

There are high voltage electrodes inside the machine. Before you clean the inside of the machine, make sure you have unplugged the telephone line cord first and then the power cord from the electrical socket. Doing this will prevent an electrical shock.

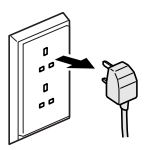

DO NOT handle the plug with wet hands. Doing this might cause an electrical shock.

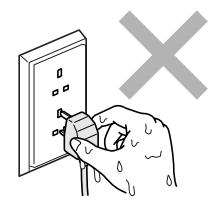

DO NOT pull in the middle of the AC power cord. Doing this might cause an electrical shock.

DO NOT put your hands on the edge of the machine under the document cover or the scanner cover. Doing this may cause injury.

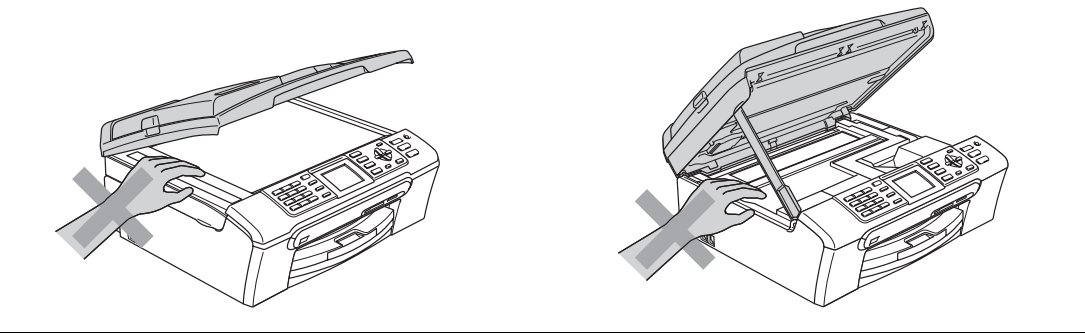

DO NOT put your hands on the edge of the paper tray under the output paper tray cover. Doing this may cause injury.

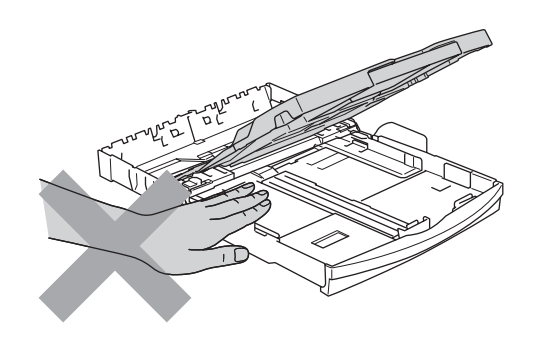

DO NOT touch the paper feed roller. Doing this may cause injury.

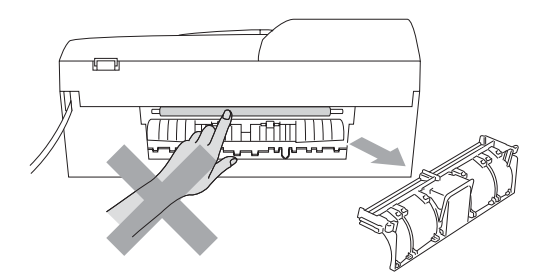

DO NOT touch the area shaded in the illustration. Doing this may cause injury.

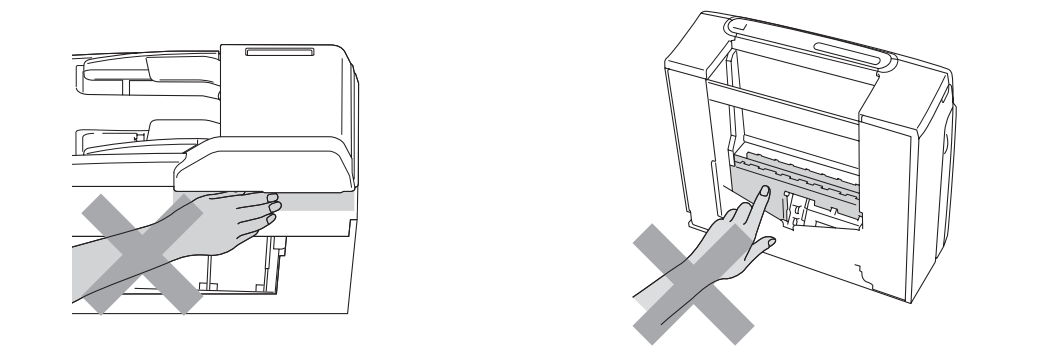

When moving the machine you must lift it from the base, by placing a hand at each side of the unit as shown in the illustration. Do not carry the machine by holding the scanner cover.

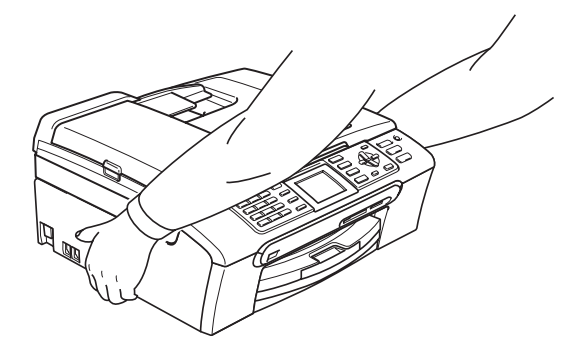

If the machine becomes hot, releases smoke, or generates any strong smells, immediately unplug the machine from the electrical socket. Call your Brother dealer or Brother Customer Service.

If metal objects, water or other liquids get inside the machine, immediately unplug the machine from the electrical socket. Call your Brother dealer or Brother Customer Service.

#### **WARNING**

- Use caution when installing or modifying telephone lines. Never touch telephone wires or terminals that are not insulated unless the telephone line has been unplugged at the wall socket. Never install telephone wiring during a lightning storm. Never install a telephone wall socket in a wet location.
- This product must be installed near an electrical socket that is easily accessible. In case of an emergency, you must unplug the power cord from the electrical socket to shut off the power completely.
- Always make sure the plug is fully inserted.

#### **WARNING**

#### **IMPORTANT SAFETY INSTRUCTIONS**

When using your telephone equipment, basic safety precautions should always be followed to reduce the risk of fire, electric shock and injury to people, including the following:

- 1 DO NOT use this product near water, for example, near a bath tub, wash bowl, kitchen sink or washing machine, in a wet basement or near a swimming pool.
- 2 Avoid using this product during an electrical storm. There may be a remote risk of electric shock from lightning.
- 3 DO NOT use this product to report a gas leak in the vicinity of the leak.

#### **Important safety instructions**

- 1 Read all of these instructions.
- 2 Save them for later reference.
- 3 Follow all warnings and instructions marked on the product.
- 4 Unplug this product from the wall socket before cleaning the inside of the machine. Do not use liquid or aerosol cleaners. Use a damp cloth for cleaning.
- 5 Do not use this product near water.
- 6 Do not place this product on an unstable cart, stand, or table. The product may fall, causing serious damage to the product.
- 7 Slots and openings in the cabinet and the back or bottom are provided for ventilation. To ensure reliable operation of the product and to protect it from overheating, these openings must not be blocked or covered. The openings should never be blocked by placing the product on a bed, sofa, rug, or other similar surface. This product should never be placed near or over a radiator or heater. This product should never be placed in a built-in installation unless adequate ventilation is provided.
- 8 This product should be operated from the type of power source indicated on the label. If you are not sure of the type of power available, call your dealer or local power company.
- 9 Use only the power cord supplied with this machine.
- 10 This product is equipped with a 3-wire grounded plug, a plug having a third (grounded) pin. This plug will only fit into a grounded power outlet. This is a safety feature. If you are unable to insert the plug into the outlet, call your electrician to replace your obsolete outlet. Do not defeat the purpose of the grounded plug.
- 11 Do not allow anything to rest on the power cord. Do not place this product where people can walk on the cord.
- 12 Do not place anything in front of the machine that will block received faxes. Do not place anything in the path of received faxes.
- 13 Wait until pages have exited the machine before picking them up.
- 14 Unplug this product from the power socket and refer all servicing to Brother Authorized Service Personnel under the following conditions:
	- When the power cord is damaged or frayed.
	- $\blacksquare$  If liquid has been spilled into the product.
	- $\blacksquare$  If the product has been exposed to rain or water.
	- $\blacksquare$  If the product does not operate normally when the operating instructions are followed, adjust only those controls that are covered by the operating instructions. Incorrect adjustment of other controls may result in damage and will often require extensive work by a qualified technician to restore the product to normal operation.
	- If the product has been dropped or the casing has been damaged.
	- If the product exhibits a distinct change in performance, indicating a need for service.
- 15 To protect your product against power surges, we recommend the use of a power protection device (Surge Protector).
- 16 To reduce the risk of fire, electric shock and injury to people, note the following:
	- Do not use this product near appliances that use water, a swimming pool, or in a wet basement.
	- Do not use the machine during an electrical storm (there is the remote possibility of an electrical shock) or to report a gas leak in the vicinity of the leak.

#### **IMPORTANT - For your safety**

To ensure safe operation, the supplied three-pin plug must be inserted only into a standard threepin electrical socket that is effectively grounded through the normal household wiring.

The fact that the equipment operates satisfactorily does not imply that the power is grounded and that the installation is completely safe. For your safety, if in any doubt about the effective grounding of the power, consult a qualified electrician.

#### **Important - Wiring information (for U.K. only)**

If you need to replace the plug fuse, fit a fuse that is approved by ASTA to BS1362 with the same rating as the original fuse.

Always replace the fuse cover. Never use a plug that does not have a cover.

#### **Warning - This machine must be earthed. <sup>A</sup>**

The wires in the mains lead are coloured in line with the following code:

- **Green and Yellow: Earth**
- **Blue: Neutral**
- **Brown: Live**

If in any doubt, call a qualified electrician.

#### **LAN** connection

#### **CAUTION**

DO NOT connect this product to a LAN connection that is subject to over-voltages.

#### **EU Directive 2002/96/EC and EN50419 <sup>A</sup>**

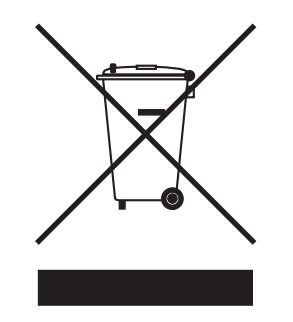

#### **European Union only**

This equipment is marked with the above recycling symbol. It means that at the end of the life of the equipment you must dispose of it separately at an appropriate collection point and not place it in the normal domestic unsorted waste stream. This will benefit the environment for all. (European Union only)

### **Legal limitations for copying**

It is an offence to make reproductions of certain items or documents with the intent to commit fraud. This memorandum is intended to be a guide rather than a complete list. We suggest you check with relevant legal authorities if in doubt about a particular item or document.

The following are examples of documents which should not be copied:

- Money
- Bonds or other certificates of indebtedness
- Certificates of Deposit
- Armed Forces Service or Draft papers.
- Passports
- **Postage Stamps (cancelled or uncancelled)**
- **Immigration Papers**
- Welfare documents
- Cheques or Drafts drawn by Governmental Agencies
- Identification Documents, badges or insignias
- Licences and Certificates of Title to motor vehicles

Copyrighted works cannot be copied. Sections of a copyrighted work can be copied for 'fair dealing'. Multiple copies would indicate improper use.

Works of art should be considered the equivalent of copyrighted works.

Licenses and Certificates of Title to motor vehicles may not be copied under certain state/provincial laws.

#### **Trademarks**

The Brother logo is a registered trademark of Brother Industries, Ltd.

Brother is a registered trademark of Brother Industries, Ltd.

Multi-Function Link is a registered trademark of Brother International Corporation.

© 2006 Brother Industries, Ltd. All rights reserved.

Windows and Microsoft are registered trademarks of Microsoft in the U.S. and other countries.

Macintosh and TrueType are registered trademarks of Apple Computer, Inc.

PaperPort is a registered trademark of ScanSoft, Inc.

Presto! PageManager is a registered trademark of NewSoft Technology Corporation.

Microdrive is a trademark of International Business Machine Corporation.

CompactFlash is a registered trademark of SanDisk Corporation.

Memory Stick is a registered trademark of Sony Corporation.

SecureDigital is a trademark of Matsushita Electric Industrial Co. Ltd., SanDisk Corporation and Toshiba Corporation.

SanDisk is a licensee of the SD and miniSD trademarks.

MultiMediaCard is a trademark of Infineon Technologies and licensed to the MultiMediaCard Association.

xD-Picture Card is a trademark of Fujifilm Co. Ltd., Toshiba Corporation and Olympus Optical Co. Ltd.

PictBridge is a trademark.

Memory Stick Pro, Memory Stick Pro Duo, Memory Stick Duo and MagicGate are trademarks of Sony Corporation.

Each company whose software title is mentioned in this manual has a Software License Agreement specific to its proprietary programs.

**All other brand and product names mentioned in this User's Guide, the Software User's Guide and the Network User's Guide are registered trademarks of their respective companies.**

### <span id="page-130-0"></span>**B Troubleshooting and Routine Maintenance**

## **Troubleshooting**

If you think there is a problem with your machine, check the chart below and follow the troubleshooting tips.

Most problems can be easily resolved by yourself. If you need additional help, the Brother Solutions Center offers the latest FAQs and troubleshooting tips. Visit us at [http://solutions.brother.com.](http://solutions.brother.com)

### **If you are having difficulty with your machine**

#### **Printing**

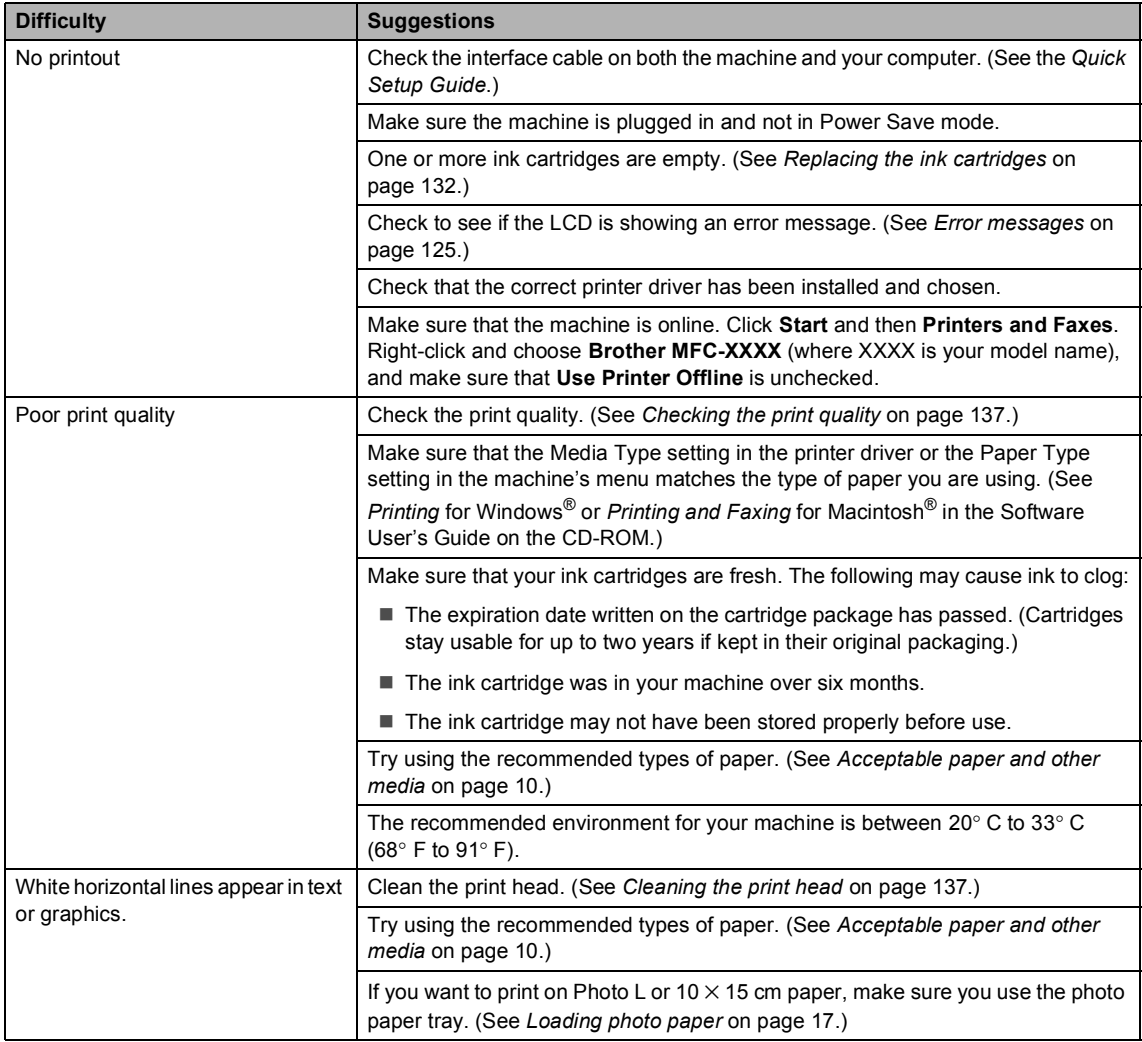

#### **Printing (Continued)**

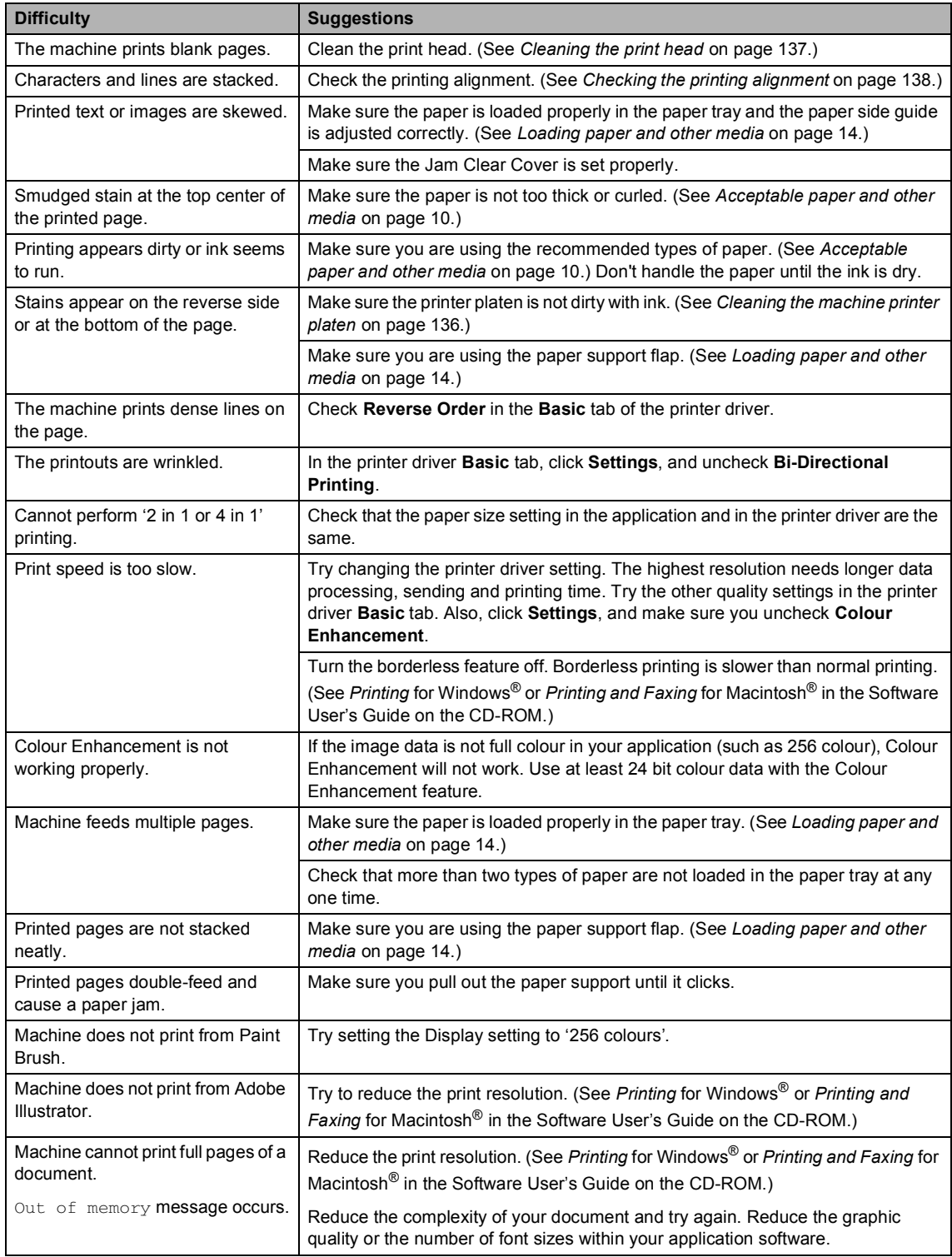

#### **Printing Received Faxes**

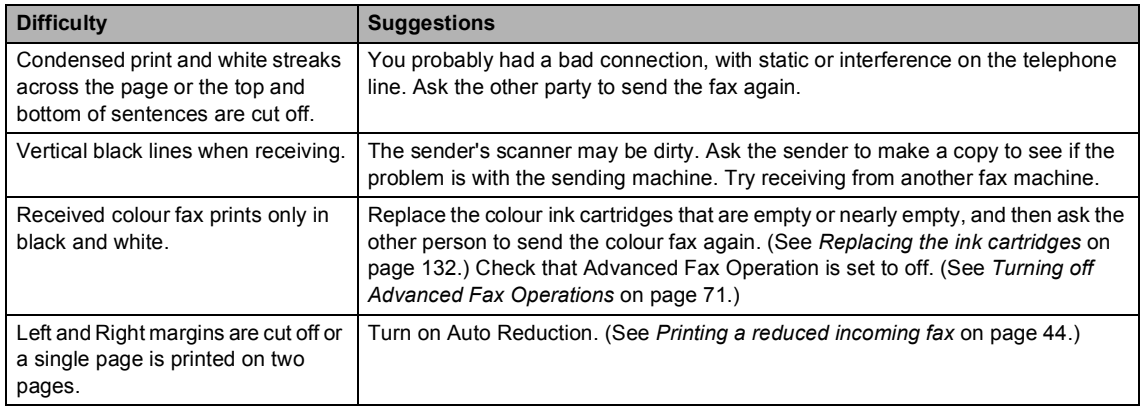

#### **Phone Line or Connections**

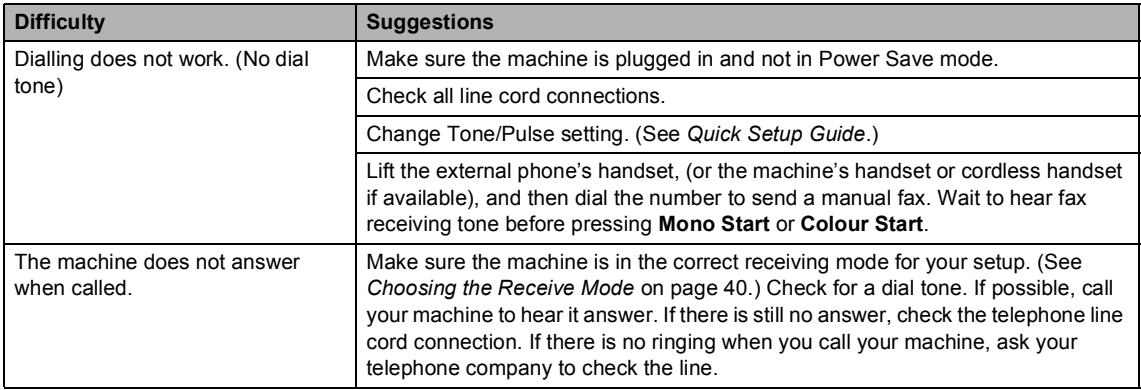

#### **Receiving Faxes**

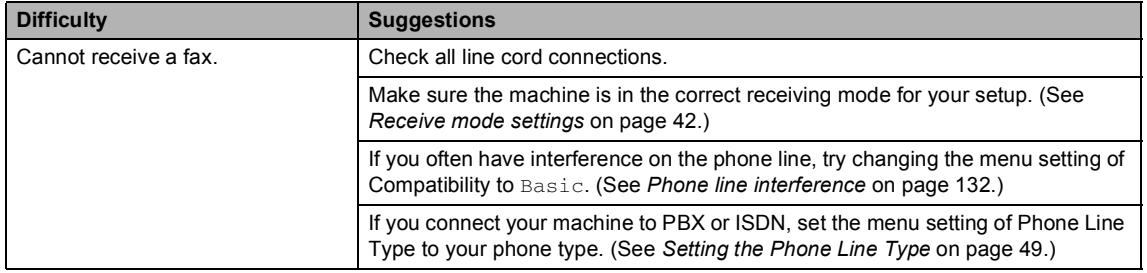

#### **Sending Faxes**

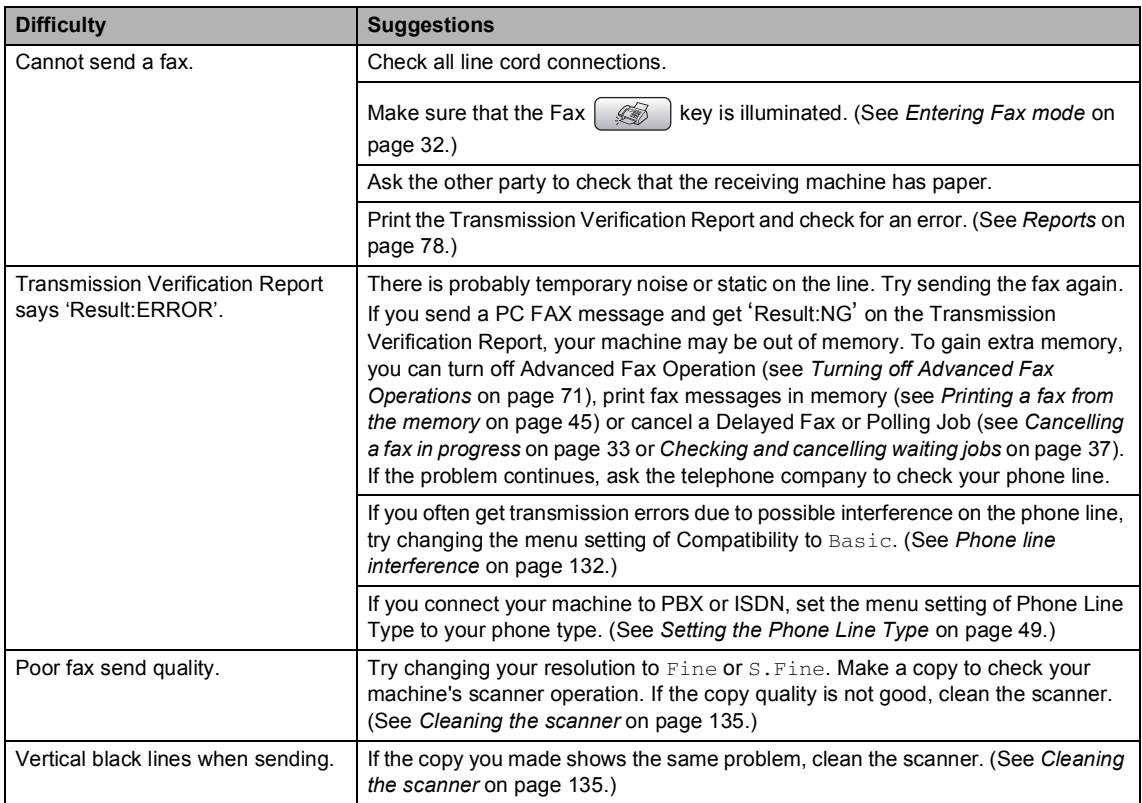

#### **Handling Incoming Calls**

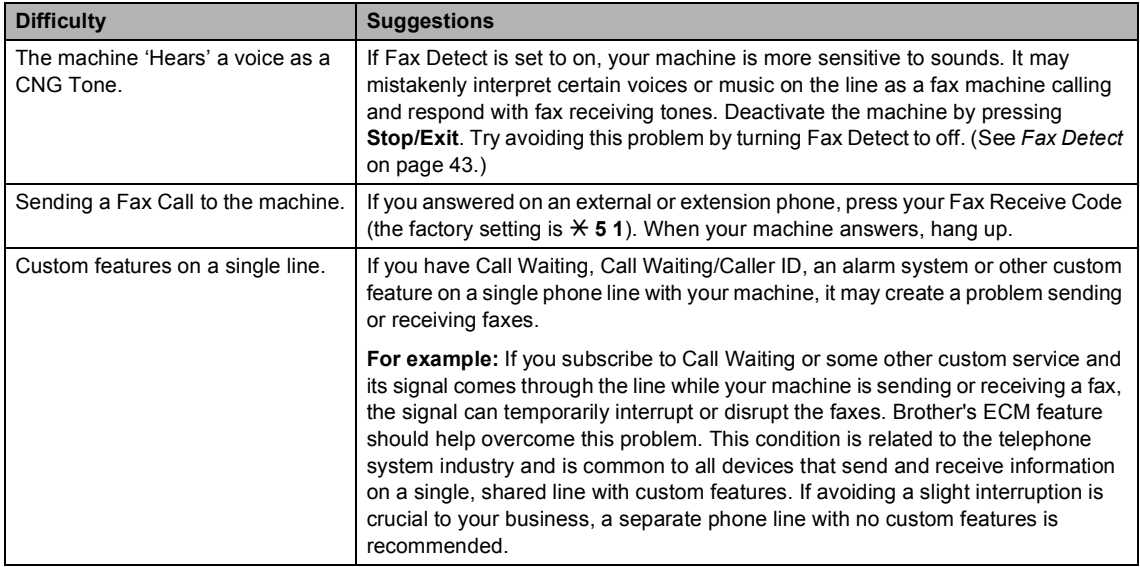

#### **Copying Difficulties**

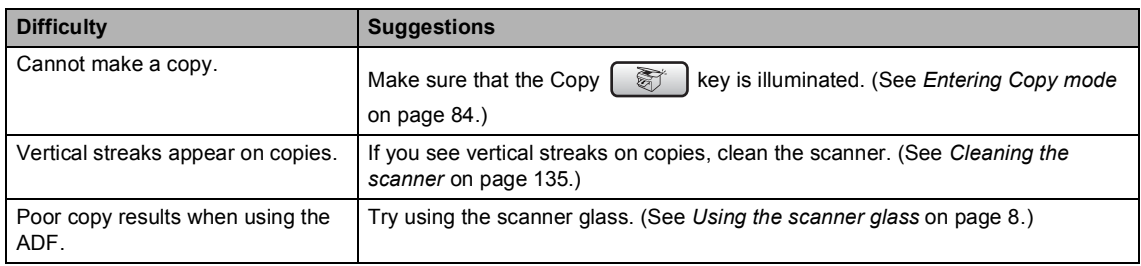

#### **Scanning Difficulties**

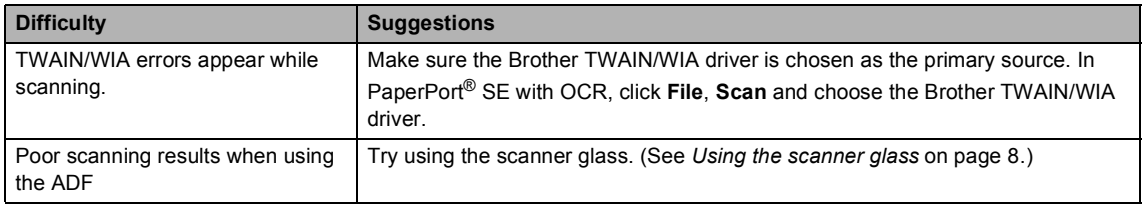

#### **Software Difficulties**

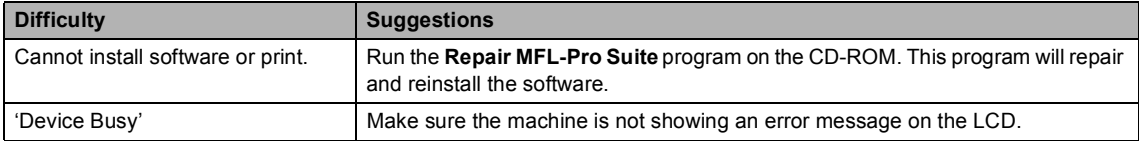

#### **PhotoCapture Center™ Difficulties**

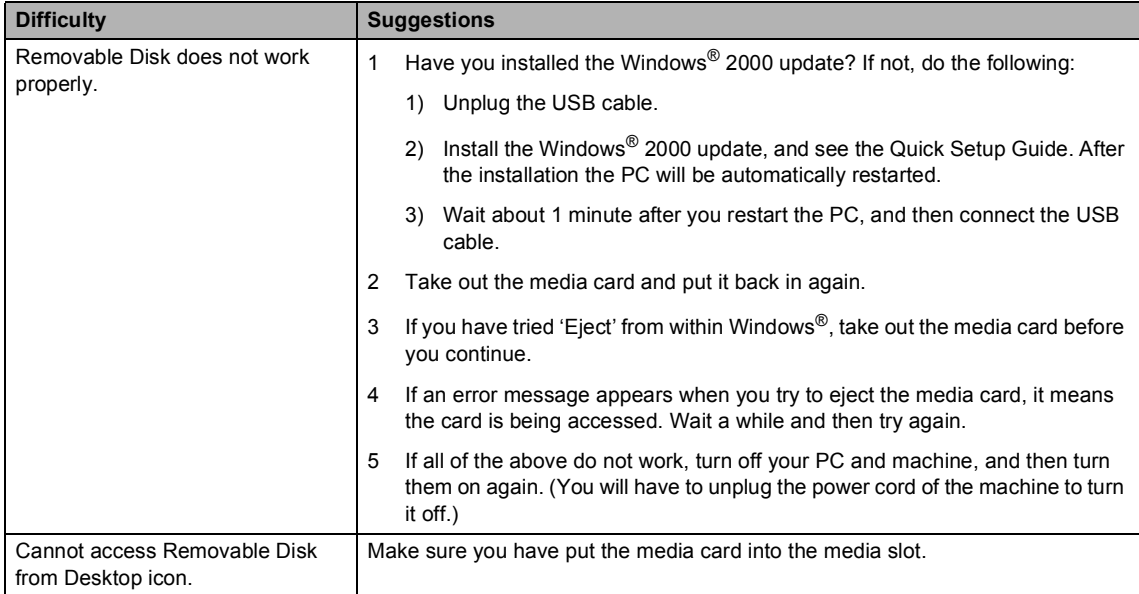

#### **Network Difficulties**

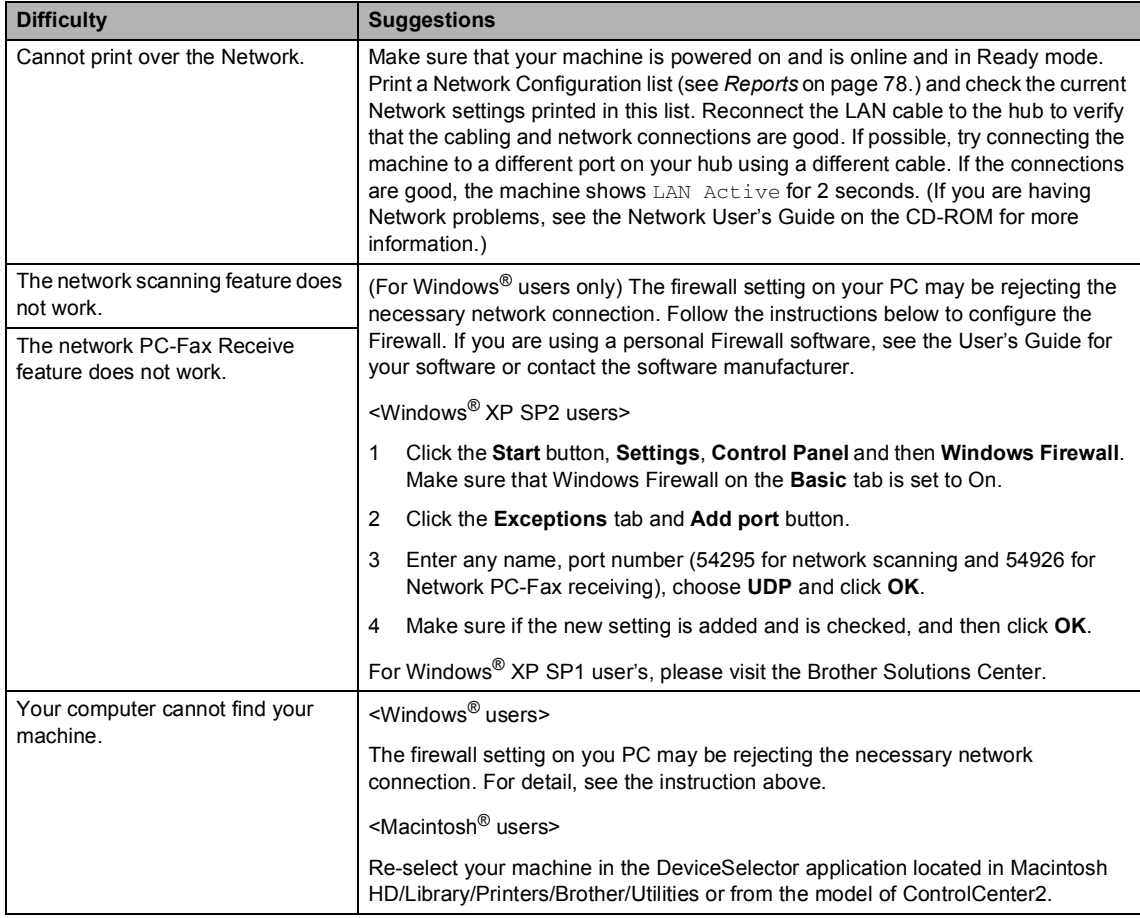

### <span id="page-136-1"></span><span id="page-136-0"></span>**Error messages**

As with any sophisticated office product, errors may occur. If this happens, your machine identifies the error and shows an error message. The most common error messages are shown below.

You can correct most errors by yourself. If you need more help, the Brother Solutions Center offers the latest FAQs and troubleshooting tips.

Visit us at [http://solutions.brother.com.](http://solutions.brother.com)

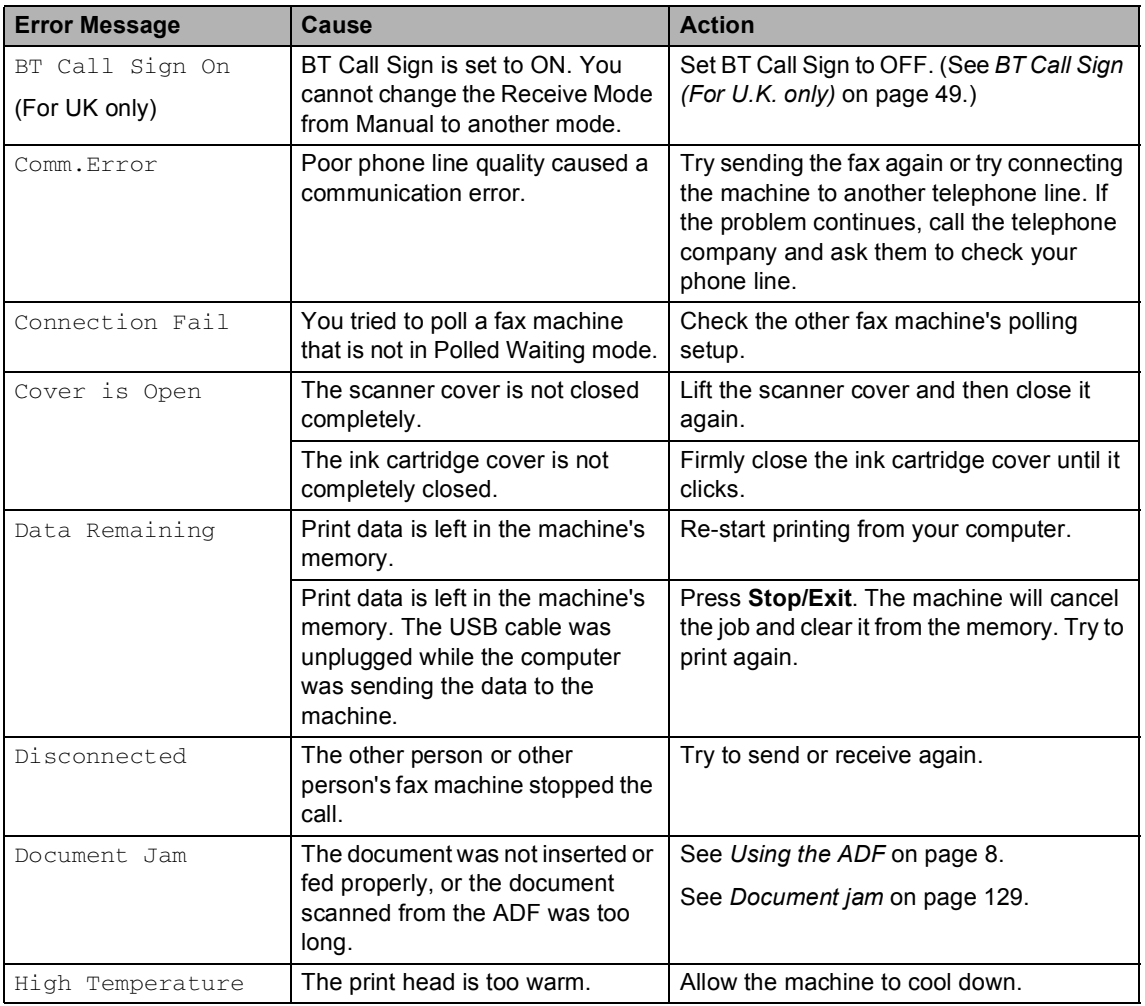

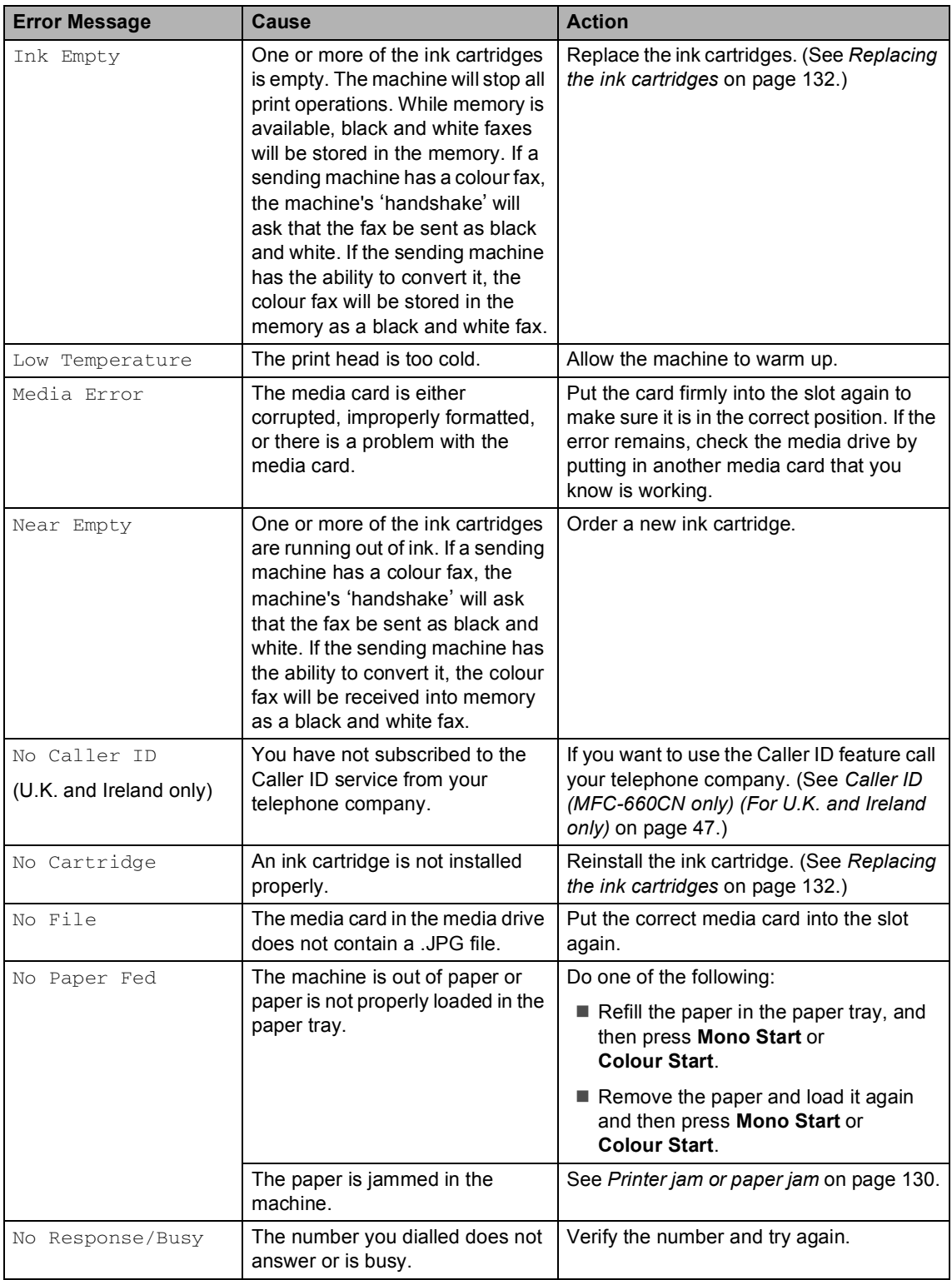

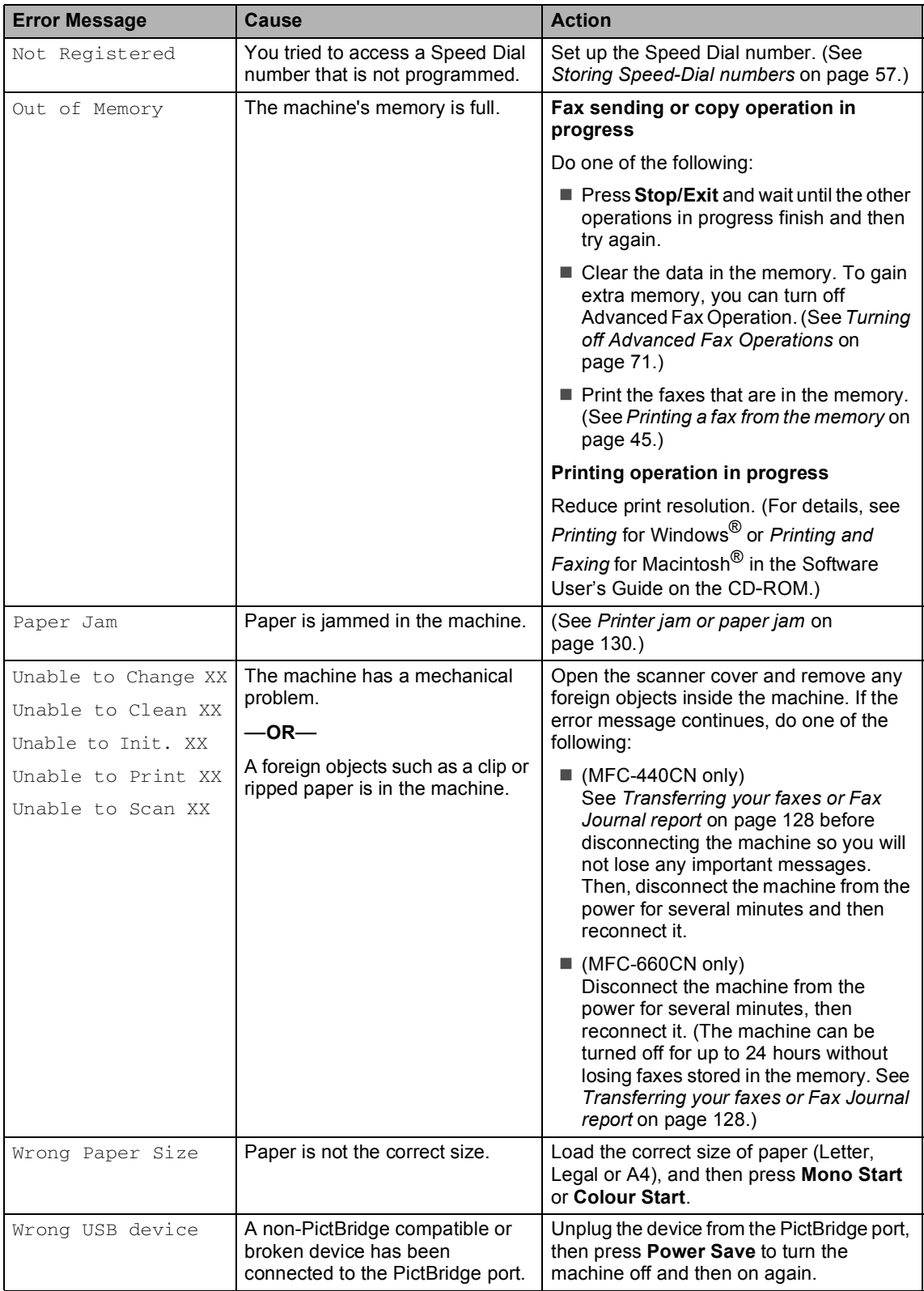

#### <span id="page-139-2"></span>**Transferring your faxes or Fax Journal report**

If the LCD shows any of the following messages, we recommend transferring your faxes to another fax machine or to your PC. (See *[Transferring faxes to another fax](#page-139-3)  machine* [on page 128](#page-139-3) or *[Transferring faxes to](#page-139-4)  your PC* [on page 128](#page-139-4).)

- Unable to Change XX
- Unable to Clean XX
- Unable to Init. XX
- Unable to Print XX
- Unable to Scan XX

You can also transfer the Fax Journal report to see if there are any faxes you need to transfer. (See *[Transferring Fax Journal report](#page-140-1)  [to another fax machine](#page-140-1)* on page 129.)

#### **Note**

If there is an error message on the machine's LCD, after the faxes have been transferred, disconnect the machine from the power source for several minutes, and then reconnect it.

#### <span id="page-139-3"></span><span id="page-139-0"></span>**Transferring faxes to another fax machine**

If you have not set up your Station ID, you cannot enter fax transfer mode.

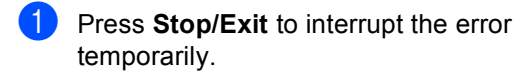

b Press **Menu**.

- **Press**  $\triangle$  **or**  $\nabla$  **to choose** Service. Press **OK**.
- **Press ▲ or ▼ to choose** Data Transfer. Press **OK**.
- **Press ▲ or ▼ to choose** Fax Transfer. Press **OK**.

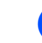

 $\begin{matrix} 6 \\ 0 \end{matrix}$  Do one of the following:

- $\blacksquare$  If the LCD shows  $No$  Data, there are no faxes left in the machine's memory. Press **Stop/Exit**.
- $\blacksquare$  Enter the fax number to which faxes will be forwarded.
- g Press **Mono Start**.

#### <span id="page-139-4"></span><span id="page-139-1"></span>**Transferring faxes to your PC B**

You can transfer the faxes from your machine's memory to your PC.

- Press **Stop/Exit** to interrupt the error temporarily.
- b Make sure you have installed **MFL-Pro Suite** on your PC, and then turn on **PC FAX Receiving** on the PC. (For details see *PC- FAX receiving* for Windows® in the Software User's Guide on the CD-ROM.)
- **3** Make sure you have set PC Fax Receive on the machine. (See *[PC Fax](#page-81-0)  Receive* [on page 70.](#page-81-0)) If faxes are in the machine's memory when you set up PC Fax Receive the LCD will ask if you want to transfer the faxes to your PC.
- $\overline{4}$  Do one of the following:
	- To transfer all faxes to your PC, press **1**.
	- $\blacksquare$  To exit and leave the faxes in the memory, press **2**.
	- e Press **Stop/Exit**.

Troubleshooting and Routine Maintenance

#### <span id="page-140-1"></span>**Transferring Fax Journal report to another fax machine <sup>B</sup>**

If you have not set up your Station ID, you cannot enter fax transfer mode.

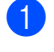

**1** Press Stop/Exit to interrupt the error temporarily.

- b Press **Menu**.
- Press  $\triangle$  or  $\nabla$  to choose Service. Press **OK**.
- Press **▲** or ▼ to choose Data Transfer. Press **OK**.
- **b** Press **▲** or ▼ to choose Report Trans.. Press **OK**.
- $\left| \bullet \right|$  Enter the fax number to which Fax Journal report will be forwarded.
	- g Press **Mono Start**.

#### <span id="page-140-0"></span>**Document jam**

Documents can jam if they are not inserted or fed properly, or if they are too long. Follow the steps below to clear a document jam.

#### **Document is jammed in the top of the ADF** unit

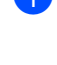

Take out any paper from the ADF that is not jammed.

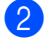

Open the ADF cover.

Pull the jammed document up and to the left.

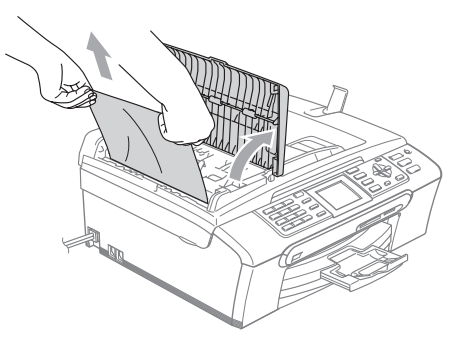

Close the ADF cover.

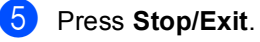

#### **Note**

To avoid future document jams close the ADF cover properly by pushing it gently in the middle.

#### **Document is jammed inside the ADF unit BB**

- $\blacksquare$  Take out any paper from the ADF that is not jammed.
- Lift the document cover.
- Pull the jammed document out to the left.

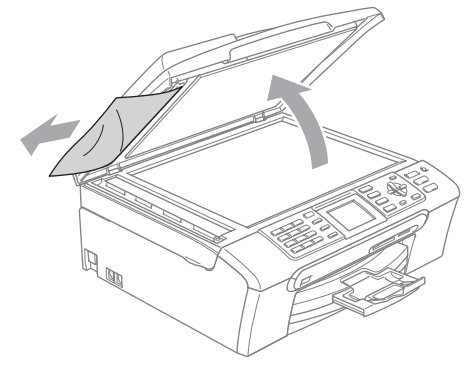

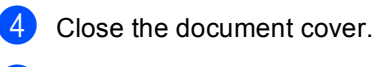

e Press **Stop/Exit**.

### <span id="page-141-0"></span>**Printer jam or paper jam**

Take out the jammed paper depending on where it is jammed in the machine. Open and close the scanner cover to clear the error.

Pull the paper tray (1) out of the machine.

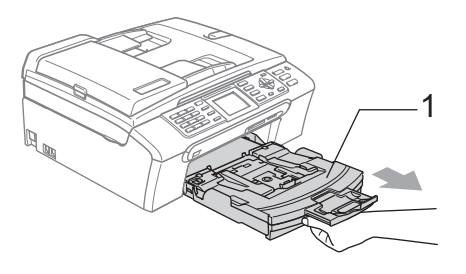

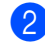

٠

**2** Pull out the jammed paper  $(1)$ .

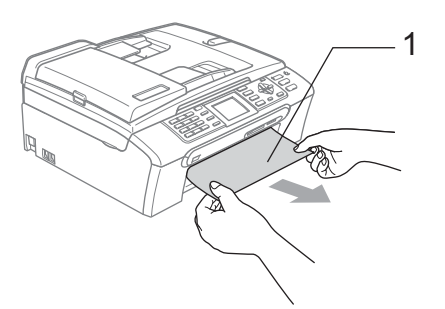

If you cannot remove the jammed paper from the front side, or the error message still appears on the LCD after you remove the jammed paper, please go to the next step.

**3** Remove the Jam Clear Cover (1). Pull the jammed paper out of the machine.

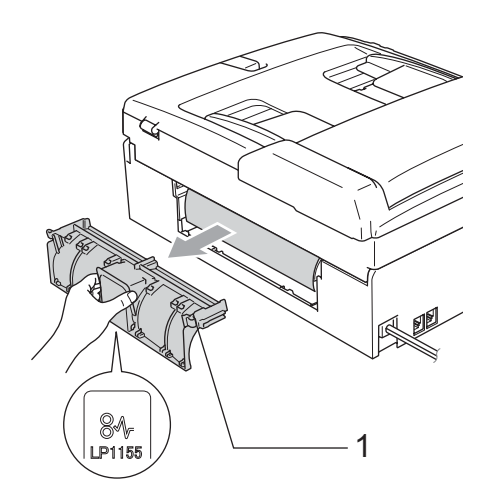

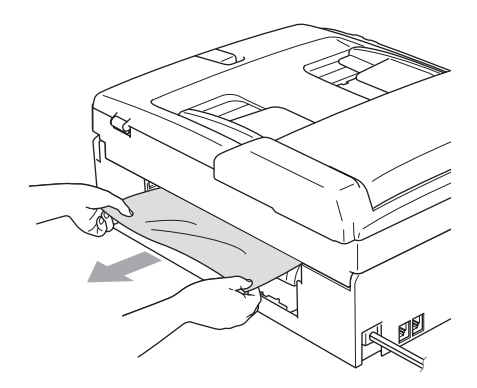

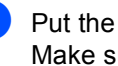

 $\left(4\right)$  Put the Jam Clear Cover back on. Make sure the cover is set properly.

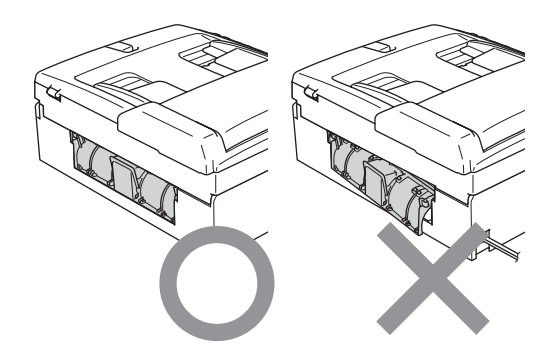

#### Troubleshooting and Routine Maintenance

 $\overline{5}$  Lift the scanner cover (1) from the front of the machine until it locks securely into the open position.

> Make sure that there is no jammed paper left inside the machine. Check both ends of the print carriage.

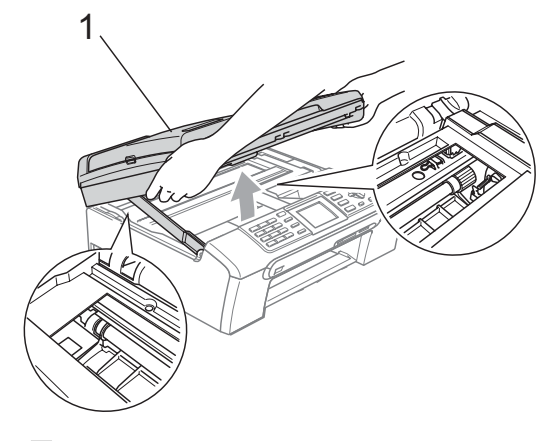

### **Note**

If the paper is jammed under the print head, unplug the machine from the power source, then move the print head to take out the paper.

**6** Lift the scanner cover to release the lock (1). Gently push the scanner cover support down (2) and close the scanner cover (3).

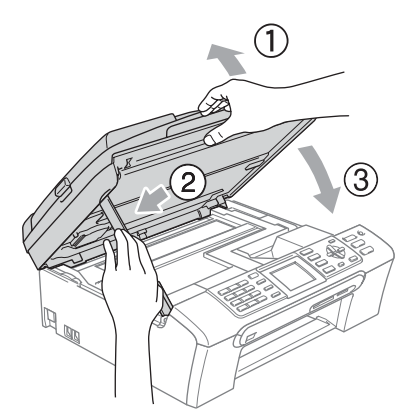

Push the paper tray firmly back into the machine. While holding the paper tray in place, pull out the paper support until it clicks and unfold the paper support flap.

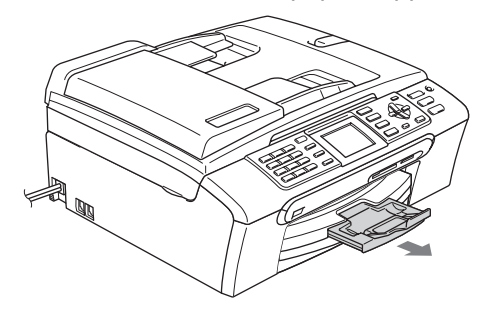

#### **Dial Tone detection**

When you send a fax automatically, by default your machine will wait for a fixed amount of time before it starts to dial the number. By changing the Dial Tone setting to Detection you can make your machine dial as soon as it detects a dial tone. This setting can save a small amount of time when sending a fax to many different numbers. If you change the setting and start having problems with dialling you should change back to the factory No Detection setting.

- a Press **Menu**.
- Press **▲** or ▼ to choose Initial Setup.
- **Press**  $\triangle$  **or**  $\nabla$  **to choose** Dial Tone. Press **OK**.
- **Press**  $\triangle$  **or**  $\nabla$  **to choose** Detection or No Detection. Press **OK**.
- e Press **Stop/Exit**.

#### <span id="page-143-1"></span>**Phone line interference**

If you are having problems sending or receiving a fax due to possible interference on the phone line, we recommend that you adjust the Equalization for compatibility to reduce the modem speed for fax operations.

- a Press **Menu**.
- **Press**  $\triangle$  **or**  $\nabla$  **to choose** Fax. Press **OK**.
- **Press ▲ or ▼ to choose** Miscellaneous. Press **OK**.
- Press  $\triangle$  or  $\nabla$  to choose Compatibility. Press **OK**.
- **b** Press **▲** or ▼ to choose Normal (or Basic).
	- $\blacksquare$  Basic cuts the modem speed to 9600 bps. Unless interference is a recurring problem on your phone line, you may prefer to use it only when needed.
	- Normal sets the modem speed at 14400 bps. (factory setting) Press **OK**.
	- **Press Stop/Exit.**

#### **Note**

When you change the compatibility to Basic, the ECM feature is only available for colour fax sending.

### **Routine maintenance**

#### <span id="page-143-0"></span>**Replacing the ink cartridges**

Your machine is equipped with an ink dot counter. The ink dot counter automatically monitors the level of ink in each of the 4 cartridges. When the machine detects an ink cartridge is running out of ink, the machine will tell you with a message on the LCD.

The LCD will tell you which ink cartridge is low or needs replacing. Be sure to follow the LCD prompts to replace the ink cartridges in the correct order.

Even though the machine tells you that an ink cartridge is empty, there will be a small amount of ink left in the ink cartridge. It is necessary to keep some ink in the ink cartridge to prevent air from drying out and damaging the print head assembly.

- Open the ink cartridge cover. If one or more ink cartridges are empty, for example Black, the LCD shows Ink Empty and Black.
- Pull the lock release lever down and take out the ink cartridge for the colour shown on the LCD.

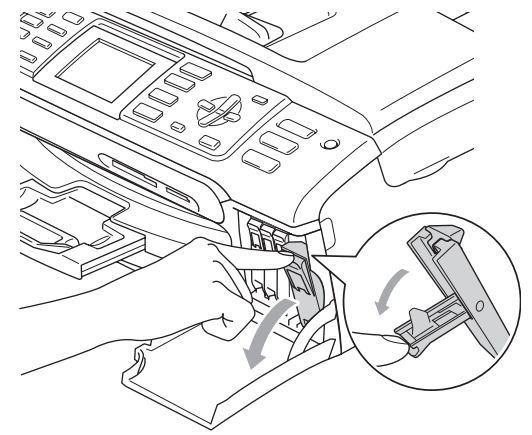
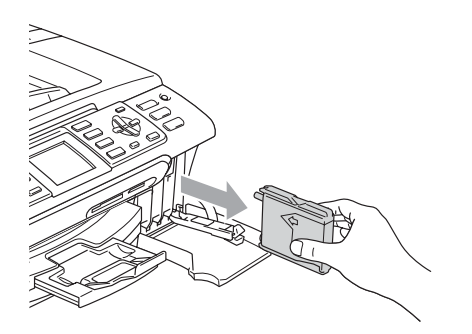

- **3** Open the new ink cartridge bag for the colour shown on the LCD, and then take out the ink cartridge.
	- Remove the protective yellow cap (1).

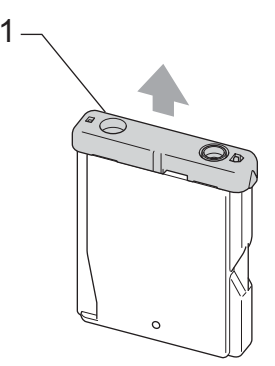

### **Improper Setup**

DO NOT touch the area shown in the illustration below.

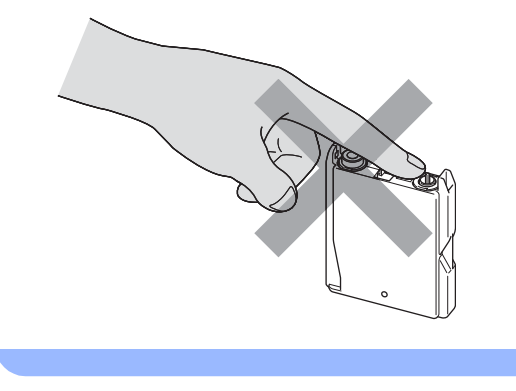

### **Note**

If the protective yellow caps come off when you open the bag, the cartridge will not be damaged.

Each colour has its own correct position. Insert the ink cartridge in the direction of the arrow on the label.

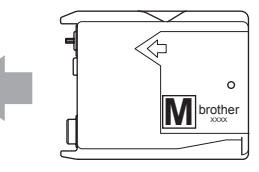

**6** Lift the lock release lever and push it until it clicks, and then close the ink cartridge cover.

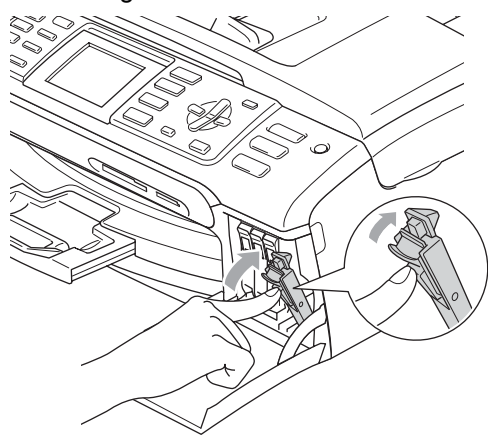

If you replaced an ink cartridge, the LCD may ask you to verify that it was a brand new one. (For example, Did You Change Black) For each new cartridge you installed, press **1** (Yes) to automatically reset the ink dot counter for that colour. If the ink cartridge you installed is not a brand new one, be sure to press **2** (No). If you wait until the LCD shows Near Empty and Ink Empty, the machine will automatically reset the ink dot counter.

### **Note**

If the LCD shows No Cartridge after you install the ink cartridges, check that the ink cartridges are installed properly.

### **WARNING**

If ink gets in your eyes, wash them out with water at once and call a doctor if you are concerned.

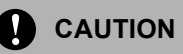

DO NOT take out ink cartridges if you do not need to replace them. If you do so, it may reduce the ink quantity and the machine will not know the quantity of ink left in the cartridge.

DO NOT touch the cartridge insertion slots. If you do so, the ink may stain your skin.

If ink stains your skin or clothing, wash with soap or detergent at once.

If you mix the colours by installing an ink cartridge in the wrong position, clean the print head several times after correcting the cartridge installation.

Once you open an ink cartridge, install it in the machine and use it up within six months of installation. Use unopened ink cartridges by the expiration date written on the cartridge package.

DO NOT dismantle or tamper with the ink cartridge, this can cause the ink to leak out of the cartridge.

Brother multifunction machines are designed to work with ink of a particular specification and will work to a level of optimum performance when used with genuine Brother Branded ink cartridges. Brother cannot guarantee this optimum performance if ink or ink cartridges of other specifications are used. Brother does not therefore recommend the use of cartridges other than genuine Brother Branded cartridges or the refilling of empty cartridges with this machine or the refilling of empty cartridges with ink from other sources. If damage is caused to the print head or other parts of this machine as a result of using incompatible products with this machine, any repairs required as a result may not be covered by the warranty.

### **Cleaning the outside of the machine**

### **CAUTION**

Use neutral detergents. Cleaning with volatile liquids such as thinner or benzine will damage the outside surface of the machine.

DO NOT use cleaning materials that contain ammonia.

DO NOT use isopropyl alcohol to remove dirt from the control panel. It may crack the panel.

#### **Clean the outside of the machine as**   $follows:$

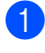

Pull the paper tray (1) completely out of the machine.

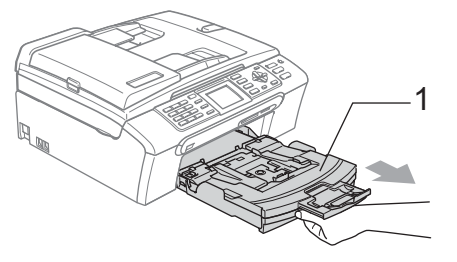

 $\overline{2}$  Wipe the outside of the machine with a soft cloth to remove dust.

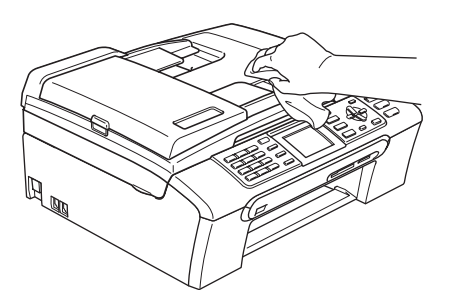

- **3** Lift the output paper tray cover and remove anything that is stuck inside the paper tray.
- $\overline{4}$  Wipe the paper tray with a soft cloth to remove dust.

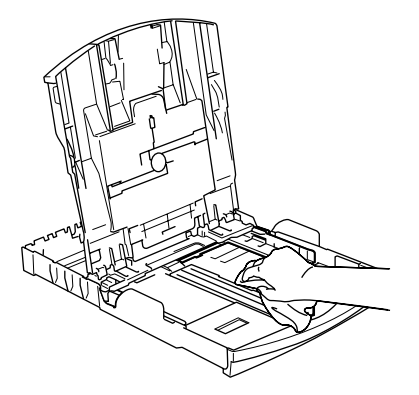

 $\overline{\mathbf{b}}$  Put the paper tray firmly back in the machine.

### **Cleaning the scanner**

**1** Lift the document cover  $(1)$ . Clean the scanner glass (2) and the white plastic (3) with isopropyl alcohol on a soft lint-free cloth.

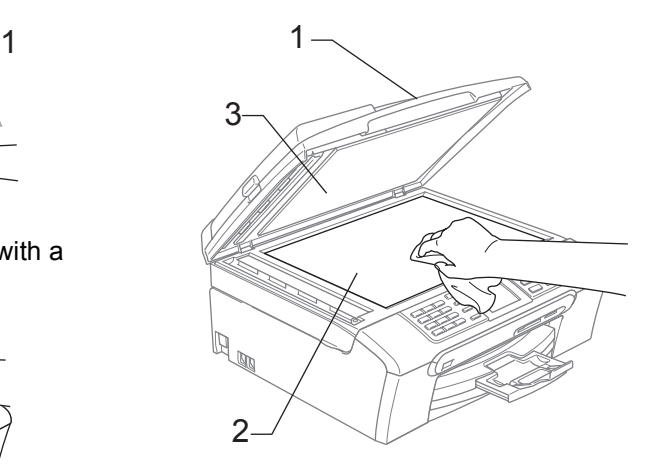

In the ADF unit, clean the white bar  $(1)$ and the glass strip (2) under it with isopropyl alcohol on a lint-free cloth.

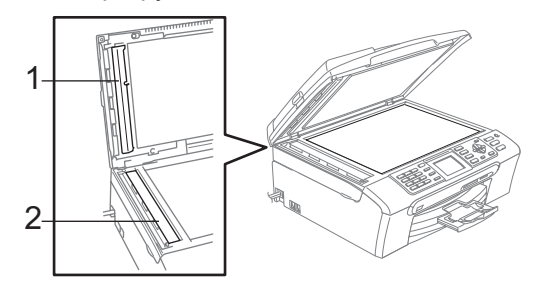

### **Cleaning the machine printer platen <sup>B</sup>**

### **WARNING**

Be sure to unplug the machine from the electrical socket before cleaning the printer platen (1).

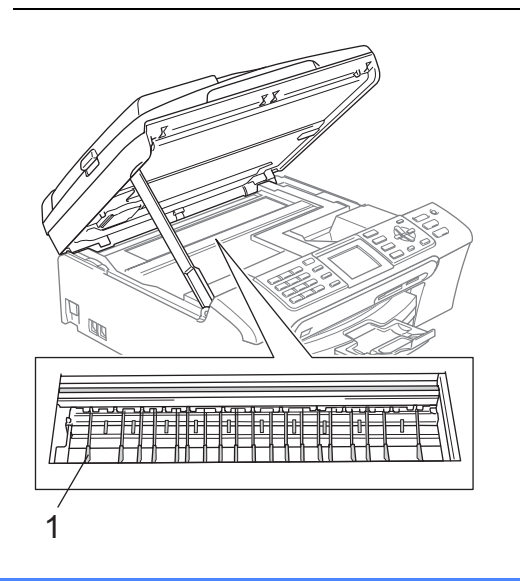

 $\Box$  Clean the machine printer platen (1) and the area around it, wiping off any scattered ink with a soft, *dry*, lint-free cloth.

### **Cleaning the Paper Pick-up Roller**

- Pull the paper tray completely out of the machine.
- $\overline{2}$  Unplug the machine from the electrical socket and remove the Jam Clear Cover (1).

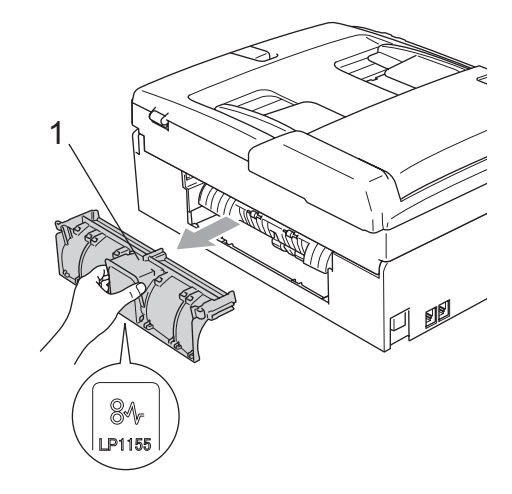

**3** Clean the Paper Pick-up Roller (1) with isopropyl alcohol on a cotton swab.

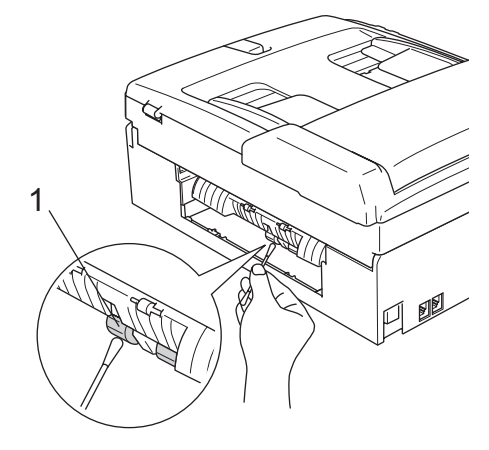

- 4 Put the Jam Clear Cover back on. Make sure the cover is set properly.
- $\overline{\bullet}$  Slowly push the paper tray completely back into the machine.
- 6 Re-connect the power cord.

### **Cleaning the print head <sup>B</sup>**

To ensure good print quality, the machine will regularly clean the print head. You can start the cleaning process manually if needed.

Clean the print head and ink cartridges if you get a horizontal line in the text or graphics on your printed pages. You can clean Black only, three colours at a time

(Cyan/Yellow/Magenta), or all four colours at once.

Cleaning the print head consumes ink. Cleaning too often uses ink unnecessarily.

### **CAUTION**

DO NOT touch the print head. Touching the print head may cause permanent damage and may void the print head's warranty.

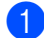

#### a Press **Ink Management**.

- **Press**  $\triangle$  **or**  $\nabla$  **to choose** Cleaning. Press **OK**.
- **Press**  $\triangle$  **or**  $\nabla$  **to choose** Black, Color  $or$   $A11$ .

Press **OK**.

The machine cleans the print head. When cleaning is finished, the machine will go back to standby mode automatically.

### **Note**

If you clean the print head at least five times and the print has not improved, call your Brother dealer.

### **Checking the print quality <sup>B</sup>**

If faded or streaked colours and text appear on your output, some of the nozzles may be clogged. You can check this by printing the Print Quality Check Sheet and looking at the nozzle check pattern.

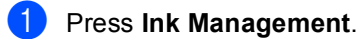

- Press  $\triangle$  or  $\nabla$  to choose Test Print. Press **OK**.
- Press **▲** or ▼ to choose Print Quality. Press **OK**.
- d Press **Colour Start**. The machine begins printing the Print Quality Check Sheet.
- <span id="page-148-0"></span> $\overline{6}$  Check the quality of the four colour blocks on the sheet.
- $\begin{bmatrix} 6 \end{bmatrix}$  The LCD asks you if the print quality is OK.

Do one of the following:

- $\blacksquare$  If all lines are clear and visible, press **1** (Yes) to finish the Print Quality check.
- If you can see missing short lines as shown below, press 2 to choose No.

 $\sim$  and  $\sim$  and  $\sim$   $\sim$ 

.<del>..</del>.....

------<br>-------

OK Poor

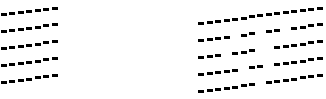

The LCD asks you if the print quality is OK for black and three colours. Press **1** (Yes) or **2** (No).

 $\vert$   $\vert$  The LCD asks you if you want to start cleaning. Press **1** (Yes). The machine starts cleaning the print head.

#### **9** After cleaning is finished, press **Colour Start**.

The machine starts printing the Print Quality Check Sheet again and then r[e](#page-148-0)turns to step  $\mathbf{\Theta}$ .

If you repeat this procedure at least five times and the print quality is still poor, replace the ink cartridge for the clogged colour.

After replacing the ink cartridge, check the print quality. If the problem still exists, repeat the cleaning and test print procedures at least five times for the new ink cartridge. If ink is still missing, call your Brother dealer.

### **CAUTION**

DO NOT touch the print head. Touching the print head may cause permanent damage and may void the print head's warranty.

### **Note**

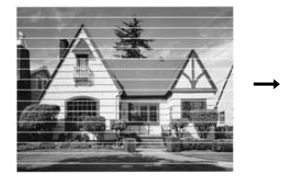

When a print head nozzle is clogged the printed sample looks like this.

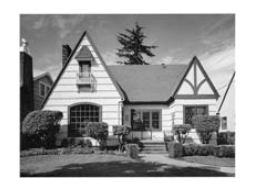

After the print head nozzle is cleaned, the horizontal lines are gone.

### **Checking the printing alignment <sup>B</sup>**

You may need to adjust the printing alignment after transporting the machine if your printed text becomes blurred or images become faded.

- **Press Ink Management.** 
	- Press **OK**.
	- **Press**  $\triangle$  **or**  $\nabla$  **to choose** Test Print.
- Press  $\triangle$  or  $\nabla$  to choose Alignment. Press **OK**.
- **4** Press Mono Start or Colour Start. The machine starts printing the Alignment Check Sheet.
- $\overline{6}$  Check the 600 dpi and 1200 dpi test prints to see if number 5 most closely matches number 0.
- $\boxed{6}$  Do one of the following:
	- If the number 5 sample of both the 600 dpi and 1200 dpi are the best matches, press **1** (Yes) to finish the Alignment Check.
	- $\blacksquare$  If another test print number is a better match for either 600 dpi or 1200 dpi, press **2** (No) to choose it.
- For 600 dpi, press the number of the test print that most closely matches the number 0 sample (1-8).
- **8** For 1200 dpi, press the number of the test print that most closely matches the number 0 sample (1-8).

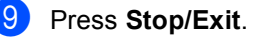

#### Troubleshooting and Routine Maintenance

### **Checking the ink volume**

Although an ink volume icon appears on the LCD, you can use the **Ink Management** key to see a large graph showing the ink that is left in each cartridge.

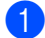

#### **1** Press Ink Management.

**Press**  $\triangle$  **or**  $\nabla$  **to choose** Ink Volume. Press **OK**. The LCD shows the ink volume.

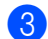

### **3** Press Stop/Exit.

**Note**

You can check the ink volume from your computer. (See *Printing* for Windows® or *Printing and Faxing* for Macintosh® in the Software User's Guide on the CD-ROM.)

### **Uninstalling or installing the handset and handset cradle (MFC-660CN only) <sup>B</sup>**

If you do not use the handset and the handset cradle, you can remove them.

#### **Uninstalling the handset and handset cradle <sup>B</sup>**

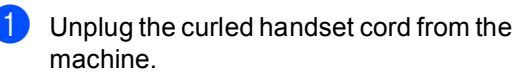

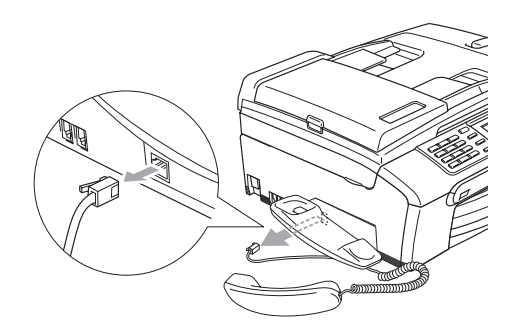

Pull the tab (1) outwards and hold it in position as you push the cradle to the back of the machine.

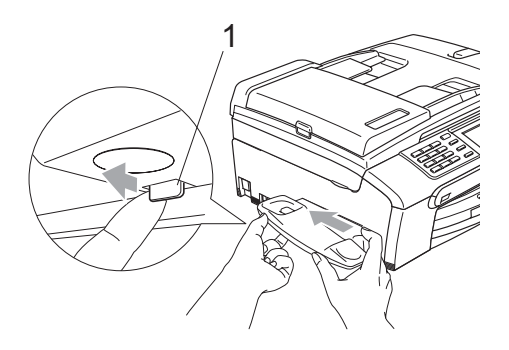

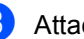

Attach the side cover.

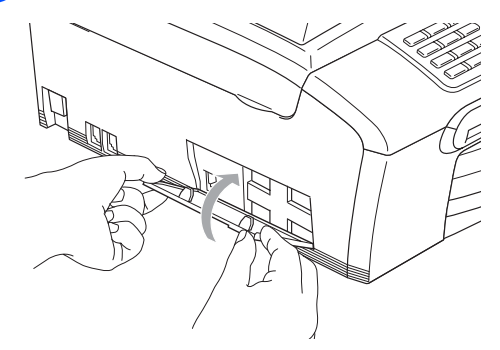

#### **Installing the handset and handset cradle <sup>B</sup>**

Remove the side cover.

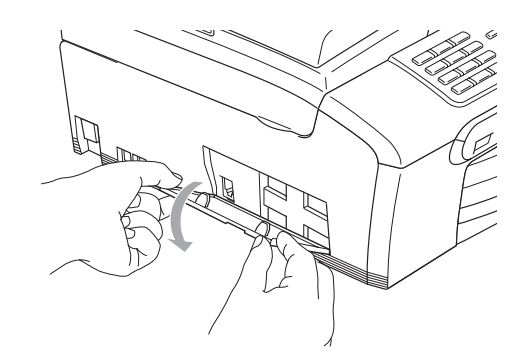

**Note**

If you cannot open the cover with your hand, use a coin to open.

Align the recessed arrows on the cradle with those on the machine, and then slide the cradle toward the front of the machine until it clicks into place.

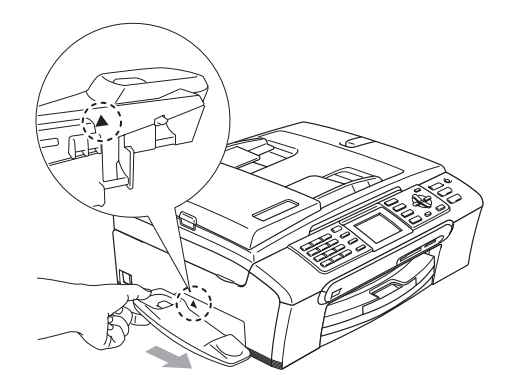

c Connect the curled handset cord to the machine.

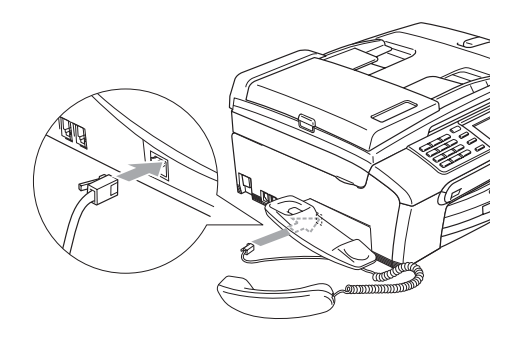

### <span id="page-151-0"></span>**Machine Information**

### **Checking the serial number**

You can see the machine's serial number on the LCD.

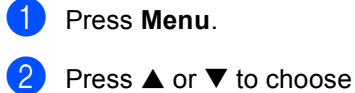

Machine Info.. Press **OK**.

- Press  $\triangle$  or  $\nabla$  to choose Serial No. Press **OK**.
- Press Stop/Exit.

### **Packing and shipping the machine <sup>B</sup>**

When you transport the machine, use the packing materials that came with your machine. If you do not pack the machine properly, you could void your warranty.

### **CAUTION**

It is important to allow the machine to 'park' the print head after a print job. Listen carefully to the machine before unplugging it to make sure that all mechanical noise has stopped. Not allowing the machine to finish this parking process may lead to print problems and possible damage to the print head.

- $\Box$  Open the ink cartridge cover.
- Pull the lock release levers down and take out all the ink cartridges. (See *[Replacing the ink cartridges](#page-143-0)* on [page 132.](#page-143-0))
- Install the yellow protective part, lift each lock release lever and push it until it clicks and then close the ink cartridge cover.

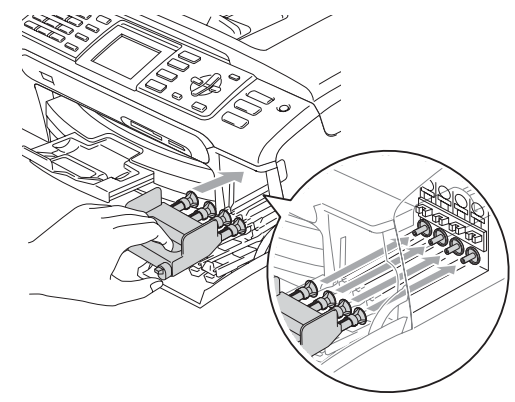

Troubleshooting and Routine Maintenance

IJ **CAUTION**

If you are not able to find the yellow protective part, DO NOT remove the ink cartridges before shipping. It is essential that the machine be shipped with either the yellow protective part or the ink cartridges in position. Shipping without them will cause damage to your machine and may void your warranty.

- Unplug the machine from the telephone wall socket and take the telephone line cord out of the machine.
- **b** Unplug the machine from the electrical socket and from the machine.
- **6** Using both hands, use the plastic tabs on both sides of the machine to lift the scanner cover until it locks securely into the open position. Then unplug the interface cable from the machine, if it is connected.
- $\overline{7}$  Lift the scanner cover (1) to release the lock. Gently push the scanner cover support down (2) and close the scanner cover (3).

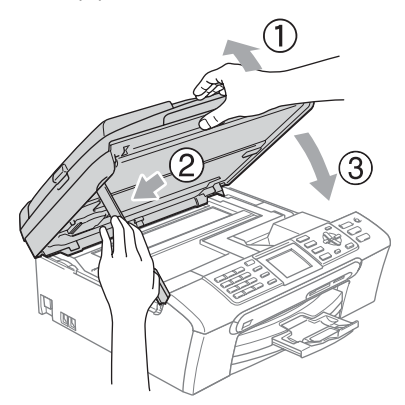

 $\begin{array}{c} 8 \\ \hline \end{array}$  If your machine has a handset, remove it and the handset curled cord.

Wrap the machine in the bag and put it in the original carton with the original packing material.

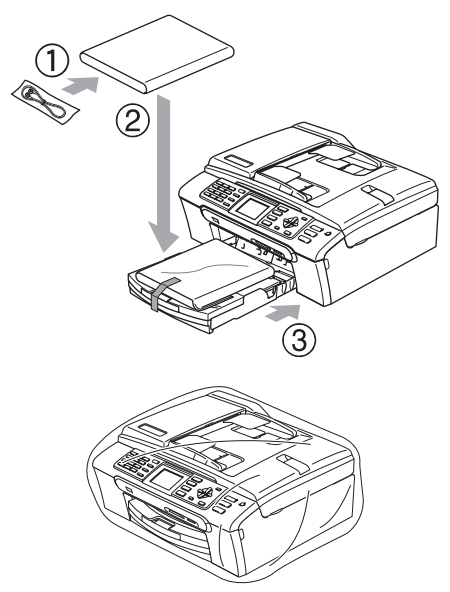

 $\bigcirc$  Pack the printed materials in the original carton as shown below. Do not pack the used ink cartridges in the carton.

MFC-440CN

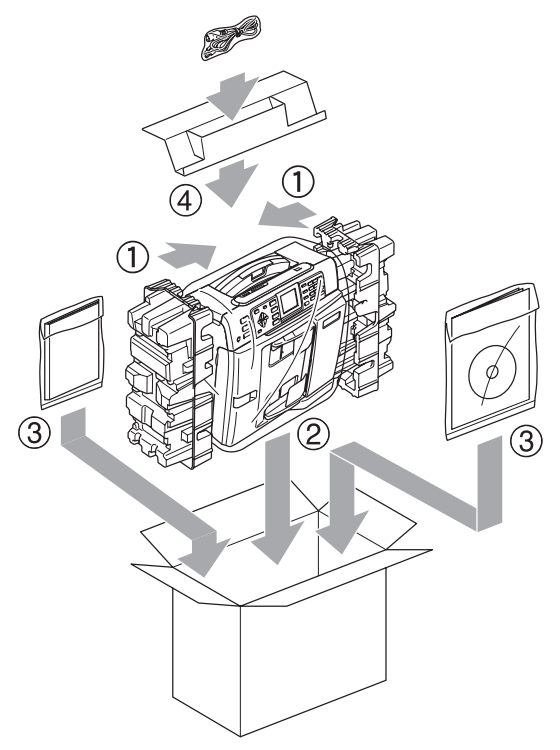

# MFC-660CN  $\circled{3}$

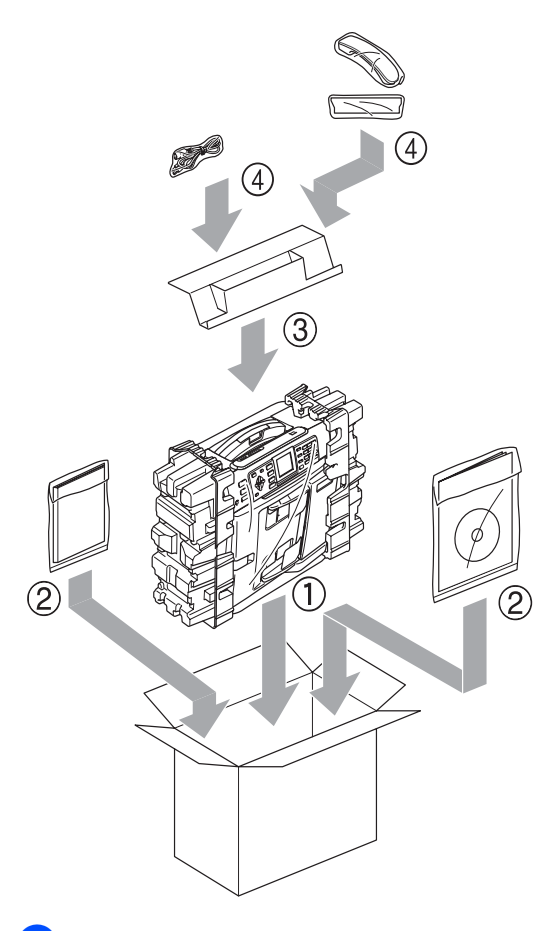

**ii** Close the carton and tape it shut.

**C**

# **Menu and Features**

### **On-screen programming <sup>C</sup>**

Your machine is designed to be easy to use with LCD on-screen programming using the menu keys. User-friendly programming helps you take full advantage of all the menu selections your machine has to offer.

Since your programming is done on the LCD, we have created step-by-step on-screen instructions to help you program your machine. All you need to do is follow the instructions as they guide you through the menu selections and programming options.

### **Memory storage**

Even if there is a power failure, you will not lose the settings you have chosen using the Menu key because they are stored permanently. Also, you will not lose your settings in the PhotoCapture, Fax and Copy mode key menus if you have chosen Set New Default. You may have to reset the date and time.

### **Note**

During a power failure the MFC-660CN will retain messages that are in the memory for up to 24 hours.

## **Menu keys**

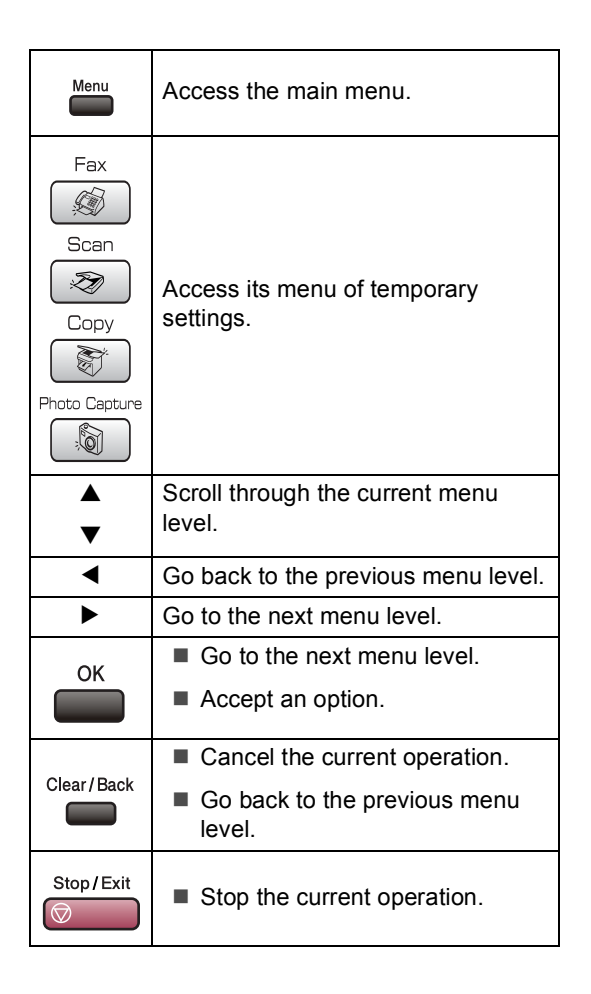

### **Menu table**

The menu table will help you understand the menu selections and options that are found in the machine's programs. The factory settings are shown in Bold with an asterisk.

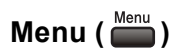

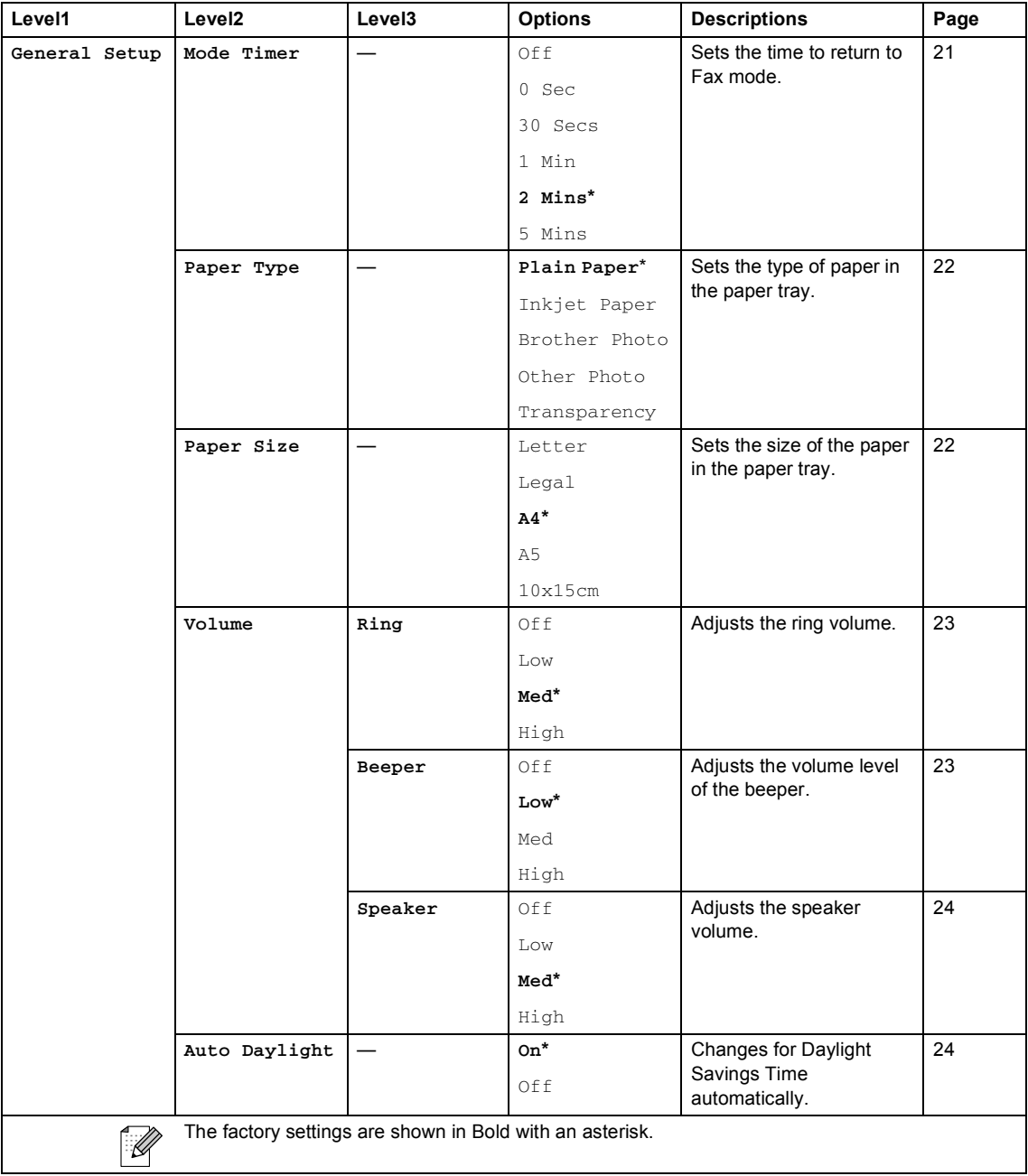

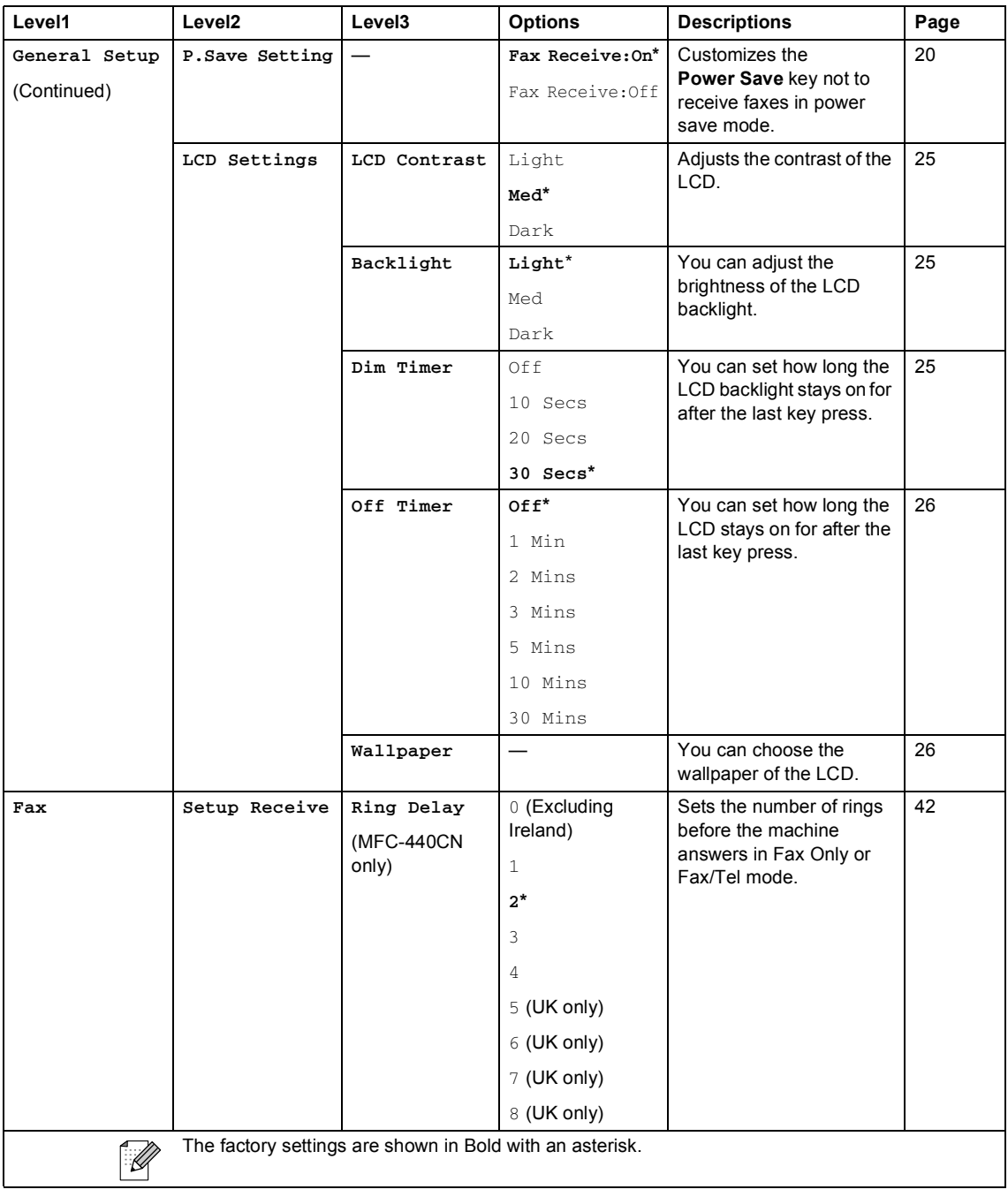

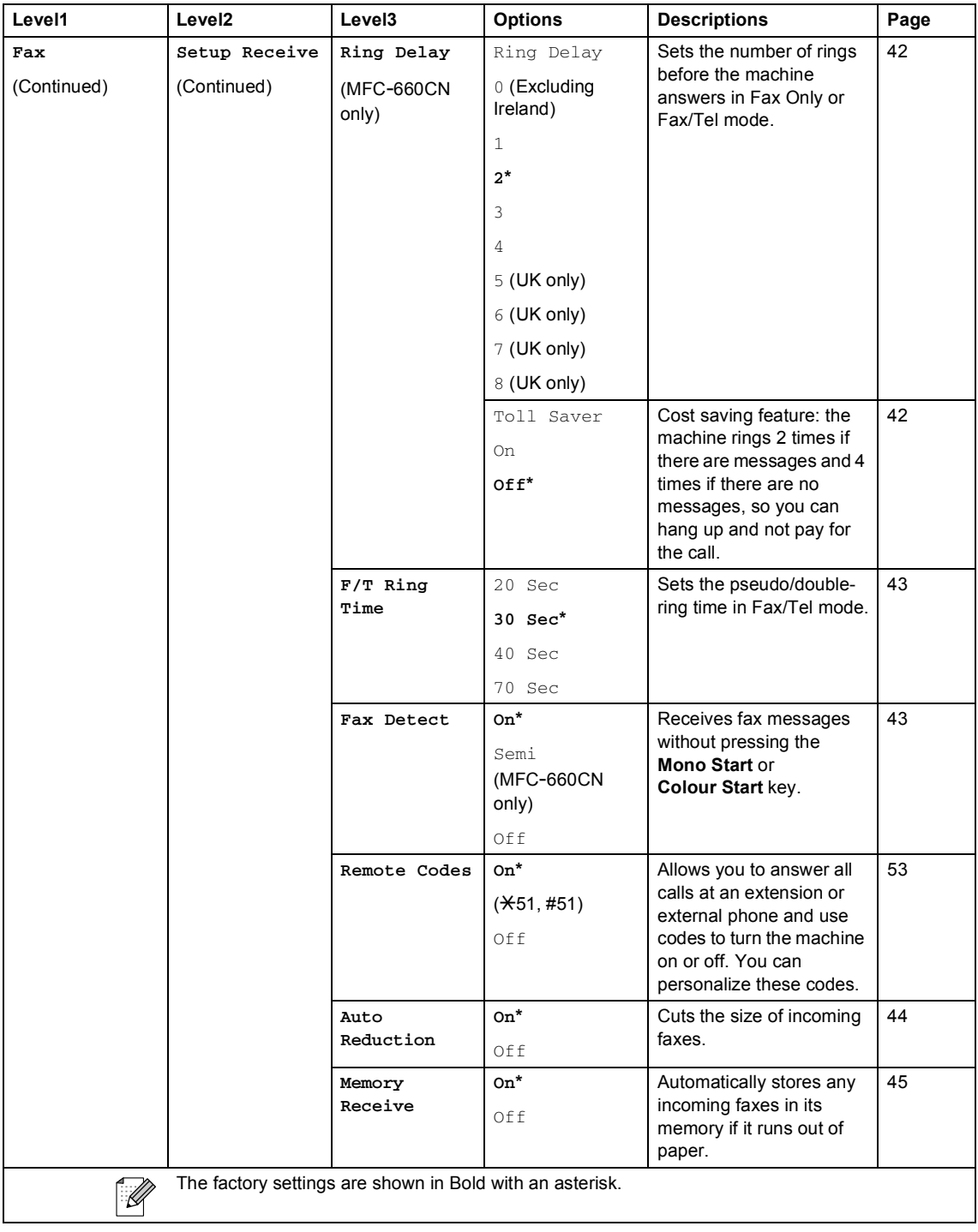

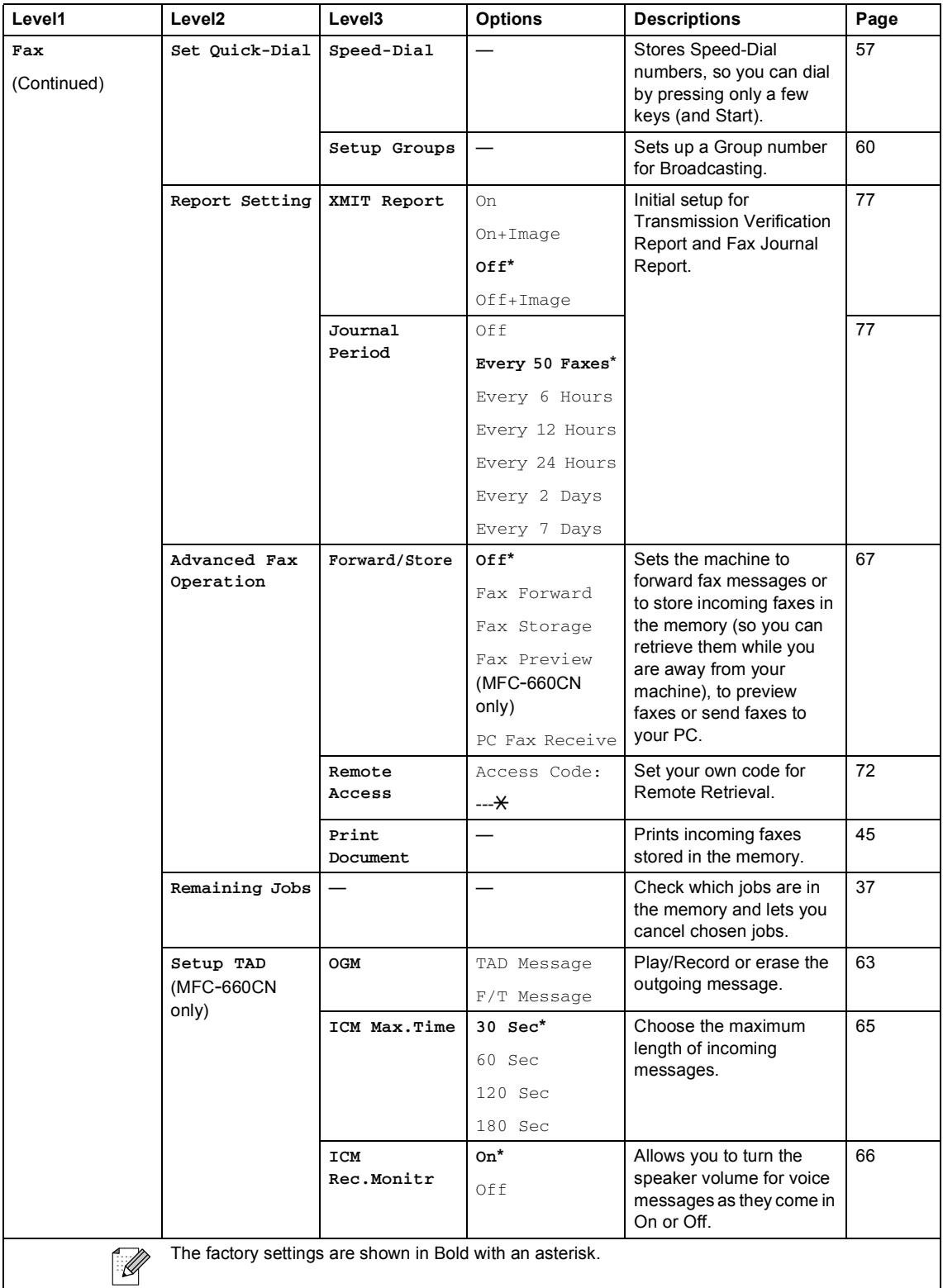

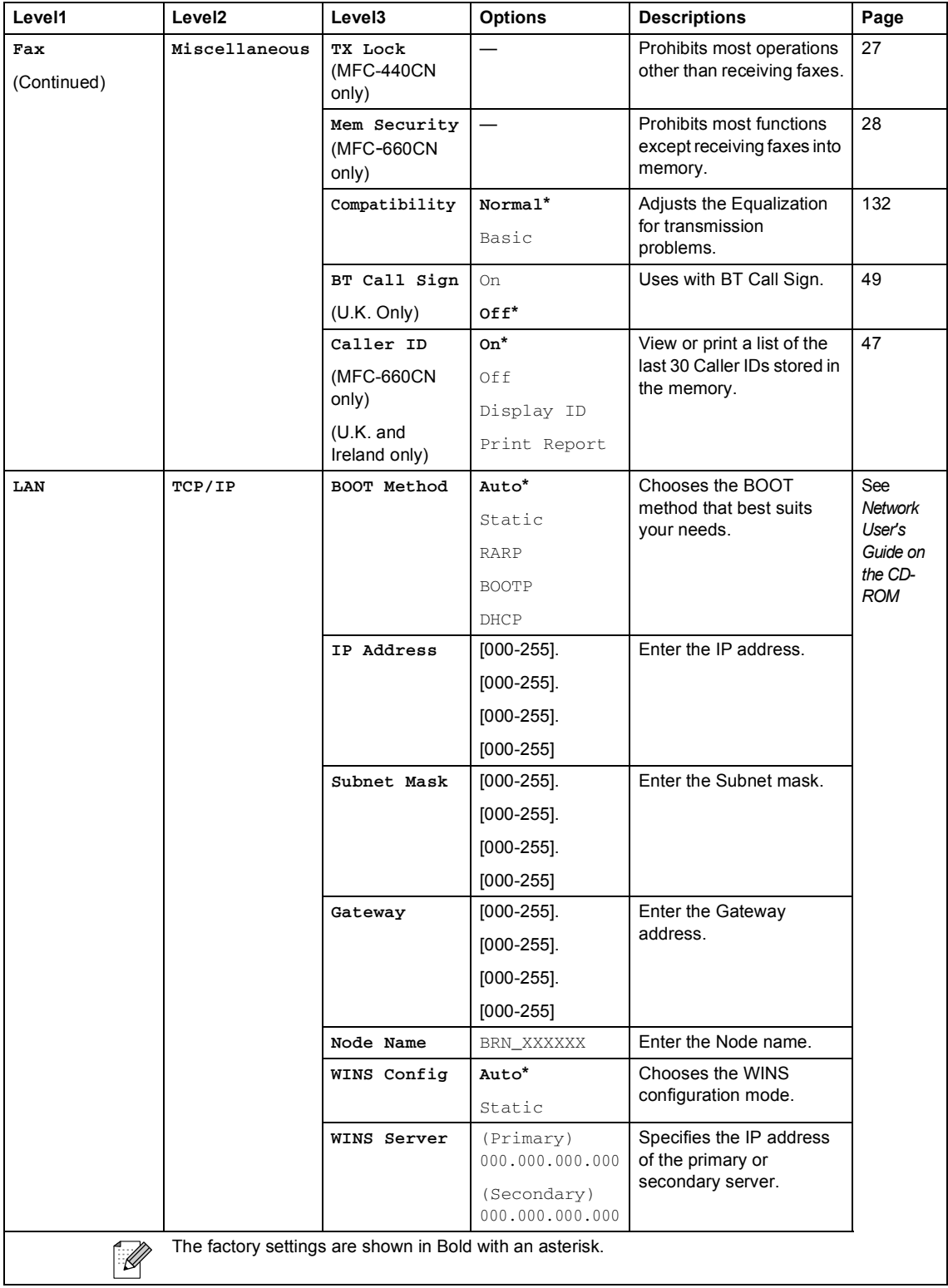

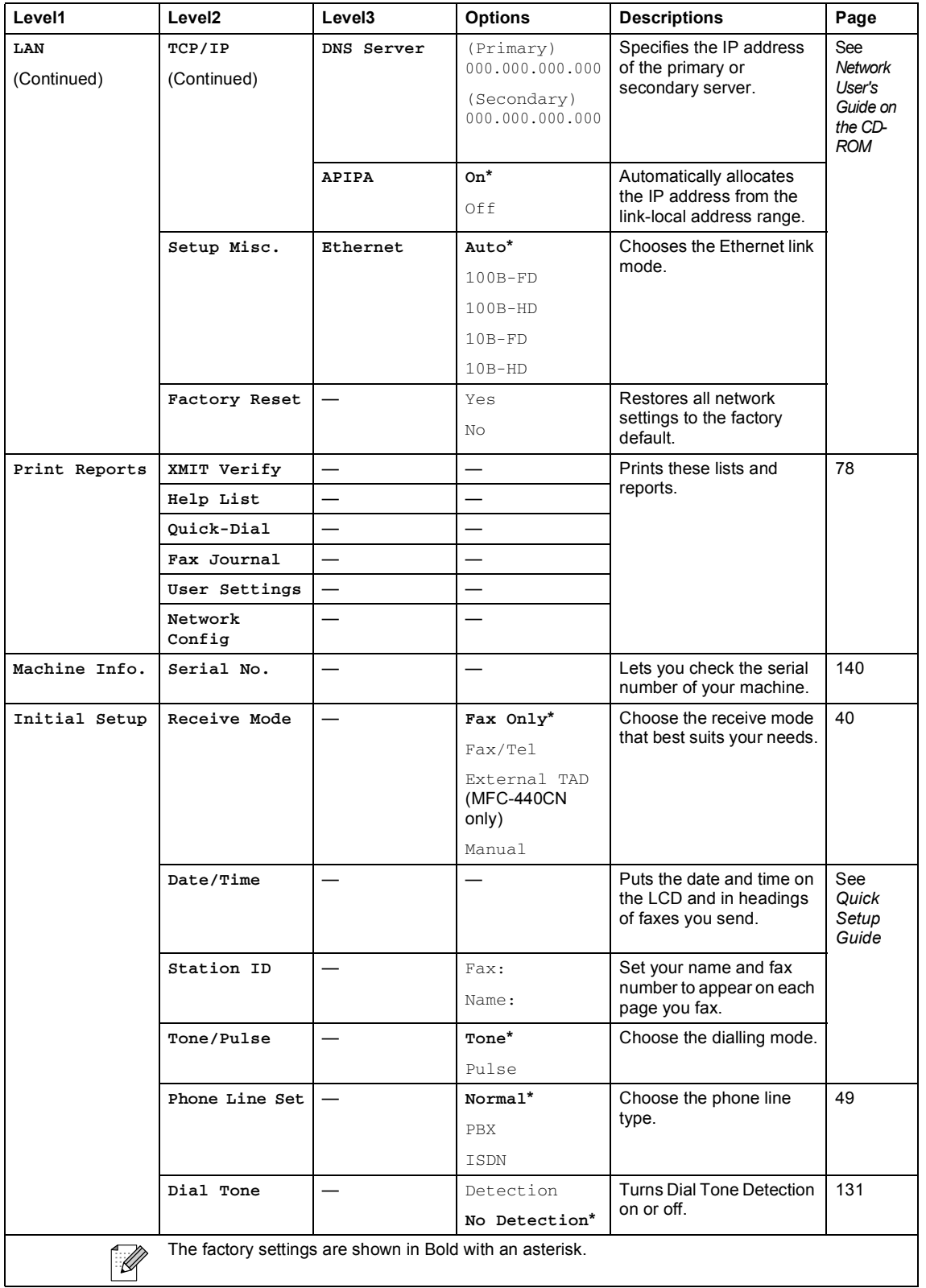

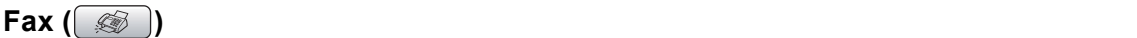

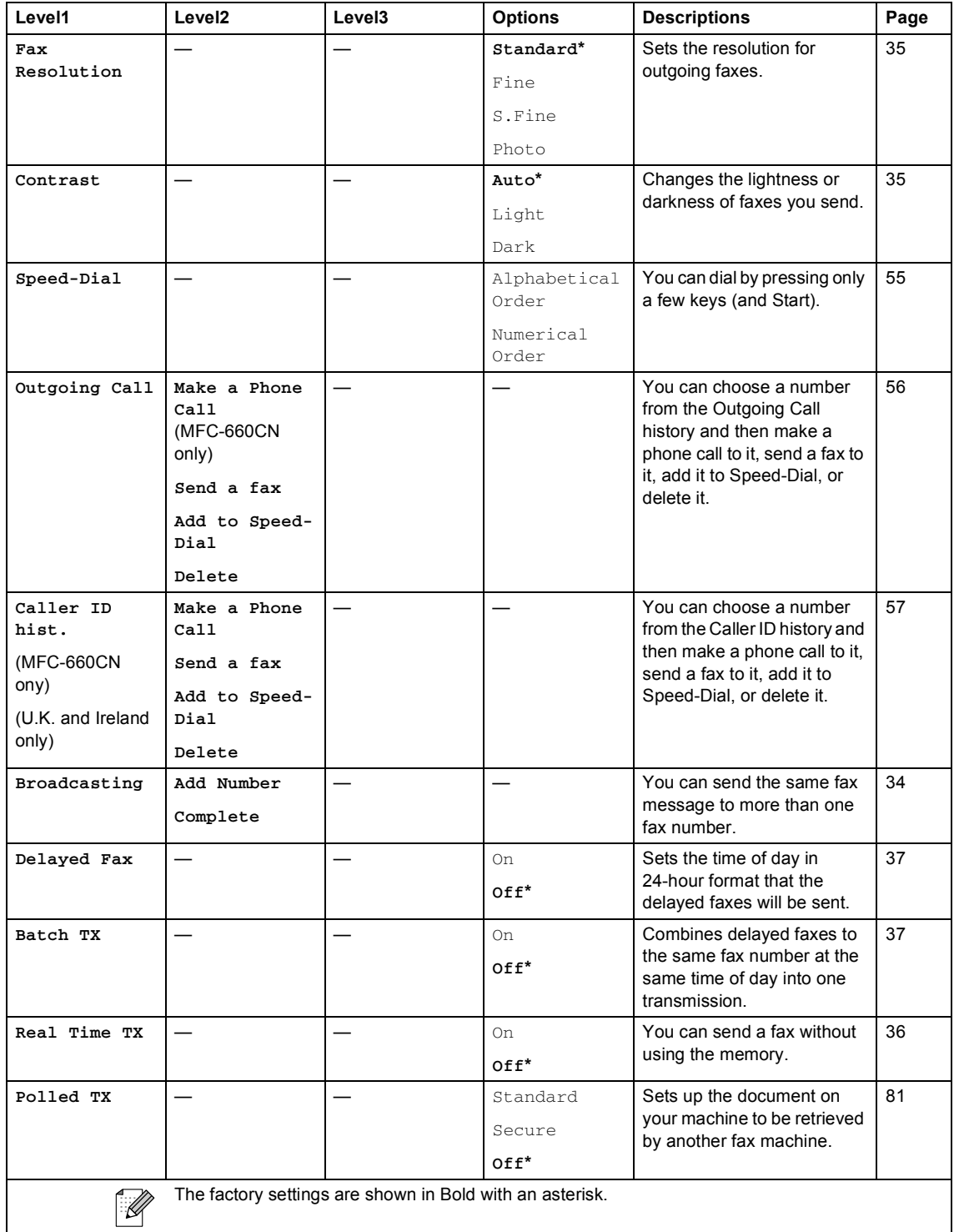

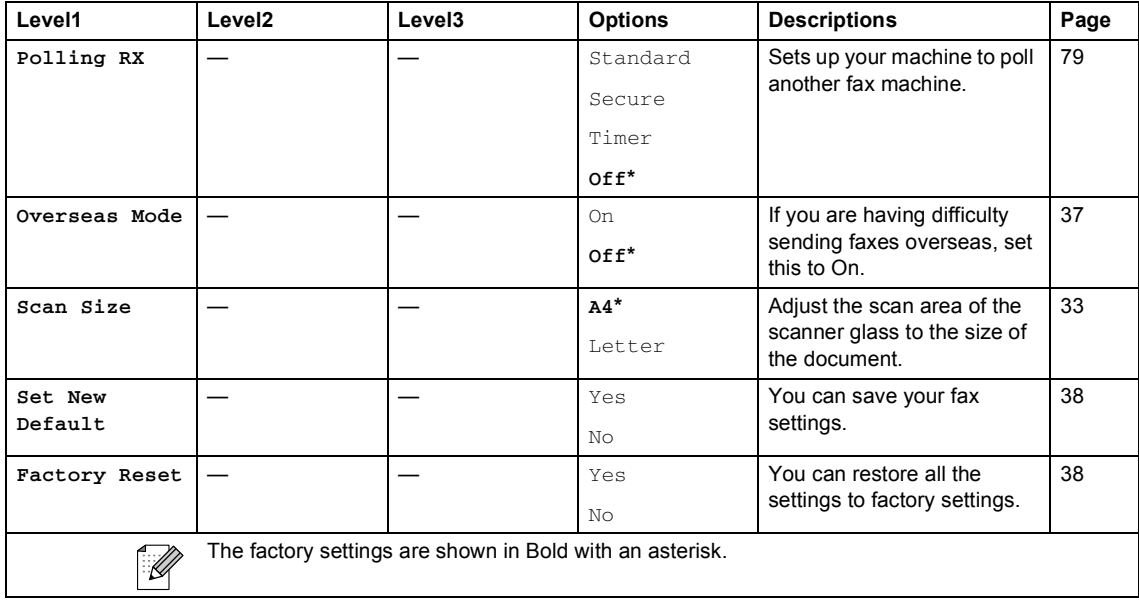

### **Scan** ( $\otimes$ )

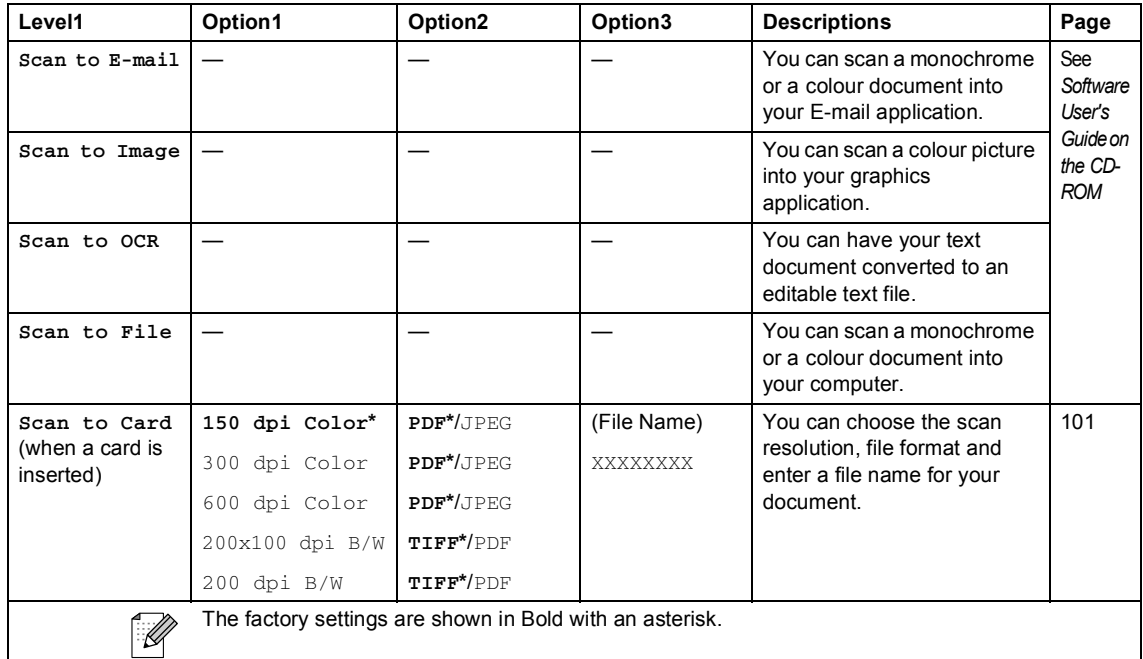

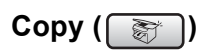

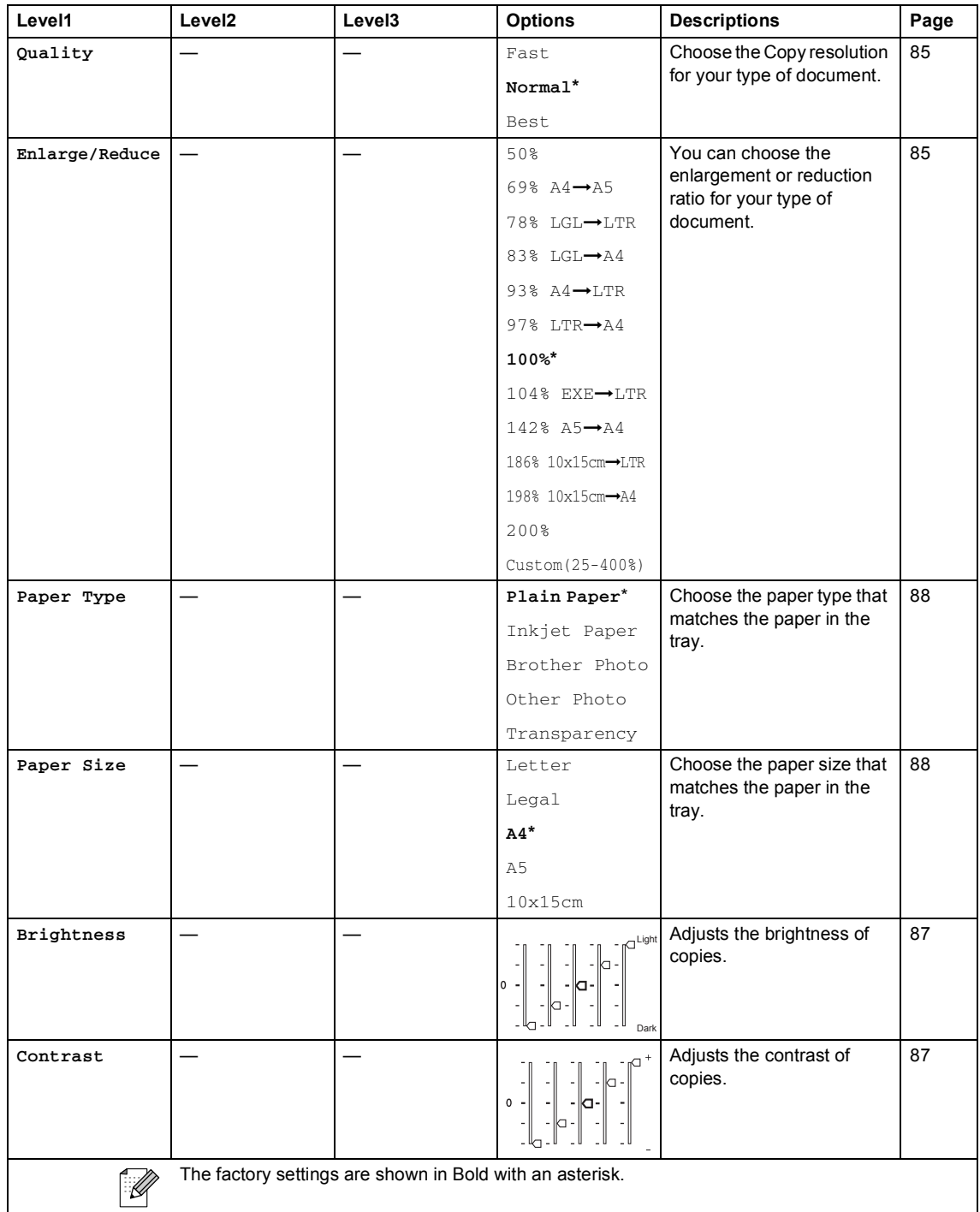

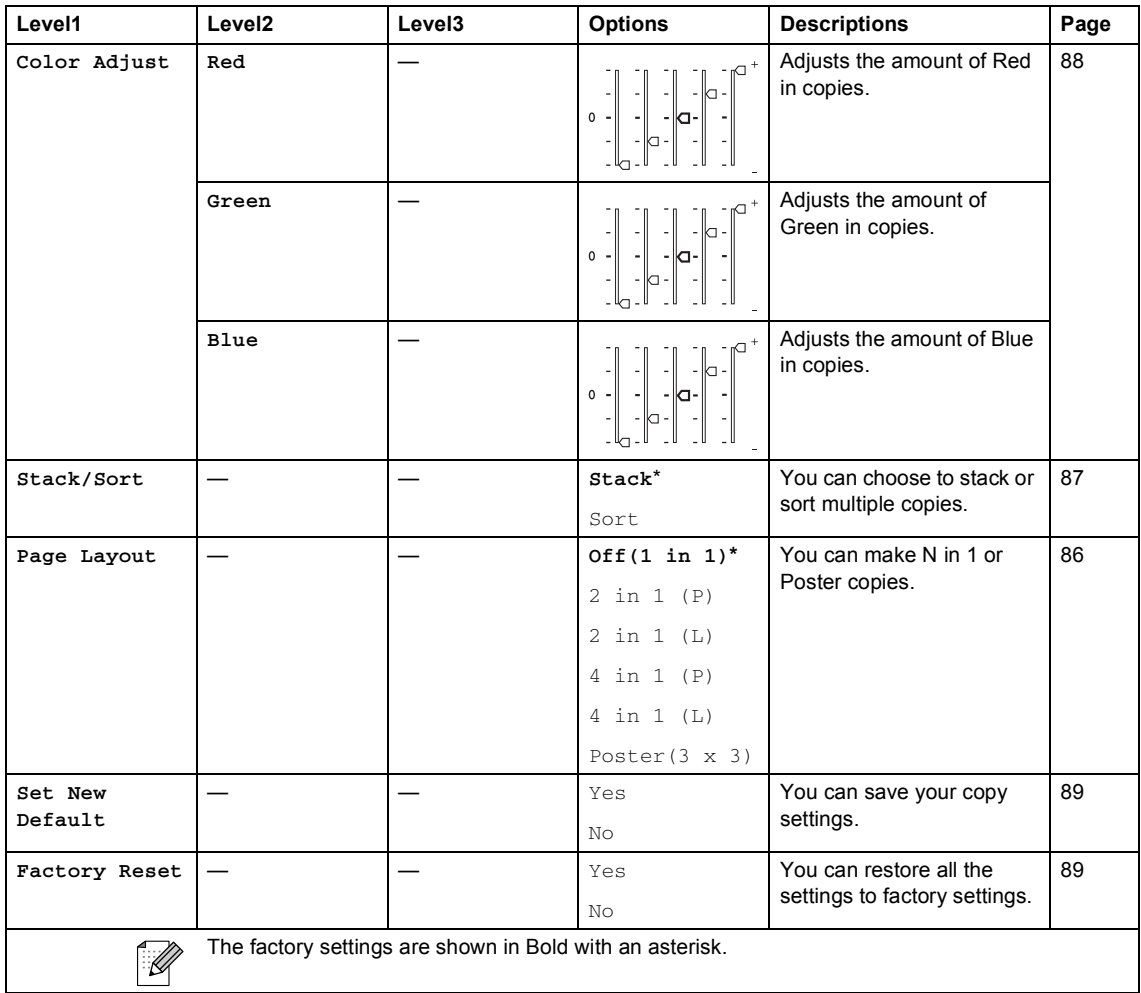

### **PhotoCapture (a)**

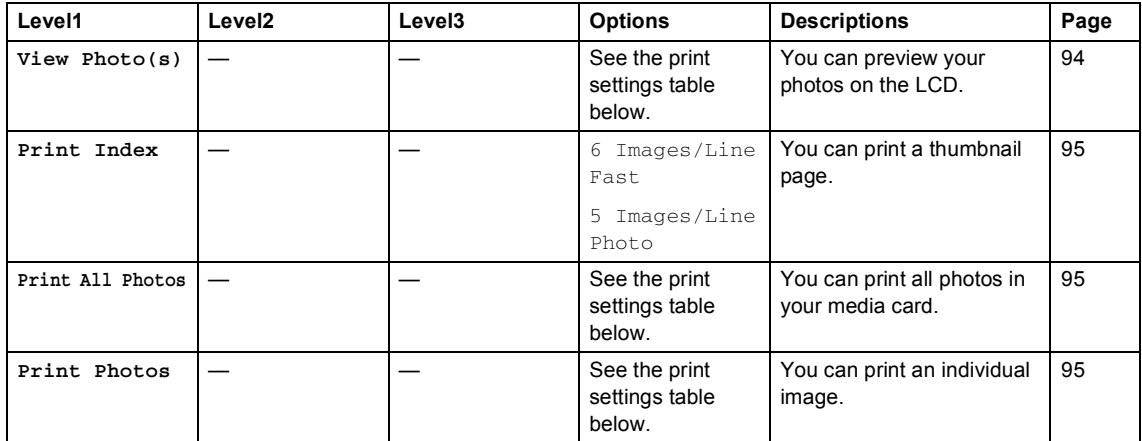

### **Print Settings**

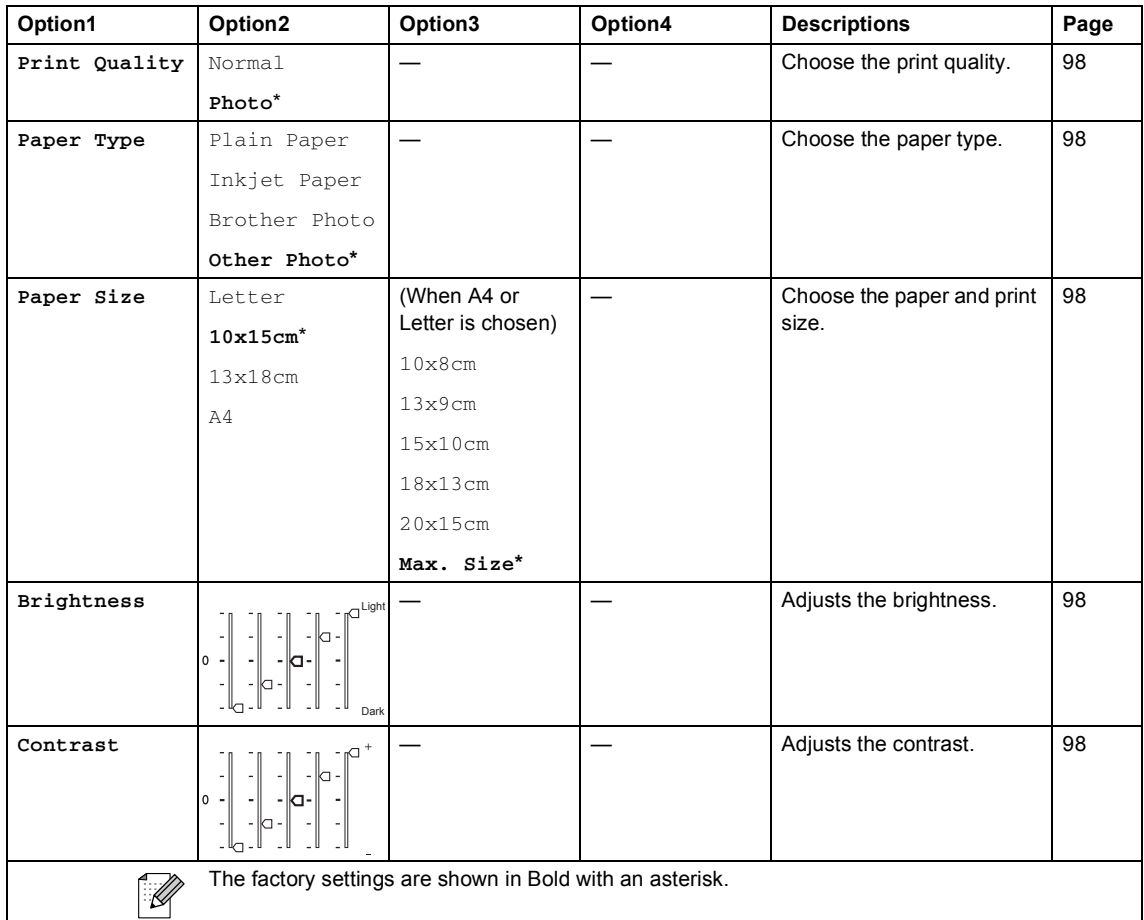

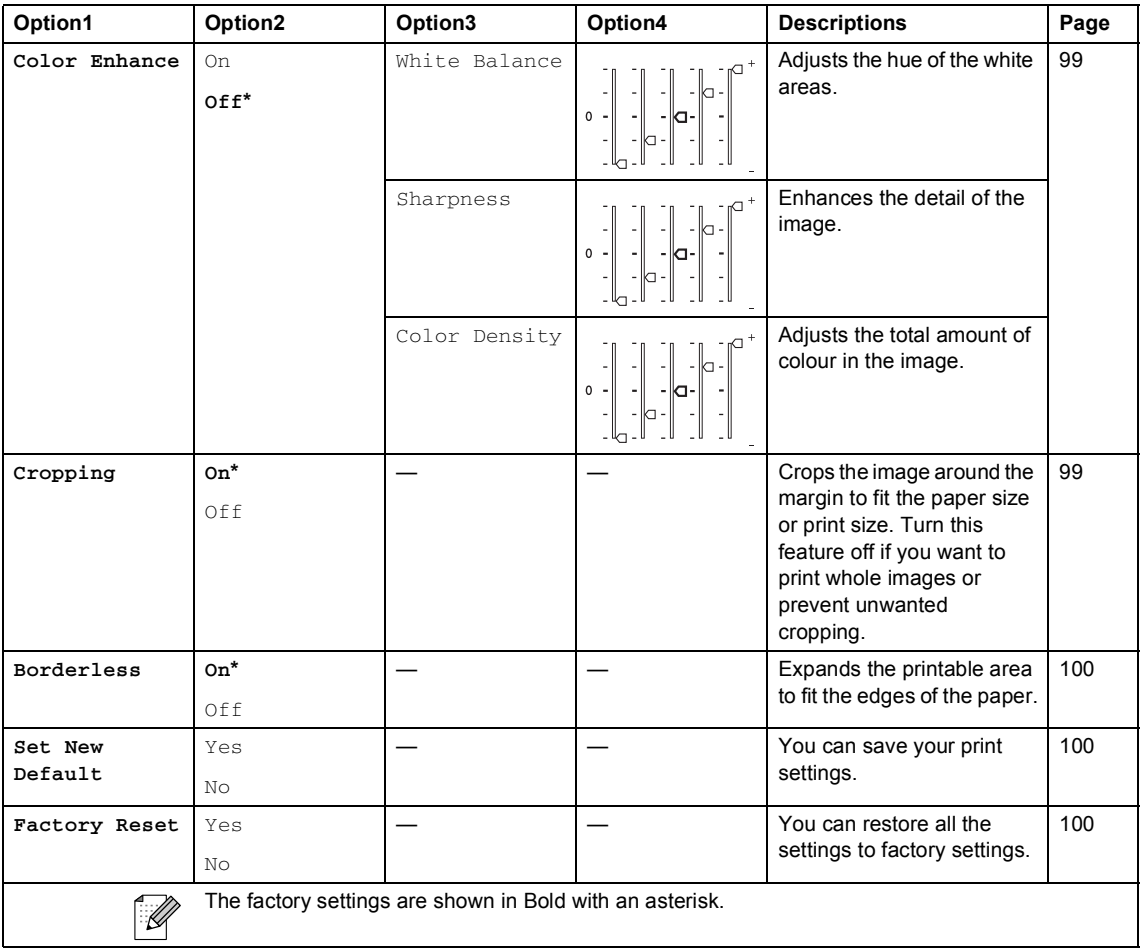

### **Entering Text**

When you are setting certain menu selections, such as the Station ID, you may need to enter text into the machine. Most dial pads have three or four letters printed on keys. The keys for  $\mathbf{0}$ , # and  $\div$  do not have printed letters because they are used for special characters.

By pressing the correct dial pads repeatedly, you can access the character you want.

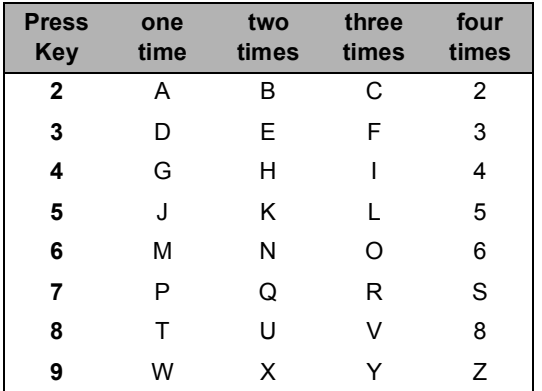

#### **Putting spaces**

To enter a space in a fax number, press  $\blacktriangleright$ once between numbers. To enter a space in a name, press ▶ twice between characters.

#### **Making corrections**

If you entered an incorrect letter and want to change it, press **d** to move the cursor under the incorrect character. Then press **Clear/Back**. Re-enter the correct character. You can also back up and insert letters.

#### **Repeating letters**

If you need to enter a letter that is on the same key as the letter before, press **>** to move the cursor to the right before you press the key again.

#### **Special characters and symbols**

Press  $\angle$ , **#** or **0**, repeatedly until you see the special character or symbol you want.

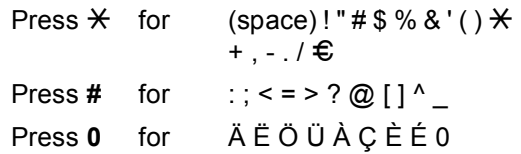

**D**

# **Specifications**

### **General**

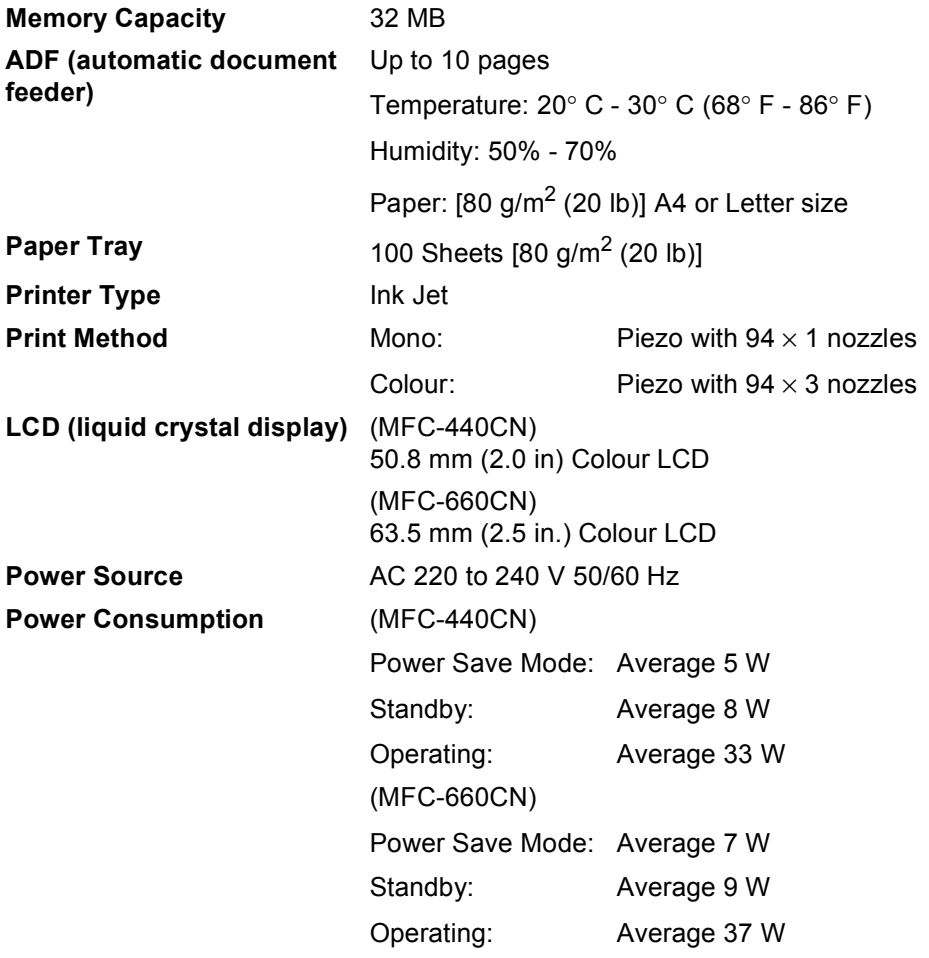

Dimension (MFC-440CN)

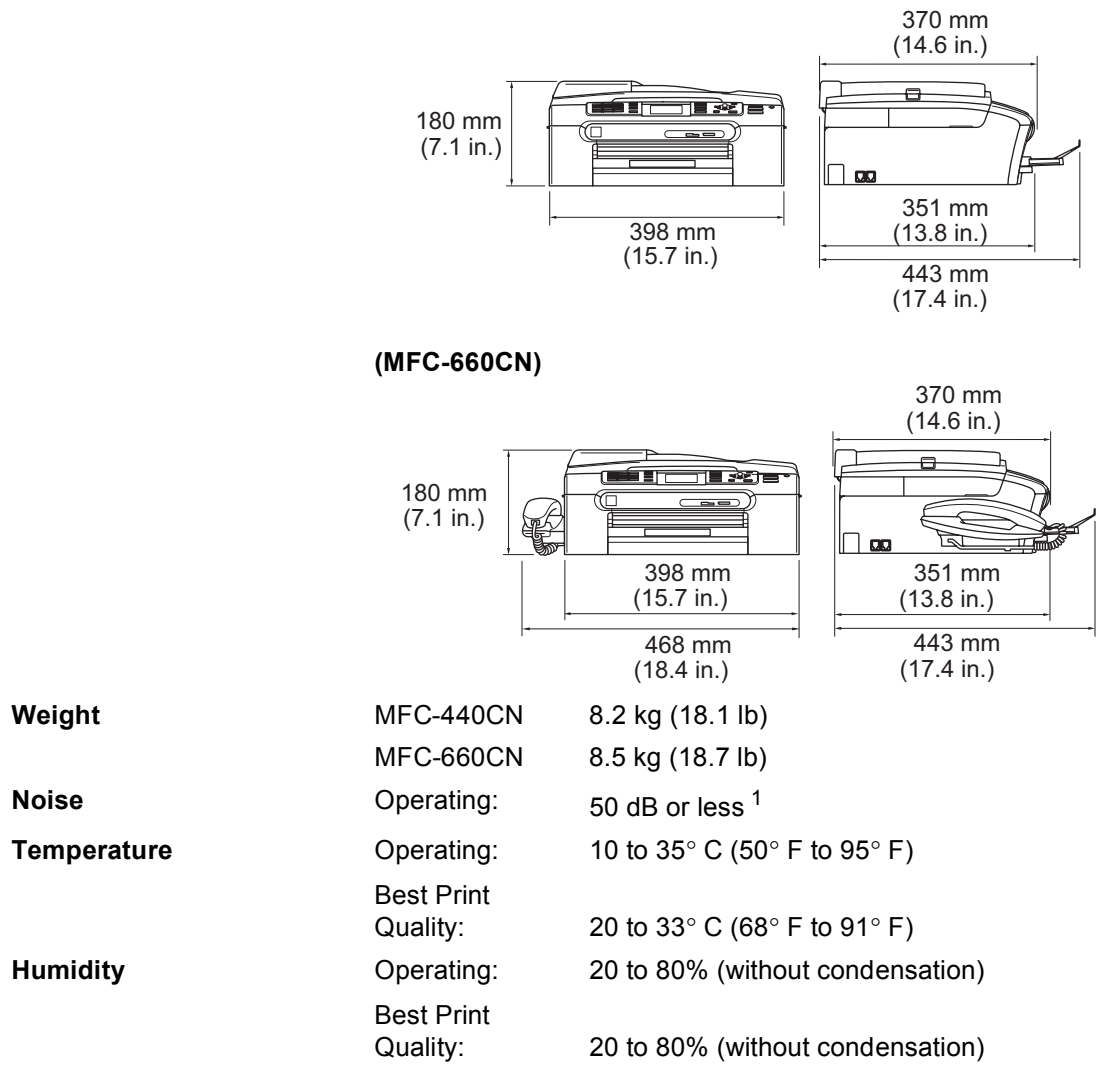

<span id="page-169-0"></span><sup>1</sup> This depends on printing conditions.

### **Print media**

#### **Paper Input Paper Tray**

Paper type:

Plain paper, inkjet paper (coated paper), glossy paper<sup>[2](#page-170-0)</sup>, transparencies  $1<sup>2</sup>$  $1<sup>2</sup>$  and envelopes

Paper size:

Letter, Legal, Executive, A4, A5, A6, JIS B5, envelopes (commercial No.10, DL, C5, Monarch, JE4), Photo 2L, Index card and Post card [3](#page-170-2).

For more details, see *[Paper weight, thickness and](#page-24-0)  capacity* [on page 13.](#page-24-0)

■ Maximum paper tray capacity: Approx. 100 sheets of 80  $g/m^2$  (20 lb) plain paper

#### **Photo Paper Tray**

Paper type:

Plain paper, inkjet paper (coated paper) and glossy paper [2](#page-170-0)

Paper size:

Photo 10×15 cm and Photo L.

Width: 89 mm (3.5 in.) - 101.6 mm (4.0 in.)

- Height: 127 mm (5.0 in.) 152.4 mm (6.0 in.)
- Maximum paper tray capacity: Approx. 20 sheets

**Paper Output** Up to 50 sheets of 80 g/m<sup>2</sup> (20 lb) plain paper (Face up print delivery to the output paper tray)  $2$ 

- <span id="page-170-1"></span><sup>1</sup> Use only transparencies recommended for inkjet printing.
- <span id="page-170-0"></span> $2$  For glossy paper or transparencies, we recommend removing printed pages from the output paper tray immediately after they exit the machine to avoid smudging.
- <span id="page-170-2"></span><sup>3</sup> See *[Paper type and size for each operation](#page-23-0)* on page 12.

### **Fax <sup>D</sup>**

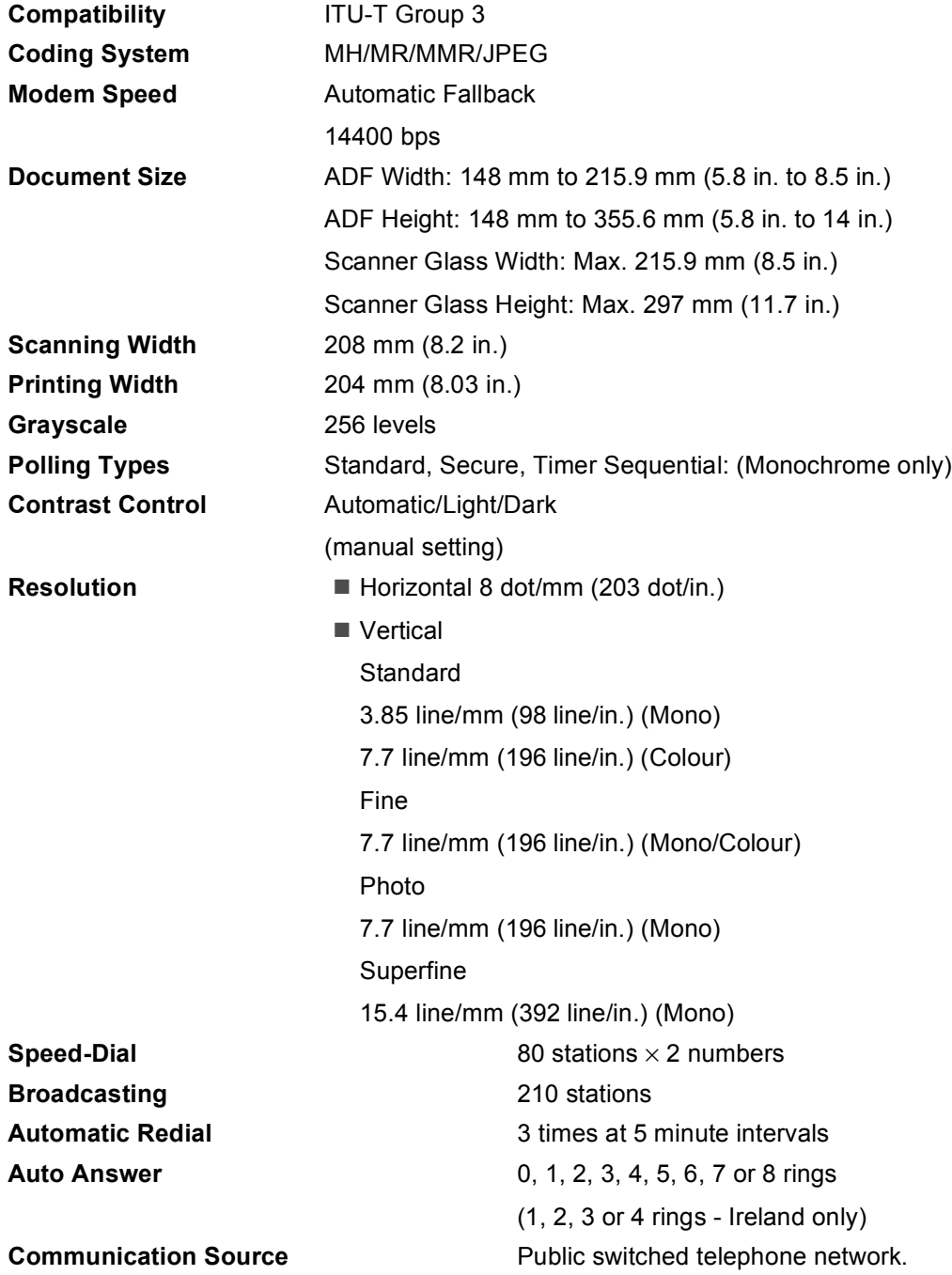

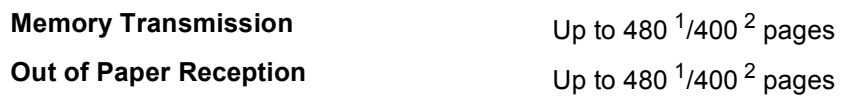

- <span id="page-172-0"></span><sup>1</sup> 'Pages' refers to the 'Brother Standard Chart No. 1' (a typical business letter, Standard resolution, MMR code). Specifications and printed materials are subject to change without prior notice.
- <span id="page-172-1"></span><sup>2</sup> 'Pages' refers to the 'ITU-T Test Chart #1' (a typical business letter, Standard resolution, MMR code). Specifications and printed materials are subject to change without prior notice.

### **Digital TAD (MFC-660CN only) <sup>D</sup>**

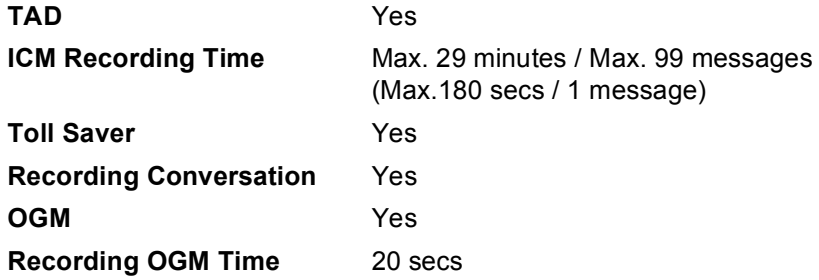

# $\mathsf{Copy}$

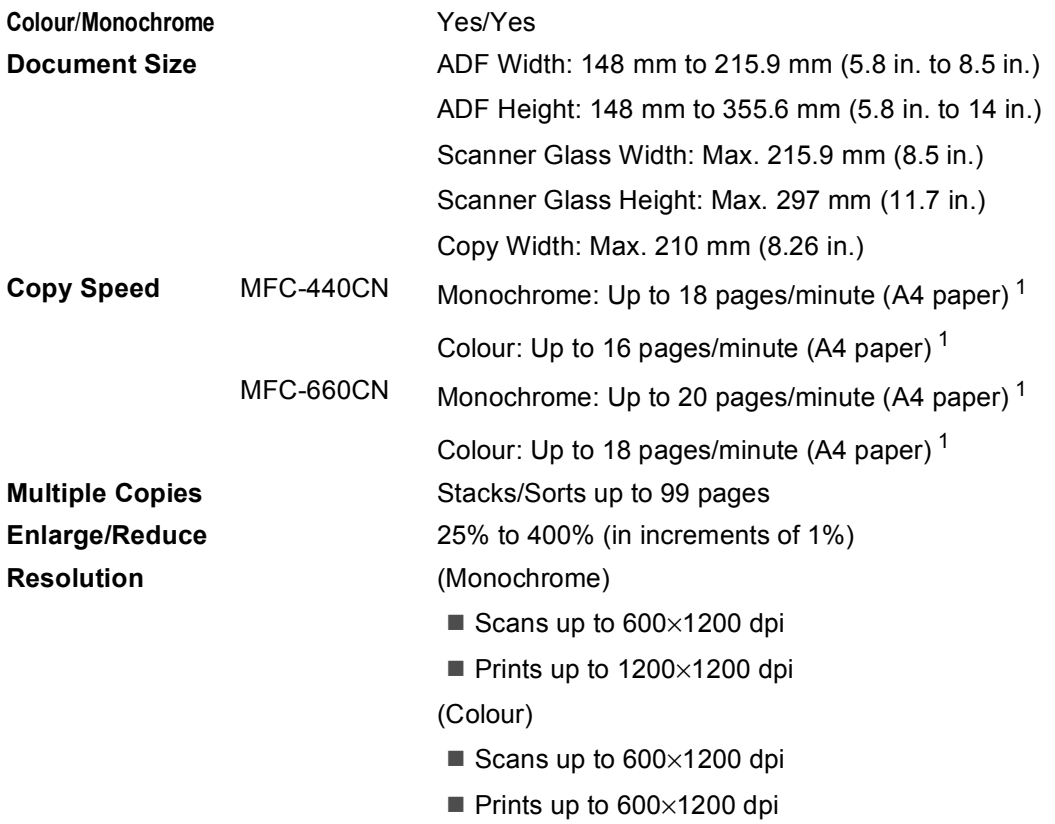

<span id="page-173-0"></span><sup>1</sup> Based on Brother standard pattern. (Fast mode/Stack Copy) Copy speeds vary with the complexity of the document.

### **PhotoCapture Center™**

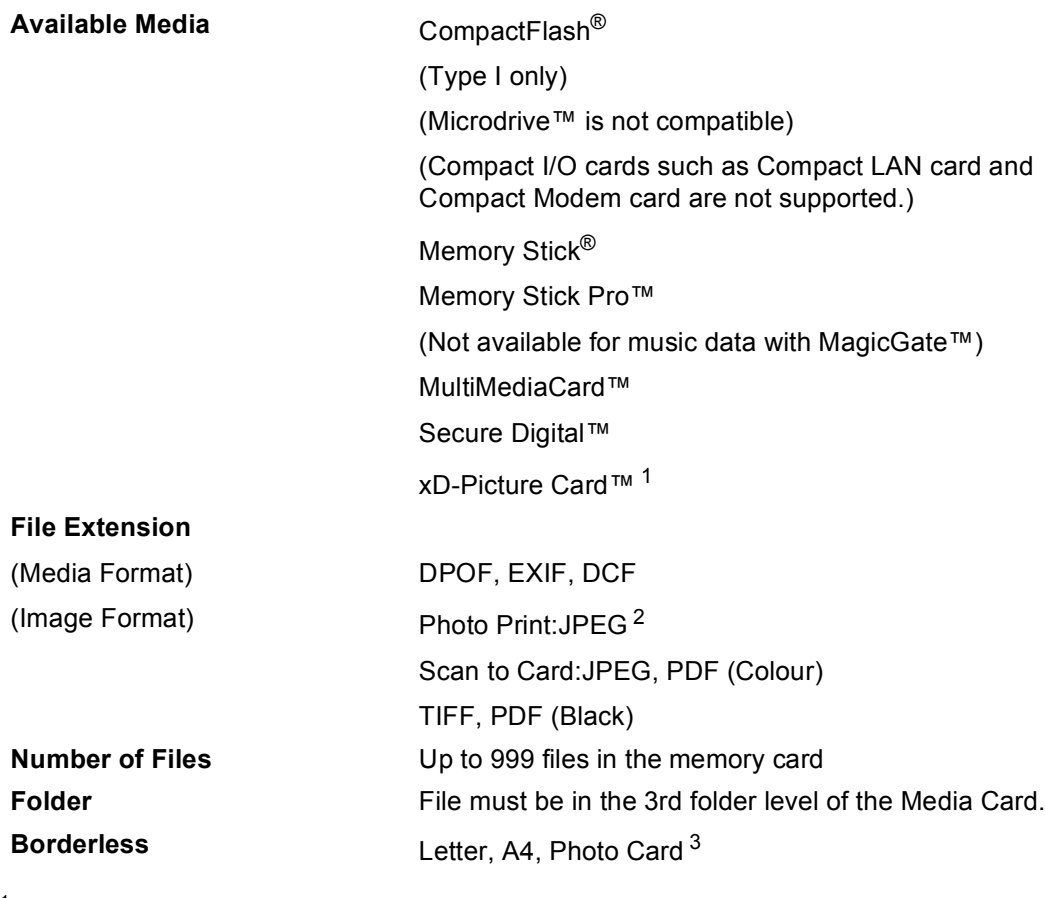

<span id="page-174-0"></span><sup>1</sup> xD-Picture Card™ Conventional Card from 16MB to 512MB xD-Picture Card™ Type M from 256MB to 1GB xD-Picture Card™ Type H from 256MB to 1GB

<span id="page-174-1"></span><sup>2</sup> Progressive JPEG format is not supported.

<span id="page-174-2"></span><sup>3</sup> See *[Paper type and size for each operation](#page-23-0)* on page 12.

### **PictBridge**

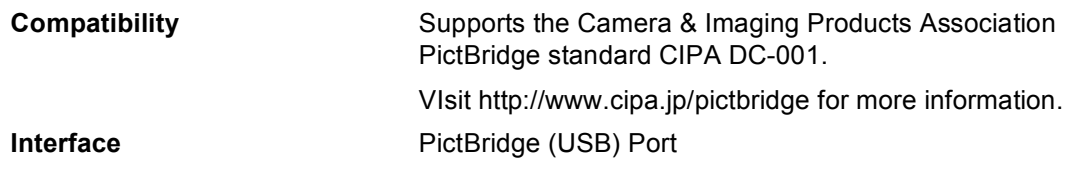

### **Scanner**

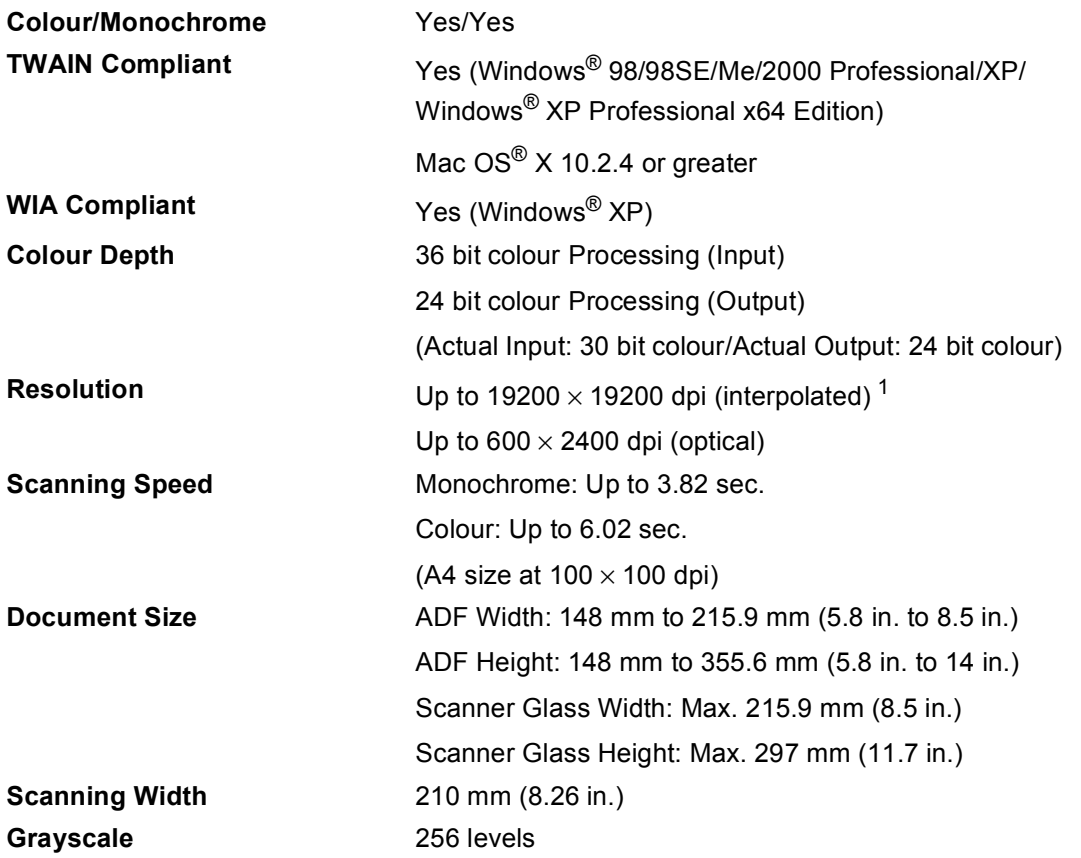

<span id="page-175-0"></span>1 Maximum 1200 × 1200 dpi scanning when using the WIA Driver for Windows® XP (resolution up to 19200 × 19200 dpi can be selected by using the Brother scanner utility)

### **Printer**

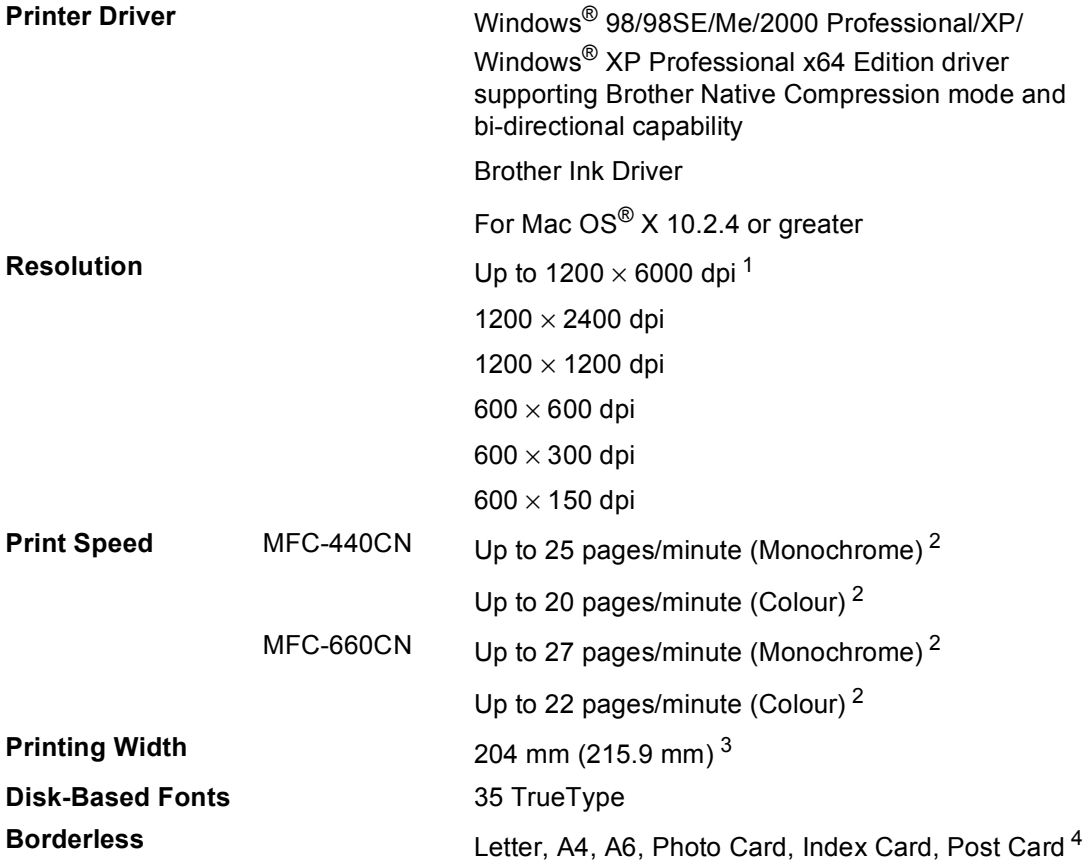

<span id="page-176-0"></span><sup>1</sup> Output image quality varies based on many factors including, but not limited to input image resolution and quality and print media.

<span id="page-176-1"></span><sup>2</sup> Based on Brother standard pattern. A4 size in draft mode.

<span id="page-176-3"></span><sup>3</sup> When you set the Borderless feature to On.

<span id="page-176-2"></span><sup>4</sup> See *[Paper type and size for each operation](#page-23-0)* on page 12.

### **Interfaces**

USB **USB** A USB 2.0 interface cable that is no longer than 6 feet  $(2.0 \text{ m})$ . <sup>[1](#page-177-0)2</sup>

LAN cable <sup>[3](#page-177-2)</sup> Ethernet UTP cable category 5 or greater.

- <span id="page-177-0"></span> $1$  Your machine has a full-speed USB 2.0 interface. This interface is compatible with Hi-Speed USB 2.0; however, the maximum data transfer rate will be 12 Mbits/s. The machine can also be connected to a computer that has a USB 1.1 interface.
- <span id="page-177-1"></span><sup>2</sup> Third party U ports are not supported for Macintosh<sup>®</sup>.
- <span id="page-177-2"></span><sup>3</sup> See the **Network User's Guide** on the CD-ROM for detailed network specifications.

# **Computer requirements**

<span id="page-178-3"></span><span id="page-178-2"></span><span id="page-178-1"></span><span id="page-178-0"></span>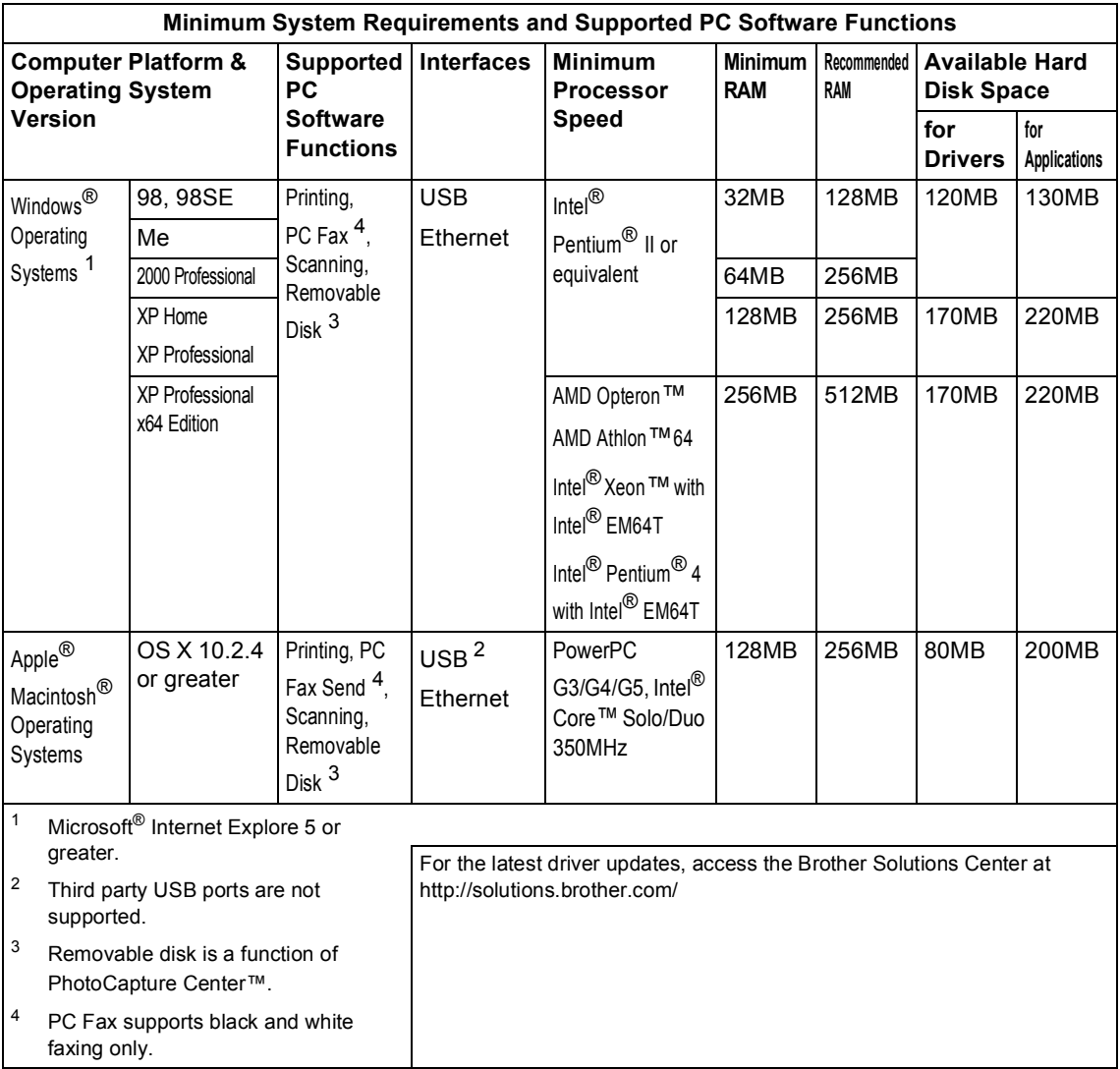

### **Consumable items**

**Ink** The machine uses individual Black, Yellow, Cyan and Magenta ink cartridges that are separate from the print head assembly. **Service Life of Ink Cartridge Replacement Ink Cartridges** Black - Approximately 500 pages at 5% coverage Yellow, Cyan and Magenta - Approximately 400 pages at 5% coverage ■ The first time you install a set of ink cartridges the machine will use an amount of ink to fill the ink delivery tubes for high quality print outs. This process will only happen once. With all following ink cartridges you can print the specified number of pages. ■ The above figures assume continuous printing at a resolution of 600 x 600 dpi in normal mode after installing new ink cartridge.  $\blacksquare$  The number of pages a cartridge will print may change depending on how often you use the machine and how many pages you print with each use. ■ The machine will automatically and periodically clean the print head assembly, a process that uses a small amount of ink. When the machine identifies a cartridge as empty there may be a small amount of ink left in it. This is necessary to prevent air from drying out and damaging the print head assembly. **Replacement Consumables** <Black> LC1000BK, <Cyan> LC1000C, <Magenta> LC1000M, <Yellow> LC1000Y
# **Network (LAN)**

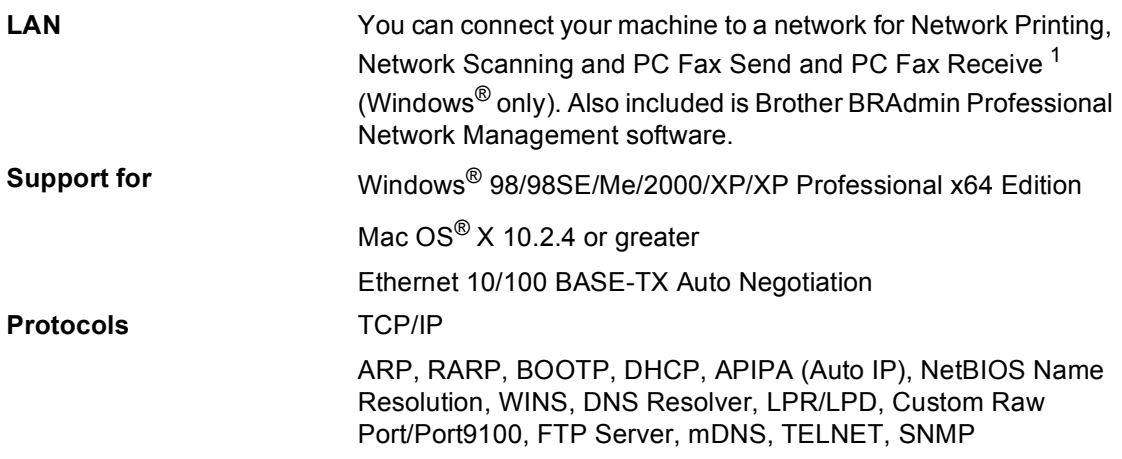

<span id="page-180-0"></span><sup>1</sup> See the computer requirement table on [page 167.](#page-178-0)

**Glossary** 

This is a comprehensive list of features and terms that appear in Brother manuals. Availability of these features depends on the model you purchased.

# **ADF (automatic document feeder)**

The document can be placed in the ADF and scanned one page at a time automatically.

#### **Auto Reduction**

**E**

Reduces the size of incoming faxes.

#### **Automatic fax transmission**

Sending a fax without picking up the handset of an external phone.

#### **Automatic Redial**

A feature that enables your machine to redial the last fax number after five minutes if the fax did not go through because the line was busy.

### **Backup Print**

Your machine prints a copy of every fax that is received and stored in memory.This is a safety feature so you will not lose messages during a power failure.

#### **Batch Transmission**

(Black and white faxes only) As a cost saving feature, all delayed faxes to the same fax number can be sent as one transmission.

#### **Beeper Volume**

Volume setting for the beep when you press a key or make an error.

#### **Brightness**

Changing the Brightness makes the whole image lighter or darker.

### **Broadcasting**

The ability to send the same fax message to more than one location.

### **Caller ID**

A service purchased from the telephone company that lets you see the number (or name) of the party calling you.

### **Cancel Job**

Cancels a programmed job, like Delayed Fax or Polling.

#### **CNG tones**

The special tones (beeps) sent by fax machines during automatic transmission to tell the receiving machine that a fax machine is calling.

#### **Coding method**

Method of coding the information contained in the document. All fax machines must use a minimum standard of Modified Huffman (MH). Your machine is capable of greater compression methods, Modified Read (MR), Modified Modified Read (MMR) and JPEG, if the receiving machine has the same capability.

#### **Communication error (Comm. Error)**

An error during fax sending or receiving, usually caused by line noise or static.

#### **Compatibility group**

The ability of one fax unit to communicate with another. Compatibility is assured between ITU-T Groups.

#### **Contrast**

Setting to compensate for dark or light documents, by making faxes or copies of dark documents lighter and light documents darker.

#### **Colour Enhancement**

Adjusts the colour in the image for better print quality by improving sharpness, white balance and colour density.

#### **Delayed Fax**

Sends your fax at a specified time later.

# **Dual Access**

Your machine can scan outgoing faxes or scheduled jobs into memory at the same time it is sending a fax from memory or receiving or printing an incoming fax.

# **ECM (Error Correction Mode)**

Detects errors during fax transmission and resends the pages of the fax that had an error.

# **Extension phone**

A telephone using the same line as your fax but plugged into a separate wall socket.

# **External phone**

A TAD (telephone answering device) or telephone that is connected to your machine.

# **F/T Ring Time**

The length of time that the Brother machine rings (when the Receive Mode setting is Fax/Tel) to notify you to pick up a voice call that it answered.

# **Fax Detect**

Enables your machine to respond to CNG tones if you interrupt a fax call by answering it.

# **Fax Forwarding**

Sends a fax received into the memory to another pre-programmed fax number.

# **Fax Receive Code**

Press this code  $(\times 51)$  when you answer a fax call on an extension or external phone.

# **Fax Storage**

You can store received faxes in memory.

# **Fax tones**

The signals sent by sending and receiving fax machines while communicating information.

# **Fax/Tel**

You can receive faxes and telephone calls. Do not use this mode if you are using a telephone answering device (TAD).

### **Fine resolution**

Resolution is  $203 \times 196$  dpi. It is used for small print and graphs.

# **Grey scale**

The shades of grey available for copying, scanning and faxing photographs.

### **Group number**

A combination of Speed-Dial numbers that are stored in a Speed-Dial location for Broadcasting.

# **Help list**

A printout of the complete Menu table that you can use to program your machine when you do not have the User's Guide with you.

# **Fax Journal**

Lists information about the last 200 incoming and outgoing faxes. TX means Transmit. RX means Receive.

# **Journal Period**

The pre-programmed time period between automatically printed Fax Journal Reports. You can print the Fax Journal on demand without interrupting the cycle.

# **LCD (liquid crystal display)**

The display screen on the machine that shows interactive messages during On-Screen Programming and shows the date and time when the machine is idle.

# **Manual fax**

On some models you can dial a fax number and listen to the receiving fax machine answer your call before you press **Mono Start** or **Colour Start** to begin sending the fax.

# **Menu mode**

Programming mode for changing your machine's settings.

# **OCR (optical character recognition)**

The bundled ScanSoft® PaperPort<sup>®</sup> SE with OCR or Presto!<sup>®</sup> PageManager<sup>®</sup> software application converts an image of text to text you can edit.

# **Out of Paper Reception**

Receives faxes into the machine's memory when the machine is out of paper.

# **Overseas Mode**

Makes temporary changes to the fax tones to accommodate noise and static on overseas phone lines.

# **Pause**

Allows you to place a 3.5 second delay in the dialling sequence stored on Speed-Dial numbers. Press **Redial/Pause** as many times as needed for longer pauses.

# **PhotoCapture Center™**

Allows you to print digital photos from your digital camera at high resolution for photo quality printing.

# **Photo resolution**

A resolution setting that uses varying shades of gray for the best representation of photographs.

# **PictBridge**

Allows you to print photos directly from your digital camera at high resolution for photo quality printing.

# **Polling**

The process of a fax machine calling another fax machine to retrieve waiting fax messages.

# **Pulse**

A form of rotary dialling on a telephone line.

# **Quick Dial List**

A listing of names and numbers stored in Speed-Dial memory, in numerical order.

# **Real Time Transmission**

When memory is full, you can send faxes in real time.

# **Remaining jobs**

You can check which jobs are waiting in memory and cancel jobs individually.

# **Remote Access Code**

Your own four-digit code  $(-\div\mathbf{H})$  that allows you to call and access your machine from a remote location.

### **Remote Retrieval Access**

The ability to access your machine remotely from a touch tone phone.

# **Resolution**

The number of vertical and horizontal lines per inch. See: Standard, Fine, Super Fine and Photo.

# **Ring Delay**

The number of rings before the machine answers in Fax Only and Fax/Tel modes.

# **Ring Volume**

Volume setting for the machine's ring.

# **Scanning**

The process of sending an electronic image of a paper document into your computer.

# **Scan to Card**

You can scan a monochrome or colour document into a Media Card. Monochrome images will be in TIFF or PDF file format and colour images may be in PDF or JPEG file format.

# **Search**

An electronic, alphabetical listing of stored Speed-Dial and Group numbers.

# **Speed-Dial**

A pre-programmed number for easy dialling. You must press **Search/Speed Dial**, the two digit code, and **Mono Start** or **Colour Start** to start the dialling process.

# **Standard resolution**

 $203 \times 97$  dpi. It is used for regular size text and quickest transmission.

# **Station ID**

The stored information that appears on the top of faxed pages. It includes the sender's name and fax number.

Glossary

#### **Super Fine resolution**

 $392 \times 203$  dpi. Best for very small print and line art.

### **TAD (telephone answering device)**

You can connect an external TAD to your machine.

# **Telephone Answer Code (For Fax/Tel mode only)**

When the machine answers a voice call, it pseudo/double-rings. You can pick up at an extension phone by pressing this code (**# 5 1**).

# **Temporary settings**

You can choose certain options for each fax transmission and copy without changing the default settings.

## **Tone**

A form of dialling on the telephone line used for Touch Tone telephones.

### **Transmission**

The process of sending faxes over the phone lines from your machine to the receiving fax machine.

# **User Settings**

A printed report that shows the current settings of the machine.

# **Xmit Report (Transmission Verification Report)**

A listing for each fax sent, that shows its date, time and number.

**Index F**

# **A**

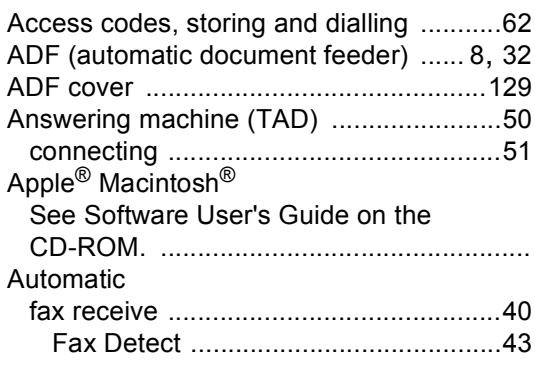

<u> 1980 - Johann Barnett, fransk politiker (</u>

# **B**

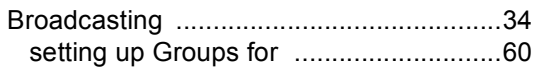

# **C**

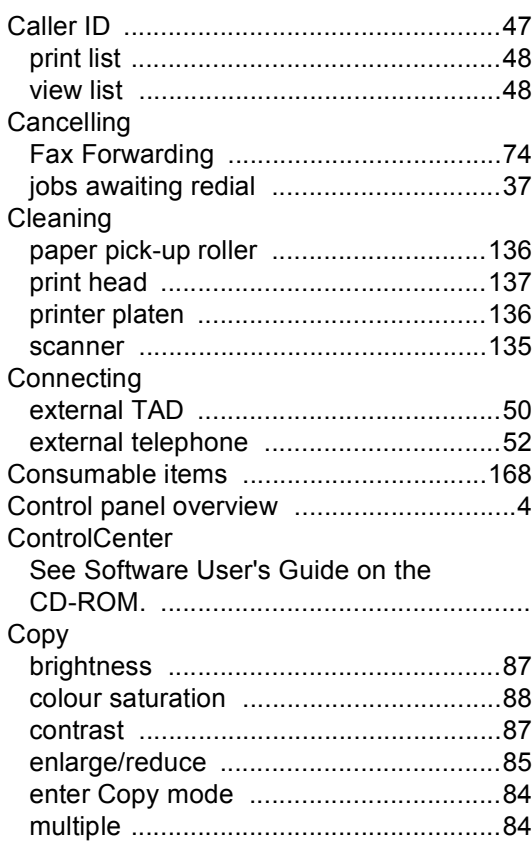

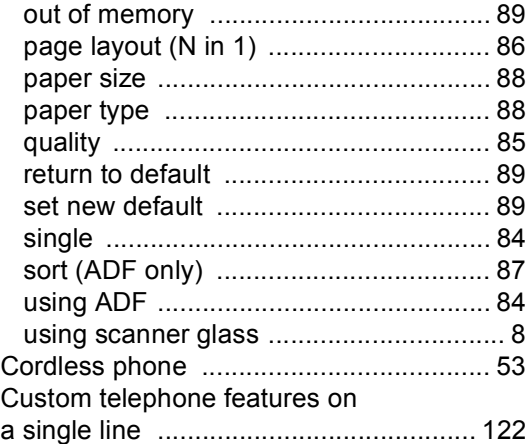

# **D**

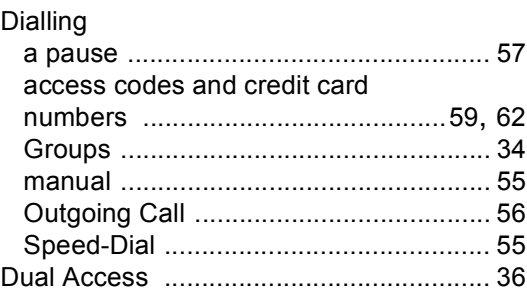

# **E**

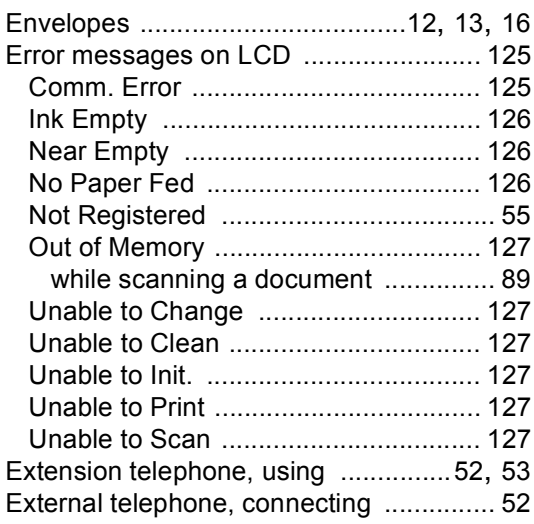

# **F**

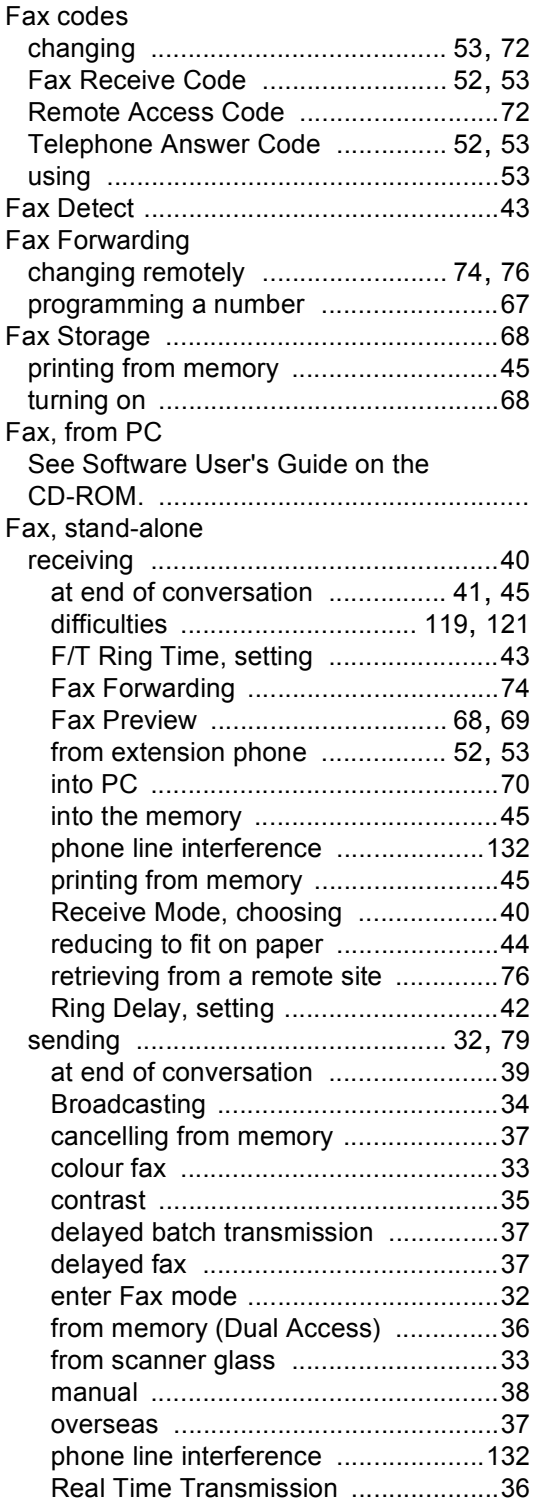

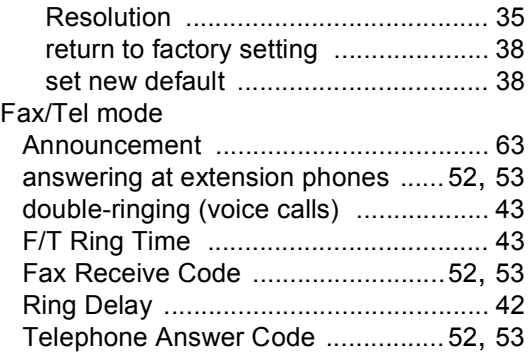

# **G**

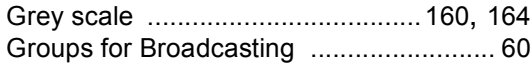

# **H**

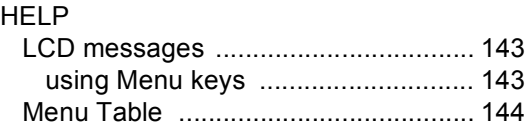

# **I**

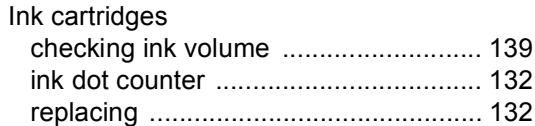

# **J**

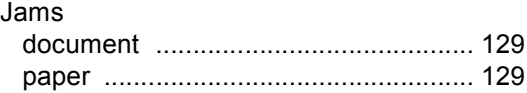

# **L**

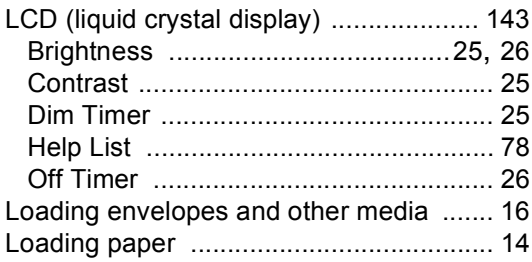

# **M**

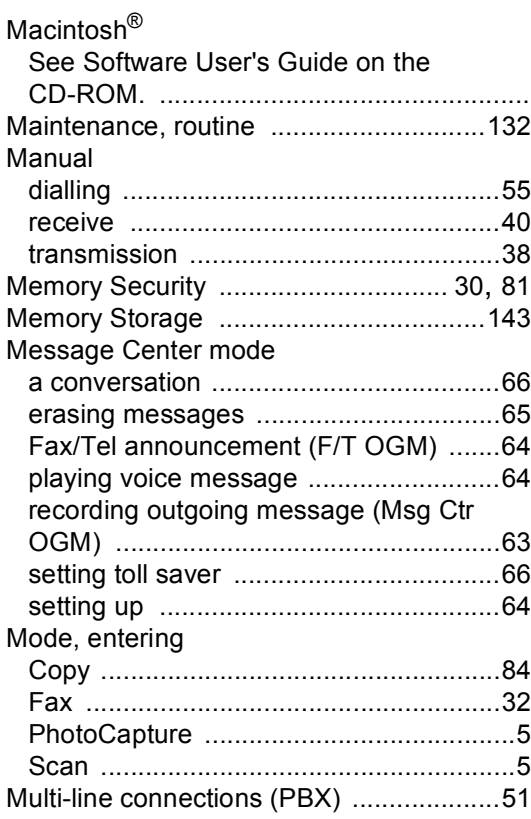

# **N**

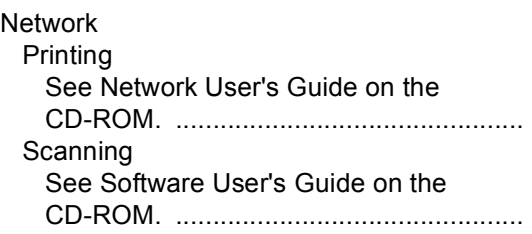

# **O**

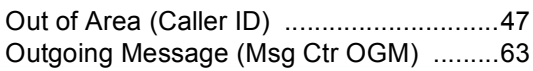

# **P**

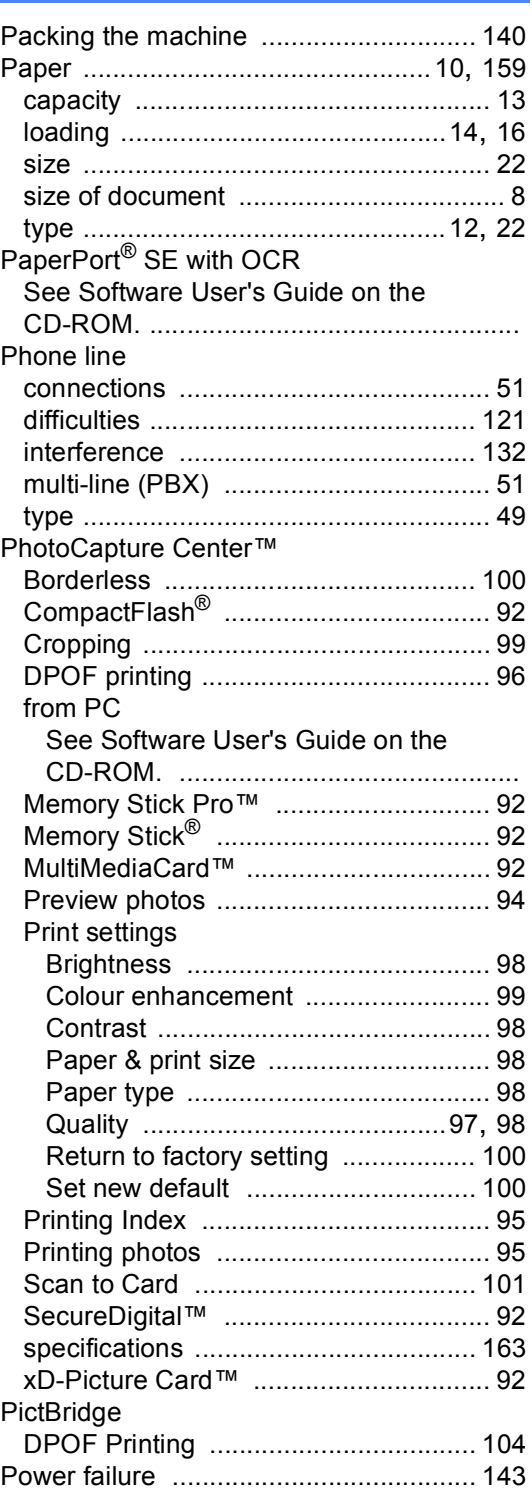

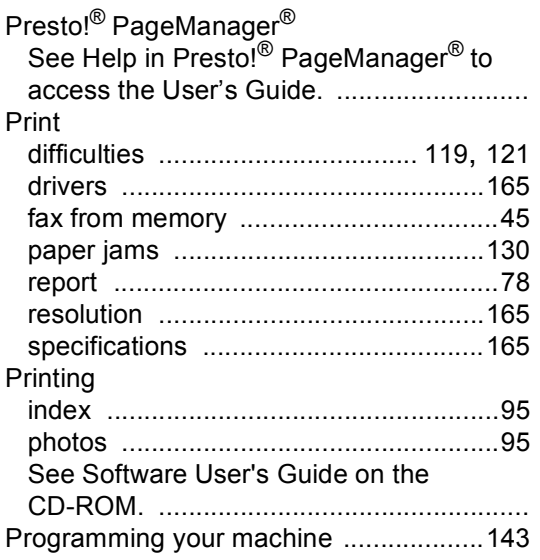

# **Q**

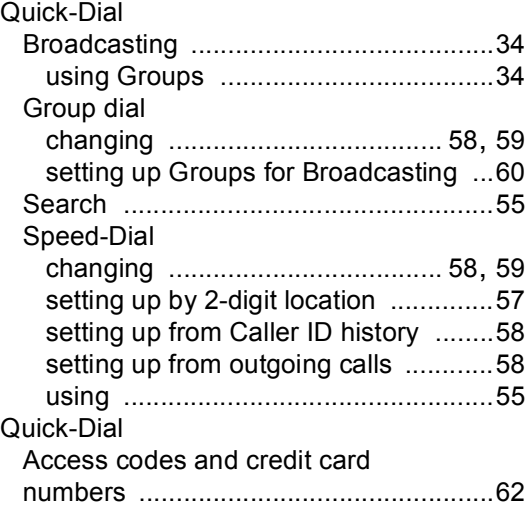

# **R**

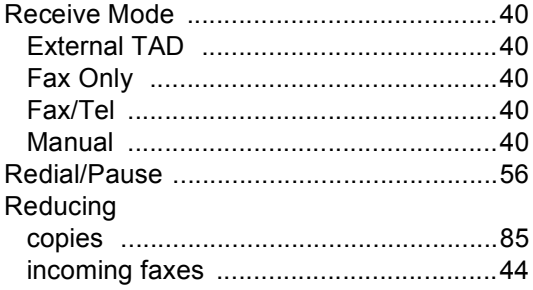

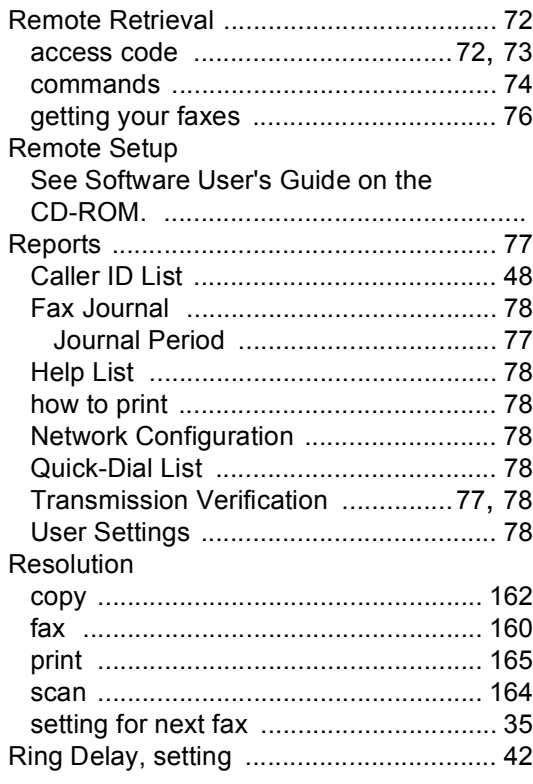

# **S**

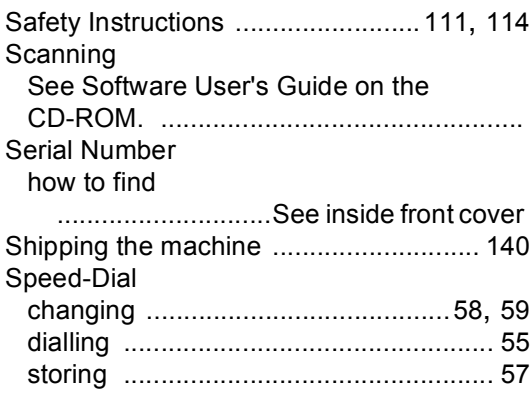

# **T**

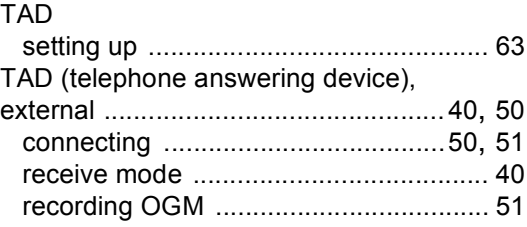

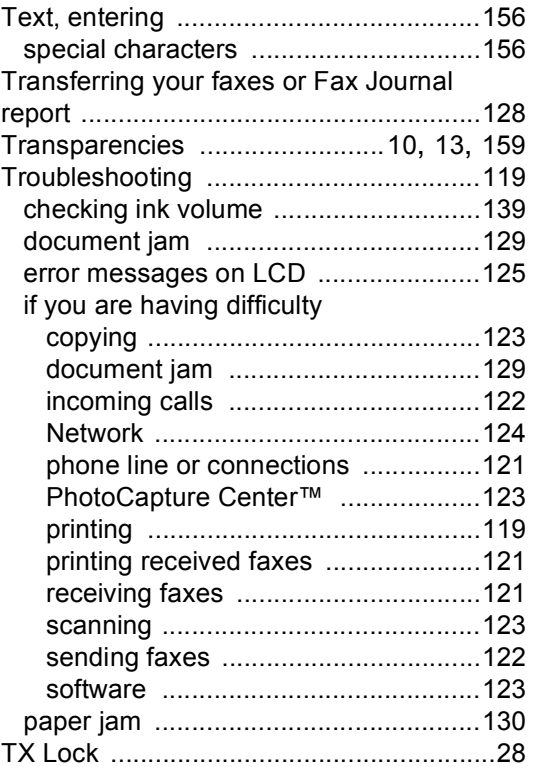

# **V**

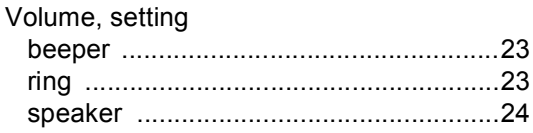

# **W**

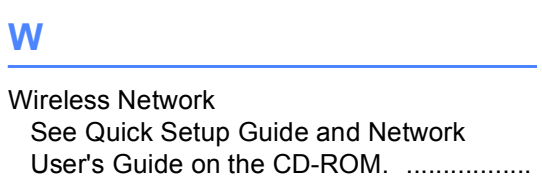

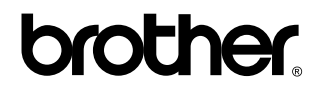

**Visit us on the World Wide Web <http://www.brother.com>**

This machine is approved for use in the country of purchase only. Local Brother companies or their dealers will only support machines purchased in their own countries.

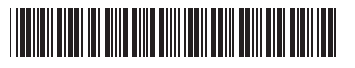

LP5667004 UK/IRE/GEN Printed in China

Download from Www.Somanuals.com. All Manuals Search And Download.

Free Manuals Download Website [http://myh66.com](http://myh66.com/) [http://usermanuals.us](http://usermanuals.us/) [http://www.somanuals.com](http://www.somanuals.com/) [http://www.4manuals.cc](http://www.4manuals.cc/) [http://www.manual-lib.com](http://www.manual-lib.com/) [http://www.404manual.com](http://www.404manual.com/) [http://www.luxmanual.com](http://www.luxmanual.com/) [http://aubethermostatmanual.com](http://aubethermostatmanual.com/) Golf course search by state [http://golfingnear.com](http://www.golfingnear.com/)

Email search by domain

[http://emailbydomain.com](http://emailbydomain.com/) Auto manuals search

[http://auto.somanuals.com](http://auto.somanuals.com/) TV manuals search

[http://tv.somanuals.com](http://tv.somanuals.com/)